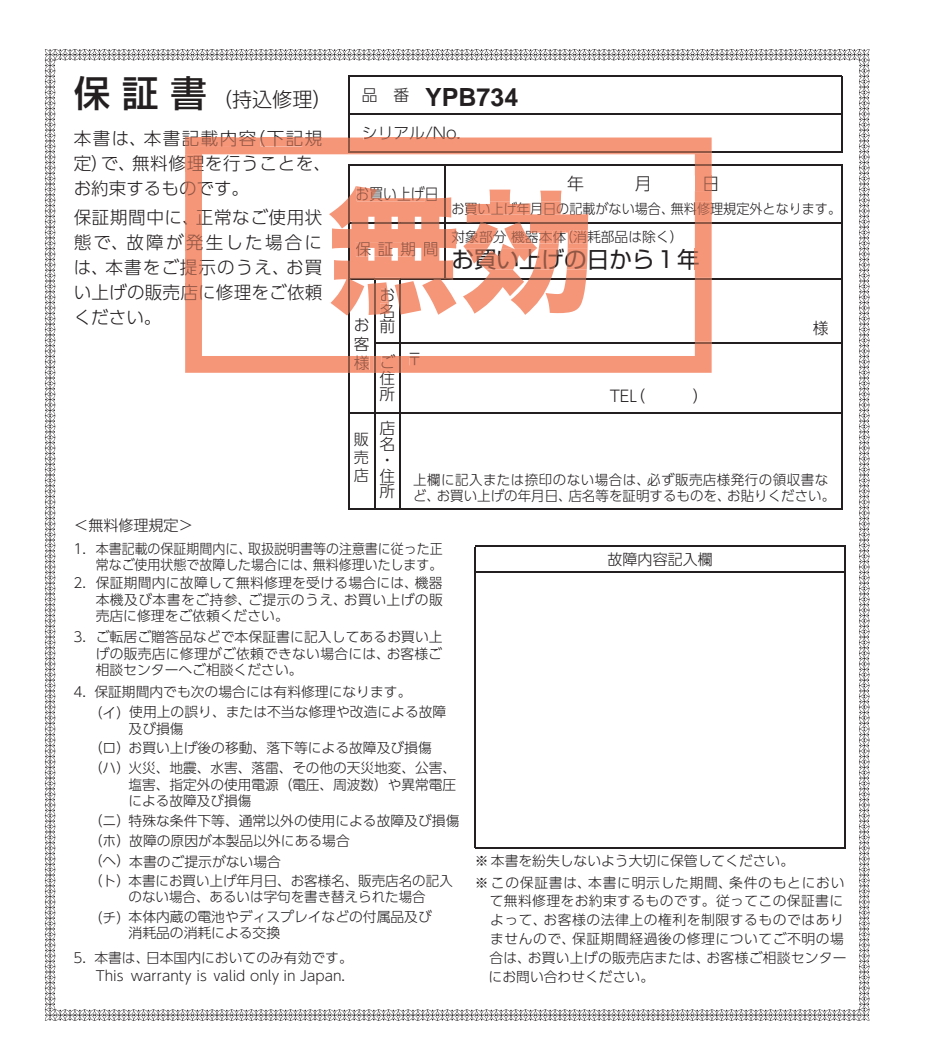

株式会社ユピテル 〒108-0023 東京都港区芝浦4-12-33

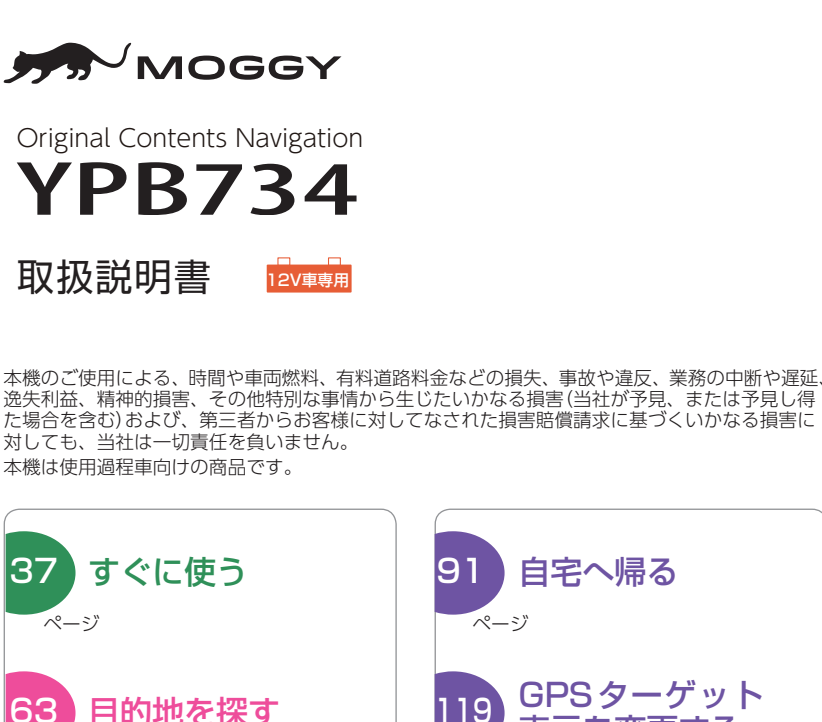

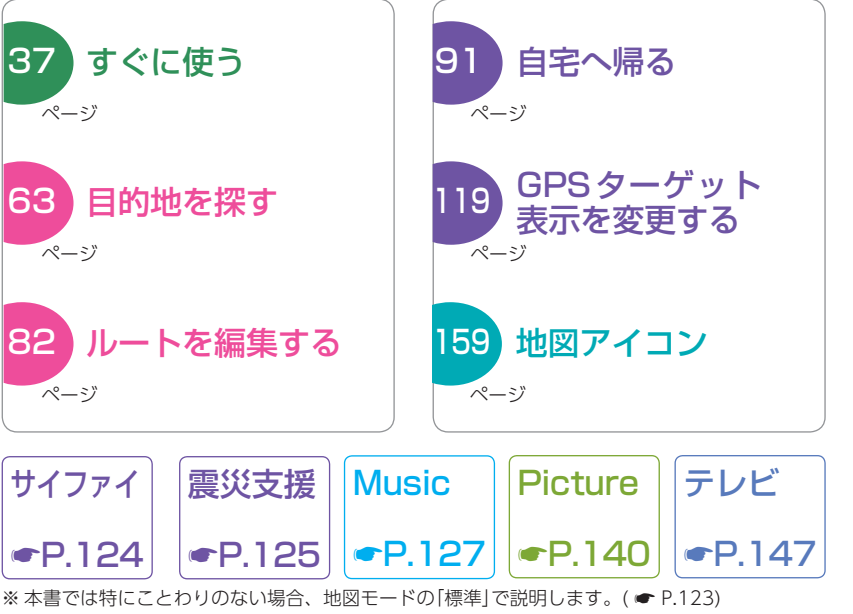

ピクチャ

Original Contents Navigation

Original Contents Navigation

取扱説明書

取扱説明

<span id="page-0-0"></span>諅

YPB73

Ñ

<span id="page-1-1"></span>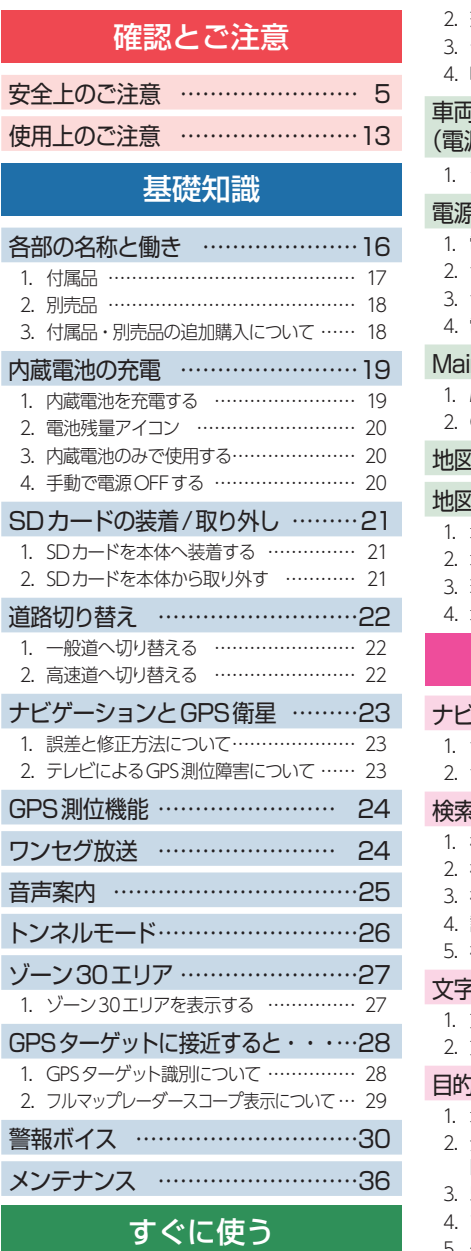

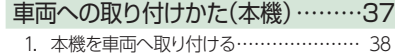

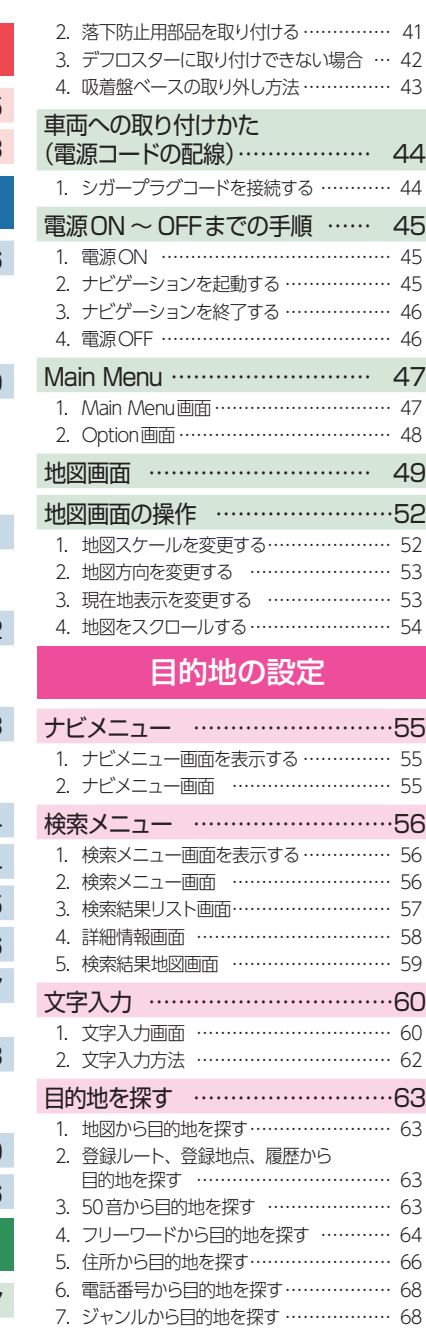

## <span id="page-1-0"></span>アフターサービス

#### ●保証書(裏表紙参照)

保証書は、必ず「販売店・お買い上げ年月日」をご確認のうえ、保証内容をよくお読 みになって、大切に保管してください。

#### ●保証期間

お買い上げの日から1年間です。

#### ●対象部分機器

本体(消耗部品は除く)

#### ●修理をご依頼されるとき

「故障かな?と思ったら」で確認しても、なお異常があると思われるときは、機種名(品 番)、氏名、住所、電話番号、購入年月日、保証書の有無と故障状況をご連絡ください。 ご転居ご贈答品等で本保証書に記入してあるお買い上げの販売店に修理がご依頼でき ない場合には、お客様ご相談センターへご相談ください。

#### ○保証期間中のとき

保証書の「故障内容記入欄」にご記入いただき、お買い上げの販売店まで、保証書とと もに、機器本体をご持参ください。保証書の内容に従って修理いたします。

#### ○保証期間が過ぎているとき

まず、お買い上げの販売店にご相談ください。修理によって機能が維持できる場合は、 ご要望により有料修理いたします。

※ 点検や修理の際、履歴や登録したデータが消去される場合があります。 ※ 修理期間中の代替機の貸し出しは行っておりません。あらかじめご了承ください。

#### 1. お客様ご相談センター

お問い合わせの際は、使用環境、症状を詳しくご確認のうえ、お問い合わせ ください。

- 下記窓口の名称、電話番号、受付時間は、都合により変更することがありますのでご 了承ください。
- 電話をおかけになる際は、番号をお確かめのうえ、おかけ間違いのないようご注意く ださい。
- 紛失等による付属品の追加購入や別売品の購入につきましては、お買い上げの販売 店にご注文ください。

受付時間 9:00 ~ 17:00 月曜日~金曜日(祝祭日、年末年始等、当社指定期間を除く)

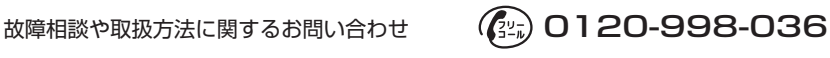

 $\binom{2}{3-n}$ 0120-958-955 ity.クラブやデータ更新に関するお問い合わせ

**<sup>2</sup> <sup>195</sup>**その他 本機のアップデート情報や最新の取扱説明書は随時、弊社ホームページに公開されます。最新 情報は弊社ホームページでご確認ください。 http://www.yupiteru.co.jp/

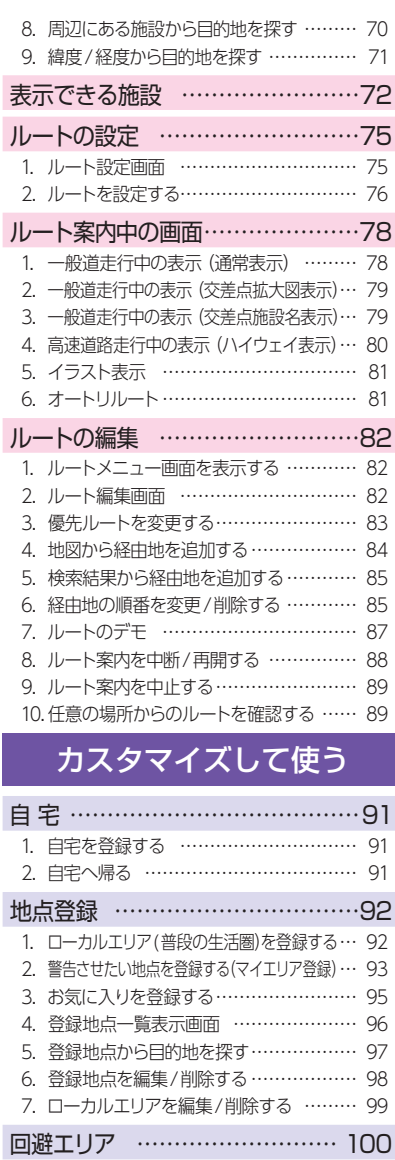

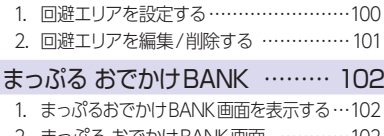

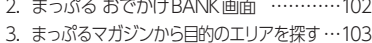

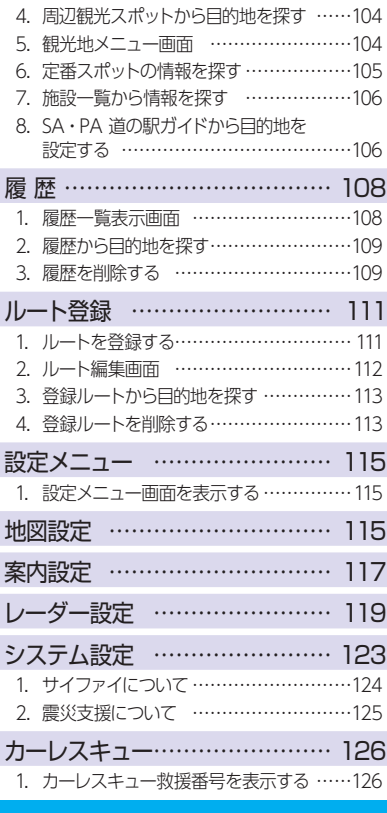

## Music

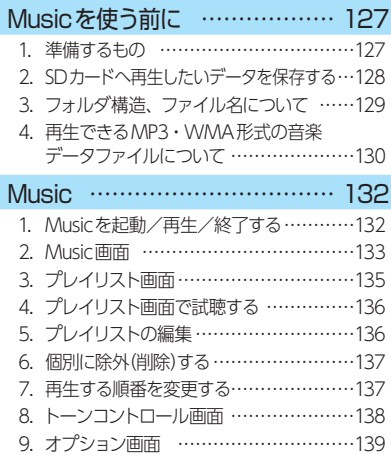

#### **Picture**

<span id="page-3-0"></span>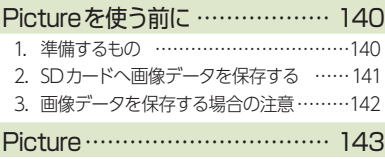

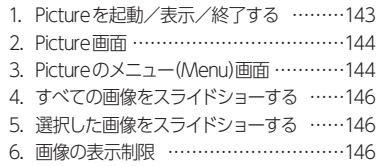

## テレビ

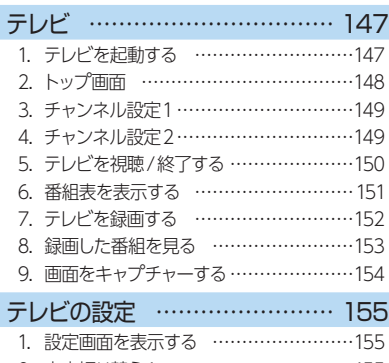

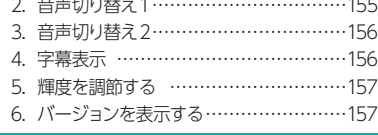

## その他

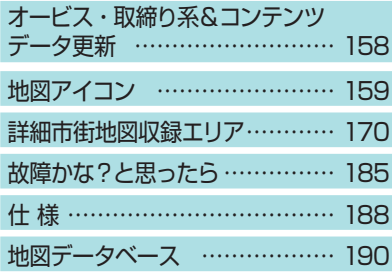

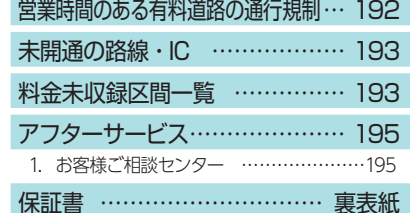

## 安全上のご注意

ご使用の前に、この「安全上のご注意」をよくお読みのうえ、正しく お使いください。ここに記載された注意事項は、製品を正しくお使 いいただき、使用するかたへの危害や損害を未然に防止するための ものです。安全に関する重大な内容ですので、必ず守ってください。

- ●危害や損害の大きさを明確にするため に、誤った取り扱いをすると生じること が想定される内容を次の表示で区分し、 説明しています。
- ▲ 危険:「死亡または重傷を負う恐 れが大きい」内容です。 ▲ 警告:「死亡または重傷を負う恐 れがある」内容です。 △ 注意:「軽傷を負うことや物的損 害が発生する恐れがある」 内容です。

#### 絵表示について

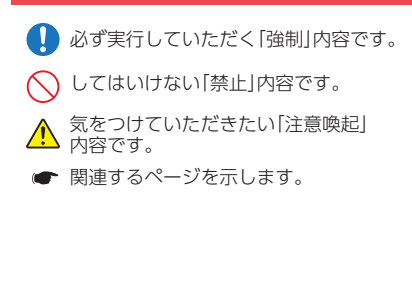

#### ●安全上お守りいただきたいこと

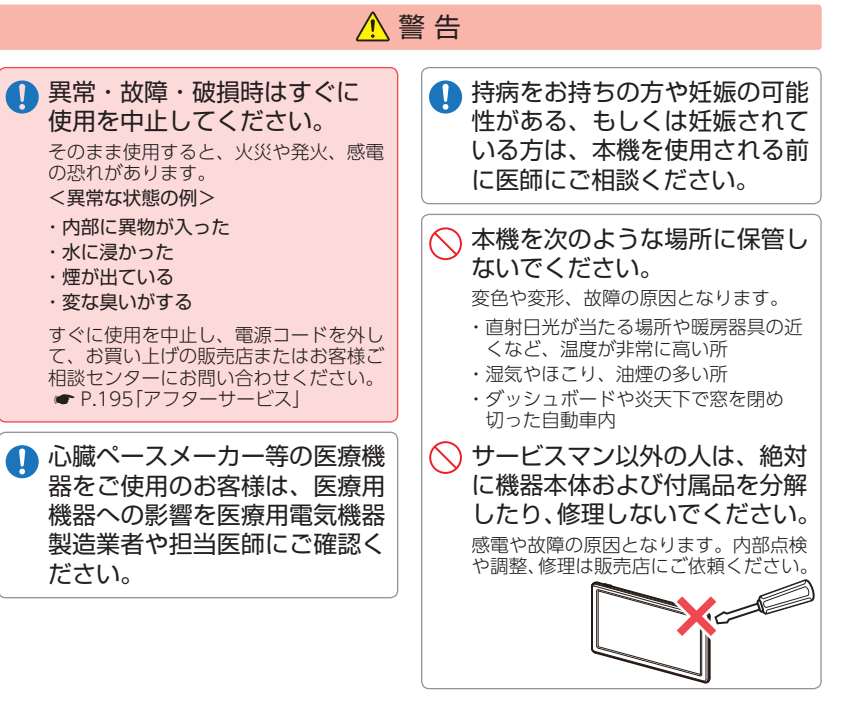

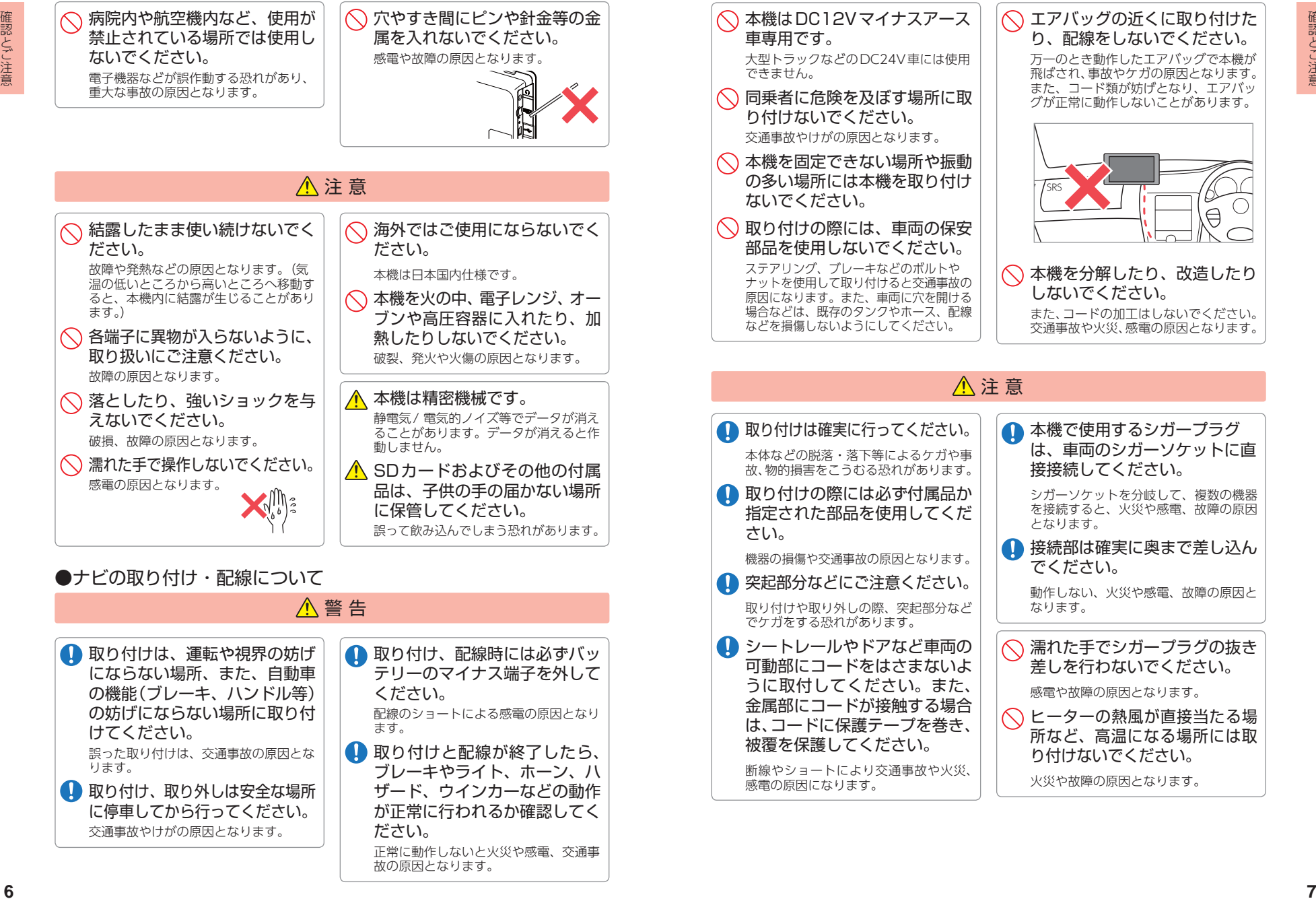

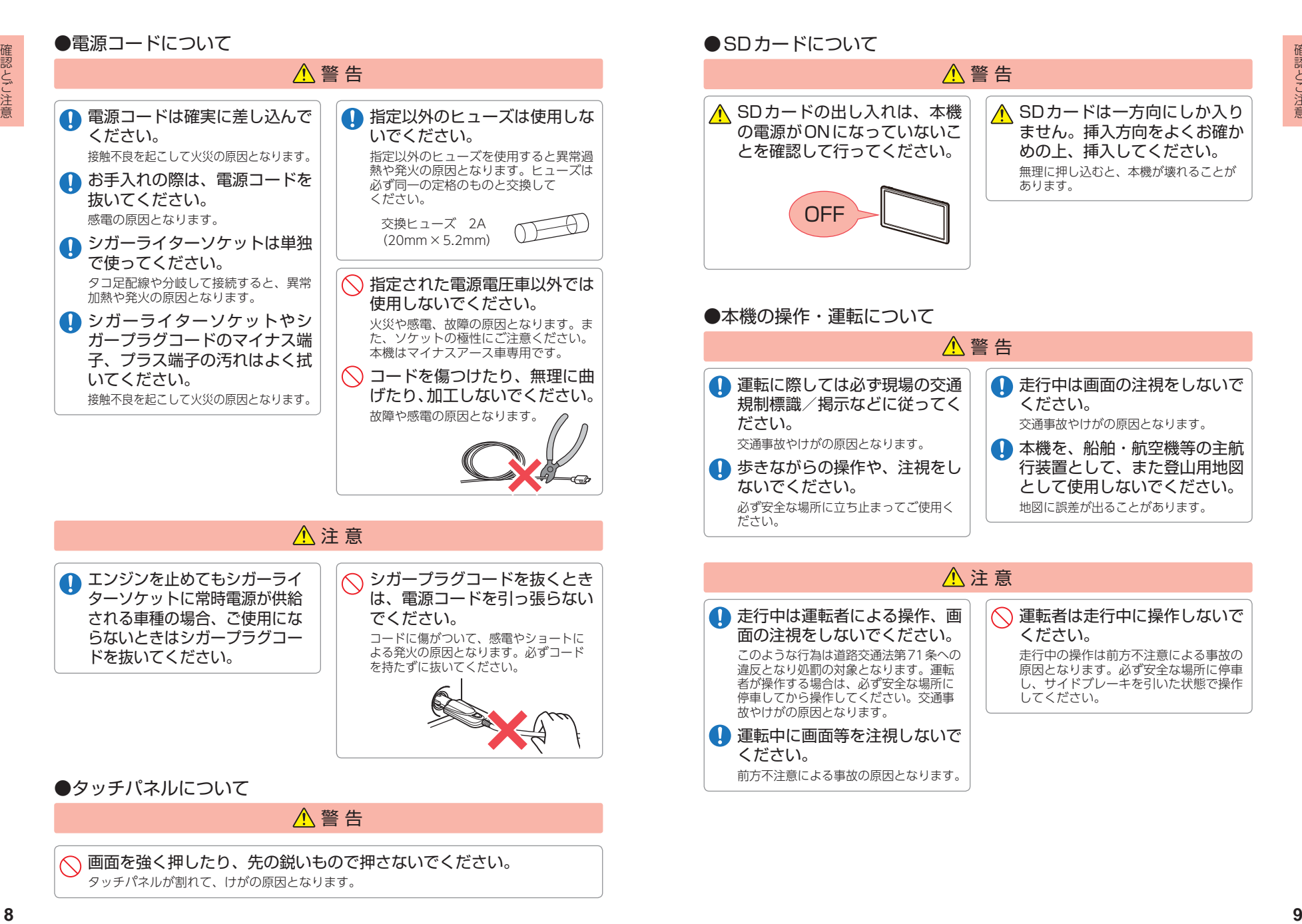

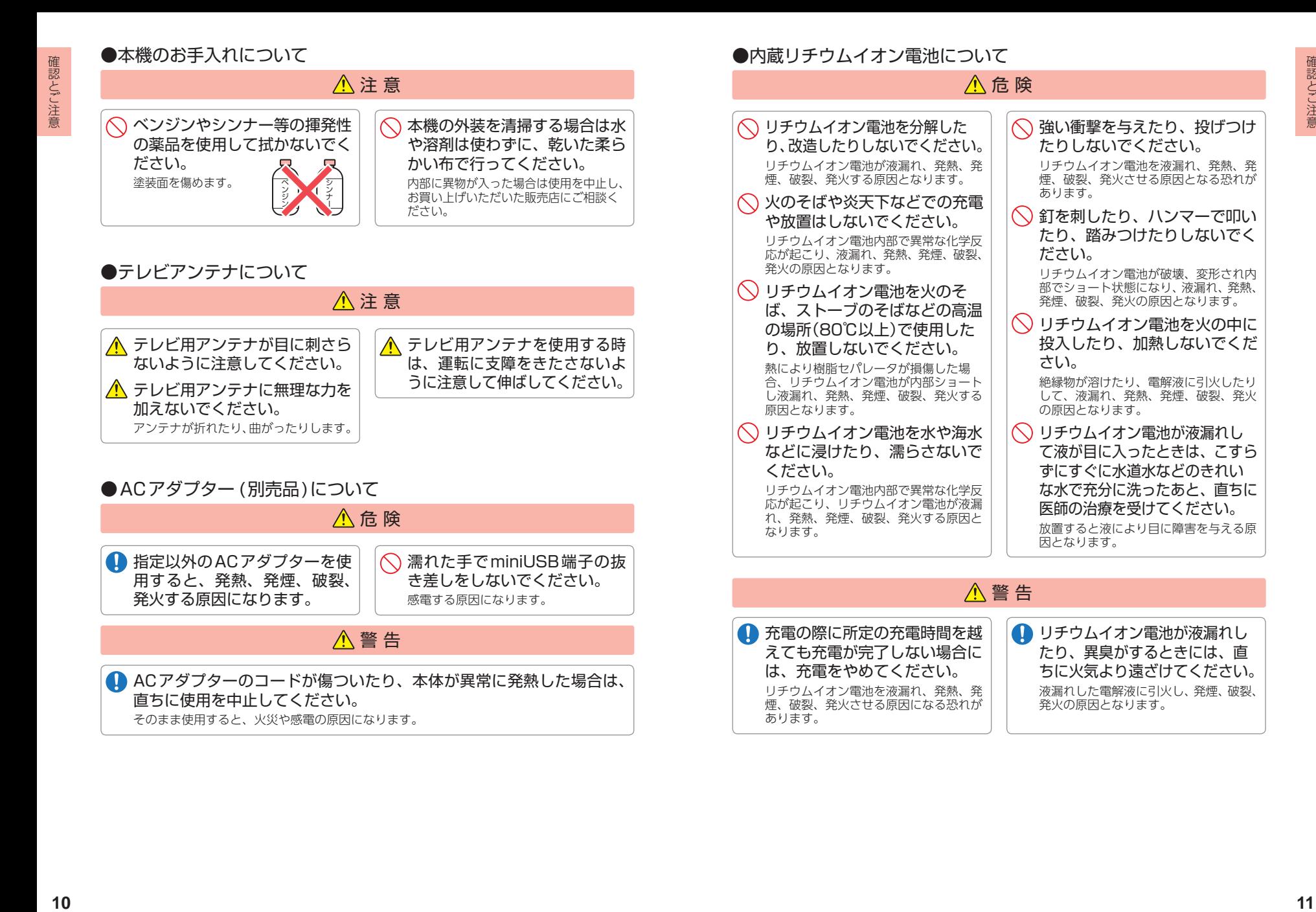

## 人 注 菩

<span id="page-7-0"></span>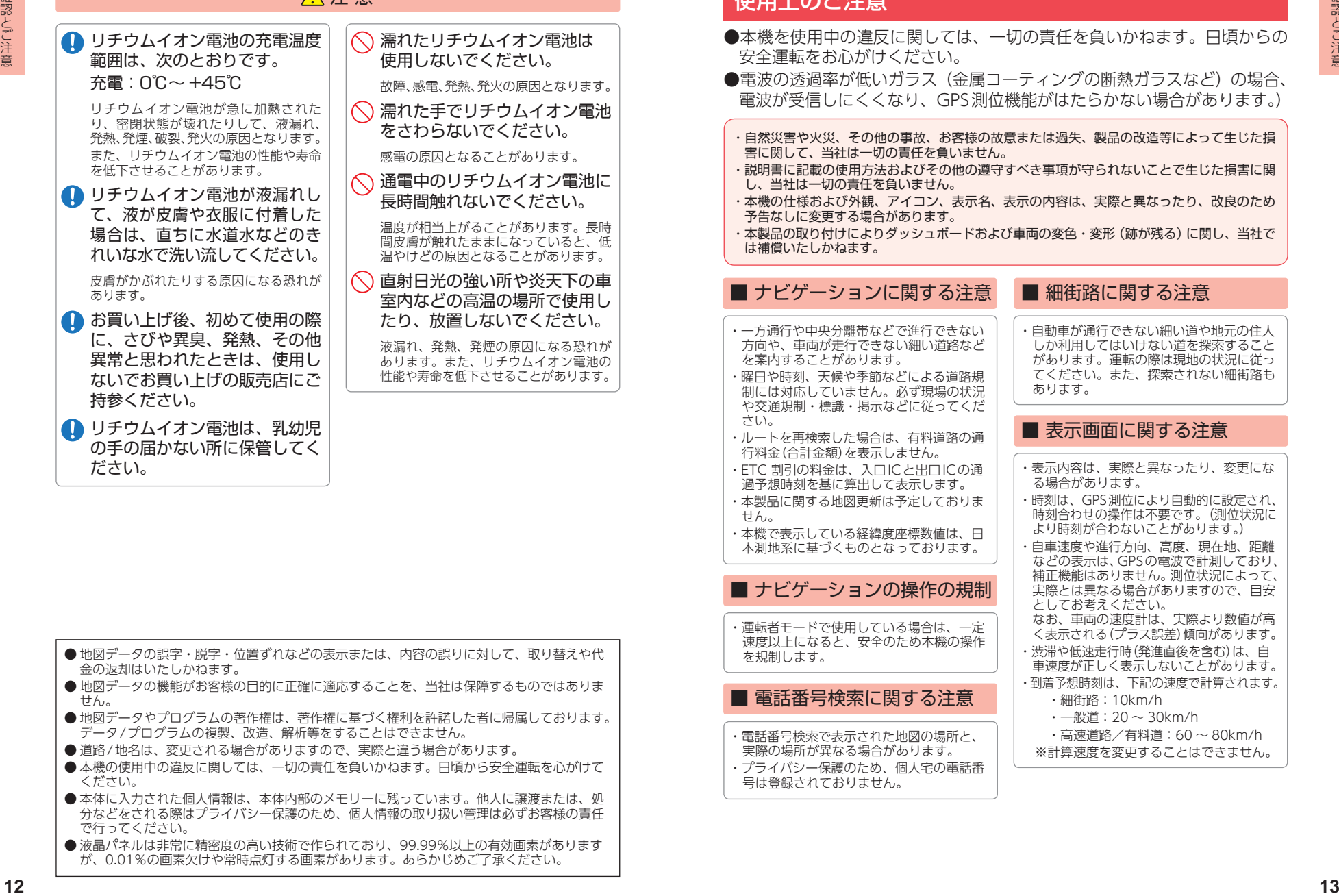

・電話番号検索で表示された地図の場所と、 実際の場所が異なる場合があります。 ・プライバシー保護のため、個人宅の電話番 号は登録されておりません。

生田 しのべき辛

有料道路の通

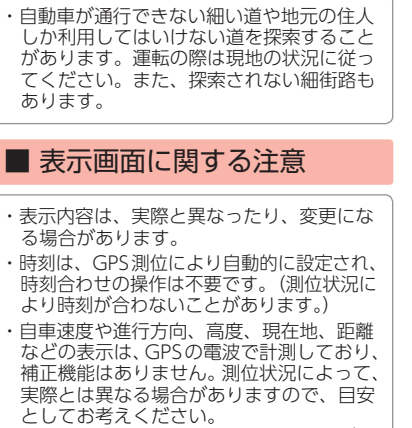

- なお、車両の速度計は、実際より数値が高 く表示される(プラス誤差)傾向があります。
- ・渋滞や低速走行時(発進直後を含む)は、自 車速度が正しく表示しないことがあります。 ・到着予想時刻は、下記の速度で計算されます。
	- ・細街路:10km/h

があります。 てください。 あります。

・表示内容は、

- ・一般道:20 ~ 30km/h
- ・高速道路/有料道:60 ~ 80km/h
- ※計算速度を変更することはできません。
- 本機の使用中の違反に関しては、一切の責任を負いかねます。日頃から安全運転を心がけて ください。
- 本体に入力された個人情報は、本体内部のメモリーに残っています。他人に譲渡または、処 分などをされる際はプライバシー保護のため、個人情報の取り扱い管理は必ずお客様の責任 で行ってください。

● 地図データやプログラムの著作権は、著作権に基づく権利を許諾した者に帰属しております。

データ/プログラムの複製、改造、解析等をすることはできません。 ● 道路/地名は、変更される場合がありますので、実際と違う場合があります。

● 液晶パネルは非常に精密度の高い技術で作られており、99.99%以上の有効画素があります が、0.01%の画素欠けや常時点灯する画素があります。あらかじめご了承ください。

- ・取り付けは確実に行ってください。
- ・本機を運転に支障をきたす場所に置いたり 取り付けたりしないでください。
- ・運転の際に、視界の妨げや運転操作に支障 となる場所、エアバッグ付近には取り付け ないでください。
- ・直射日光の当たる場所や高温の場所に長時 間放置しないでください。
- ・GPS衛星からの電波を受信しやすい場所 に取り付けてください。また本体の上部に ルーフや、他の機器のアンテナ・金属等の 障害物がない場所に取り付けてください。
- ・車載されている他の電装機器のアンテナの 近くなど、他の電装機器の電波干渉により GPS衛星の電波を受信できない場合があり ます。本機を取り付ける場所は、他の電装 機器との間隔を十分取ってください。
- ・本書に記載のある付属品や別売品以外は使 用しないでください。それ以外を使用した 場合の動作に関しては保証いたしかねます。

#### ■ 液晶パネル部に関する注意

- ・表示部を強く押したり、爪やボールペンな どの先の尖ったもので操作をしないでくだ さい。表示部の故障や破損でケガの原因と なります。
- ・表示部を金属などで擦ったり引っ掻いたり しないでください。表示部の故障や破損で ケガの原因となります。
- ・サングラスを使用時、偏光特性により、表 示が見えなくなってしまうことがありま す。あらかじめご了承ください。
- ・周囲の温度が極端に高温になると表示部が 黒くなる場合があります。これは液晶ディ スプレイの特性であり故障ではありませ ん。周囲の温度が動作温度範囲内になると、 元の状態に戻ります。
- ・液晶パネルは非常に精密度の高い技術で作 られており、99.99%以上の有効画素があ りますが、0.01%の画素欠けや常時点灯す る画素があります。あらかじめご了承くだ さい。

- ・本機を初めてご使用になる場合は、GPS測 位が完了するまで20分以上時間がかかる 場合があります。
- ・走行速度や進行角度、距離などの表示は、 GPSの電波のみで計測しています。測位状 況によって、実際とは異なる場合があります。
- ・車載TVをUHF56チャンネルに設定してい ると、GPS測位できない場合があります。 UHF56チャンネル受信周波数が障害電波 となり、GPS受信に悪影響を与えるためです。 ・新たに設置されたオービスなど、データ登 緑されていないターゲットは警報できせん
- ので、あらかじめご了承ください。 ・左右方向識別ボイスは、告知時点でのター
- ゲット方向であり、右車線、左車線を示す 訳ではありません。

#### ■ シガープラグコードに関する注意

・シガープラグコードは、必ず付属のものを ご使用ください。

・シガープラグ内部のヒューズが切れた場合 は、市販品の新しいヒューズ(2A)と交換 してください。また、交換してもすぐに ヒューズが切れる場合は、すぐに使用を中 止して、お買い上げの販売店、またはお客 様ご相談センターに修理をご依頼ください。 ・ヒューズ交換の際は、部品の紛失に注意し てください。

#### ■ SDカードに関する注意

- ・オービス・取締り系&コンテンツデータ 更新や、Music 、Pictureを使用する際 は、市販品の2GB以下のSDカードまたは、 32GB以下のSDHCカードをご用意(別途 ご購入)ください。
- ※ SDカードとの相性による動作の不具合 については保証いたしかねます。
- ・SDカードの出し入れは、本機の電源OFF 時に行ってください。
- ・SDカードは一方向にしか入りません。無 理に押し込むと、SDカードおよび本体が 壊れることがあります。
- ・本体に強い衝撃を与えると、SDカードの 読み出し/書き込みのエラーが発生する場 合があります。

#### **<sup>14</sup> <sup>15</sup>** 確認とご注意 確認とご注意 ■ 取り付けに関する注意 ■ GPS測位に関する注意 ■ 保証に関する注意 ■ 他社製品との組み合わせに関する注意 ・他社製品との組み合わせについては、動作 検証等を行っておりませんのでその動作に ついては保障することができません。あら かじめご了承ください。 ・本機は、日本国内の地上デジタルテレビ放 送の携帯・移動体向けサービス「ワンセグ」 専用です。海外では放送方式や放送周波 数が異なるため、使用できません。また、 BS・110度CSデジタル放送、BSアナログ 放送は見ることができません。 ・ワンセグ放送は、1秒間に最大15コマの画 像で表示します。動きの速いシーンではコ マ送りに似た映像に見えたり、表示する画 面の大きさによっては粗く見える場合があ ります。 ・ワンセグ放送の受信エリア外や受信状態が 不安定なエリアでは、受信できなかったり 静止画像になる場合があります。 ・チャンネル変更時に、画像が映るのに数秒 かかります。また、黒画面状態がしばらく 続くこともあります。 ・車の走行速度によっては映像・音声が乱れ たり、受信できなくなる場合があります。 また、停車中でも周囲の車の動き等により 受信状態が悪くなり、映像・音声が乱れる 場合があります。 ・リチウムイオン電池には寿命があります。 ・充電しても使用時間が短くなった場合は、 販売店に内蔵電池(充電式リチウムイオン 電池)の交換をご依頼ください。 ・安全のため、高温時や低温時は充電がで きません。充電可能な温度範囲は、0~ +45℃になります。 不要になったリチウムイオン電池は金属部に セロハンテープなどの絶縁テープを貼って、 お住まいの自治体の規則に従って正しくリサ イクルしていただくか、最寄りのリサイクル 協力店へお持ちください。 リサイクル協力 店につきましては、一般社団法人 JBRCの ホームページ (http://www.jbrc.com/) を 参照ください。 次のようなときは、受信できなかったり静止 画像になる場合があります。 ・ビルとビルの間や、高架下の道路など ・トンネル内や鉄橋 ・ ラジオ放送の送信アンテナが近くにあるとき ・高圧線、送電線の下や付近 ・上空を航空機が通過しているとき ・電車が近くを通過しているとき ・山や木立などの陰に入ったとき

■ テレビ受信に関する注意

・自動車やバイクなどの近く

・パソコンや携帯電話などの近く

ているとき

・ デジタル放送の送信アンテナから遠く離れ

・本製品にはお買い上げから1年間の保証が ついています。(ただし、ブラケットや電 源コードなどの付属品ならびに、消耗品は 保証の対象となりません。)

■ 内蔵リチウムイオン雷池に関する注意

## 各部の名称と働き

<span id="page-9-0"></span>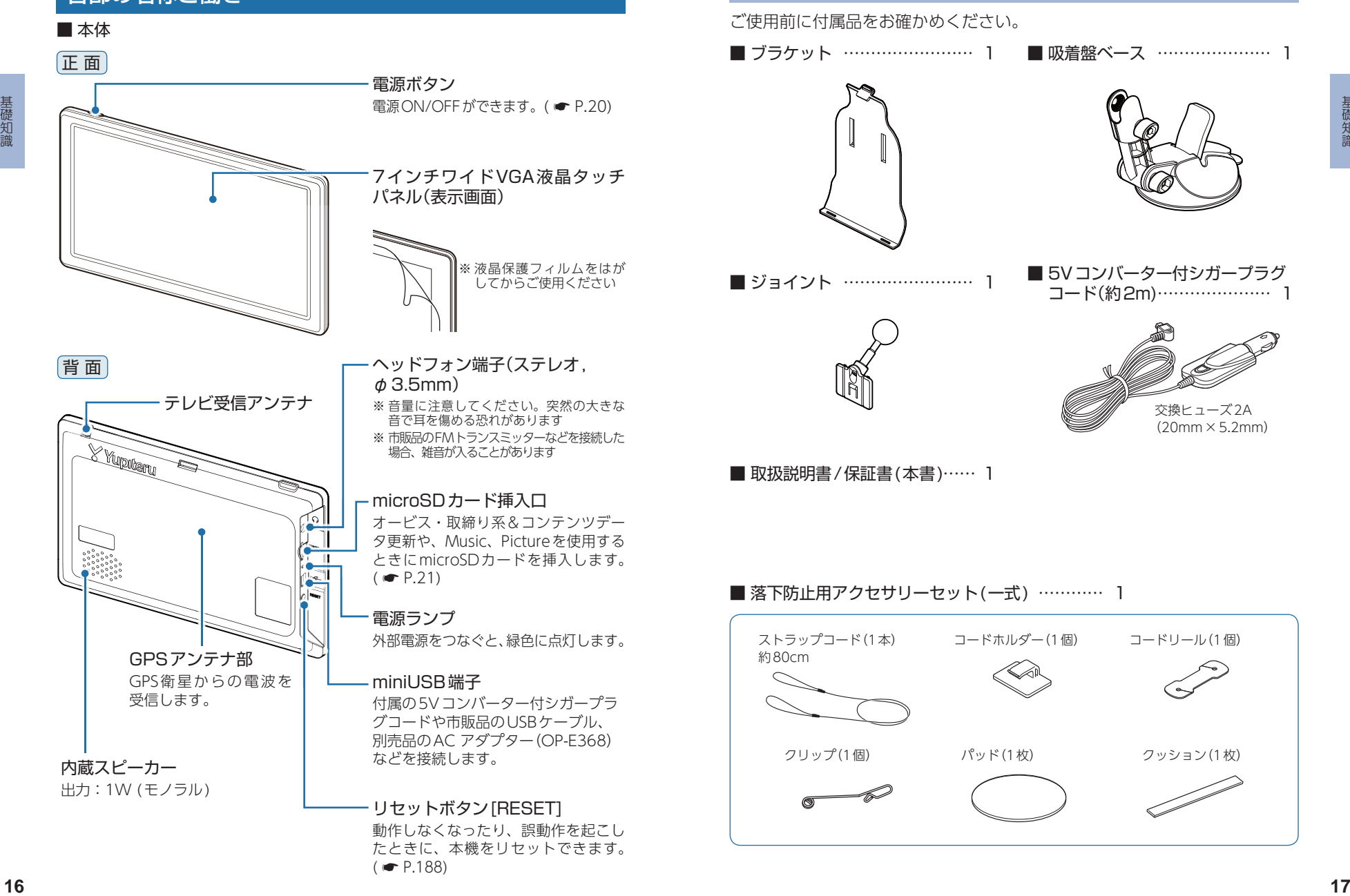

 $( \bullet P.188)$  $( \bullet P.188)$ 

## 1. 付属品

ご使用前に付属品をお確かめください。 ■ ブラケット …………………… 1 ■ 吸着盤ベース ………………… 1

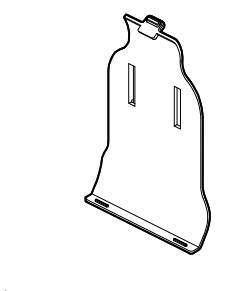

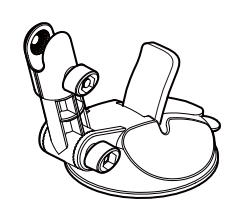

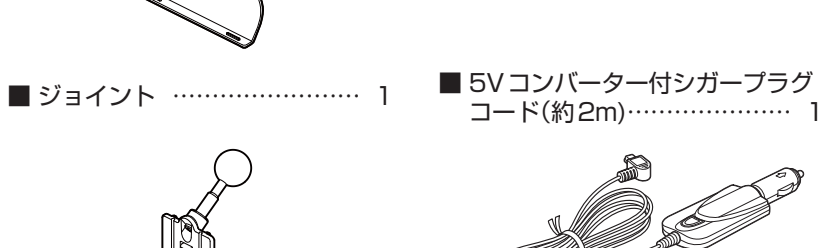

交換ヒューズ2A (20mm×5.2mm)

■ 取扱説明書 / 保証書 (本書)…… 1

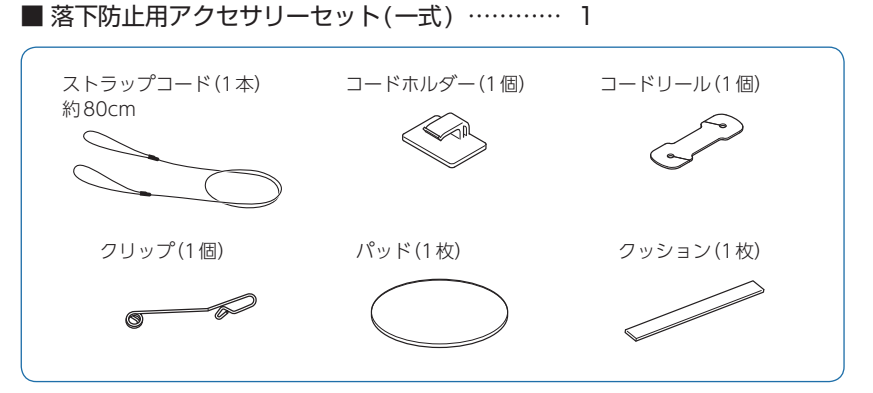

#### <span id="page-10-1"></span><span id="page-10-0"></span>2. 別売品

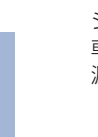

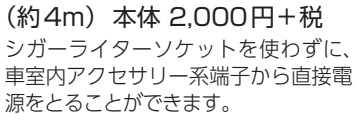

■ 雷源直結コード 0P-E487

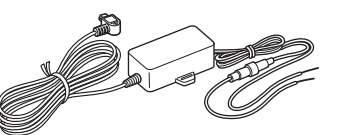

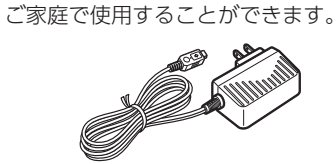

■ ACアダプター OP-E368 本体 3,000円+税

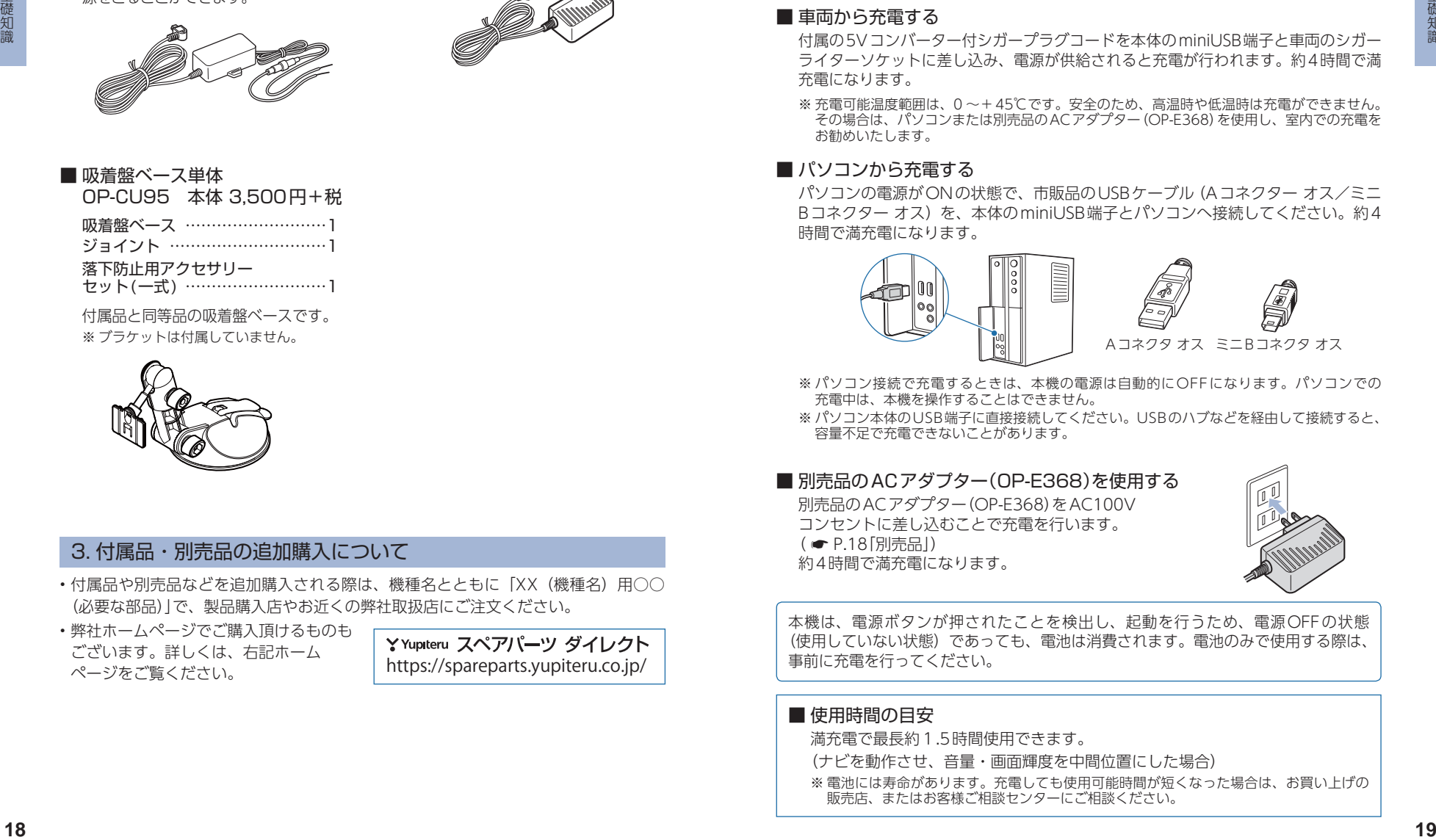

![](_page_10_Picture_6.jpeg)

#### 3. 付属品・別売品の追加購入について

- 付属品や別売品などを追加購入される際は、機種名とともに「XX(機種名)用○○ (必要な部品)」で、製品購入店やお近くの弊社取扱店にご注文ください。
- 弊社ホームページでご購入頂けるものも ございます。詳しくは、右記ホーム debooks sind video Habove エコレート https://spareparts.yupiteru.co.jp/

## 内蔵電池の充電

購入後、初めてご使用になる場合は、付属の5Vコンバーター付 シガープラグコードを使用しての操作、充電を行ってください。

## <span id="page-10-2"></span>1. 内蔵電池を充電する

#### ■ 車両から充電する

付属の5Vコンバーター付シガープラグコードを本体のminiUSB端子と車両のシガー ライターソケットに差し込み、電源が供給されると充電が行われます。約4時間で満 充電になります。

※ 充電可能温度範囲は、0~+45℃です。安全のため、高温時や低温時は充電ができません。 その場合は、パソコンまたは別売品のACアダプター(OP-E368)を使用し、室内での充電を お勧めいたします。

#### ■ パソコンから充電する

パソコンの電源がONの状態で、市販品のUSBケーブル(Aコネクター オス/ミニ Bコネクター オス)を、本体のminiUSB端子とパソコンへ接続してください。約4 時間で満充電になります。

![](_page_10_Figure_19.jpeg)

![](_page_10_Picture_20.jpeg)

- ※ パソコン接続で充電するときは、本機の電源は自動的にOFFになります。パソコンでの 充電中は、本機を操作することはできません。
- ※ パソコン本体のUSB端子に直接接続してください。USBのハブなどを経由して接続すると、 容量不足で充電できないことがあります。

#### **■ 別売品のACアダプター(OP-E368)を使用する** 別売品のACアダプター(OP-E368)をAC100V コンセントに差し込むことで充電を行います。 ( <del>●</del> [P.18「別売品」](#page-10-1)) 約4時間で満充電になります。

本機は、電源ボタンが押されたことを検出し、起動を行うため、電源OFFの状態 (使用していない状態)であっても、電池は消費されます。電池のみで使用する際は、 事前に充電を行ってください。

#### ■ 使用時間の日安

満充電で最長約1.5時間使用できます。 (ナビを動作させ、音量・画面輝度を中間位置にした場合) ※ 電池には寿命があります。充電しても使用可能時間が短くなった場合は、お買い上げの 販売店、またはお客様ご相談センターにご相談ください。

#### <span id="page-11-1"></span><span id="page-11-0"></span>2. 電池残量アイコン

電池で使用しているときや充電しているときは、Main Menu画面 ( ● [P.47\)](#page-24-1)に次のように電池の状態を表示します。

![](_page_11_Picture_299.jpeg)

電池残量アイコンが こ のときは、付属の5Vコンバーター付シガープラグコードや市 販品のUSBケーブル、別売品のACアダプター(OP-E368)で充電してください。

※ 充電が完了しても、アイコンは変化しませんので、充電確認は、シガープラグコード等を取り 外した状態で行ってください。

外部電源接続中は 22 のアイコンが表示されます。充電可能温度範囲内であれば、 内蔵電池の充電も行います。

#### 3. 内蔵電池のみで使用する

![](_page_11_Figure_7.jpeg)

#### 4 - 1 電源ボタンを押す

電源ONの状態で電源ボタンを押してください。 最終画面を保持して電源OFFになります。

付属の5Vコンバーター付シガープラグコードや、別売品のACアダプター(OP-E368) を接続して電源を供給している場合、電源供給が断たれると、「まもなく自動で電源 OFFします」と表示し、約10秒後に電源が自動でOFFになります。

## <span id="page-11-2"></span>SDカードの装着/取り外し

本書では、特にことわりのない場合、「microSDカード」を「SDカード」 と表記しています。

オ ー ビ ス ・ 取 締 り 系 & コ ン テ ン ツ デ ー タ 更 新 ( ● [P.158\)](#page-80-2) や Music( • [P.127](#page-64-0))、Picture( • [P.140](#page-71-0))を使用する際は、市販品 の2GB以下のmicroSDカードまたは、32GB以下のmicroSDHC カードをご用意(別途ご購入)ください。

※ 本機とSDカードとの相性による動作の不具合については保証いたしかねます。

#### 注 意

・ 電源をOFFにしてから行ってください。

・ SDカードは一方向にしか入りません。SDカードを下図のように挿入してください。 無理に押し込むと、本体が壊れることがあります。

#### 1. SDカードを本体へ装着する

![](_page_11_Figure_19.jpeg)

## <span id="page-12-1"></span><span id="page-12-0"></span>道路切り替え

高速道と一般道が並行(近接)している場所を走行中に、自車位置が 走行していないほうの道路上となってしまった場合、[道路切替]に タッチして自車位置の表示を切り替えることができます。 ※ 切り替え可能な道路がないときは表示されません。

※ ナビゲーションを再起動した場合で、走行場所が誤認識(一般道を走行しているのにもかかわら ず高速道走行を認識)しているときは、もう一度[道路切替]にタッチしてください。

※ 道路切り替え後も高速道と一般道が並行している場合は、数秒で[道路切替]が再表示されます。

![](_page_12_Figure_4.jpeg)

## ナビゲーションとGPS衛星

GPS(グローバル・ポジショニング・システム)衛星は、常に高精度な 時間情報等を地球に向けて送信しています。ナビゲーションは、この GPS衛星を利用して得た現在地の情報を地図データに重ねて表示しな がら、目的地までのルートを案内するものです。

#### 1. 誤差と修正方法について

■ 緯度・経度・高度や地図上の自車位置がずれている場合があります。 GPS衛星からの電波が良好に受信できる見通しの良い道をしばらく走行して正しい 現在地を認識すると、自動的に現在位置を補正します。

![](_page_12_Figure_9.jpeg)

#### ■ 誤差を生じる原因

- ・ 周囲を高いビルに囲まれた場所や、高速道路の下、トンネル内等、GPS測位 (電波を受信)ができない場所
- ・雪や雨等の悪天候の場合
- ・携帯電話中継局等大きな電波の発生源が近くにある場所
- ・ 車速パルスの入力やジャイロを搭載しておりませんので、自車位置がずれること があります。

#### 2. テレビによるGPS測位障害について

場合があります。 これは、UHF56チャンネルの受信周波数が障害電波となり、 GPS衛星からの電波受信に悪影響を与えるためです。ご注意ください。

通常、GPS電波受信が終わるまで、約3分程度かかりますが、初めてのご使用や、 ビルの谷間等、視界の悪い場所では、GPS衛星からの電波を受信しにくく、受信に 20分以上時間がかかる場合があります。 障害物や遮へい物のない視界の良い場所へ移動し、車両を停車して行ってください。

## <span id="page-13-0"></span>GPS測位機能

GPS(グローバル・ポジショニング・システム)とは、衛星軌道上の人 工衛星から発信される電波により、緯度・経度を測定するシステムです。 このシステムを利用して、オービス(無人式自動速度取締り装置)や、 交通監視システム、Nシステム、および過去に取締りや検問などが 行われたポイントなどのターゲットを識別してお知らせします。

#### ■ 測位アナウンスについて

GPSの電波を受信(測位)すると、『GPSを受信しました』とお知らせします。

## ワンセグ放送

地上デジタル放送の電波の一部を使用して携帯電話などの小型機器 でもテレビやデータ放送を見ることができる携帯・移動体向けサー ビスとして「ワンセグ」があります。

「ワンセグ」とは、地上デジタル放送の電波1チャンネルの帯域を13 セグメントに分割し、その1つのセグメントを利用して放送されるこ とから、「ワンセグ」放送と呼ばれています。

ワンセグはテレビ放送事業部(放送局)などにより提供されるサービスです。 「ワンセグ」サービスの詳細については、下記ホームページなどをご確認ください。

●社団法人デジタル放送推進協会 http://www.dpa.or.jp/(パソコン用)

http://www.dpa.or.jp/1seg/k/(携帯電話用)

## <span id="page-13-1"></span>音声案内

ルート案内中、案内ポイントに近づくと、「残り距離」や「どちらに曲が るか」などを音声によってお知らせします。

例えば、一般道においては、案内ポイントの手前約700m、約300m、 まもなく(約100m)で音声による案内が行われます。

※ 案内ポイントから次の案内ポイントまでの距離・時間が短い場合などでは音声案内が行われな い場合があります。

※ 環状交差点で、「出口が何番目」かをお知らせしない場合があります。

#### ■ 音声案内イメージ

![](_page_13_Figure_16.jpeg)

## <span id="page-14-0"></span>トンネルモード

トンネルモードとは、GPS信号が届かない場所で、ある条件のもと 自車位置を進める補助的な機能です。

表示される自車位置と実際の走行状態とが違うことをあらかじめ ご了承のうえ、使用してください。

#### ■ トンネルモードの条件

以下の条件が全て満たされた場合に、トンネルモードになります。

- ・ GPSの受信状況が受信状態から圏外になった。
- ・ 自車位置が道路上にある。
- ・ GPS信号が圏外になる直前の速度が、一定の範囲内にある。
- ※ GPS信号や自車位置の状態によってはトンネルモードが開始されないことがあります。

#### ■ トンネルモード中の動作

- · GPS信号が圏外になる直前の速度を参考(直前の速度の約80%)にして、自車位 置を走行中の道路に沿って一定の時間(約5分間)進める。
- ・ GPS受信表示は「トンネル」を表示する。
- ・ 自車位置アイコンを点滅表示する。

![](_page_14_Picture_13.jpeg)

#### ■ トンネルモードの解除

以下のいずれかの条件が満たされた場合、トンネルモードを解除します。

- ・ GPS信号を再度受信した場合
- ・ 一定の時間(約5分間)が経過した場合
- ・ ルート案内していない場合に、自車位置が分岐地点にさしかかった場合
- ・ 設定した目的地に到着した場合
- ・ ルートを新規に設定、変更、削除した場合

トンネルモードが解除されるとGPS情報に基づいた動作を行います。

トンネルモードは、地図設定のトンネルモードから[する][しない]の設定をするこ とができます。( \* [P.115](#page-58-1))

- ※ 現在位置などは実際の走行と異なりますので、ご注意ください。
- ※ GPSの受信状況が不安定な場合は、意図しない動作となる場合があります。
- ※ トンネルモード中にルート探索した場合の出発地は、トンネルモードに切り替わる直前の自車 位置となります。
- ※ 目的地/経由地に実際に到着した場合でも、到着とみなされない場合があります。
- ※ トンネルモード中は、走行軌跡が表示されません。また、走行軌跡も保存されません。
- ※ トンネルモード中は、道路切り替え (●[P.22](#page-12-1))はできません。

# ゾーン30エリア

ゾーン30エリアとは、住宅地域等をゾーン30エリアとして区域設定 し、自動車の走行速度を時速30km/hに抑制することで、歩行者等の 安全を確保するものです。

本機では、「地図設定」の「ゾーン30エリア」を設定することにより、地図 上に「ゾーン30エリア(水色)」と「制限速度アイコン」を表示します。

## 1. ゾーン30エリアを表示する

![](_page_14_Picture_33.jpeg)

## <span id="page-15-1"></span><span id="page-15-0"></span>GPSターゲットに接近すると・・・

#### 1. GPS ターゲット識別について

GPS測位機能を利用して、オービス(無人式自動速度取締り装置)や、交通監 視システム、Nシステム、そして、過去に取締りや検問などが行われたポイ ントなどのターゲットを識別してお知らせします。

#### ■ GPS ターゲットに接近すると …

本機に登録されているオービス・取締り系&コンテンツデータのポイント(GPSター ゲット)に近づくと、オービスなどのターゲットを識別してお知らせします。

- ※ ターゲット名または、フルマップレーダースコープ表示にタッチすると、ステータスバー・ フルマップレーダースコープの表示は消えます。
- ※ 再度、ステータスバー・フルマップレーダースコープを表示させたい場合は、警報名称表示 エリアにタッチしてください。

# **<sup>28</sup> <sup>29</sup>** 基礎知識 基礎知識 ステータスバー 制限速度 5月m - 警報名称表示エリア フルマップレーダー スコープ表示 GPSターゲット までの距離表示 GPS ターゲット名

#### • 制限速度表示について

オービス(ループコイル/ LHシステム/新Hシステム/レーダー式オービス)警報時に 表示します。

※ 表示される時刻・速度・距離は、GPSの受信状況により、ずれることがあります。

次の表示が行われている場合、ステータスバーの表示は消えます。 • 案内情報 ( ● [P.78](#page-40-1))

・次案内施設情報( ● [P.80](#page-41-1))

#### 2. フルマップレーダースコープ表示について

GPSターゲットアイコン(警報ポイントなど)が直感でわかる!フルマップ レーダースコープ【特許出願中】

自車位置とGPSターゲットアイコン(注意度によって4色)を全国地図上(フ ルマップ)へ同時に表示し、この先に現れる注意すべきターゲットや位置関係 を直感的に知らせます。

![](_page_15_Picture_16.jpeg)

- ・ フルマップレーダースコープ表示中は、次の表示は行われません。 交差点拡大図表示( \* [P.79\)](#page-40-2) 交差点施設名表示(● [P.79\)](#page-40-3) ハイウェイ表示( • [P.80\)](#page-41-1) ・ 次の表示が行われている場合、フルマップレーダースコープは消えます。 交差点拡大図( \* [P.79\)](#page-40-2) 都市高速入口イラスト ( <del>●</del> [P.81\)](#page-41-2) JCT(ジャンクション)イラスト表示( ● [P.81\)](#page-41-2) SA(サービスエリア)/PA(パーキングエリア)イラスト表示(● [P.81](#page-41-2)) **FTCイラスト表示(● [P.81\)](#page-41-2)**
- ※ フルマップレーダースコープは、GPSターゲットに近づくにつれ、自動に地図スケールが 変わります。地図スケールをOFF にすることや任意変更することはできません。
- ※ ターゲットがループコイル、LHシステム、Hシステム、レーダー式オービス、取締エリア、検問 エリア、Nシステム、交通監視システムの場合は、設置されている方向を矢印で表示します。
- ※ フルマップレーダースコープの地図方向は、ヘディングアップ固定(常に進行方向が上になるよう) に表示)となります。ノースアップに(常に北が上になるように表示)変更することはできません。
- ※ フルマップレーダースコープは、すべての道路が表示されるわけではありません。

## <span id="page-16-0"></span>警報ボイス

#### ■ 左右方向識別ボイス

GPS警報は、ターゲットが進行方向に対して、右手または左手方向に約25°以上のとき、 「左方向」または「右方向」のボイスを付加して、その方向をお知らせします。

- ※ 『右方向』、『左方向』のボイスは、告知時点でのターゲット方向であり、右車線、左車線を示す 訳ではありません。
- ※ ターゲットまでの距離が非常に近い場合は、左右方向識別ボイスをお知らせしないこともあり ます。

![](_page_16_Picture_5.jpeg)

<sup>※</sup> この画面イラストは説明用です。 実際の画面とは異なります。

#### ■ 高速道識別ボイス

ターゲットが高速道に設置されている場合、『高速道』とボイスでお知らせします。

■オービス4段階警報

ターゲットまでの距離に応じ、4段階に分けてお知らせします。

![](_page_16_Picture_11.jpeg)

#### ■警報音(ボイス)によるお知らせ(例)

![](_page_16_Picture_265.jpeg)

![](_page_16_Picture_266.jpeg)

※ このオービス4 段階警報は、トンネル出口ターゲットとトンネル内オービスに対しては機能し ません。

※ 走行中の道路の制限速度を画面上に表示します。

※ 普通自動車に対する制限速度をお知らせします。また、事故や天候、時間帯などによって変更 される制限速度には対応しておりません。状況に応じた制限速度で走行してください。

- ※ トンネル出口ターゲットや制限速度が本機に登録されていない場合は告知しません。
- ※ 実写表示は、ターゲットの600m手前で表示します。
- ※ 実写データが登録されていないポイントでは、実写は表示されません。

#### ■トンネル出口ターゲット警報

トンネルの中ではGPSの電波を受信できないため、出口付近に設置されてい るオービスは警報できませんでしたが、トンネルの入口手前約1kmで、出口 付近のオービスや道の駅などを表示とボイスのダブルでお知らせします。

![](_page_16_Figure_23.jpeg)

#### ■ 取締エリア

取締りの登録ポイントから約2km手前<sup>※1</sup>と約1km手前、エリア内に入った ときの3段階でお知らせします。

![](_page_17_Figure_0.jpeg)

- ※ 走行中の道路の制限速度を画面上に表示します。
- ※ 取締エリアは、過去のデータに基づき登録されていますが、常に行われている訳ではありません。 目安としてお考えください。
- ※ 実写表示は、ターゲットの600m手前で表示します。
- ※ 実写データが登録されていないポイントでは、実写は表示されません。
- ※1:高速道路のみ、2km手前もお知らせします。
- ※2:「一時停止取締」のみ、約100m手前でお知らせします。

#### ■ 検問エリア

検問の登録ポイントから約2km手前※1と約1km手前、エリア内に入ったと きの3段階でお知らせします。

![](_page_17_Figure_9.jpeg)

※ 検問の種類をお知らせします、[その他の検問]では「検問エリアです」とお知らせします。 ※ 検問エリアは、過去のデータに基づき登録されていますが、常に行われている訳ではありません。 目安としてお考えください。

- ※ 実写表示は、ターゲットの600m手前で表示します。
- ※ 実写データが登録されていないポイントでは、実写は表示されません。
- ※1:高速道路のみ、2km手前もお知らせします。

#### ■ 交差点監視

本機に登録されている、過去に検問が 行われた交差点から約300mに接近 するとお知らせします。

![](_page_17_Picture_16.jpeg)

#### ■ 信号無視抑止

信号無視抑止システムから約300m に接近するとお知らせします。

![](_page_17_Picture_19.jpeg)

#### ■ 高速交通警察隊待機所

高速道 交通警察隊の待機所から約 500mに接近するとお知らせします。 ※ GPSの受信状況により、距離の告知『500m 先 | が『300m 先/200m 先/100m 先 /すぐ先』になる場合があります。

![](_page_17_Picture_22.jpeg)

#### ■一時停止注意ポイント

本機に登録されている一時停止注意ポ イントのアイコンを10m/25m/50m スケールの地図画面上に表示します。 ※ 東京都23区/名古屋市内/大阪市内の一時停 止注意ポイントが登録されています。

![](_page_17_Picture_25.jpeg)

#### ■ マイエリア

移動オービスがよく出没する地点や、 新たに設置されたオービスポイント などをマイエリアとして自由に登録 できます。

※ マイエリアの登録については ● [P.93](#page-47-1)、マ イエリアの削除については ● [P.98](#page-50-1)を参照 ください。

![](_page_17_Picture_29.jpeg)

![](_page_18_Picture_0.jpeg)

## <span id="page-19-1"></span>メンテナンス

基礎知識

#### ■ 必要に応じてメンテナンス

#### ・ 付属のシガープラグコードのヒューズ交換

交換用ヒューズ2A(20mm×5.2mm)

接続状態でエンジンをかけても電源ONにならない(シガープラグコードのランプ が点灯しない)場合は、シガープラグコードのヒューズ(2A)が切れている可能性が あります。

① シガープラグコードが奥まで差し込まれていることを確認してください。

② 下記の手順でヒューズを取り出し、シガープラグ内のヒューズが切れていない かを確認してください。

③ ヒューズが切れている場合は、市販品のヒューズと交換してください。

![](_page_19_Picture_8.jpeg)

※ 電源直結コード(OP-E487)のヒューズ交換は、各取扱説明書を参照ください。

## <span id="page-19-0"></span>車両への取り付けかた(本機)

国土交通省の定める保安基準\*に適合させるため、運転者の視界を妨 げないように「前方視界基準」(下記)に従って取り付けてください。 ※ 道路運送車両の保安基準 第21条(運転者席)、細目告示 第27条 および 別添29

#### 前方視界基準

#### ■ 対象車種

専ら乗用の用に供する自動車(乗車定員11人以上のものを除く)または、車両総 重量が3.5トン以下の貨物自動車

#### ■ 基準概要

自動車の前方2mにある高さ1m、直径0.3mの円柱(6歳児を模したもの)を鏡 等を用いず直接視認できること。

※ 図は右ハンドル車の例です。左ハンドル車の場合は、左右逆になります。

![](_page_19_Figure_18.jpeg)

![](_page_20_Figure_0.jpeg)

#### 1. 本機を車両へ取り付ける

あらかじめパッドの貼り付け場所を乾いたやわらかい布等できれいに拭き、 ホコリなどを取り除いてから慎重に貼り付けてください。

注 意

気温が低い(20度以下)場合は、車内ヒーターで車室内を暖めてください。

![](_page_20_Figure_5.jpeg)

<span id="page-20-0"></span>![](_page_20_Figure_6.jpeg)

## <span id="page-21-0"></span>1-7 本体を取り付ける

# 突起部 起  $_{\odot}$ ②

本体の溝をブラケット下部の爪 に合わせてセットし、『カチッ』 というまで、ブラケット背面の 突起物を押してください。 ※ エアバッグの動作や、運転に支障の ないように調整してください。 ※ ロッドアンテナを伸ばした際に、フ ロントガラスに当たらないように調 整してください。

※ 液晶保護フィルムをはがしてからご 使用ください。

![](_page_21_Figure_4.jpeg)

![](_page_21_Figure_5.jpeg)

ください。

使用前に、パッドに吸着盤ベースがしっかりと取り付いているか、本体はブラケット にロックされているか必ず確認してからご使用ください。

クッション シ

てください。

ださい。

1-9 クッションを貼り付ける

・ クッションは、はさみなどを使い、 必要な長さにカットして貼り付け

ブラケットとダッシュボード が接触する場所にクッション を貼り付けてください。

・ クッションを高くしたいときは、 クッションをカットし、重ねてく

 注 意 振動によるぐらつき防止のため、 ブラケットとダッシュボードが 接触する場所に付属のクッショ ンを必ず貼り付けてください。

## 2. 落下防止用部品を取り付ける

落下防止用部品は、必ず取り付けてください。

![](_page_21_Picture_10.jpeg)

#### <span id="page-22-1"></span><span id="page-22-0"></span>3. デフロスターに取り付けできない場合

あらかじめコードホルダーの貼り付け場所を乾いたやわらかい布等できれいに 拭き、ホコリなどを取り除いてから慎重に貼り付けてください。

注 意

取り付けや取り外しに不安がある場合は、お買い上げの販売店またはカーディー ラーにご相談のうえ作業を行ってください。

![](_page_22_Figure_3.jpeg)

![](_page_22_Figure_4.jpeg)

#### 4. 吸着盤ベースの取り外し方法

吸着盤ベースを取り外す場合は、以下の手順で取り外してください。

#### 注 意

吸着盤ベースが破損する事がないよう、必ずレバーを起こし、吸盤のタブを持って はがしてください。吸着面とパッドの間に指などを挟んで無理にはがすと、吸着盤 ベース破損の原因になります。

![](_page_22_Picture_9.jpeg)

コードを外して吸着盤ベース を取り外してください。

#### ・ 吸着盤ベースの吸着面が汚れ たときは…

柔らかく、毛羽立ちのない布を湿 らせ、なでるようにふき取ってく ださい。

※ レバーを起こす際に、指などをはさ まないように注意してください。

## <span id="page-23-0"></span>車両への取り付けかた(電源コードの配線)

#### 1. シガープラグコードを接続する

![](_page_23_Figure_3.jpeg)

付属のシガープラグコードを 本体のminiUSB端子と車両の シガーライターソケットに差 し込んでください。

- ※ 車両で使用する際は、付属の5Vコン バーター付シガープラグコードをご 使用ください。
- ※ 一部の車種においては、シガープラ グの形状が合わない場合があります。 その場合は、別売品の電源直結コー ド(OP-E487)を使用してください。

## 電源ON ~ OFFまでの手順

#### ご購入後、初期値のまま使う場合、下記の手順に沿って操作を行います。

![](_page_23_Figure_9.jpeg)

ONします。 ※ オープニング画面は、5秒後に自動で消 えます。またオープニング画面にタッチ することで、5秒待たずに消すことも可 能です。

#### 2. ナビゲーションを起動する

初期値では、[運転者モード(走行中は安全のため操作を規制する状態)]で本機 が起動します。

※動作モードの変更ができます。(● [P.48「](#page-25-1)動作モード」)

車両のエンジンをONします。

## 2 - 1 [ナビ]にタッチする

![](_page_23_Picture_15.jpeg)

![](_page_23_Figure_16.jpeg)

ナビゲーションが起動します。 ※ GPS衛星の電波を受信すると、実際 の現在地に自車位置が移動します。

#### ETC機器の設定ができます。

初めてのナビゲーション起動時や[工場出荷状態に戻す] 実行時、右記画面が表示されます。ETC機器を利用して いる場合は[はい]を選択してください。

![](_page_23_Picture_20.jpeg)

#### <span id="page-24-0"></span>ナビゲーションでは、こんなことができます。

オービスなどの情報表示 GPS測位機能を利用し、ユピテル独自の オービスなどの情報を画面上に表示します。  $($   $\bullet$  [P.28\)](#page-15-1) 表示項目はお好みで設定でき、安全運転をサ ポートします。( <del>●</del> [P.119\)](#page-60-0)

日的地へのルート案内 50音検索や住所検索など、お好みの方法で 目的地へのルートを検索できます。  $($   $\bullet$  [P.63\)](#page-32-0) 目的地へ音声でわかりやすく案内します。  $($   $\bullet$  [P.25\)](#page-13-1)

## まっぷるおでかけBANK

MAPPLEの観光情報をデータベースに、目 的にあわせて直感的に探せるマップルナビ の機能です。( <del>●</del> [P.102\)](#page-52-1) 充実した観光情報で、楽しいわくわくするお でかけを応援します。

自宅へ帰る あらかじめ自宅を登録しておけば、どこにい ても簡単に自宅へのルートを探索できます。  $(* P.91)$  $(* P.91)$ 

上記以外にも、カスタマイズすることでお好みの設定ができます。( \* [P.91](#page-46-0) ~ [125\)](#page-63-1)

#### 3. ナビゲーションを終了する

※ ナビゲーションを終了しなくても、本機はエンジンキーに連動して電源OFFします。Main Menu画面を表示する場合は、ナビゲーションを終了してください。

![](_page_24_Picture_9.jpeg)

![](_page_24_Picture_11.jpeg)

## 約10秒後に最終画面を保持して 自動で電源OFFします。

- ※ 本機は、エンジンキーに連動して電源 OFFします。
- ※ キーをOFFにしてから、画面にタッチす ると、電源OFFがキャンセルされ、内蔵 電池で動作します。
- ※ 高温時や低温時、内蔵電池残量が少ない ときは、キーをOFFにすると、「電源自動 OFFの画面」を表示せずにOFFになります。

#### ルート案内AUTOポーズ機能

ルート案内途中に電源OFFになった場合、位置を記憶し、再出発時もその場(案内 途中)から案内を開始します。

## <span id="page-24-1"></span>Main Menu

#### 1. Main Menu画面

![](_page_24_Picture_20.jpeg)

![](_page_24_Picture_359.jpeg)

#### <span id="page-25-0"></span>2. Option画面

<span id="page-25-1"></span>![](_page_25_Figure_1.jpeg)

★は初期値です。

![](_page_25_Picture_355.jpeg)

## <span id="page-25-2"></span>地図画面

※ 地図表示記号やロゴマーク、3Dランドマークについては「地図アイコン」(● [P.159\)](#page-80-0)を参照ください。

#### ■ 地図画面の見かた(現在地表示時)

![](_page_25_Figure_7.jpeg)

![](_page_25_Picture_356.jpeg)

#### ■ 地図画面の見かた(画面タッチ時)

![](_page_26_Picture_1.jpeg)

![](_page_26_Picture_320.jpeg)

#### ■ 道路の表示色

![](_page_26_Picture_321.jpeg)

#### ■ 地図上に表示されるナビアイコン

![](_page_26_Picture_322.jpeg)

#### ■ 詳細市街地図

10m、25mおよび50mのスケールにおい て、詳細市街地図収録エリアでは、詳細な 市街地図が表示されます。 ( \* [P.170「詳細市街地図収録エリア」\)](#page-86-1)

![](_page_26_Picture_9.jpeg)

#### ■ 走行中のナビゲーション操作規制 運転者モード (● [P.48「](#page-25-1)動作モード」) での使用時は、一定速度以上になると、 安全のため走行中の操作を禁止し、「走 行中の操作は行えません。停車するとこ のメッセージが消えて操作を再開できま す。」と表示され、ナビゲーションの操作

※ 走行中でも下記の操作はできます。

- ·「方位・スケール( [P.49](#page-25-2)) |
- ·「地図画面の操作(● [P.52](#page-27-2)」
- ・「自宅( <del>●</del> [P.91](#page-46-3))」

を規制します。

·「ルート消去(● [P.89](#page-45-1))

## <span id="page-27-2"></span><span id="page-27-0"></span>地図画面の操作

本機の操作部は、タッチパネルです。画面にタッチして操作します。

#### 1. 地図スケールを変更する

![](_page_27_Figure_3.jpeg)

#### 1-2 スケールを変更する

![](_page_27_Picture_5.jpeg)

- [+][-]にタッチしてください。 ※ 初期値は[100m]です。 ※ [+][-]表示中に、スケールにタッチ するか、約5秒間放置すると[+][-] の表示は消えます。 ・「+1にタッチ…詳細表示
- ・「-1にタッチ…広域表示
- ・ 地図スケールについて

10m、25m、50m、100m、 200m、500m、1.0km、2.5km、 5.0km、10km、20km、 50km、100km、200kmの14 段階に切り替わります。

・ルート案内時に地図は自動で 切り替わります。

地図スケールは、高速道路では 200mに、一般道では50mに自 動で切り替わります。

スケールを常に固定させたい場 合は、設定を変更してください。

**● [P.118「](#page-60-2)誘導時縮尺」** 

#### 2. 地図方向を変更する

![](_page_27_Picture_15.jpeg)

### 2-2 地図方位を変更する

<span id="page-27-1"></span>![](_page_27_Picture_17.jpeg)

◎(方位キー)にタッチするた びに、地図方向が「ヘディング アップ」→「ノースアップ」に切 り替わります。

#### ・ ヘディングアップ

地図の上方向を「進行方向」にし ます。

・ ノースアップ

地図の上方向を「北」にします。 ※ 初期値は[ヘディングアップ]です。 ※ 方位キー表示中に、[方位・スケール] にタッチするか、約5秒間放置する と[+][-]の表示は消えます。 ※ 地図設定からも地図方向を変更でき ます。( \* [P.115\)](#page-58-1)

![](_page_27_Picture_274.jpeg)

- ※ 初期値は「道路名称」です。道路にマッチ *・。。。。*<br>/グしていない、または道路名称がない 場合は、「住所名称」を表示します。
- ※ 「道路名称」がない都道府県道では道路番 号(4桁の都道番号は除く)を表示します。
- ※ 「住所名称」がない場合は、「緯度経度」を 表示します。
- ※ 案内設定からも現在地表示を変更できます。  $P.117$

#### <span id="page-28-0"></span>4. 地図をスクロールする

![](_page_28_Figure_1.jpeg)

## 4-2 タッチしたまま指を動かす

![](_page_28_Figure_3.jpeg)

# ナビメニュー

## <span id="page-28-1"></span>1. ナビメニュー画面を表示する

![](_page_28_Picture_6.jpeg)

![](_page_28_Picture_7.jpeg)

ナビメニュー画面が表示されます。

※ 2ページ目を表示させるには、画面をフリックするか、[2]にタッチしてください。

#### 2. ナビメニュー画面

![](_page_28_Picture_11.jpeg)

No. | 表示名 | こうこう 説 明 ① |**目的地検索 |**検索メニューを表示します。( ● [P.56\)](#page-29-1) ② |おでかけ BANK ―― まっぷるおでかけ BANK 画面を表示します。( ● [P.102\)](#page-52-2) ③ 登録・編集 登録・編集メニューを表示します。 ( \* [P.98\)](#page-50-1) ※ 登録した地点が存在しない場合はタッチできません。 **④ 自宅 自宅へ帰るルートを設定します。( ● [P.91\)](#page-46-3)**<br>※ 日宅が登録されていない提合はタッチできませ ※ 自宅が登録されていない場合はタッチできません。 ⑤ ルート ルートメニュー画面を表示します。 ( \* [P.82\)](#page-42-2)  $\begin{tabular}{c|c|c|c|c} \hline $\circ$ & $\bar{\mathbb{R}}$ \multicolumn{3}{c}{\mathbf{\mathbb{R}}} \multicolumn{3}{c}{\mathbf{\mathbb{R}}$ & $\mathbb{R}^{\pm}$ \multicolumn{3}{c}{\mathbf{\mathbb{R}}}$ & $\bar{\mathbb{R}}$ \multicolumn{3}{c}{\mathbf{\mathbb{R}}}$ & $\bar{\mathbb{R}}$ \multicolumn{3}{c}{\mathbf{\mathbb{R}}}$ & $\bar{\mathbb{R}}$ \multicolumn{3}{c}{\mathbf{\mathbb{R}}}$ & $\bar{\mathbb{R}}$ \multicolumn{3}{c}{\mathbf{\mathbb{R}}}$ & $\bar$ ⑦ |設定 | 設定メニュー画面を表示します。 ( ● [P.115\)](#page-58-2) **⑧ |カーレスキュー |**カーレスキュー救援番号を画面に表示します。 ( ● [P.126\)](#page-64-2) ⑨ 地図 地図画面を表示します。 ⑩ TV ナビを終了して、テレビを起動します。 ⑪ 終了 ナビを終了して、MainMenu画面に戻ります。 ⑫ ページ切り替えボタン ナビメニュー画面のページを切り替えます。 13 現在地 地図画面の現在地に戻ります。

すぐに使う

# <span id="page-29-0"></span>検索メニュー

お好みの方法で目的地を検索できます。

## <span id="page-29-1"></span>1. 検索メニュー画面を表示する

# 1-1 「目的地検索]にタッチ

する

![](_page_29_Picture_5.jpeg)

![](_page_29_Picture_6.jpeg)

- ・ ナビメニュー画面の表示方法は… **● [P.55「ナビメニュー画面を](#page-28-1)** [表示する」](#page-28-1)
- 検索メニュー画面が表示されます。 ※ 2ページ目を表示させるには、画面 をフリックするか、[2]にタッチして ください。

### 2. 検索メニュー画面

![](_page_29_Picture_10.jpeg)

![](_page_29_Picture_382.jpeg)

![](_page_29_Picture_383.jpeg)

## 3. 検索結果リスト画面

<span id="page-29-2"></span>![](_page_29_Figure_16.jpeg)

![](_page_29_Picture_384.jpeg)

#### <span id="page-30-1"></span><span id="page-30-0"></span>4. 詳細情報画面

※ すべての施設で詳細情報が表示される訳ではありません。あらかじめご了承ください。

![](_page_30_Figure_2.jpeg)

![](_page_30_Figure_4.jpeg)

![](_page_30_Picture_307.jpeg)

#### 5. 検索結果地図画面

<span id="page-30-2"></span>![](_page_30_Figure_7.jpeg)

![](_page_30_Picture_308.jpeg)

# <span id="page-31-1"></span>文字入力

フリーワードの検索 ( ● [P.64](#page-33-1)) やマイエリア登録 ( ● [P.93](#page-47-1))、 お気に入り登録( \* [P.95](#page-48-1))で、名称を入力するときに使います。

#### 1. 文字入力画面

ひらがな、カタカナ、アルファベット、記号入力は、文字のボタンにタッチ するごとに次の文字が現れます。

例:「あ→い→う→え→お→ぁ→…」、「A→B→C→a→b→…」

![](_page_31_Picture_5.jpeg)

![](_page_31_Picture_231.jpeg)

![](_page_31_Picture_232.jpeg)

![](_page_31_Picture_233.jpeg)

![](_page_31_Picture_234.jpeg)

<span id="page-31-0"></span>![](_page_31_Picture_235.jpeg)

#### <span id="page-32-3"></span><span id="page-32-1"></span>2. 文字入力方法

## 例:「株式会社ユピテル」と入力する場合

![](_page_32_Picture_2.jpeg)

「かぶしきがいしゃ」を入力し てください。

![](_page_32_Picture_4.jpeg)

※ ひらがな、カタカナ、アルファベッ ト、記号入力は、文字のボタンにタッ チするごとに、次の文字が現れます。 – 例:「あ→い→う→え→お→お→ぁ→ぃ→ …|  $[A \rightarrow B \rightarrow C \rightarrow A \rightarrow ...]$ 

2-2 「変換1にタッチする 2 - 3 [確定]にタッチする 「株式会社」に漢字変換します。

![](_page_32_Figure_7.jpeg)

# <span id="page-32-0"></span>目的地を探す

#### 1. 地図から目的地を探す

![](_page_32_Picture_10.jpeg)

![](_page_32_Picture_11.jpeg)

- ・探索後はルートを設定してく ださい。 **● [P.76「ルートを設定する」](#page-39-1)**
- キーワードによる施設の絞り込みを行い、目的地を検索することができます。 2. 登録ルート、登録地点、履歴から目的地を探す 3. 50音から目的地を探す 以下の検索方法は、各ページを参照ください。 ・登録地点から目的地を探す場合… ● [P.97「](#page-49-1)登録地点から目的地を探す」 ・検索した履歴から目的地を探す場合… **● [P.109「](#page-55-1)履歴から目的地を探す」** ・登録したルートから目的地を探す場合… ● [P.113「](#page-57-1)登録ルートから目的地を探す」

<span id="page-32-2"></span>![](_page_32_Picture_14.jpeg)

・ 検索メニュー画面の表示方法は… **● [P.56「検索メニュー画面を](#page-29-1)** [表示する」](#page-29-1)

![](_page_33_Picture_0.jpeg)

<span id="page-33-1"></span>あいまいな記憶からでも、3つ以内の文字をキーワードとしてネット検索の ように目的地が探せます。

[おまかせ][住所][ジャンル][キーワード]より検索します。

※ フリーワードで高速道路のインターチェンジを目的地として施設検索すると、「IC入口」「IC出口」 と表示されます。インターチェンジの入口を目的地としたい場合は、[IC入口]、インターチェンジ の出口を目的地としたい場合は、[IC出口]にタッチしてください。

例:「みなとみらい」にある「夜景」が見える「イタリア料理店」を検索する

<span id="page-33-0"></span>![](_page_33_Figure_5.jpeg)

 $\begin{array}{c|c|c|c|c} \hline \textbf{H} & \textbf{H} & \textbf{H}$ 

確定

変換

 $\star$ 

5

 $\cdot$   $\cdot$  ?!

ゕ

 $#$ 

ゃ

**s** 

![](_page_34_Picture_0.jpeg)

フリーワード検索の文字入力画面において、次の検索を行うこともできます。

#### ・ よみ検索

施設名、ジャンル、駅名のよみで検索することができます。 (文字入力例):とうきょうえき(トウキョウエキ)

・通称名検索

一部施設において、正式名称のほか、通称名でも検索することができます。 (文字入力例): 「新江ノ島水族館」(正式名称)が「えのすい」(通称名)でも検索可能。

## <span id="page-34-1"></span>5. 住所から目的地を探す

例:「東京都港区芝浦4-12-33」を検索する場合

![](_page_34_Picture_9.jpeg)

![](_page_34_Picture_11.jpeg)

[関東]にタッチしたまま[東京] まで指を動かしてください。 (スワイプ操作) ※ タッチ操作でも選択できます。

<span id="page-34-0"></span>![](_page_34_Figure_13.jpeg)

 $\overline{3}$ 

 $\circ$ 

 $\circ$ 富江

 $\overline{2}$ 

 $\overline{4}$ 

-2

![](_page_34_Picture_15.jpeg)

![](_page_34_Picture_17.jpeg)

#### <span id="page-35-1"></span><span id="page-35-0"></span>6. 電話番号から目的地を探す

※ 電話番号検索で地図表示した場所と、実際の場所が異なる場合があります。 ※ プライバシー保護のため、個人宅の電話番号は登録されておりません。

#### 例:「03-3769-2525」を検索する場合

![](_page_35_Picture_3.jpeg)

「この地点の位置情報は低精度です」と表示されます。このようなときは、[地図表示] にタッチして地図をスクロールさせ、地図上の、'· を目的の場所に合わせてください。

### <span id="page-35-2"></span>7. ジャンルから目的地を探す

※ 探索できる施設については、「施設探索リスト」( ● [P.72](#page-37-1))を参照ください。

例:愛知県岡崎市の焼肉店を検索する場合

7 - 1 [ジャンル]にタッチする 4回る 検索メニュー AT 国切编阶 白宝 ジャンル **接度/経度**  $11.72$ A 现在地 ・ 検索メニュー画面の表示方法は… **● [P.56「検索メニュー画面を](#page-29-1)** [表示する」](#page-29-1) フ-2 ジャンルにタッチする ■戻る ジャンル一覧 [食べる][韓国料理・焼肉]の順に タッチしてください。 ・ 一覧の操作について 一覧は上下のフリック(またはスワ イプ)操作できます。 ※ カテゴリーがさらに別れる場合がありま す。このような場合も、同様に目的のカテ ゴリーにタッチしてください。- 3 「愛知県1にタッチする

④現在地

![](_page_35_Picture_9.jpeg)

![](_page_35_Figure_10.jpeg)
#### 8. 周辺にある施設から目的地を探す

探索できる周辺施設については、「施設探索リストⅠ( ● [P.72\)](#page-37-0)を参照ください。 ※ 周辺施設で、高速道路のインターチェンジを目的地として施設検索すると、「IC入口」「IC出口」 と表示されます。インターチェンジの入口を目的地としたい場合は、[IC入口]、インターチェ ンジの出口を目的地としたい場合は、[IC出口]にタッチしてください。

#### 例:周辺の焼肉店を検索する場合

# [周辺施設]にタッチする 4回入 给卖メニュー 眉 Œ ジャンル 自宅 స 提度/経度  $T = 121$ **<sup>70</sup> <sup>71</sup>** 目的地の設定 目的地の設定 ・ 検索メニュー画面の表示方法は… **● [P.56「検索メニュー画面を](#page-29-0)** [表示する」](#page-29-0) 8-2 ジャンルにタッチする [食べる][韓国料理・焼肉]の順に タッチしてください。 ・ 一覧の操作について 一覧は上下のフリック(またはスワ イプ)操作できます。 ※ カテゴリーがさらに別れる場合がありま す。このような場合も、同様に目的のカテ

ゴリーにタッチしてください。

8-3 施設にタッチする  $\begin{array}{|c|c|c|}\n\hline\n\text{O+} & \text{O} & \text{O} & \text{$ ■戻る 食べる/韓国料理·焼肉 焼肉&ホルモンアマ家上里店 **CD # LTkm 9 SHARR** べこまん岡崎北店 **CD PLEM 9 SEERING** カルビー丁岡崎店 **OFLIAM PRICERISMS** 百や **OP28m ● REERRAS** 該当する施設にタッチしてく ださい。 8-4 「目的地にする1にタッチ する 選択した施設を目的地として、 現在地からのルートを探索し ます。 ・探索後はルートを設定してく ださい。 **● [P.76「ルートを設定する」](#page-39-0)** 

#### <span id="page-36-0"></span>9. 緯度/経度から目的地を探す

例:緯度「35°39'19.18"」、経度「139°44'55.34"」を検索する場合

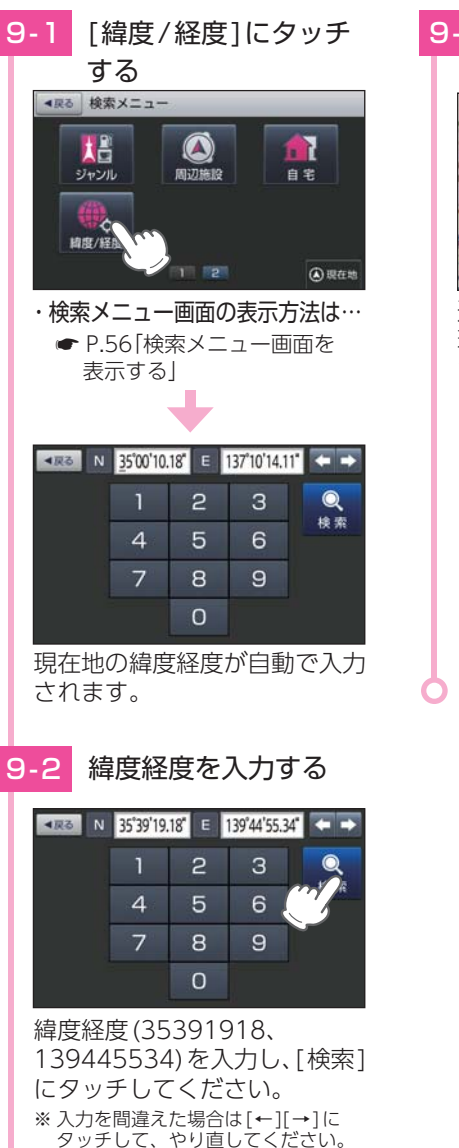

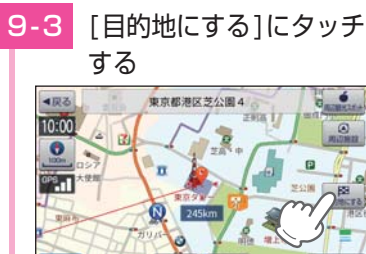

選択した施設を目的地として、 現在地からのルートを探索し ます。

- ・探索後はルートを設定してく ださい。
	- **[P.76「ルートを設定する」](#page-39-0)**

・ 実際の施設と離れた場所が表示 される場合や、指定した地区の 代表地点を表示する場合… 地図をスクロールさせ、地図上 の・・を目的の場所に合わせてく ださい。

国现在地

### <span id="page-37-0"></span>表示できる施設

ジャンル検索や周辺施設検索にて検索可能な施設の一覧です。

#### <span id="page-37-1"></span>■ 施設リスト

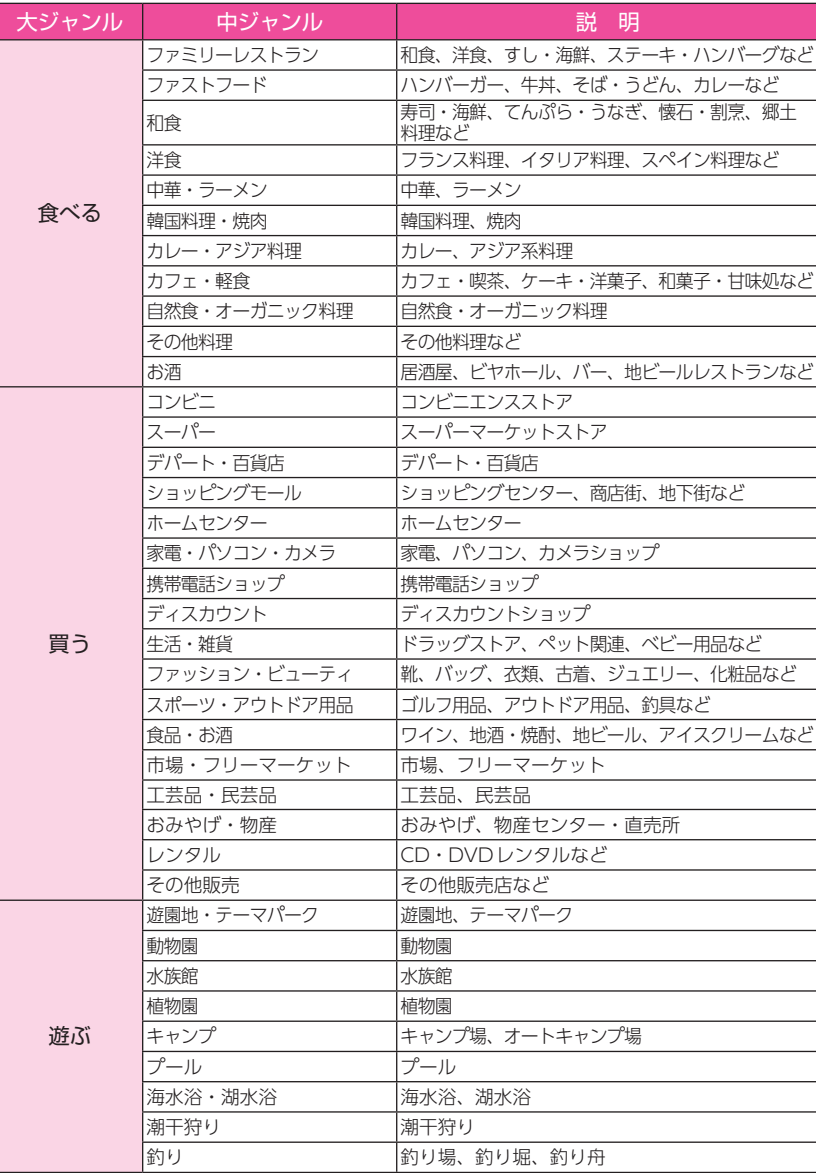

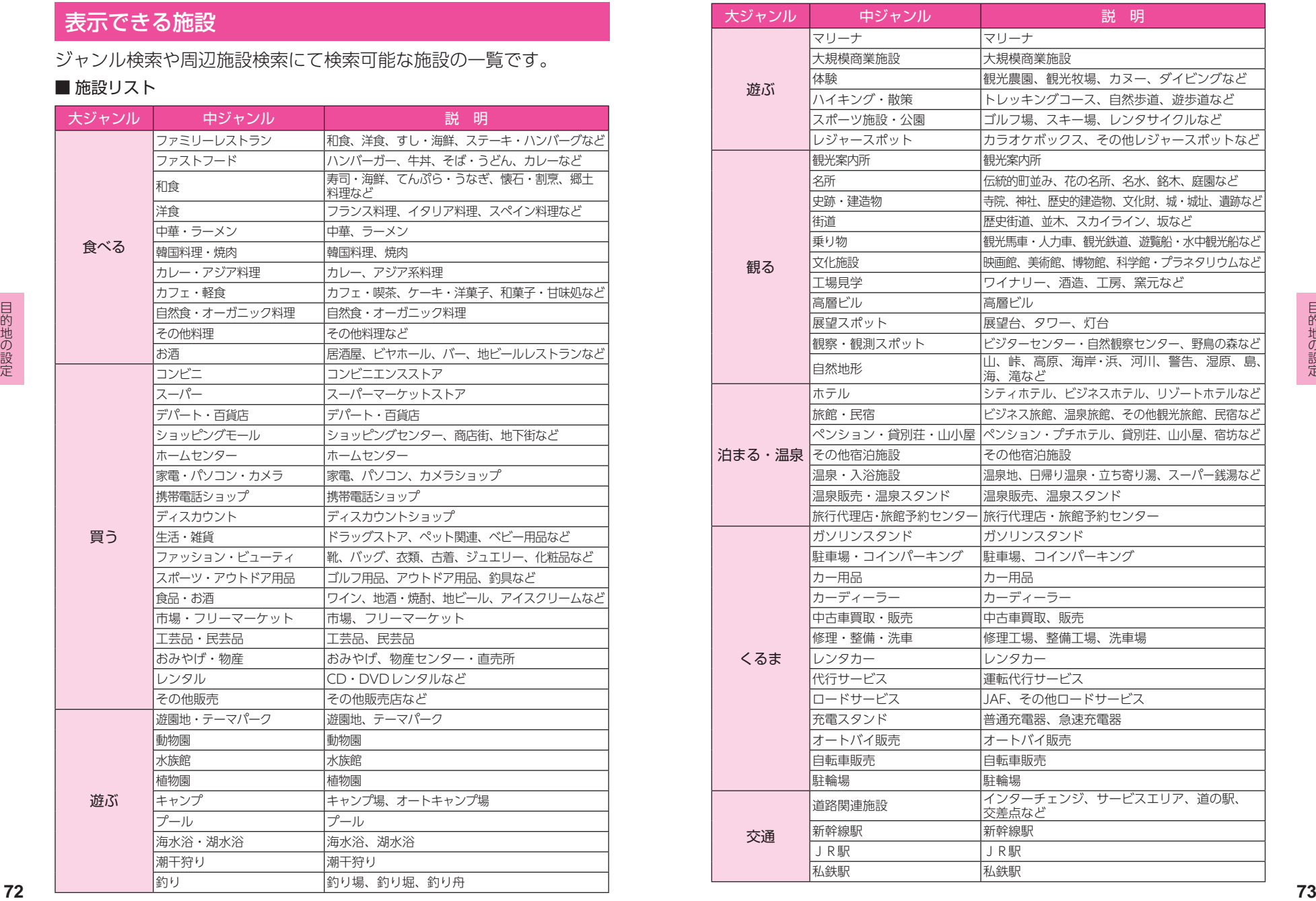

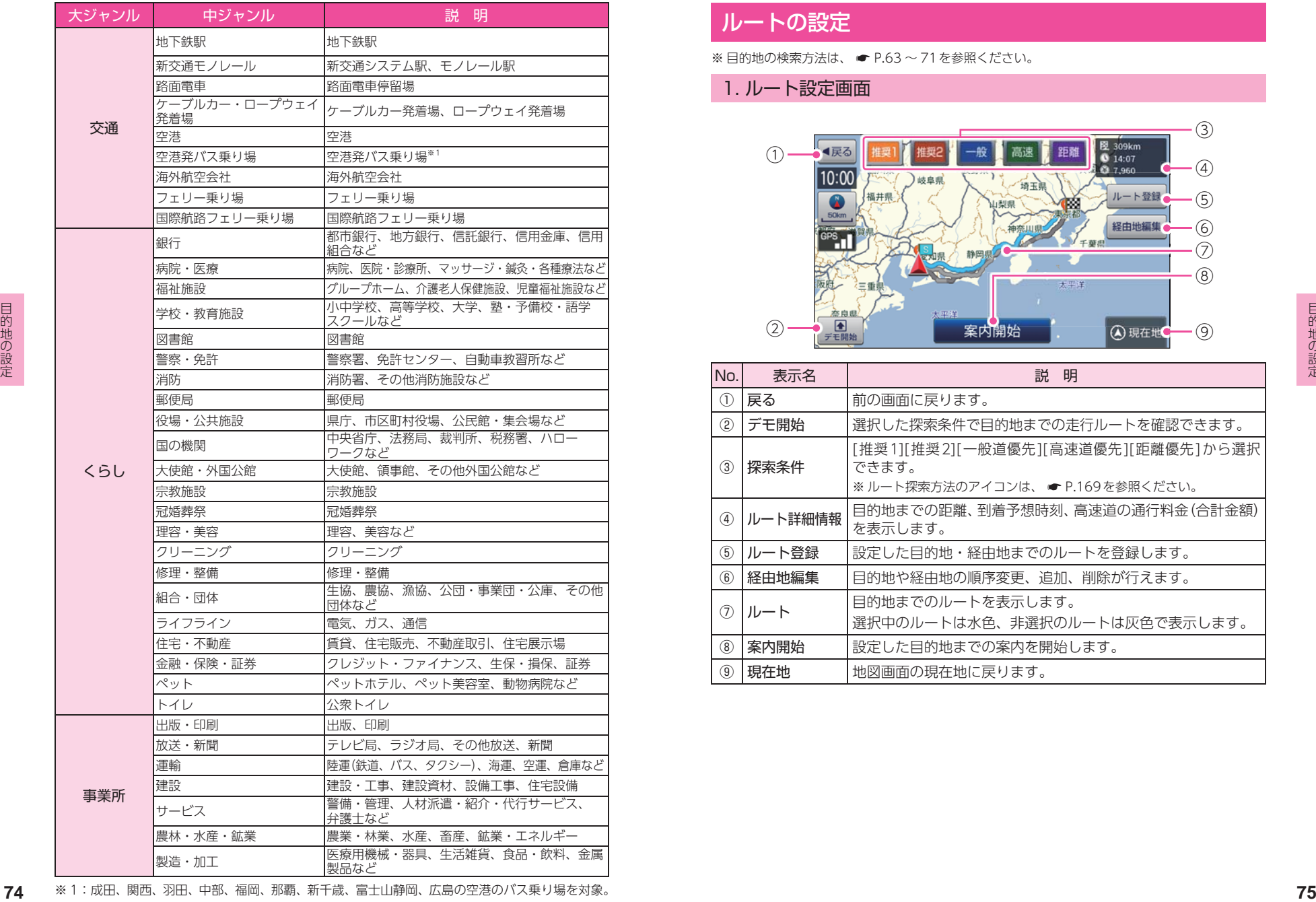

### ルートの設定

※ 目的地の検索方法は、 ● [P.63](#page-32-0) ~ [71](#page-36-0) を参照ください。

1. ルート設定画面

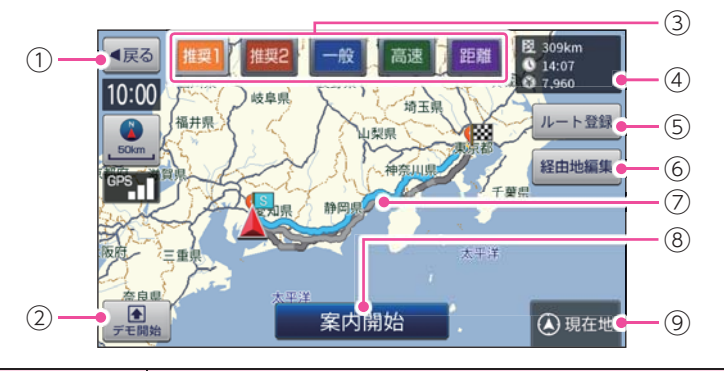

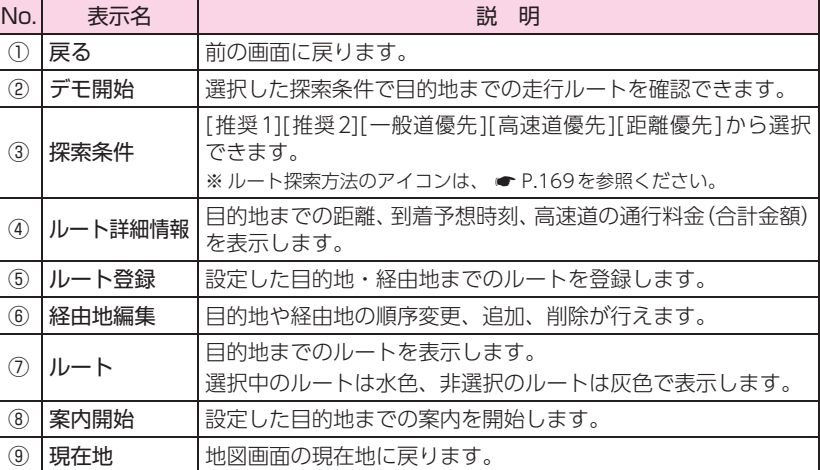

#### <span id="page-39-0"></span>2. ルートを設定する

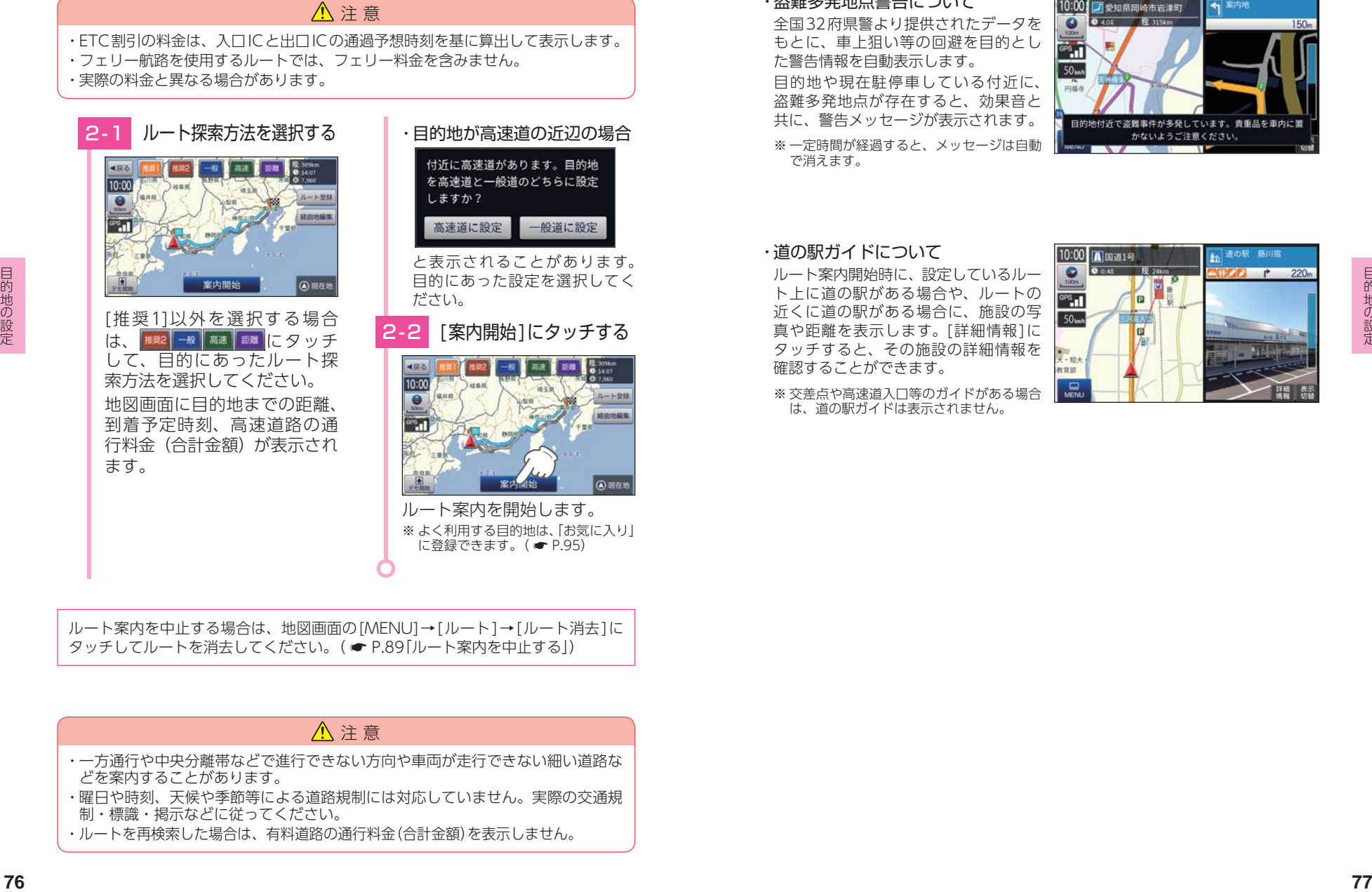

ルート案内を中止する場合は、地図画面の[MENU]→[ルート]→[ルート消去]に タッチしてルートを消去してください。( \* [P.89「ルート案内を中止する」](#page-45-0))

### 注 意

- ・ 一方通行や中央分離帯などで進行できない方向や車両が走行できない細い道路な どを案内することがあります。
- ・ 曜日や時刻、天候や季節等による道路規制には対応していません。実際の交通規 制・標識・掲示などに従ってください。
- ・ ルートを再検索した場合は、有料道路の通行料金(合計金額)を表示しません。

■ ルート案内時のお知らせについて

#### ・盗難多発地点警告について

全国32府県警より提供されたデータを もとに、車上狙い等の回避を目的とし た警告情報を自動表示します。 目的地や現在駐停車している付近に、 盗難多発地点が存在すると、効果音と 共に、警告メッセージが表示されます。

※ 一定時間が経過すると、メッセージは自動 で消えます。

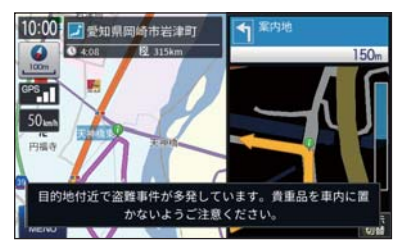

#### ・ 道の駅ガイドについて

ルート案内開始時に、設定しているルー ト上に道の駅がある場合や、ルートの 近くに道の駅がある場合に、施設の写 真や距離を表示します。[詳細情報]に タッチすると、その施設の詳細情報を 確認することができます。

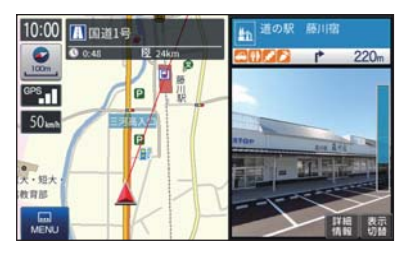

※ 交差占や高速道入口等のガイドがある場合 は、道の駅ガイドは表示されません。

### ルート案内中の画面

運転するときは、必ず、実際の道路状況や交通規制・標識・掲示など に従ってください。

※ 地図表示記号やロゴマーク、3Dランドマークについては「地図アイコン」 ( ● [P.159\)](#page-80-0) を参照く ださい。

### 1. 一般道走行中の表示 (通常表示)

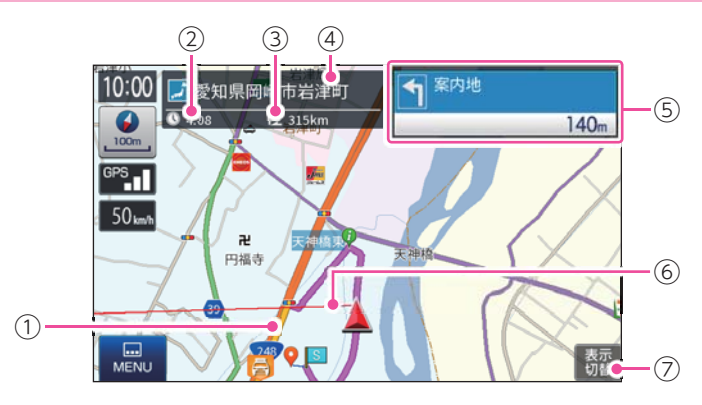

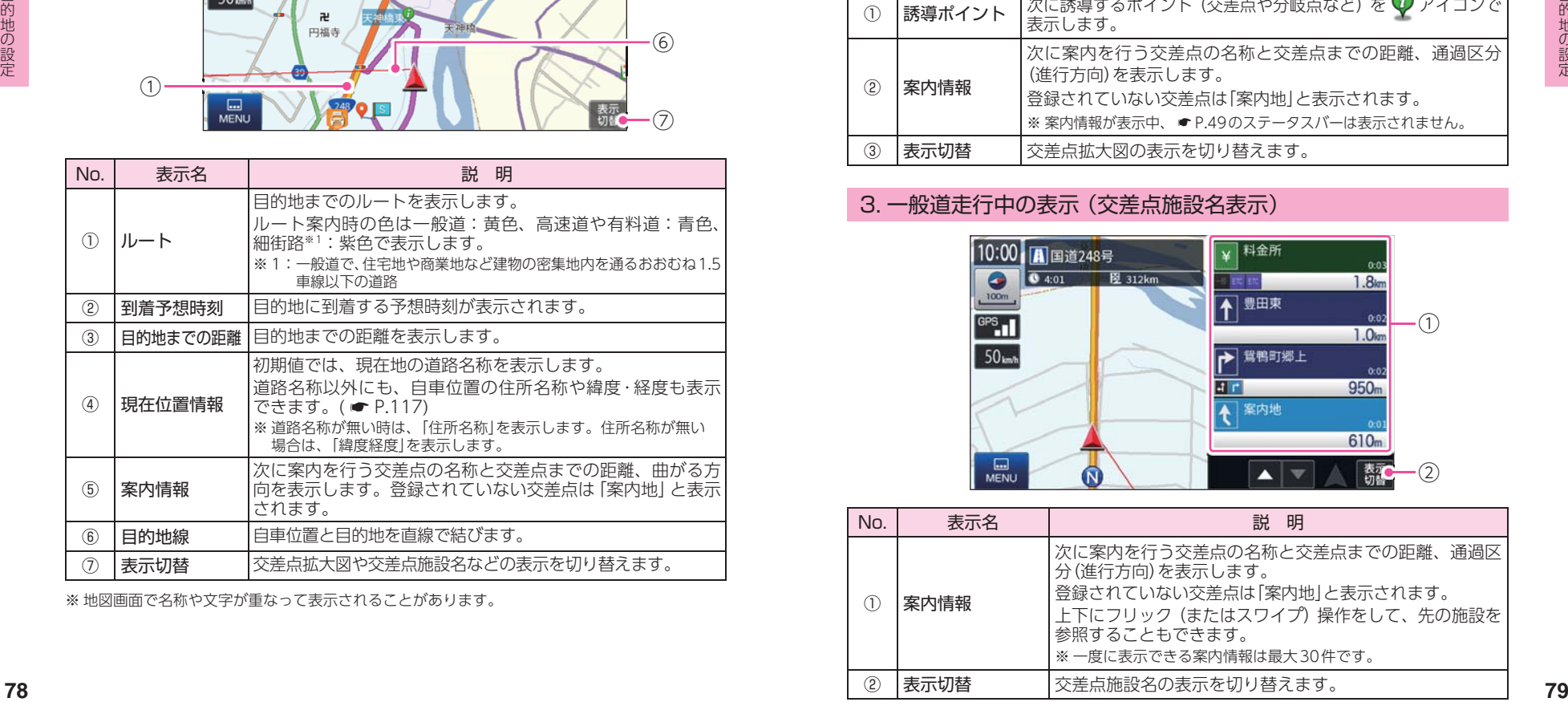

※ 地図画面で名称や文字が重なって表示されることがあります。

2. 一般道走行中の表示 (交差点拡大図表示)

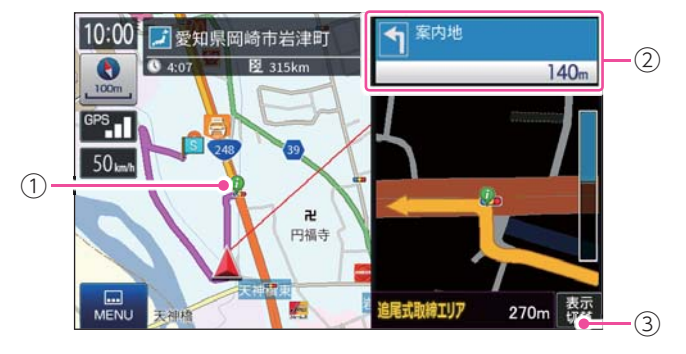

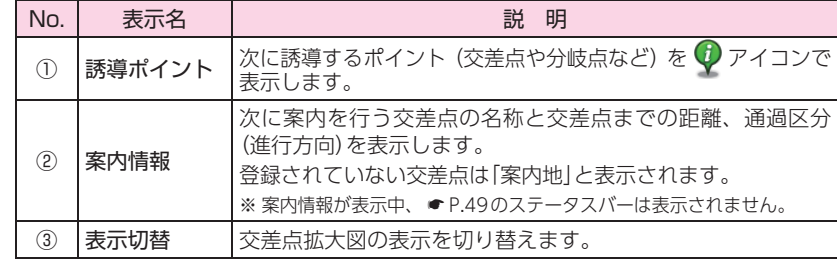

#### 3. 一般道走行中の表示 (交差点施設名表示)

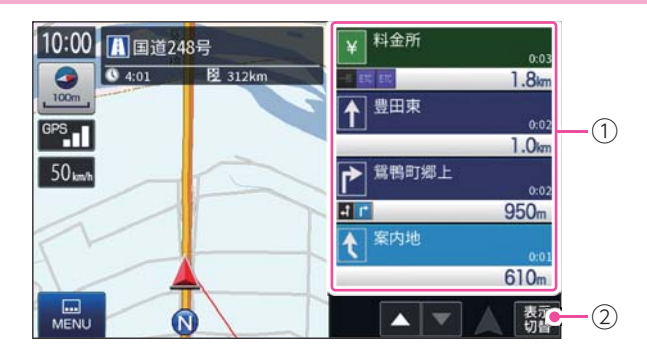

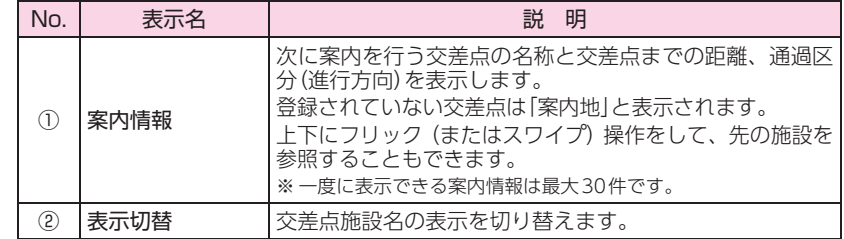

#### 4. 高速道路走行中の表示 (ハイウェイ表示)

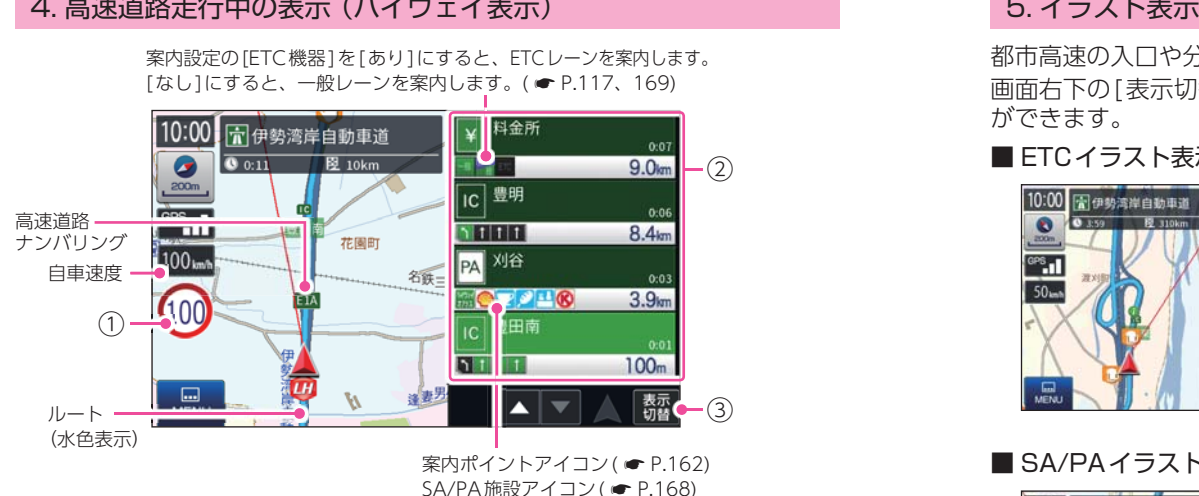

案内設定の[ETC機器]を[あり]にすると、ETCレーンを案内します。

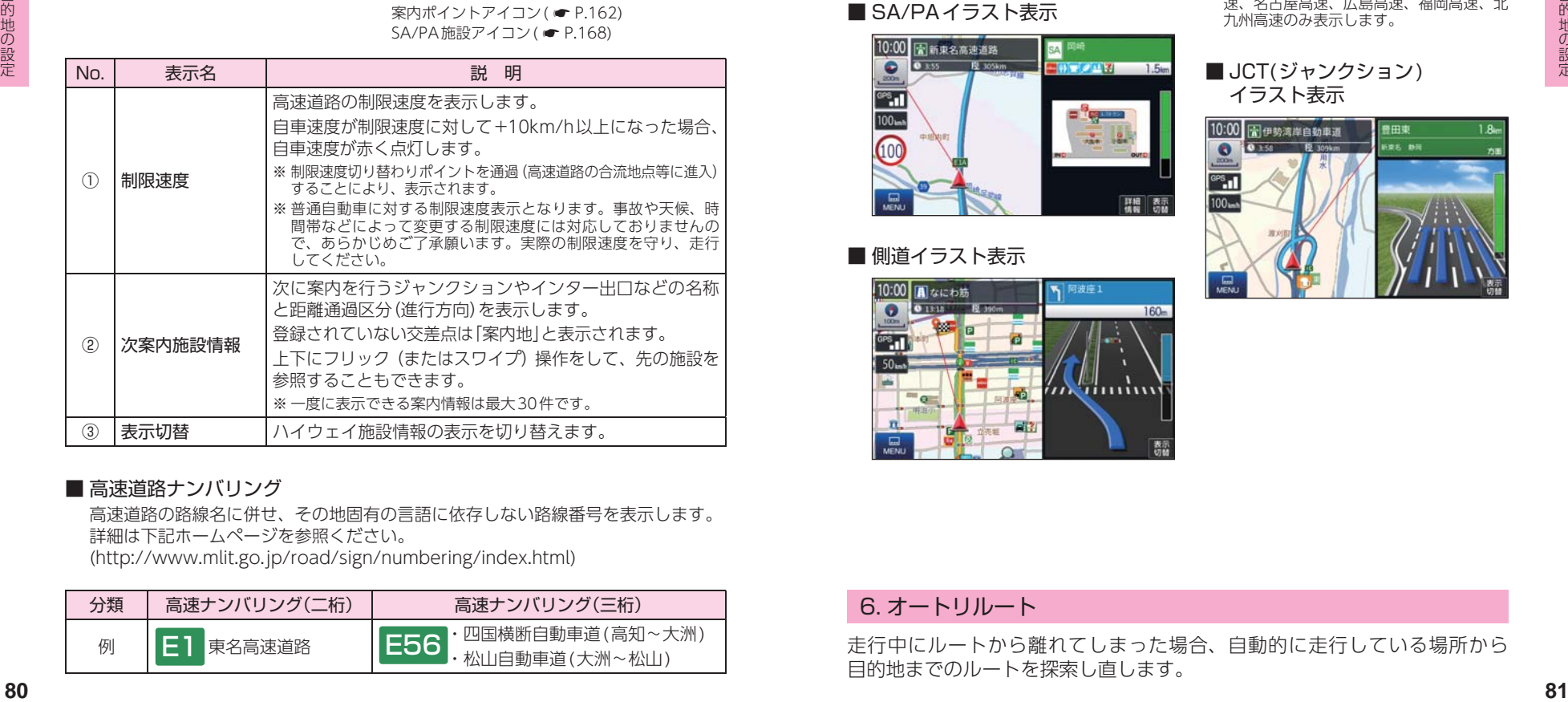

#### ■ 高速道路ナンバリング

高速道路の路線名に併せ、その地固有の言語に依存しない路線番号を表示します。 詳細は下記ホームページを参照ください。

(http://www.mlit.go.jp/road/sign/numbering/index.html)

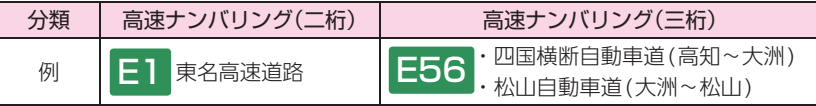

都市高速の入口や分岐点などを、イラスト表示します。( ● [P.117](#page-59-2)) 画面右下の[表示切替]にタッチすると、右側のイラストを一時的に消すこと ができます。

■ SA/PAイラスト表示

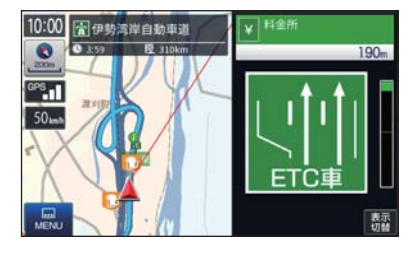

#### ■ ETC イラスト表示 ■ 都市高速入口イラスト表示

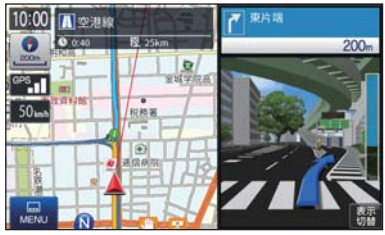

※ 都市高速入口イラストは首都高速、阪神高 速、名古屋高速、広島高速、福岡高速、北 九州高速のみ表示します。

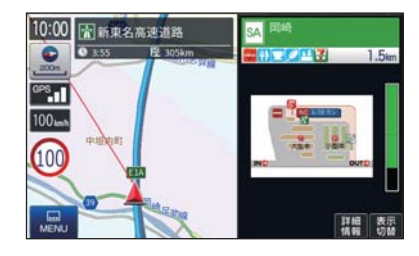

#### ■ 側道イラスト表示

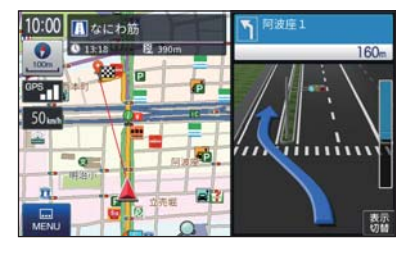

#### ■ JCT(ジャンクション) イラスト表示

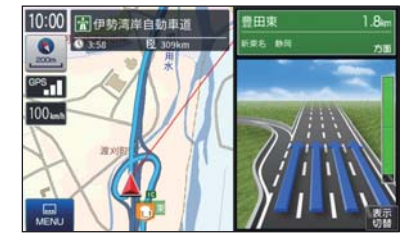

#### 6. オートリルート

走行中にルートから離れてしまった場合、自動的に走行している場所から 目的地までのルートを探索し直します。

### ルートの編集

#### 案内中のルートを編集できます。

※ ルート案内中断中は、「ルート編集」「ルートデモ」をすることはできません。ルート案内を再開 **してから行ってください。( ● [P.88](#page-45-1))** 

### <span id="page-42-0"></span>1. ルートメニュー画面を表示する

### 1-1 [ルート]にタッチする

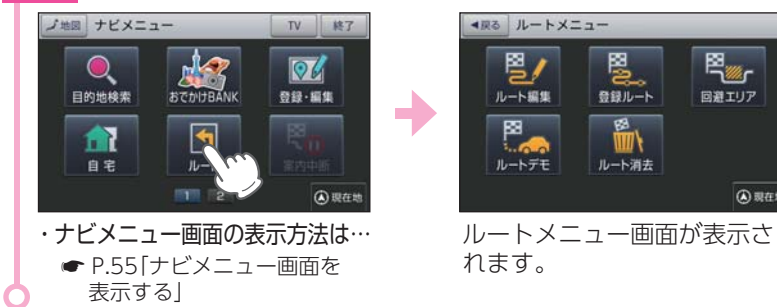

#### 2. ルート編集画面

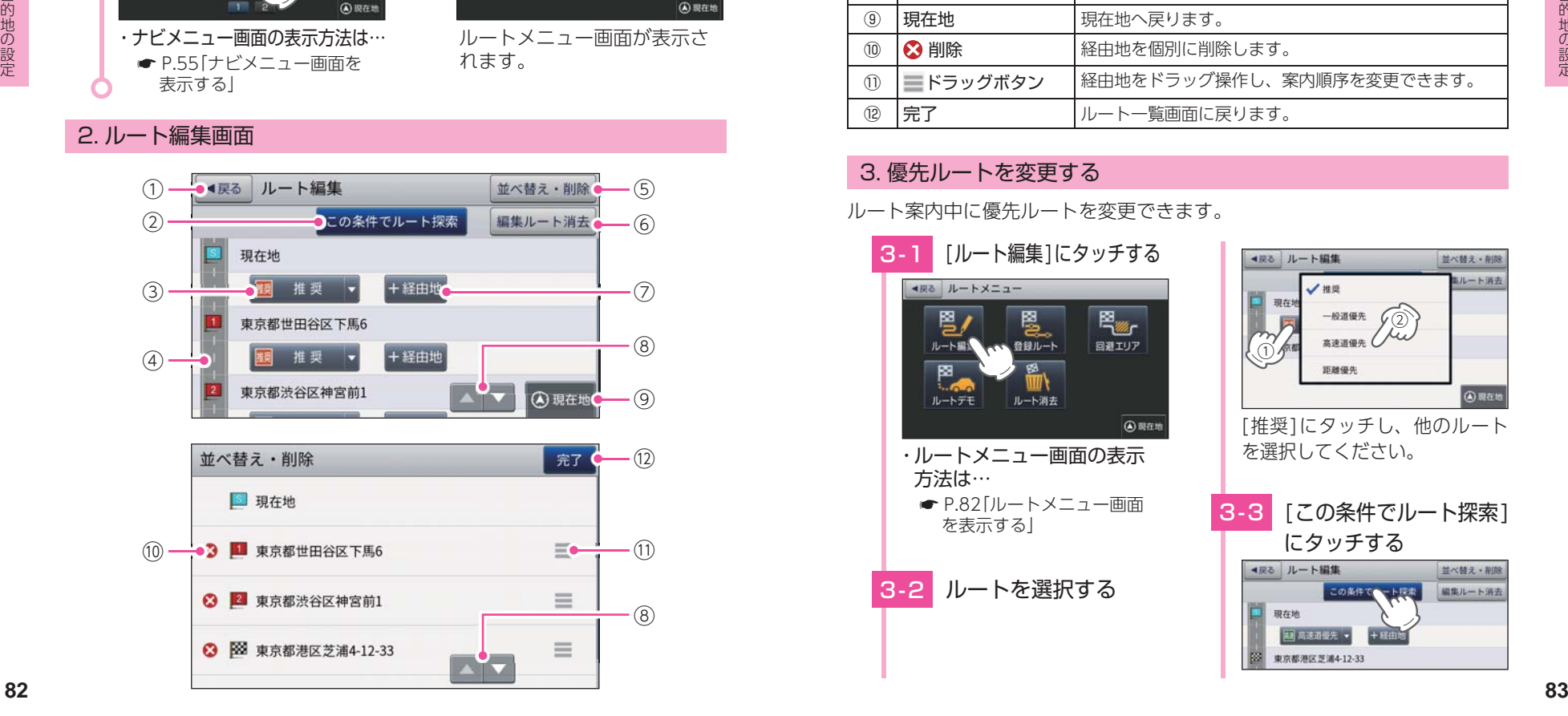

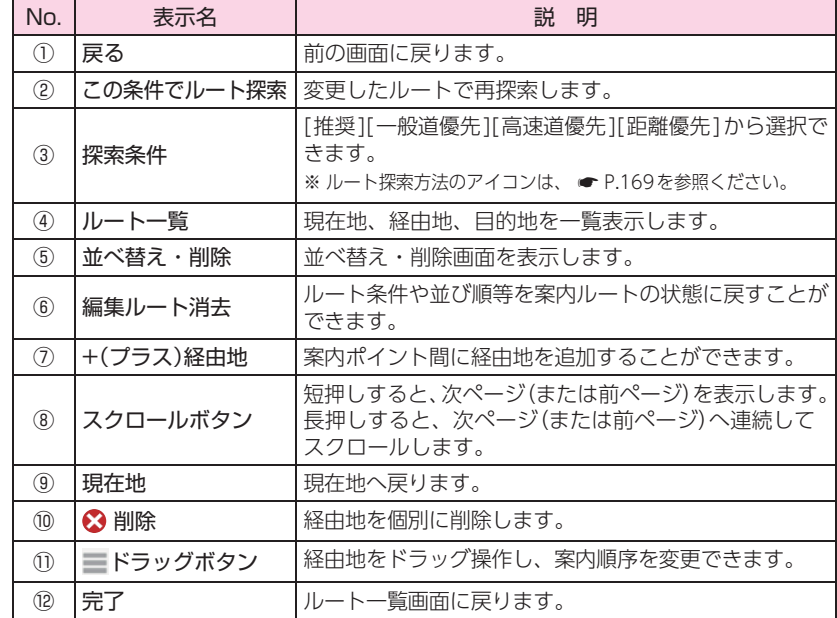

#### <span id="page-42-1"></span>3. 優先ルートを変更する

ルート案内中に優先ルートを変更できます。

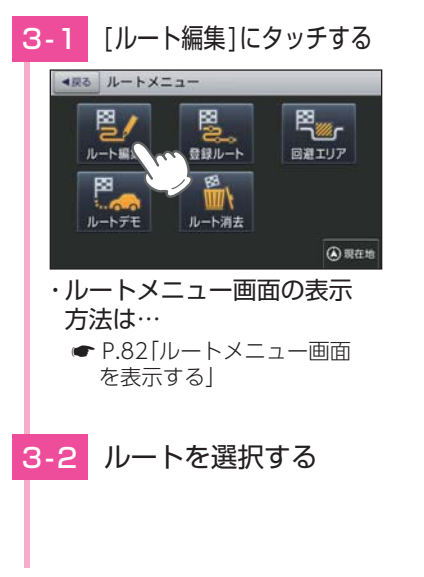

# **3-3 [この条件でルート探索]** にタッチする ② ① [推奨]にタッチし、他のルート を選択してください。

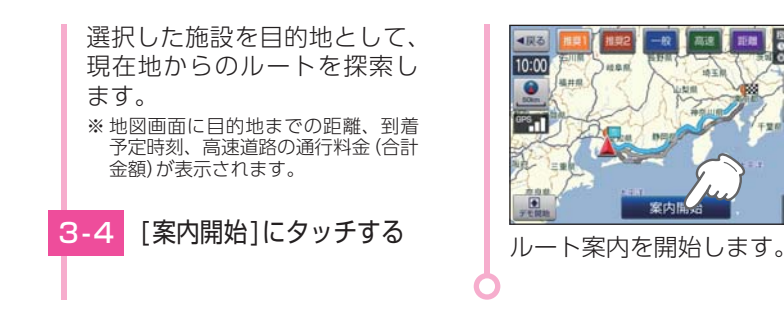

#### 4. 地図から経由地を追加する

※ 最大10箇所まで経由地を追加することができます。

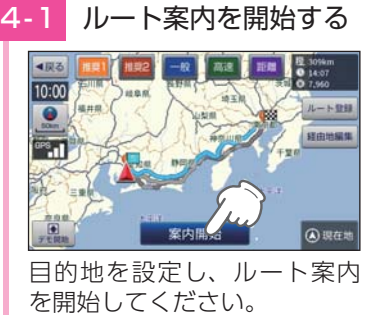

- ※ [経由地編集]にタッチして、経由地 を追加することもできます。 ・目的地の設定は…
- [P.63「](#page-32-0)目的地を探す」

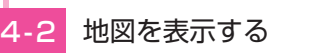

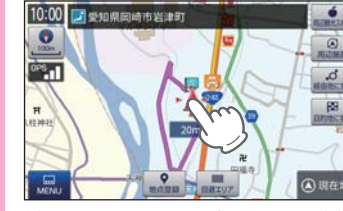

地図をスクロール操作し、登録 したい地点を中心に表示します。 ※ 経由地を複数設定される場合は、目的 地に近い経由地から設定することをお 勧めいたします。

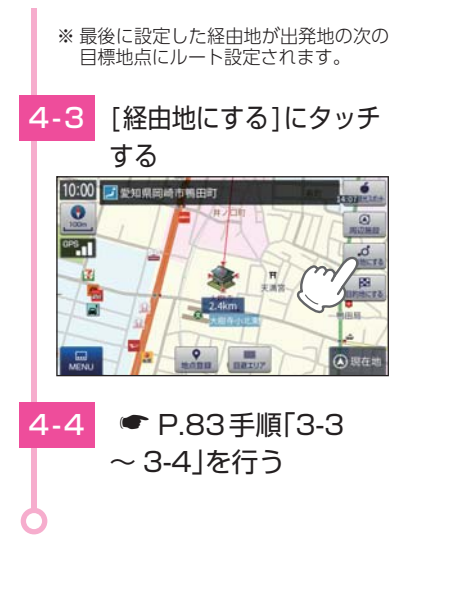

△現在地

### 5. 検索結果から経由地を追加する

※ 最大10箇所まで経由地を追加することができます。

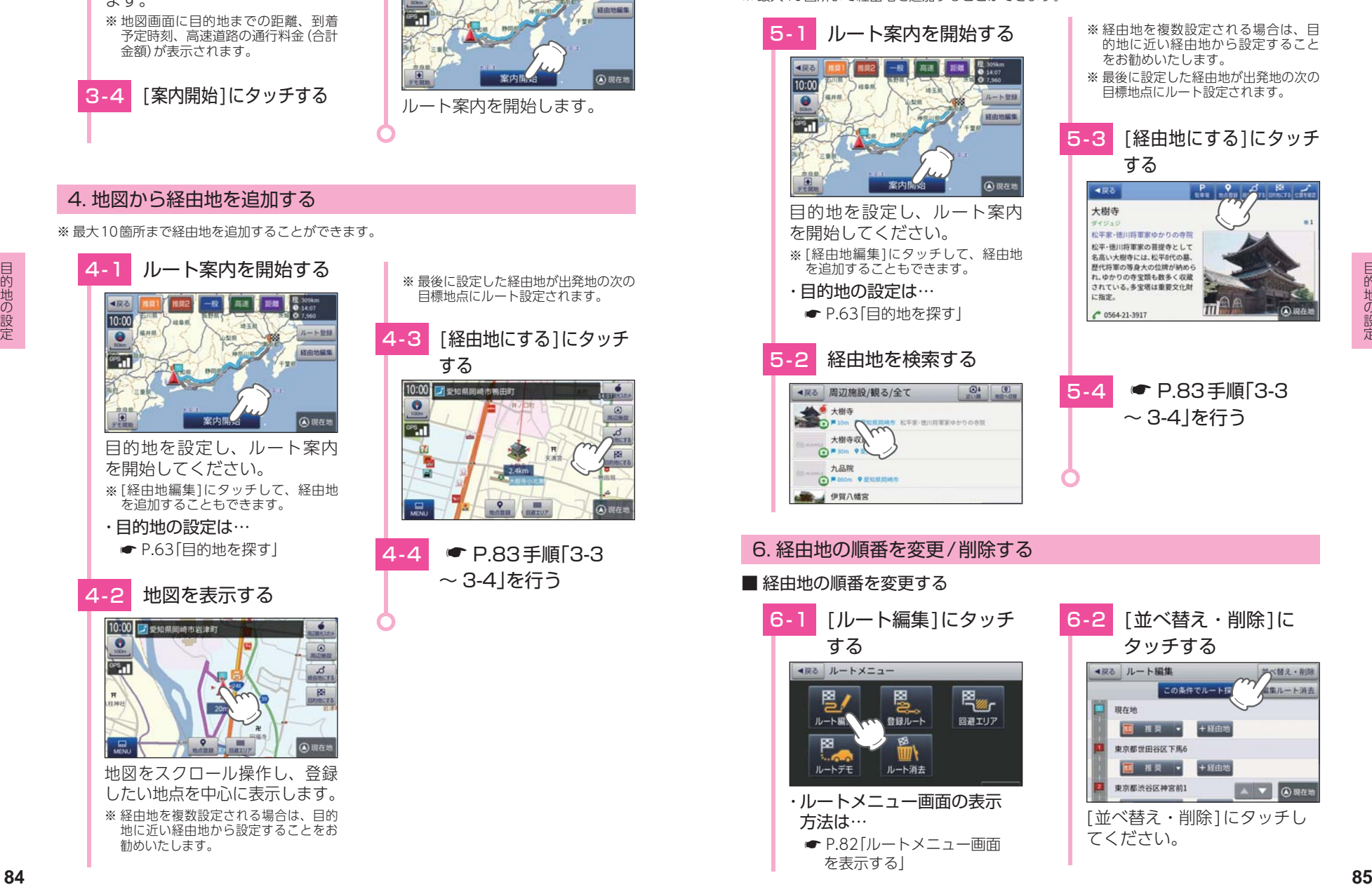

[を表示する」](#page-42-0)

 $5 - 4$   $\bullet$  [P.83](#page-42-1) 手順 [3-3 ~ 3-4」を行う

 $\frac{P}{\text{tree}}$   $\frac{Q}{\text{other}}$   $\frac{d}{n}$ 

タッチする [並べ替え・削除]にタッチし

てください。

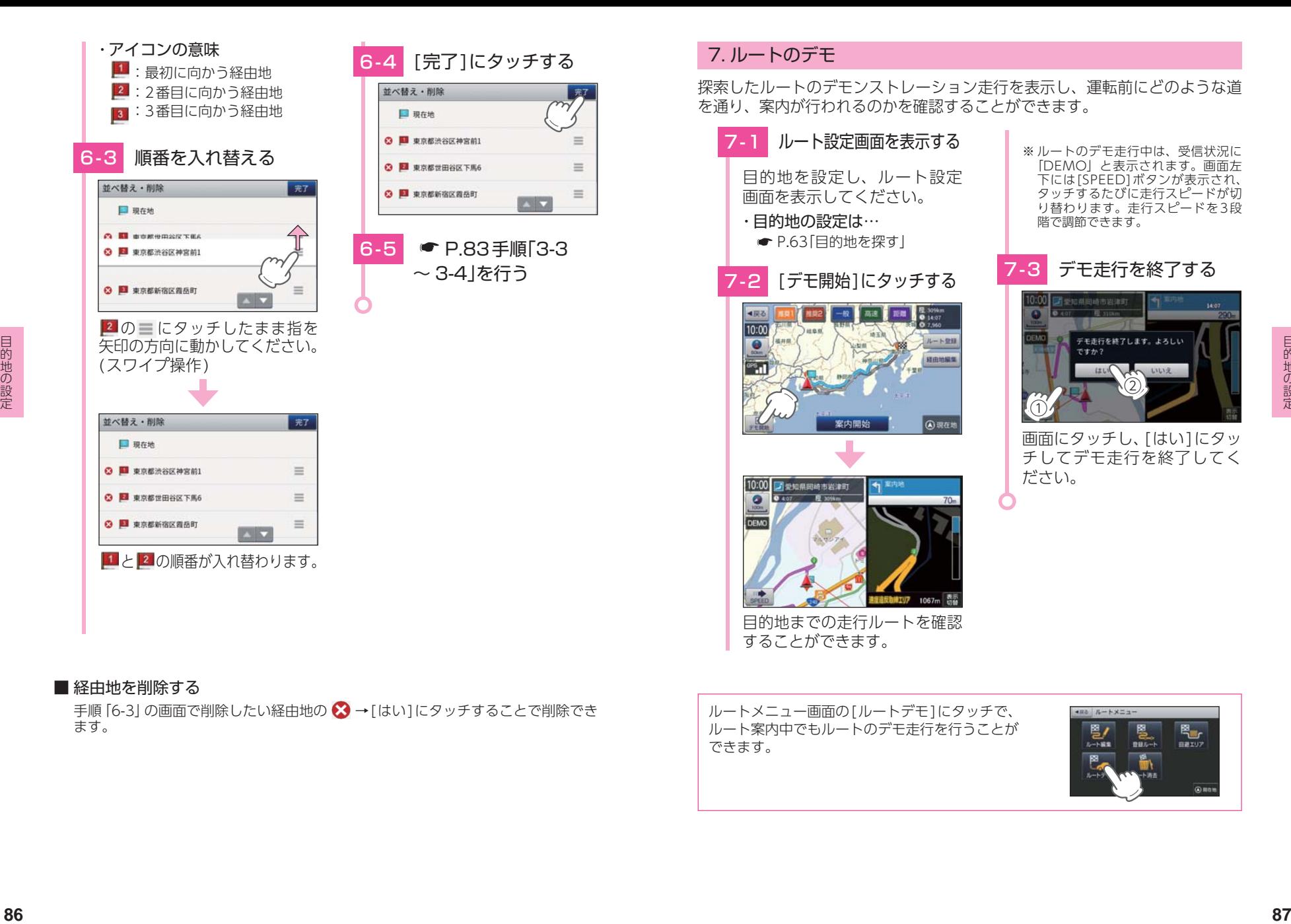

### 7. ルートのデモ

 $=7$ 

 $\equiv$ 

 $=$ 

 $\equiv$ 

探索したルートのデモンストレーション走行を表示し、運転前にどのような道 を通り、案内が行われるのかを確認することができます。

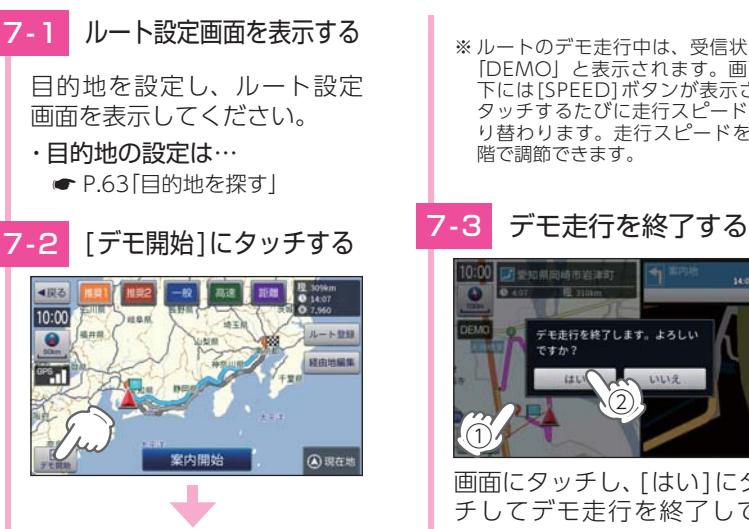

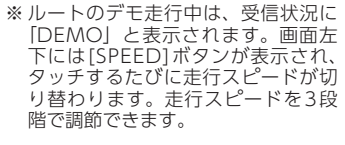

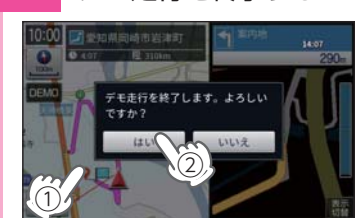

画面にタッチし、[はい]にタッ チしてデモ走行を終了してく ださい。

目的地までの走行ルートを確認 することができます。

#### ■ 経由地を削除する

手順「6-3」の画面で削除したい経中地の 3→「はい1にタッチすることで削除でき ます。

ルートメニュー画面の[ルートデモ]にタッチで、 ルート案内中でもルートのデモ走行を行うことが できます。

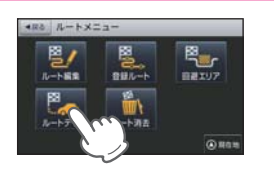

#### <span id="page-45-1"></span>8. ルート案内を中断/再開する

ルート案内を一時的に中断、または中断から再開することができます。 ※ルート案内を中止する(ルートを消去する)場合は ● [P.89](#page-45-0)を参照ください。

#### ■ ルート案内を中断する

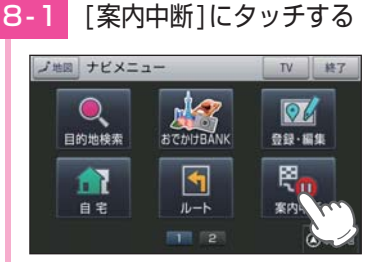

#### ・ ナビメニュー画面の表示方法は… **● [P.55「ナビメニュー画面を](#page-28-0)** [表示する」](#page-28-0)

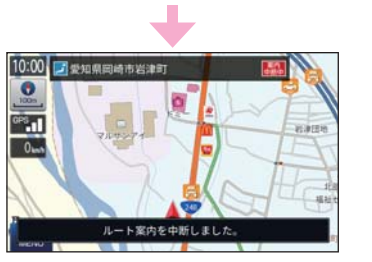

ルート案内が中断されます。 ※ ルート案内が中断中は、ステータス バーに「案内中断中」と表示されます。

### ■ ルート案内を再開する

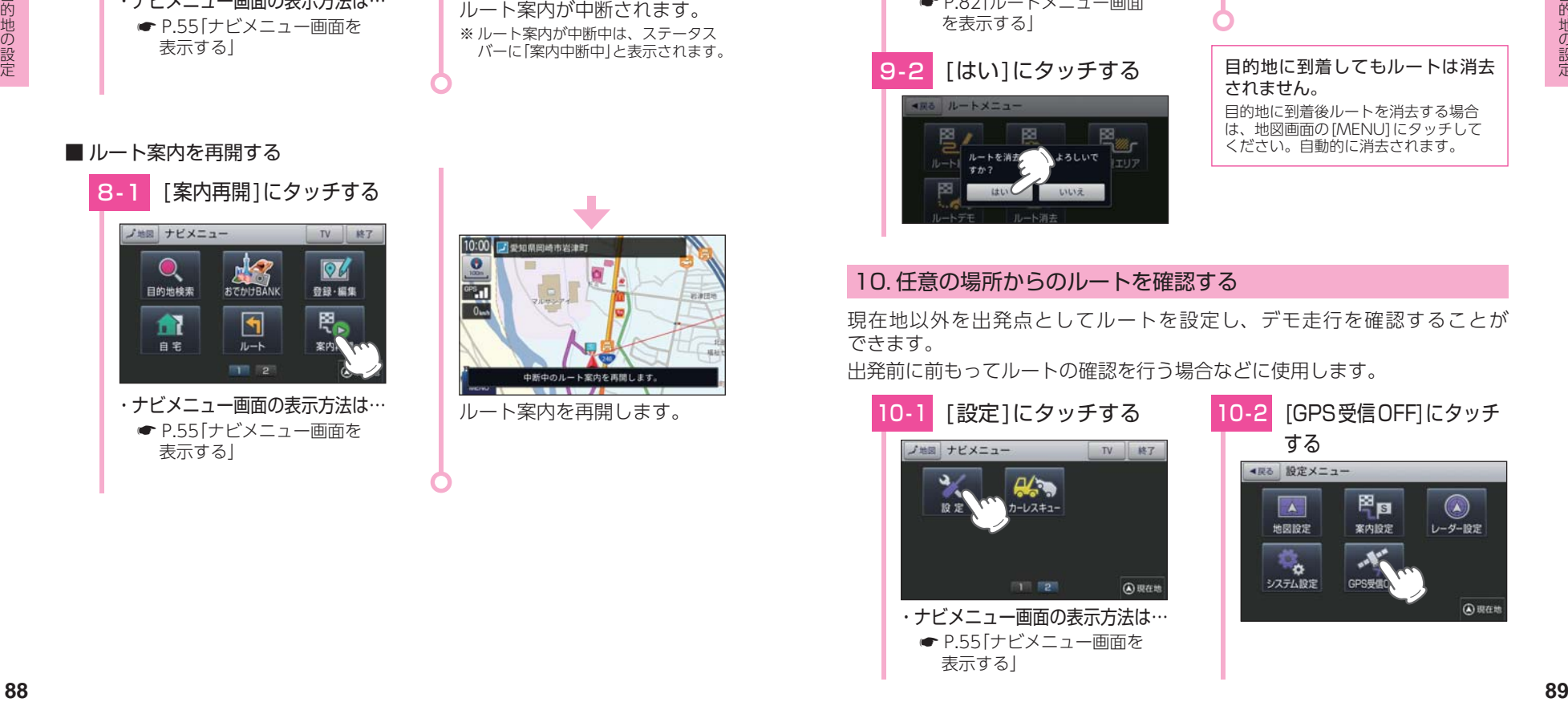

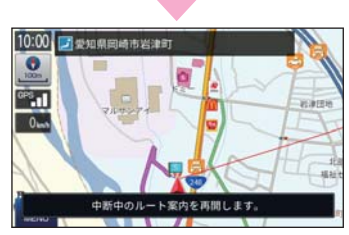

ルート案内を再開します。

### <span id="page-45-0"></span>9. ルート案内を中止する

ルート案内が必要なくなった場合は、案内を中止できます。

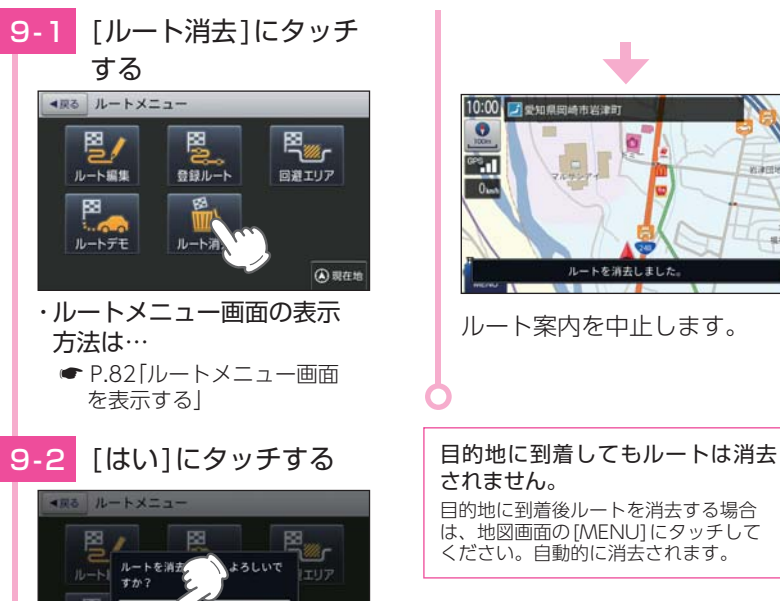

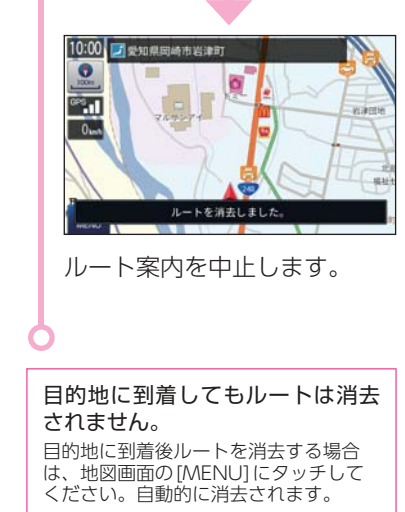

### 10. 任意の場所からのルートを確認する

現在地以外を出発点としてルートを設定し、デモ走行を確認することが できます。

出発前に前もってルートの確認を行う場合などに使用します。

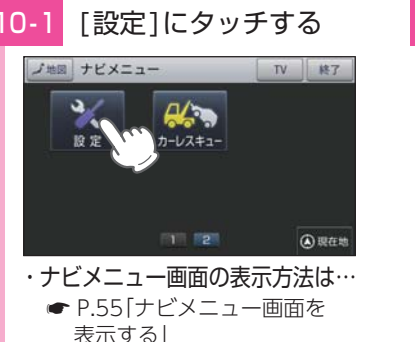

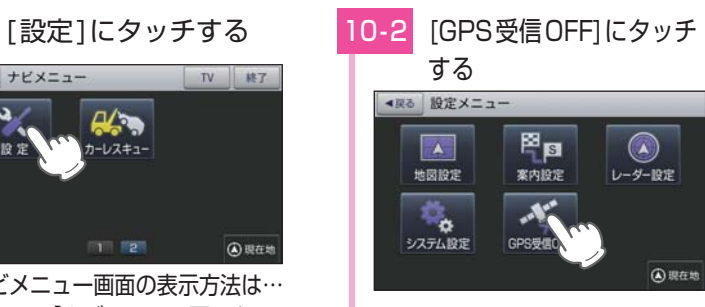

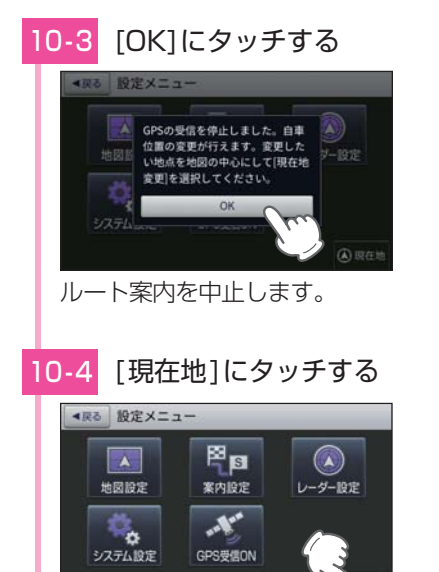

### 10-5 自車位置を変更する

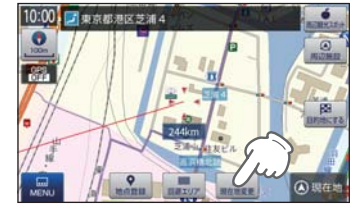

自車位置に設定したい位置を 地図の中心にし、[現在地変更] にタッチしてください。 自車位置(現在地)が修正され ます。

#### ・ 自車位置に設定したい地点を 表示させるには…

地図をスクロールして、画面上 の・・マークを合わせるか、検索 メニュー ( <del>●</del> [P.56\)](#page-29-1) から地図 表示してください。

10-6 ルート設定画面を表示する

目的地を設定し、ルート設定 画面を表示してください。

・ 目的地の設定は… ● [P.63「](#page-32-0)目的地を探す」

### 10-7 [デモ開始]にタッチする

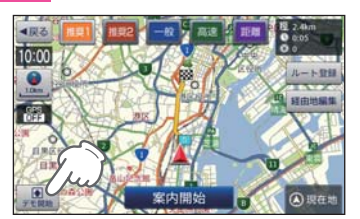

※ ルートを確認後は、設定メニュー 画面の[GPS受信ON]にタッチして GPSを受信してください。

### 自 宅

※ 自宅は1件のみ登録できます。

#### 1. 自宅を登録する

### 1 - 1 「地点登録1にタッチする

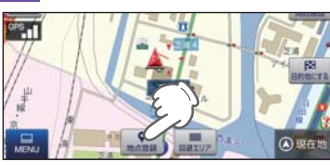

自宅登録したい地点を表示し、 [地点登録]にタッチしてくだ さい。

#### ・地点を表示するには… 検索(● [P.63「目的地を探す」](#page-32-0))

して表示するか、地図画面のスク ロールで地図上の -'- を合わせて 表示してください。

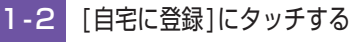

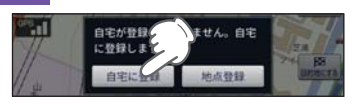

### 1-3 [はい]にタッチする

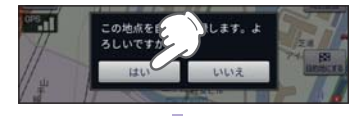

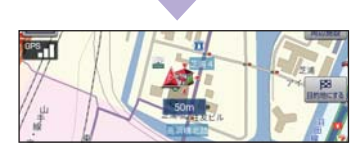

自宅に登録されます。 ・ 自宅位置の変更は… 自宅を削除( \* [P.98\)](#page-50-0)し、再度 登録し直します。

#### 2. 自宅へ帰る

あらかじめ自宅を登録しておけば、どこにいても[自宅]にタッチするだけで 自宅までのルートを案内できます。

※ 自宅の登録方法は、●「自宅を登録する」を参照ください。

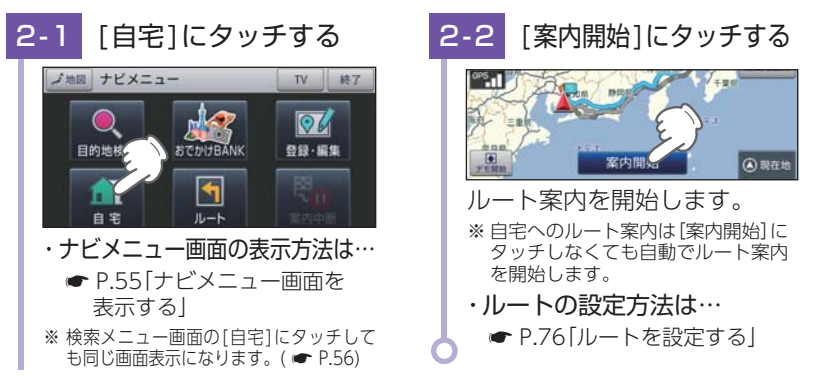

目的地の設定

### 地点登録

地点登録では、「ローカルエリア」「マイエリア」「お気に入り」を登録 できます。

#### <span id="page-47-1"></span>1. ローカルエリア(普段の生活圏)を登録する

ローカルエリアを登録することで、普段の生活圏内では必要最低限の警報の みを行うことができます。

#### ・ ローカルエリアとは

レーダー設定を「オート(初期値)」で使用する場合、ローカルエリアとして登録された エリアでは、レーダー動作モードが「ローカルモード」に切り替わり、必要最低限の警 報のみを行います。

※ 警報の設定は、GPSターゲットごとに表示と音声のON/OFFをそれぞれ個別に変更でき ます。(● P.121「GPS | 表示・音声設定の初期値一覧|

#### ・ ローカルエリアの設定範囲

登録地点を中心に、無効/5km/10km/15km/20km/25km/30kmの半径を選ぶ ことができます。

- ※ 登録地点が自動的にローカルエリアの中心となります。登録はご自宅など、お使いになる エリアの中心となる場所で行ってください。
- ※ ローカルエリアの登録数は、最大5箇所です。

#### 例:自宅の周辺5kmをローカルエリアに設定する

「地点登録1にタッチする 10:00 日 東京都海区芝浦4 **Allen** 自宅の周辺を地図上に表示し、 [地点登録]にタッチしてくだ さい ※ 自宅を登録している場合、地図画面 の[MENU]→[登録・編集]→[登録 地点]→[自宅]で表示することがで きます。 1 - 2 「ローカルエリア]に タッチする

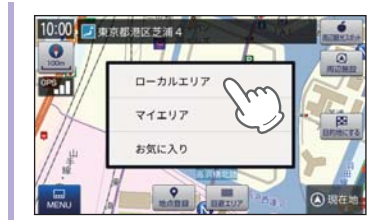

#### 1-3 半径を設定する

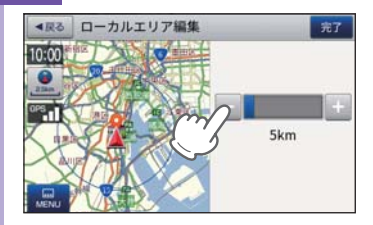

#### [+][-]にタッチして半径を 「5km」に設定し、[完了]にタッ チしてください。

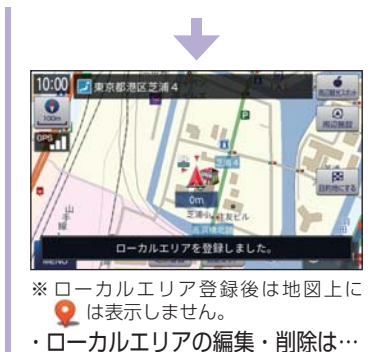

**■ [P.99「ローカルエリアを編集](#page-50-1)** 

[/削除する」](#page-50-1)

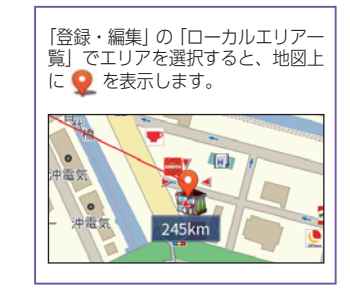

- レーダーの動作モードについて レーダーの動作モードは[オート][ローカル][ドライブ][カスタム]から選択でき ます。( <del>●</del> [P.119「レーダー設定」](#page-60-0))
- ※ ローカルエリアの登録を行っていない場合、「オート1で使用していても常に「ドライブ1モード で警報を行います。

#### <span id="page-47-0"></span>2. 警告させたい地点を登録する(マイエリア登録)

移動オービスがよく出没する地点や、新たに設置されたオービスポイントな どをマイエリア登録しておくことで、2回目以降通過時に警告させることが できます。

#### マイエリア登録したエリアに近づくと・・・

手前約1km / 500m /通過中の3段階で警告します。

- ・手前約1km(500m)のとき… 『右(左)方向…1km(500m)先…マイエリアです』とお知 らせします。 ・通過中…………………………『通過します』とお知らせします。
- ※ GPSの測位状況や走行ルートによって、距離の告知(『1km先』、『500m先』)を『この先』 や『300m先/ 200m先/ 100m先/すぐ先』とお知らせすることがあります。
- ※ 登録数は、マイエリアとお気に入り ( [P.95\)](#page-48-0) を合わせて最大300箇所です。

ファイル・ファイル しゅうしょう して使う

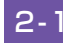

### 2-1 「地点登録1にタッチする

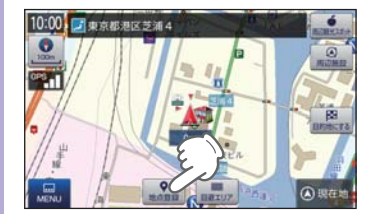

マイエリアに登録したい地点を 表示し、[地点登録]にタッチ してください。

・ 地点を表示するには・・・ 検索(● P.63「目的地を探す|) して表示するか、地図画面のスク ロールで地図上の ... を合わせて

2-2 「マイエリア]にタッチ 表示してください。

する 10:00 日東京都港区芝浦4  $\bullet$ F. ローカルエリア マイエリア

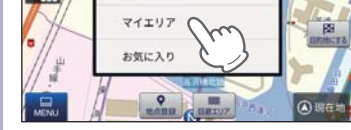

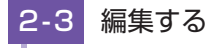

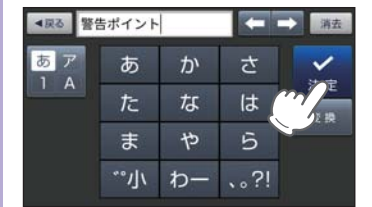

登録地点の名称をお好みで変更 し、[決定]にタッチしてくだ さい。

### 2-4 「はい1にタッチする

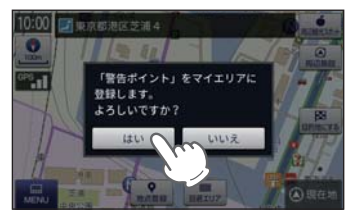

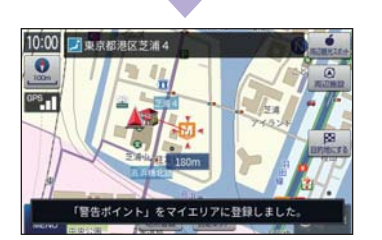

マイエリアに登録されます。 ・マイエリアの編集・削除は… ● [P.98「登録地点を編集/削除](#page-50-0) [する」](#page-50-0)

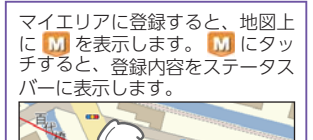

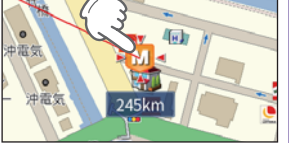

#### <span id="page-48-0"></span>3. お気に入りを登録する

ルート案内に使いたい目的地などを登録します。 ※ 登録数はマイエリア( ● [P.93](#page-47-0))、お気に入りを合わせて最大300箇所です。

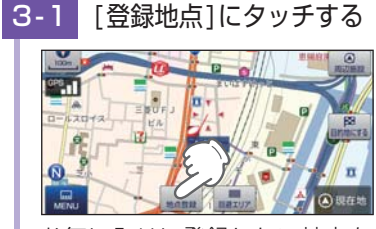

お気に入りに登録したい地点を 表示し、[地点登録]にタッチ してください。

・ 地点を表示するには・・・ 検索 (● P.63「目的地を探す|) し て表示するか、地図画面のスクロー ルで地図上の・・を合わせて表示し てください。

### 3-2 「お気に入り]にタッチする

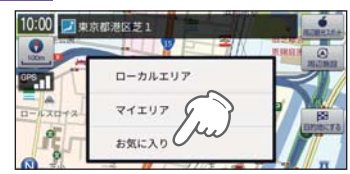

## 3-3 編集する

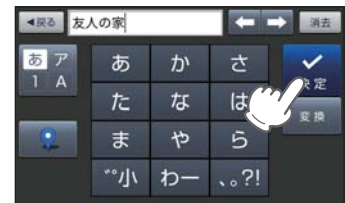

登録地点の名称やアイコンをお 好みで変更し、[決定]にタッチ してください。 ※ エ にタッチで、お好みのアイコン に変更できます。

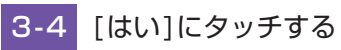

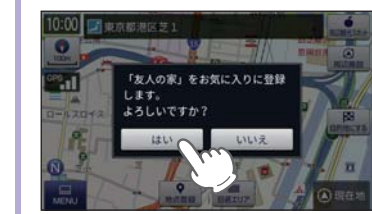

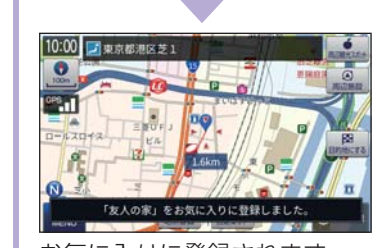

お気に入りに登録されます。 ・お気に入りの編集・削除は… ● [P.98「登録地点を編集/削除](#page-50-0) [する」](#page-50-0)

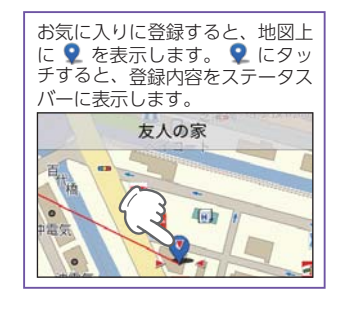

して使うカスタマイズ

ファイル・ファイル しゅうしょう して使う

#### 4. 登録地点一覧表示画面

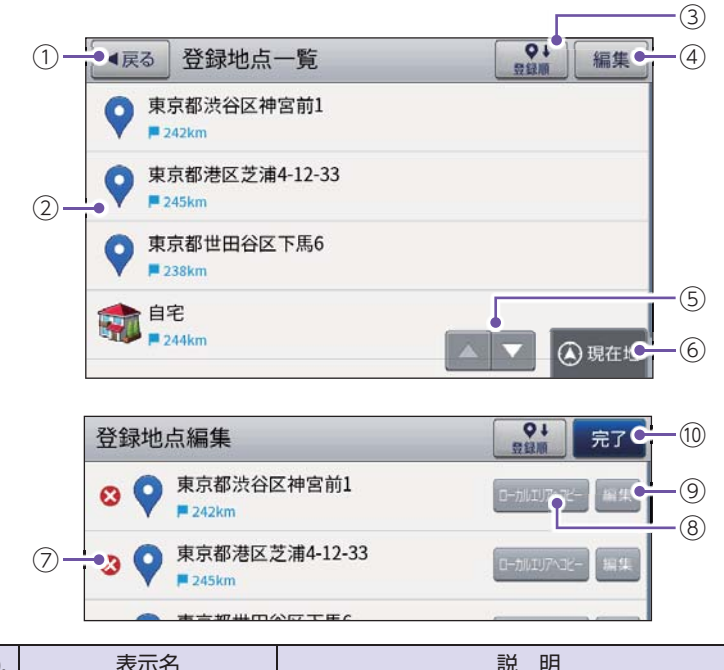

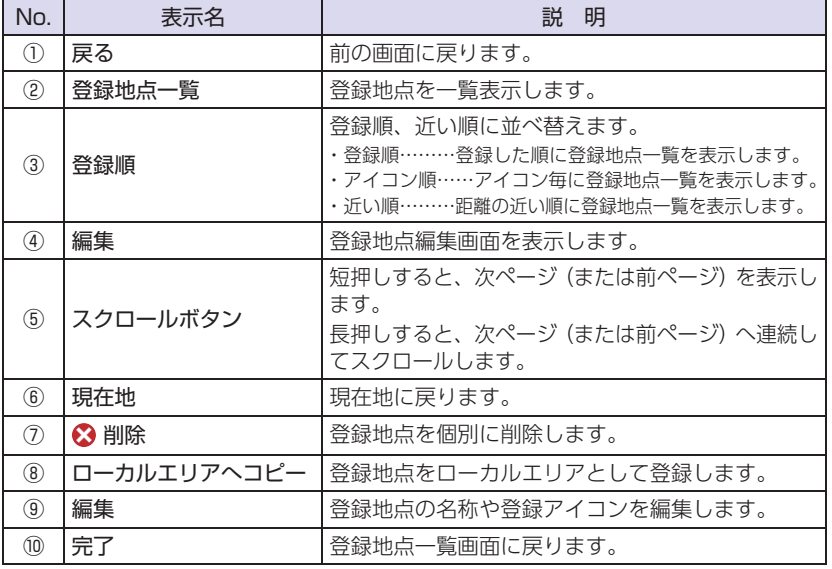

#### 5. 登録地点から目的地を探す

登録した地点を目的地としてルートを探索できます。

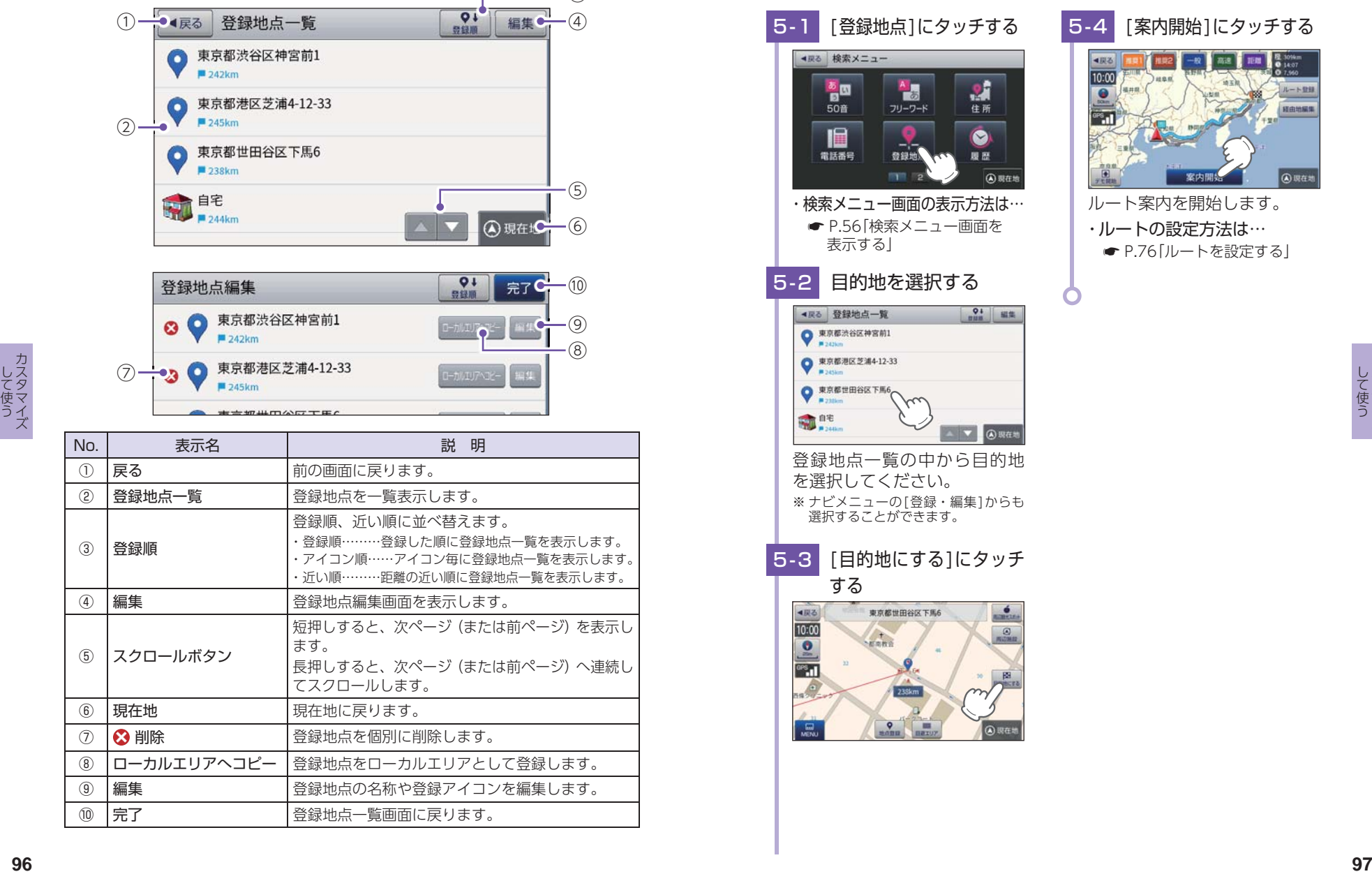

**SOMES** 

#### <span id="page-50-0"></span>6. 登録地点を編集/削除する

登録されている「自宅」や「お気に入り」、「マイエリア」の削除、名称やアイコン の変更を行うことができます。

#### ■ 登録地点を編集する

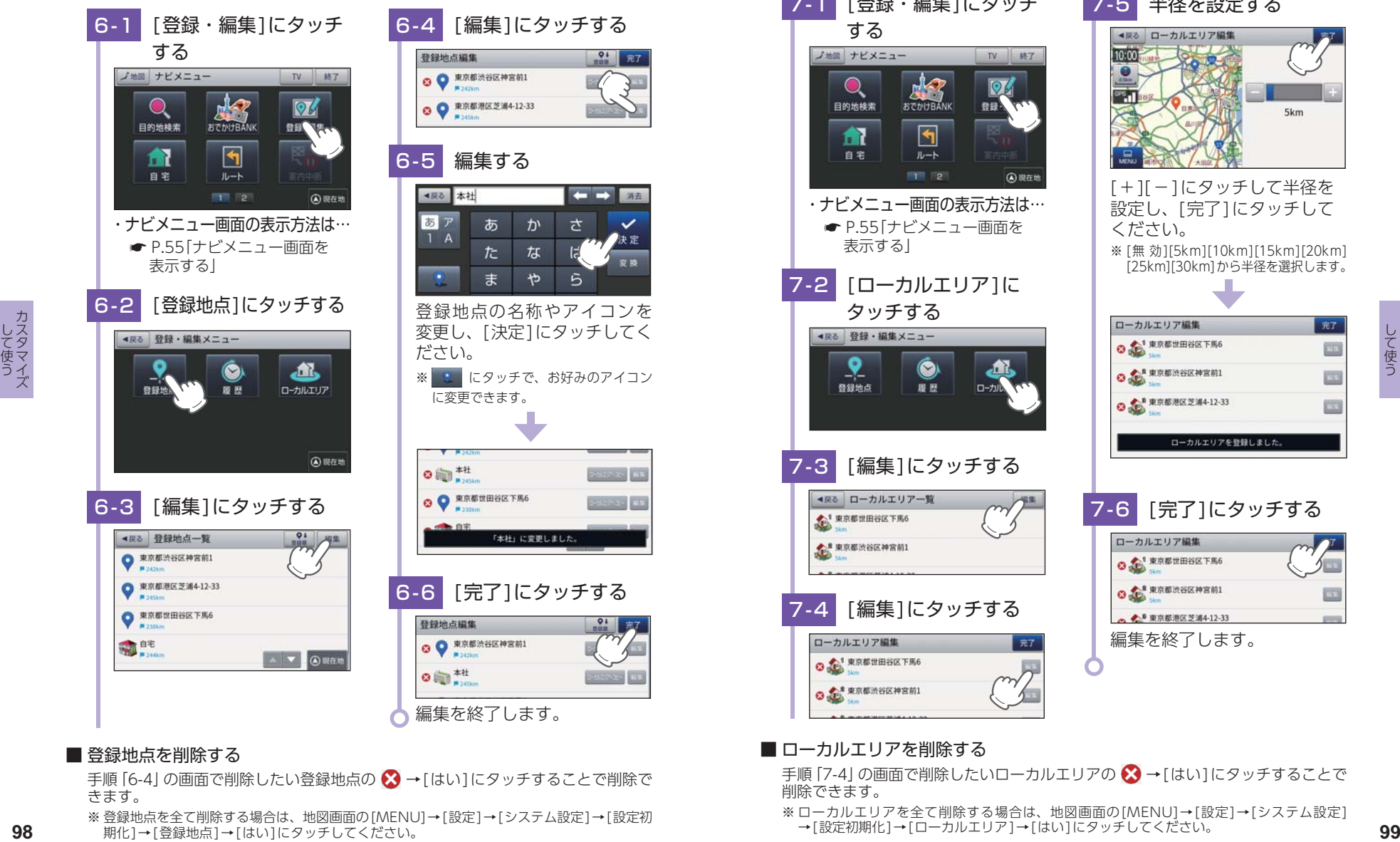

#### ■ 登録地点を削除する

手順「6-4」の画面で削除したい登録地点の 3→[はい]にタッチすることで削除で きます。

※ 登録地点を全て削除する場合は、地図画面の[MENU]→[設定]→[システム設定]→[設定初 期化]→[登録地点]→[はい]にタッチしてください。

### <span id="page-50-1"></span>7. ローカルエリアを編集/削除する

- ローカルエリアの削除、半径の変更を行うことができます。
- ローカルエリアを編集する

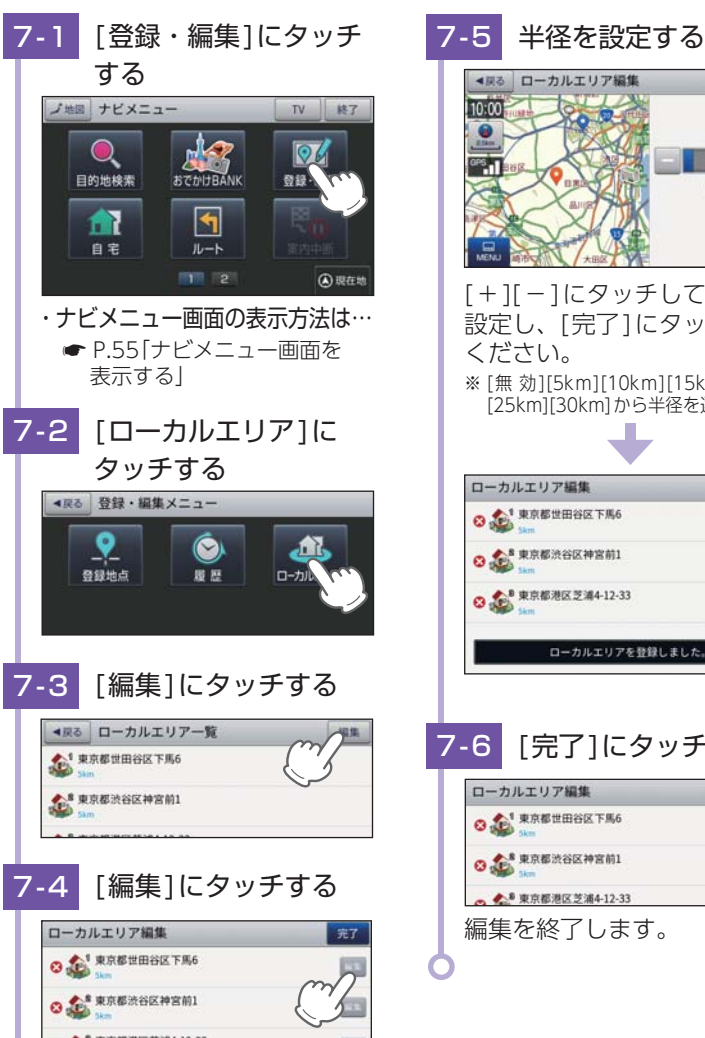

# ◀戻る ローカルエリア編集 10:00  $\bullet$  $rac{1}{2}$ 5km [+][-]にタッチして半径を 設定し、[完了]にタッチして ください。 ※ [無 効][5km][10km][15km][20km] [25km][30km]から半径を選択します。 7 - 6 [完了]にタッチする 編集を終了します。

■ ローカルエリアを削除する

手順「7-4」の画面で削除したいローカルエリアの 3→[はい]にタッチすることで 削除できます。

※ ローカルエリアを全て削除する場合は、地図画面の[MENU]→[設定]→[システム設定] →「設定初期化1→「ローカルエリア1→「はい1にタッチしてください。

a in

あ

た

 $\ddot{\mathbf{r}}$ 

ゕ

 $\frac{1}{6}$ 

ゃ

### 回避エリア

ルート探索時に回避したいエリア(ポイントとその広さ)を設定することが できます。また、設定したエリアを地図上に表示することができます。

#### 回避エリアの設定範囲

登録地点を中心に、無効/500m/1km/1.5km/2kmを選ぶことができます。 ※ 回避エリアの登録数は最大5箇所です。

※ 条件によっては回避エリア内を通行するルートを探索することがあります。その場合は、 経由地を追加するなどしてエリアを回避するルートを設定してください。

#### 1. 回避エリアを設定する

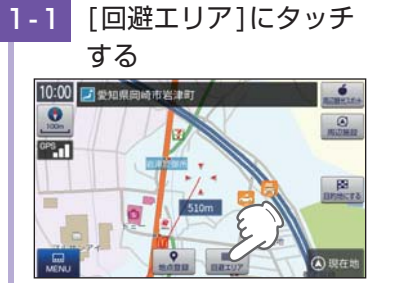

回避エリアに登録したい地点を 表示し、[回避エリア]にタッチ してください。

・地点を表示するには… 検索 (● P.63 「目的地を探す」)し て表示するか、地図画面のスクロー ルで地図上の -' を合わせて表示し てください。

1-2 [はい]にタッチする

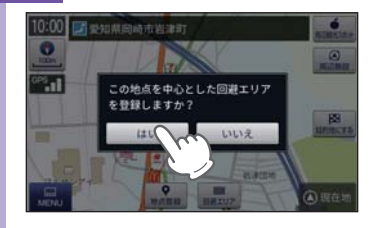

1-3 範囲を設定する

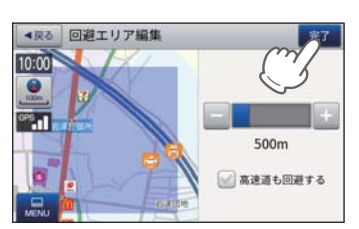

- [+][-]にタッチして範囲を 設定し、[完了]にタッチして ください。
- ※ 「高速道も回避する」にタッチして チェックマークをつけると、高速道も 回避エリアに含む設定ができます。

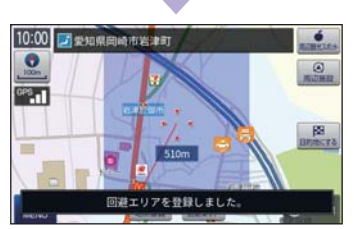

・回避エリアの編集・削除は… ● [P.101「回避エリアを編集/](#page-51-0) [削除する」](#page-51-0)

#### <span id="page-51-0"></span>2. 回避エリアを編集/削除する

回避エリアの削除、範囲の変更を行うことができます。

■ 回避エリアを編集する

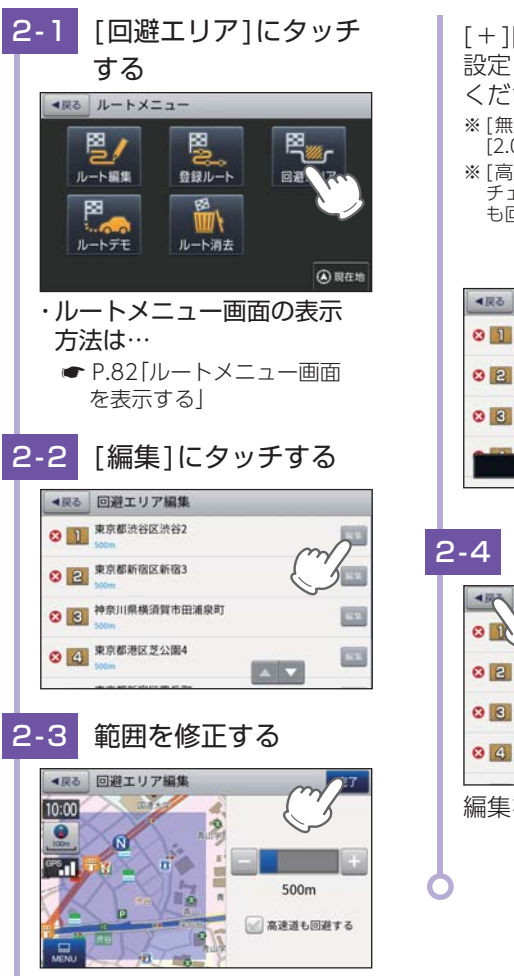

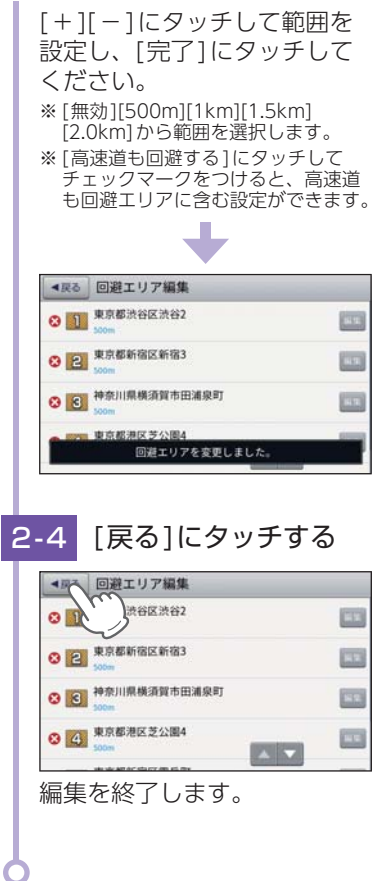

#### ■ 回避エリアを削除する

手順「2-2」の画面で削除したい登録地点の 3→[はい]にタッチすることで削除で きます。

※ 回避エリアを全て削除する場合は、地図画面の[MENU]→[設定]→[システム設定]→[設定 初期化1→[回避エリア1→[はい1にタッチしてください。

### まっぷる おでかけBANK

まっぷる おでかけBANK画面では、さまざまな方法でMAPPLEの観光情報 を探すことができます。

#### 1. まっぷるおでかけBANK画面を表示する

### <span id="page-52-1"></span>「おでかけBANK]にタッチする

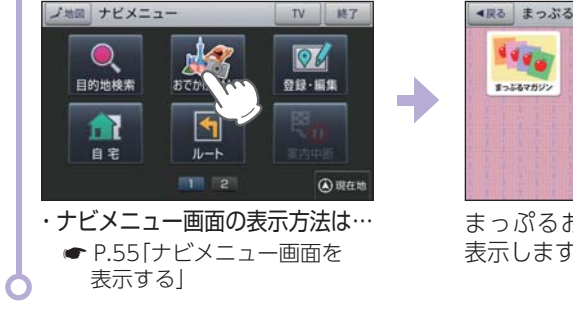

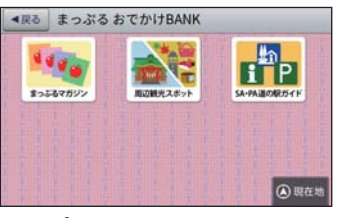

#### まっぷるおでかけBANK画面を 表示します。

#### 2. まっぷる おでかけBANK画面  $\Omega$ ● <戻る まっぷるおでかけBANK  $\frac{1}{\sqrt{2}}$  $\mathbf{F}$ Б まっぷるマガジン 周辺観光スポット SA-PA語の駅ガイト A 現在に ⑤

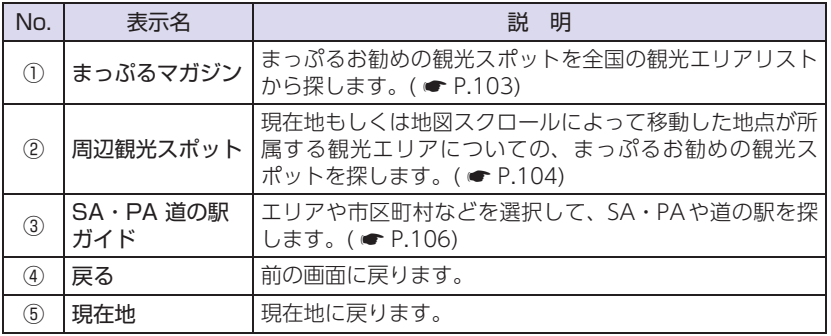

#### <span id="page-52-0"></span>3. まっぷるマガジンから目的のエリアを探す

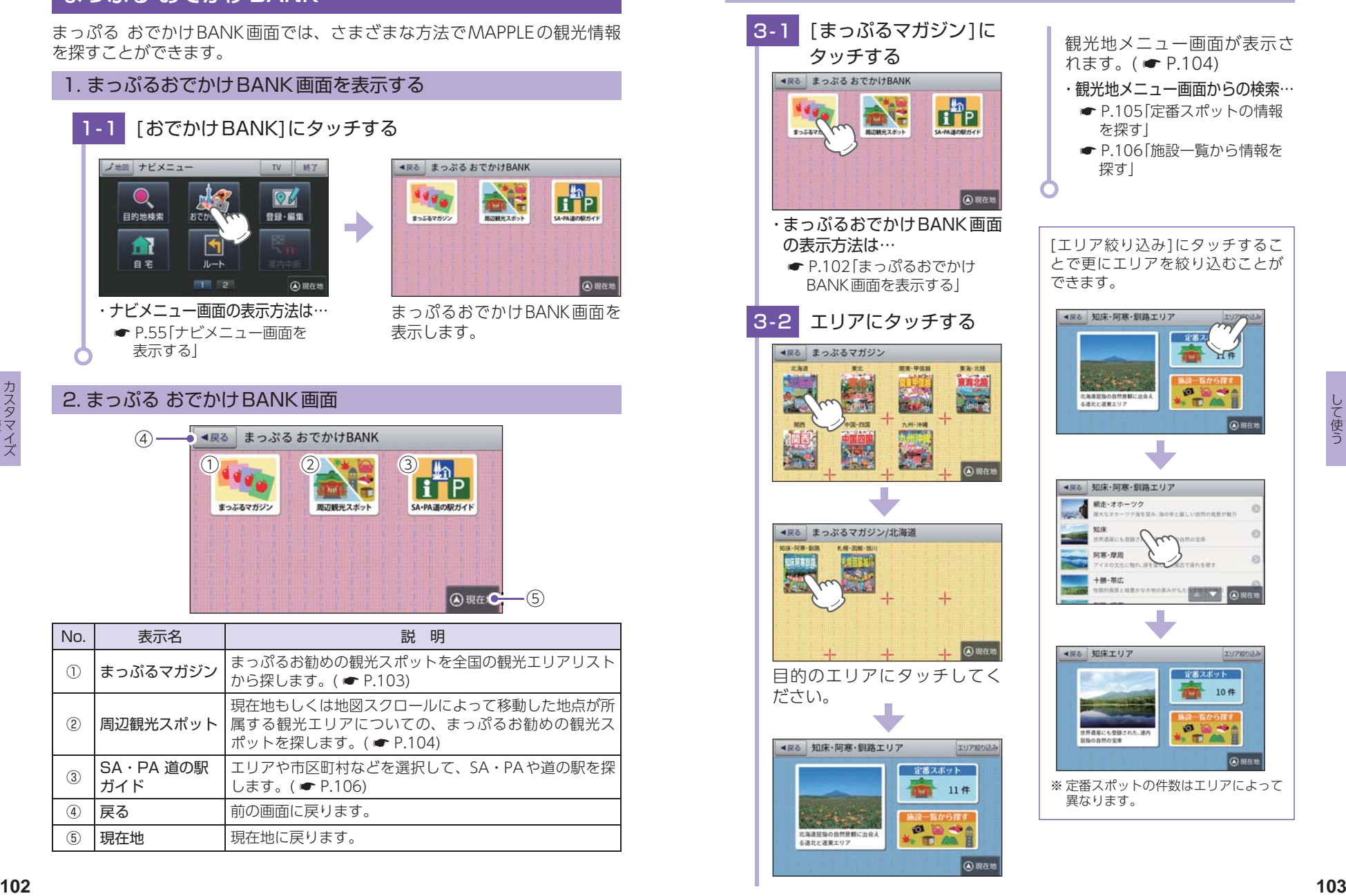

#### <span id="page-53-0"></span>4. 周辺観光スポットから目的地を探す

**MONEY** 

#### 4-1 「周辺観光スポット1にタッチする ▲戻る まっぷるおでかけBANK  $\begin{array}{c}\n\hline\n\text{In} \\
\hline\n\text{In} \\
\text{SVD} \\
\end{array}$  $440<sub>0</sub>$ е

البي

**B 現在地** 

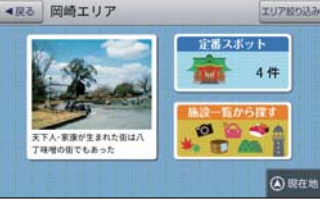

・ まっぷるおでかけBANK画面 の表示方法は… ■ [P.102「まっぷるおでかけ](#page-52-1)

- [BANK画面を表示する」](#page-52-1)
- 観光地メニュー画面が表示さ  $n \pm \frac{1}{2}$  (  $\bullet$  [P.104\)](#page-53-1) ・ 観光地メニュー画面からの検索…
	- **[P.105「定番スポットの情報](#page-53-2)** [を探す」](#page-53-2)
	- **[P.106「施設一覧から情報を](#page-54-1)** [探す」](#page-54-1)

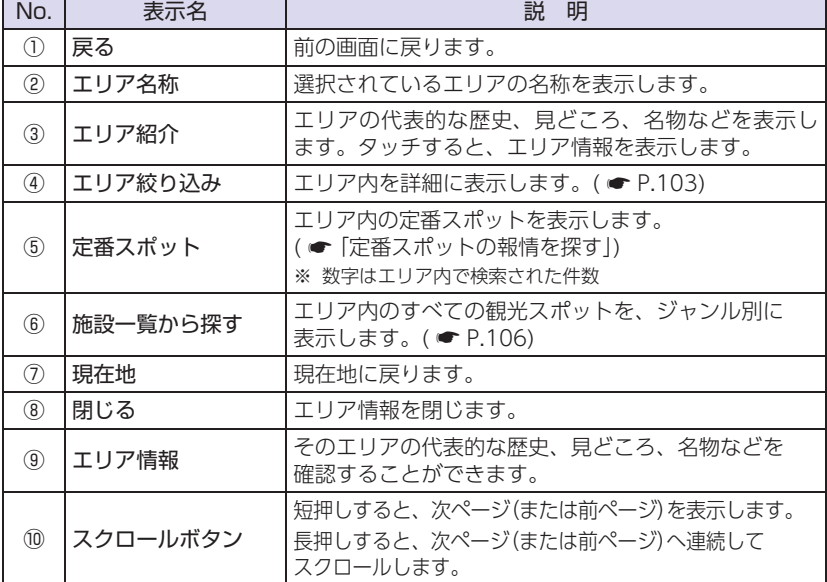

#### <span id="page-53-2"></span>6. 定番スポットの情報を探す

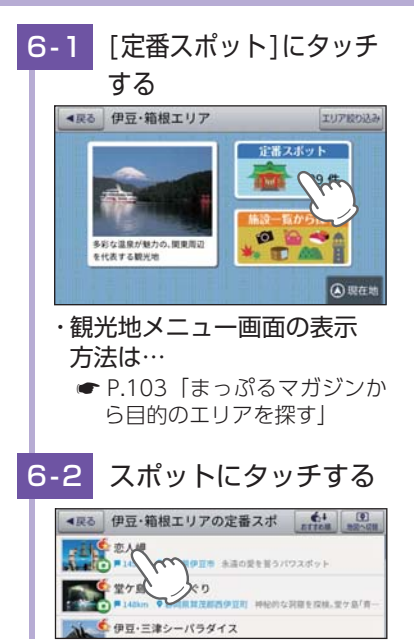

リストを上下フリック(または スワイプ) 操作し、目的のス ポットにタッチしてください。

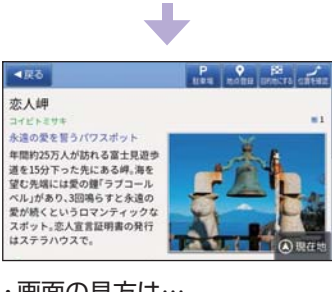

- 
- ・画面の見方は… **● [P.58「詳細情報画面」](#page-30-0)**

お勧めするさまざまな情報を確認することができます。 ● 展る 伊豆·箱根エリア  $(1)$ **IU780** ④  $(2)$ 定番スポット ⑤ 29件  $(3)$ 施設一覧から探す **ØGOO** ⑥ 多彩な温泉が魅力の、関東周辺  $*$   $\blacksquare$   $\blacksquare$ を代表する観光地 4現在地 ⑦  $ABZ$   $ABZ$ **xL** 伊豆·箱根  $\cdot$  $\circ$ 多彩な温泉が魅力の、関東周辺を 代表する観光地 日本を代表する温泉王国である伊豆  $\cdot$  (9) 首都圏から手軽に行ける距 離で、大勢の観光客が訪れる。箱根に は箱根湯本、強羅、仙石原をはじめ、 箱根二十湯とまでいわれる多数の温 泉が湧く。箱根関所や石墨などの旧 東海道の遺構や芦ノ湖ない環●  $(10)$ **104 105**

して使うカスタマイズ ファイル・ファイル しゅうしょう して使う

#### <span id="page-53-1"></span>5. 観光地メニュー画面

まっとるマガジン

#### <span id="page-54-1"></span>7. 施設一覧から情報を探す

<span id="page-54-0"></span>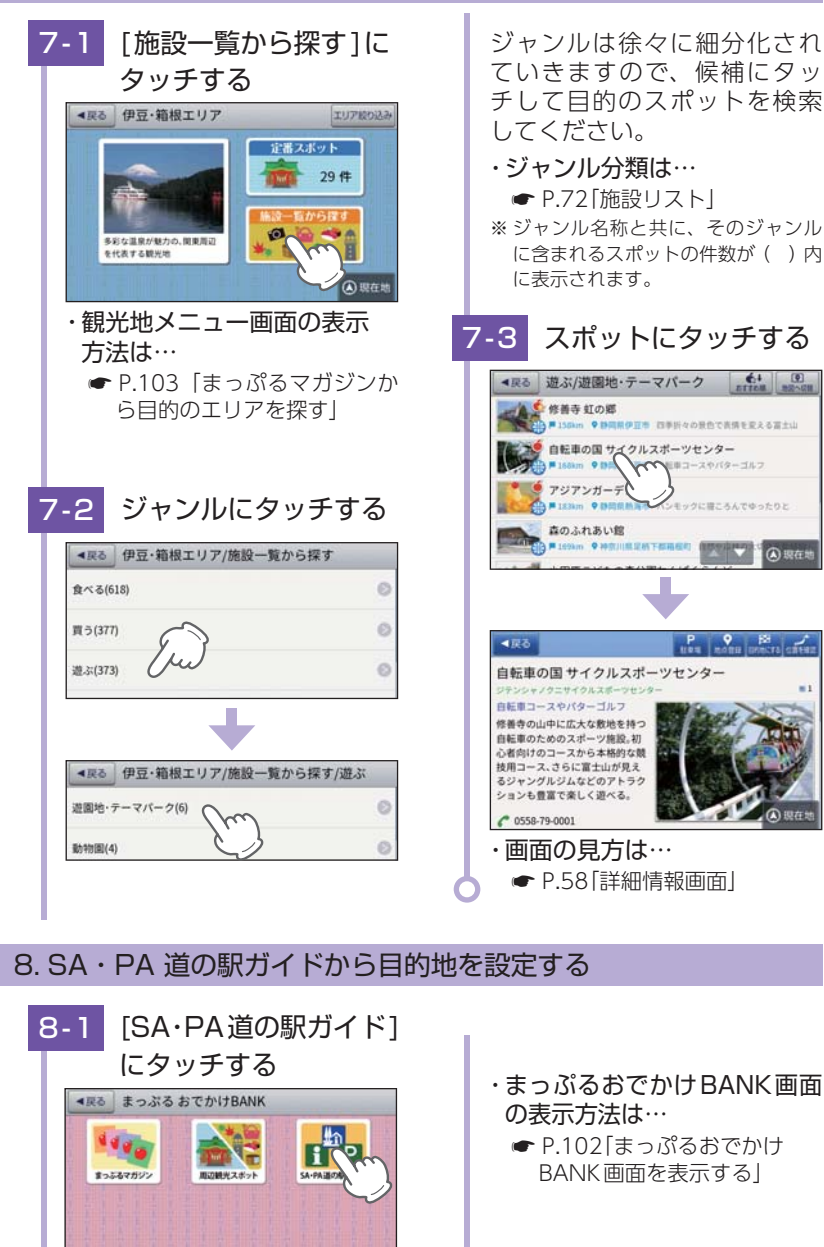

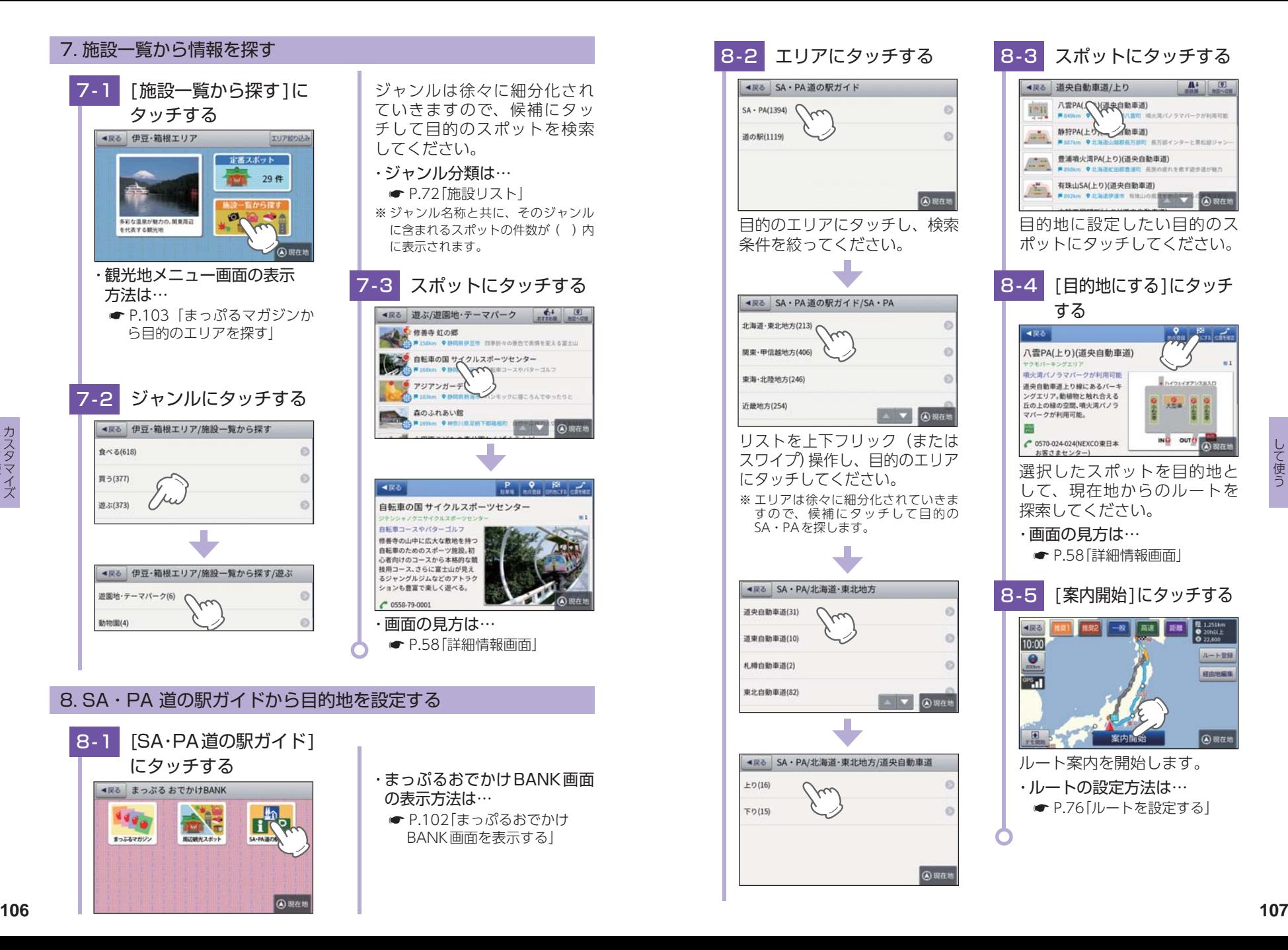

#### 履歴の編集を個別に確認しながら行うことができます。

#### 1. 履歴一覧表示画面

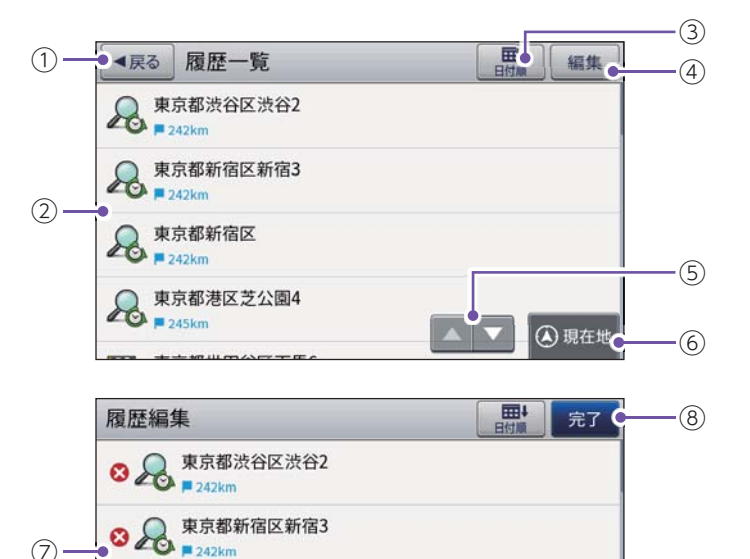

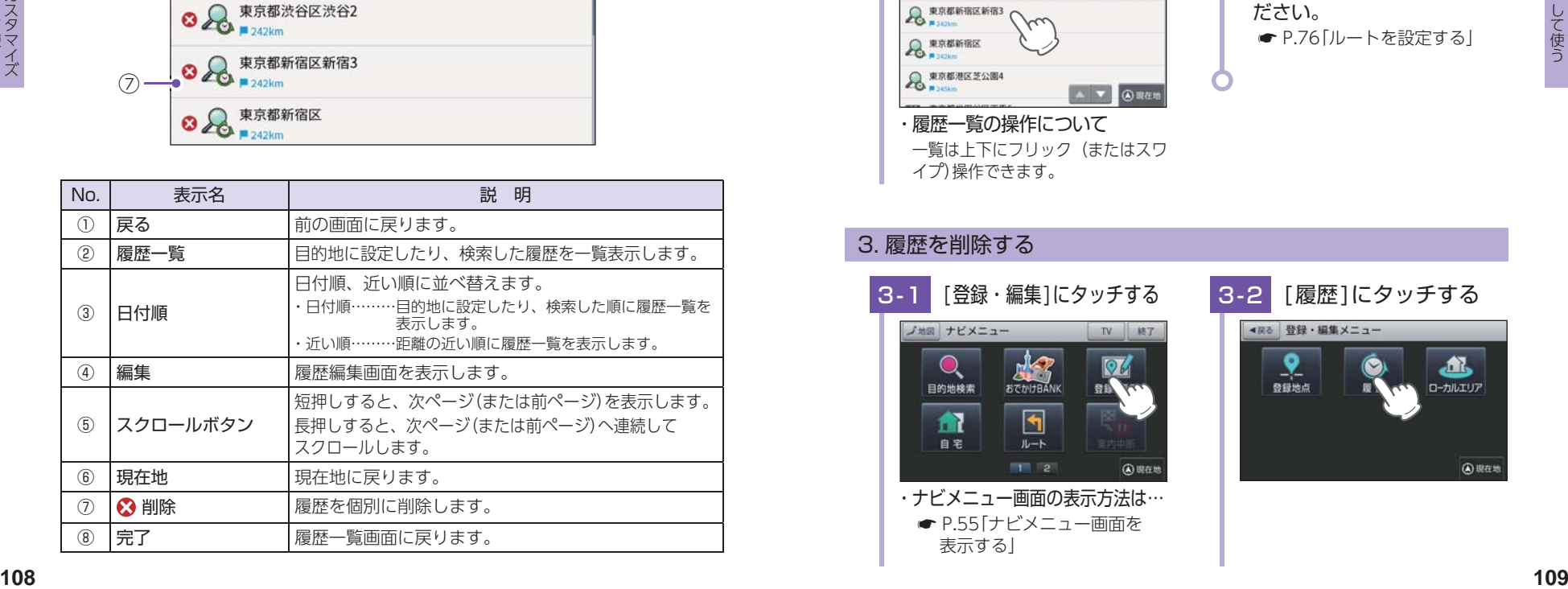

#### 2. 履歴から目的地を探す

※ 履歴数は、50箇所まで登録されます。50箇所を超える場合は、最も古い履歴を削除し、新しい 履歴を登録します。

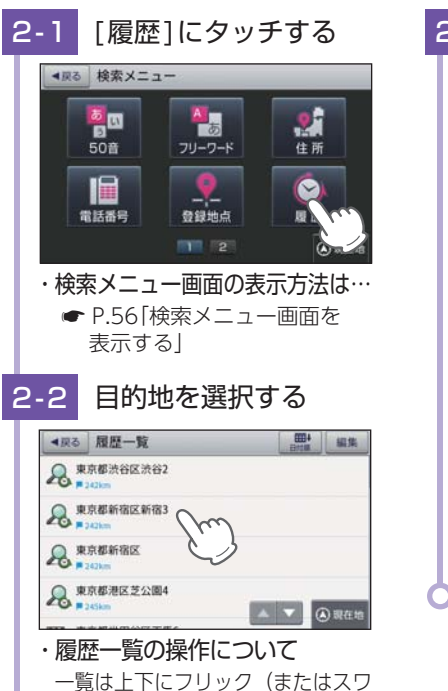

<span id="page-55-0"></span>イプ)操作できます。

[表示する」](#page-28-0)

#### 2-3 「目的地にする1にタッチ する 4度2 事業體新院区新宿3

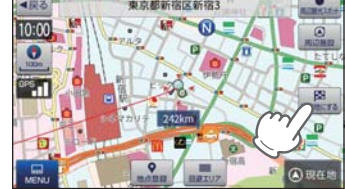

選択した施設または住所を目的 地として、現在地からのルート を探索します。

・ 履歴の編集ができます。 ● [P.109「履歴を削除する」](#page-55-0) ・探索後はルートを設定してく ださい。 **■ [P.76「ルートを設定する」](#page-39-0)** 

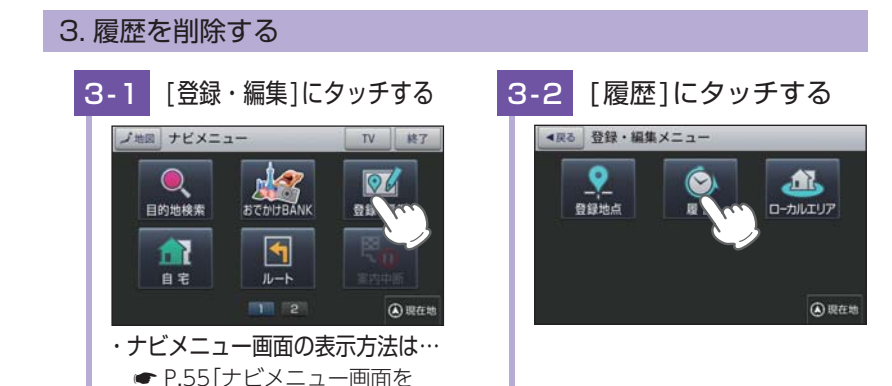

して使う

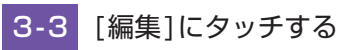

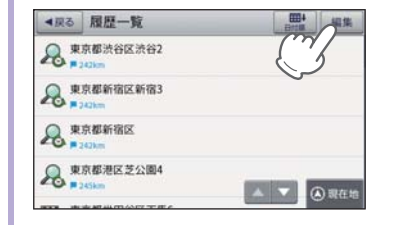

#### 3-4 削除する 屈服編集 **【中】元了 COMPANY REPORTS EMBERRS**  $\bullet$ **O** & RESERE ◎ 8 東京都港区芝公園4 **AND** 削除したい項目の 3 にタッチ

してください。

### 3-5 [はい]にタッチする

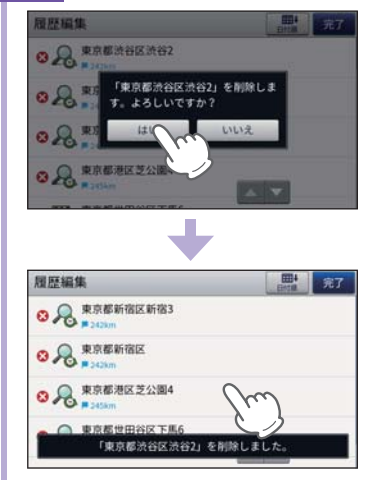

### 3-6 「完了1にタッチする

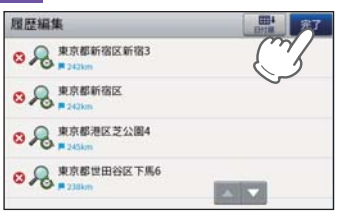

#### 編集を終了します。 ※ 歴履を全て削除する場合は、地図画 面の[MENU]→[設定]→[システム 設定]→[設定初期化]→[履歴]→ [はい]にタッチしてください。

### ルート登録

あらかじめルートを登録しておけば、登録したルート(目的地や経由地) で案内ができます。

※ ルート登録件数は最大50件です。 ※ 現在地(出発地)は、ルート登録できません。

#### 1. ルートを登録する

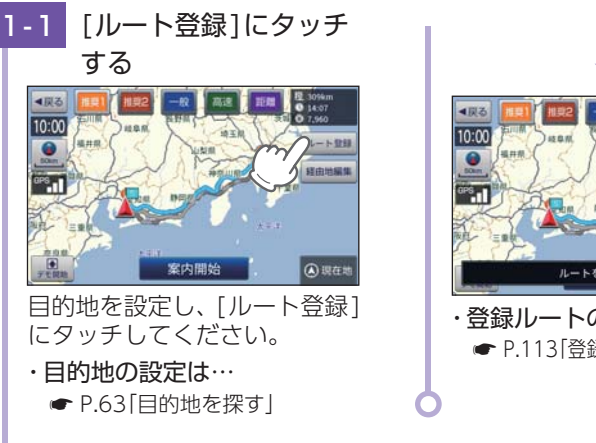

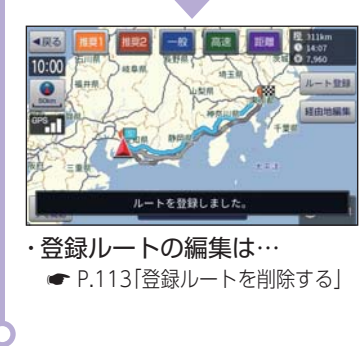

ルート登録件数が50件を超えると、右記 メッセージを表示します。 [OK]にタッチすると、元の画面に戻ります。

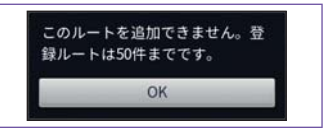

して使う

#### 2. ルート編集画面

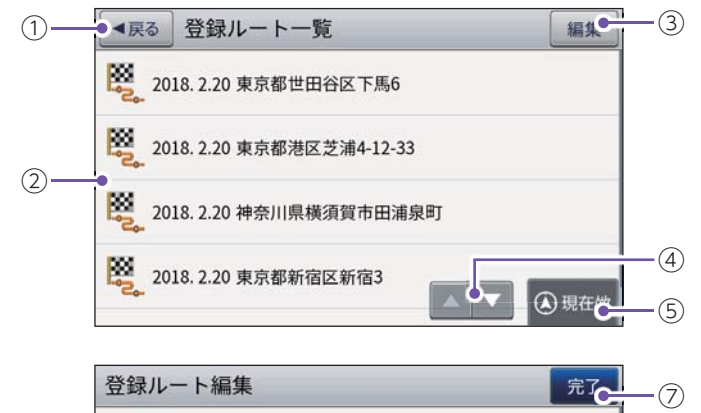

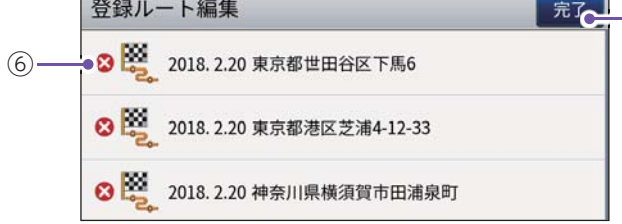

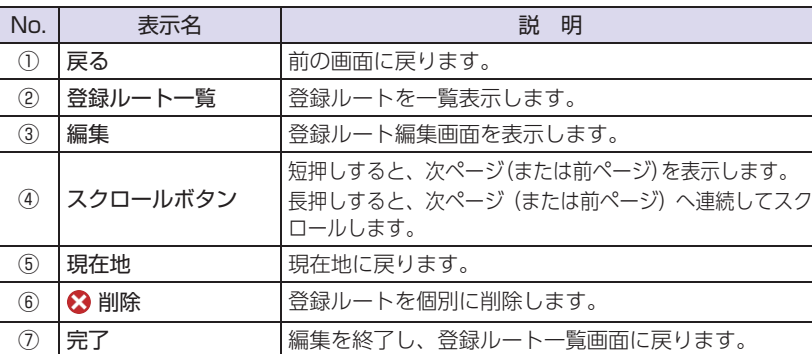

#### 3. 登録ルートから目的地を探す

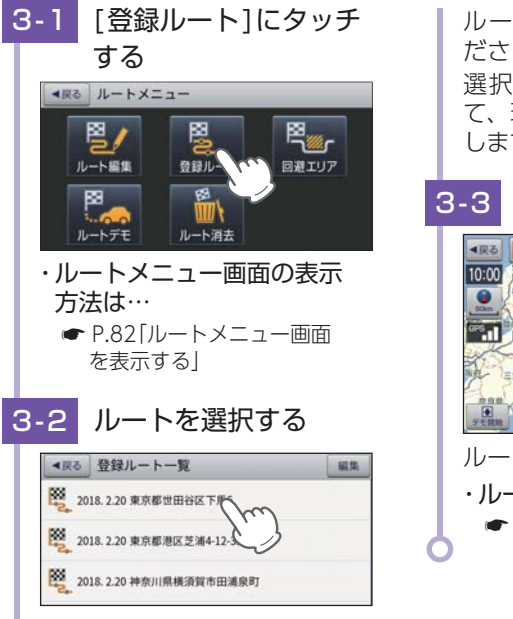

ルートを選んでタッチしてく ださい。 選択したルートを目的地とし て、現在地からのルートを探索 します。

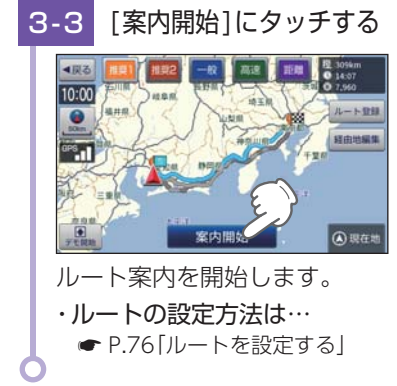

#### <span id="page-57-0"></span>4. 登録ルートを削除する

登録したルートの削除を個別に確認しながら行うことができます。

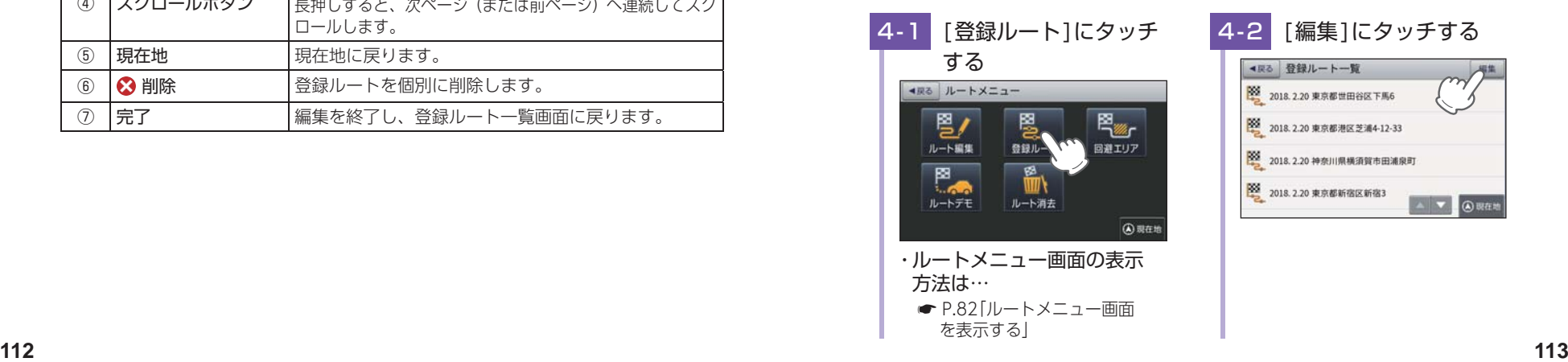

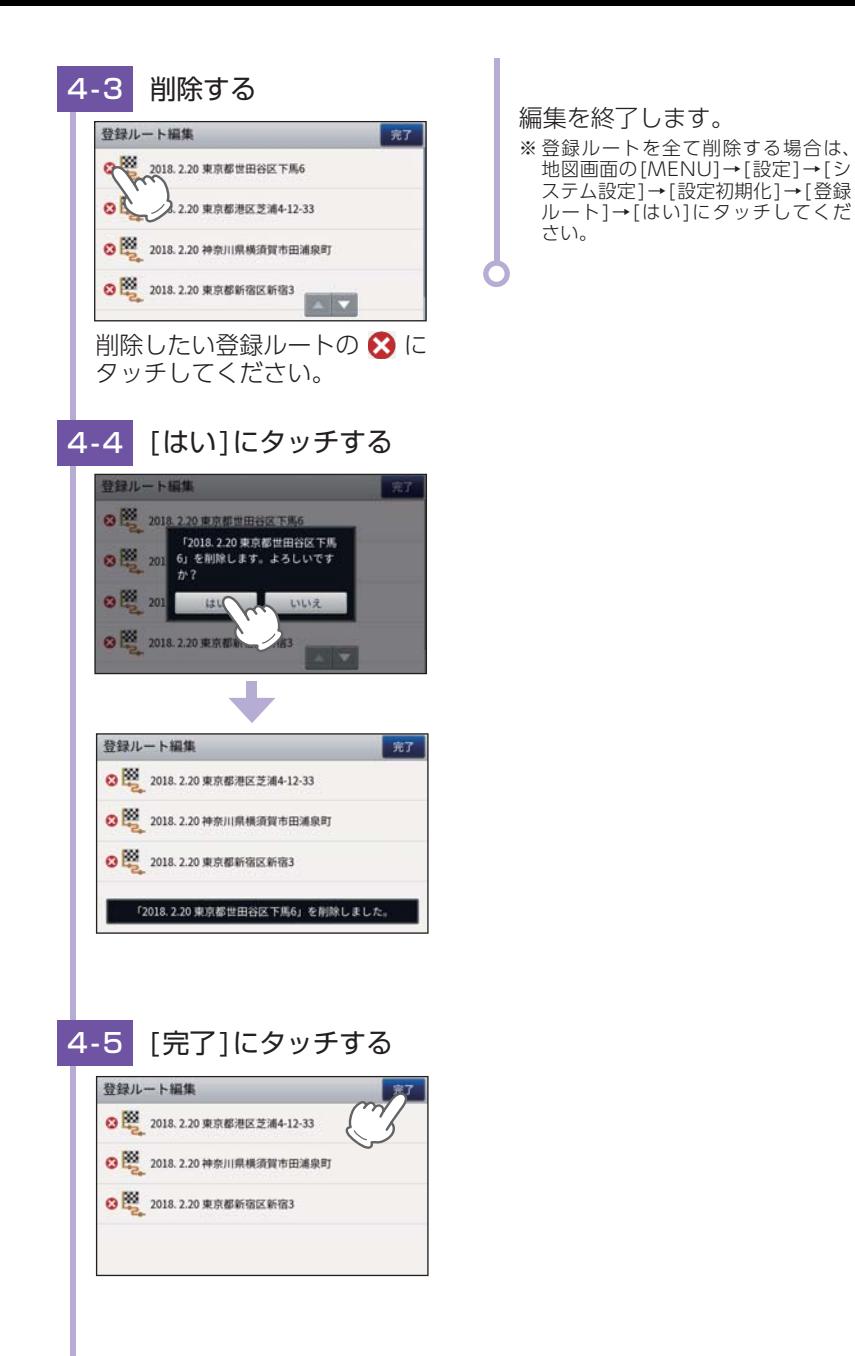

#### <span id="page-58-0"></span>設定メニュー 1. 設定メニュー画面を表示する 1-1 [設定]にタッチする ■戻る 設定メニュー J地図 ナビメニュー TV | 終了  $\mathbf{a}$ 图图  $\circledast$  $\blacktriangle$ カーレスキュー 地図設定 案内股定 レーダー設定 a. 霭  $\mathcal{N}$ GPSUGOFF システム設定  $11.820$ **A 現在地** ④現在地 ・ ナビメニュー画面の表示方法は… 設定メニュー画面が表示され **■ [P.55「ナビメニュー画面を](#page-28-0)** ます。 [表示する」](#page-28-0)地図設定 ▲戻る 地図設定 ▲戻る 設定メニュー 地図色 (昼) 图图  $\circledcirc$ **おこあまする地図をも出せてきます。あと夜の切り替え**  $2 - 7600$ 案内設定 レーダー設定 地図 地図色 (夜) zh, 後に表示する社員をを設定できます。単と後の切り替え、<br>はお願で行われます。 ノーマル(用) 地図文字サイズ システム設定 GPS受信OFF eBustanaxyondatExter. na O V ORGE ◎現在地 地図方向

<span id="page-58-1"></span>※ 設定メニュー画面の表示方法は、「設定メニュー画面を表示する」を参照ください。

#### $*$  +  $*$  +  $*$  +  $*$  +  $*$  +  $*$  +  $*$  +  $*$  +  $*$  +  $*$  +  $*$  +  $*$  +  $*$  +  $*$  +  $*$  +  $*$  +  $*$  +  $*$  +  $*$  +  $*$  +  $*$  +  $*$  +  $*$  +  $*$  +  $*$  +  $*$  +  $*$  +  $*$  +  $*$  +  $*$  +  $*$  +  $*$  +  $*$  +  $*$  +  $*$  +  $*$  +  $*$  +

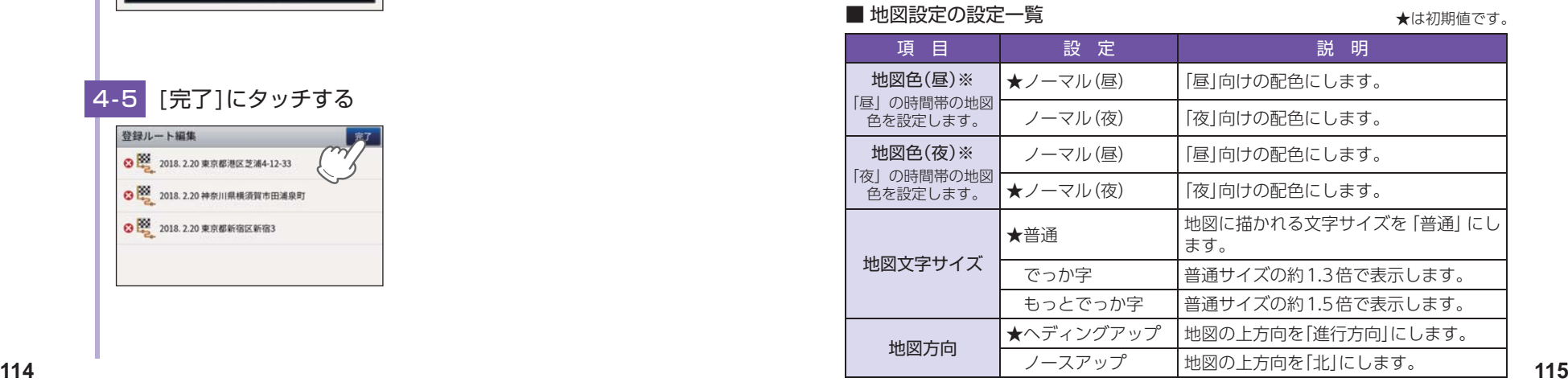

ファイル・ファイル しゅうしょう して使う

★は初期値です。

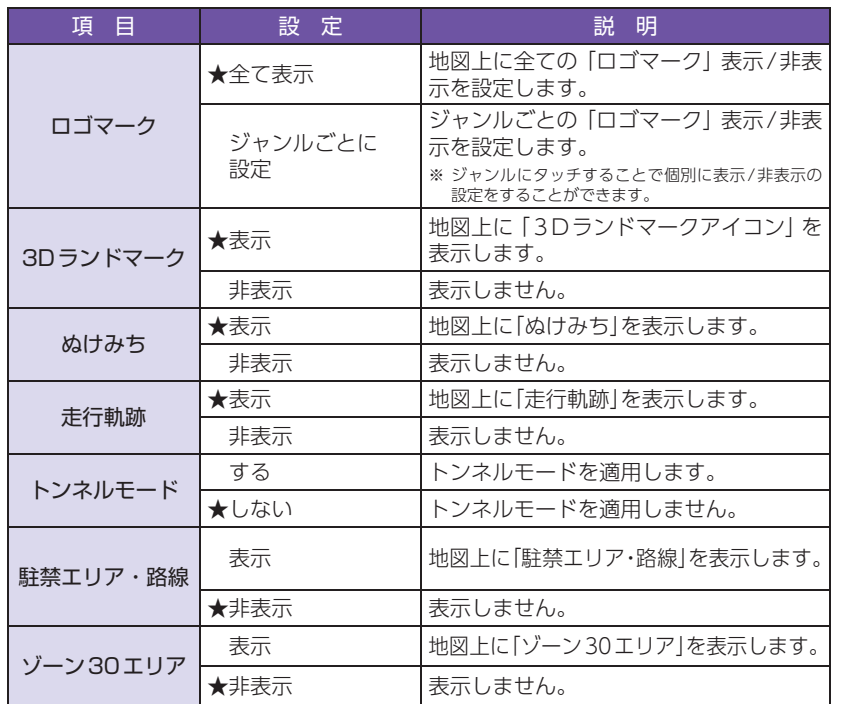

<span id="page-59-1"></span>案内設定

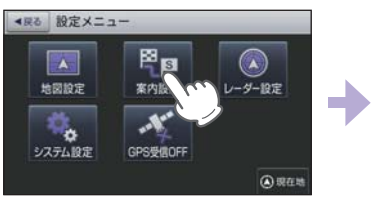

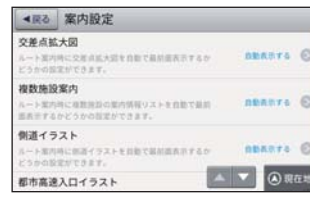

※設定メニュー画面の表示方法は、● [P.115「設定メニュー画面を表示する」](#page-58-0)を参照ください。

#### <span id="page-59-2"></span><span id="page-59-0"></span>■ 案内設定の設定一覧

<sup>★</sup>は初期値です。

| ぬけみち     | 非表示  | 表示しません。                                       | 項目                           | 設定        | 説明                                                                                      |
|----------|------|-----------------------------------------------|------------------------------|-----------|-----------------------------------------------------------------------------------------|
| 走行軌跡     | ★表示  | 地図上に「走行軌跡」を表示します。                             | 交差点拡大図                       | ★自動表示する   | 「交差点拡大図」を表示します。                                                                         |
|          | 非表示  | 表示しません。                                       |                              | 白動表示しない   | 表示しません。                                                                                 |
| トンネルモード  | する   | トンネルモードを適用します。                                | 複数施設案内                       | ★白動表示する   | 「複数施設案内 を表示します。                                                                         |
|          | ★しない | トンネルモードを適用しません。                               |                              | 高速道のみ自動表示 | 高速道のみ表示します。                                                                             |
| 駐禁エリア・路線 |      |                                               | 側道イラスト                       | 白動表示しない   | 表示しません。                                                                                 |
|          | 表示   | 地図上に「駐禁エリア・路線」を表示します。                         |                              | ★白動表示する   | 「側道イラスト」を表示します。                                                                         |
|          | ★非表示 | 表示しません。                                       |                              | 白動表示しない   | 表示しません。                                                                                 |
|          | 表示   | 地図上に「ゾーン30エリア」を表示します。                         | 都市高速入ロイラスト                   | ★白動表示する   | 「都市高速入口イラスト」を表示します。                                                                     |
| ゾーン30エリア | ★非表示 | 表示しません。                                       |                              | 白動表示しない   | 表示しません。                                                                                 |
|          |      | ※ GPSの時刻情報を利用し、地域および季節に応じて昼・夜の時間帯が自動で切り替わります。 | JCTイラスト                      | ★白動表示する   | [JCTイラスト]を表示します。                                                                        |
|          |      |                                               |                              | 白動表示しない   | 表示しません。                                                                                 |
|          |      |                                               |                              | ★白動表示する   | 「SA・PAイラスト」を表示します。                                                                      |
|          |      |                                               | $SA \cdot PA$ $75Z$ $\vdash$ | 白動表示しない   | 表示しません。                                                                                 |
|          |      |                                               |                              |           |                                                                                         |
|          |      |                                               |                              | ★白動表示する   | 「ETCイラスト」を表示します。                                                                        |
|          |      |                                               | ETCイラスト                      | 白動表示しない   | 表示しません。                                                                                 |
|          |      |                                               |                              | 住所名称      | 「ステータスバー」に現在位置の情報とし<br>て「住所名称」を表示します。<br>※ 「住所名称」がない場合は、 「緯度経度」を表示<br>します。              |
|          |      |                                               | 現在地表示                        | ★道路名称     | 「道路名称」を表示します。<br>称」がない場合は、「住所名称」を表示します。<br>※「道路名称」がない都道府県道では道路番号<br>(4桁の都道番号は除く)を表示します。 |
|          |      |                                               |                              | 緯度経度      | ※道路にマッチングしていない、または「道路名<br>「緯度経度」を表示します。                                                 |
|          |      |                                               | ぬけみち考慮探索                     | ★する       | 「ぬけみち」情報を利用したルートを探索<br>します。                                                             |

<span id="page-59-3"></span>して使う

|                  | 項目     | 設定                    | 説明                                                                                                    | $\nu$ $\rightarrow$ $\sim$<br>政炬   |                                                            |                                                                          |
|------------------|--------|-----------------------|----------------------------------------------------------------------------------------------------|------------------------------------|------------------------------------------------------------|--------------------------------------------------------------------------|
|                  | 自動二輪   | 「自動二輪」で高速道路の料金を計算します。 | ▲戻る 設定メニュー                                                                                                    |                                    | ▲戻る レーダー設定                                                 |                                                                          |
|                  |        | 軽白動車                  | 「軽自動車」で計算します。                                                                                                    | 图图<br>$\left  \frac{1}{2} \right $ |                                                            | フルマップレーダー表示<br>NUMBER O<br>ーダー表示の設定ができます。                                |
| 車種               |        | ★普通車                  | 「普通車」で計算します。                                                                                                    | 地図設定<br>案内設定                       | m.                                                         | リアルフォト表示<br>7.3 日<br>NHO (リアルフォト」 あきの設定ができます。                            |
|                  |        | 中型車                   | 「中型車」で計算します。                                                                                                    | $\mathcal{N}$<br>۰.                |                                                            | レーダー動作モード                                                                |
|                  | 大型車    | 「大型車 で計算します。          | システム設定<br>GPS受信OFF                                                                                                |                                    | ++ 0<br>レーダーの動作モードの設定ができます。オート・ロー<br>カル・ドライブ・カスタムから選択できます。 |                                                                          |
|                  |        | 特大車                   | 「特大車」で計算します。                                                                                                    |                                    | ◎現在地                                                       | A V ARGE<br>ローカル設定<br>※ 設定メニュー画面の表示方法は、 ☞ P.115 [設定メニュー画面を表示する] を参照ください。 |
|                  | ETC 機器 | あり                    | ルート探索で、スマートICを考慮します。<br>高速道出入口で、ETC専用レーンを案内<br>します。ルート探索で、本機での設定車<br>種によるETC料金を反映します。<br>※ETC 割引の料金は、入口ICと出口ICの通過 | ■レーダー設定の設定一覧<br>項目                 | 設定                                                         | ※地図モードが「震災支援」の場合、レーダー設定をすることはできません。( ☞ P.123)<br>★は初期値です。<br>説明          |
|                  |        | なし                    | 予想時刻を基に算出して表示します。<br>高速道出入口で、一般レーンを案内します。                                                                         |                                    | 常時表示                                                       | 「フルマップレーダー」を常に表示します。                                                     |
|                  |        | ★する                   | 踏切手前での音声による 「注意案内  をし                                                                                             | フルマップレーダー<br>表示                    | ★警報時表示(通常)                                                 | 警報時に 「フルマップレーダー   を表示し<br>ます。                                            |
|                  | 踏切注意案内 |                       | ます。                                                                                                    |                                    | 警報時表示(最小化)                                                 | 「警報名称表示エリア」のみ表示します。                                                      |
|                  |        | しない                   | 「注意案内」をしません。                                                                                                    | リアルフォト表示                           | ★表示                                                        | 警報時に「リアルフォト」を表示します。                                                      |
|                  |        | ★する                   | 合流手前での音声による「注意案内」をし<br>ます。                                                                                        |                                    | 非表示                                                        | 表示しません。                                                                  |
|                  | 合流注意案内 | しない                   | 「注意案内 をしません。                                                                                                    |                                    | ★オート                                                       |                                                                          |
| 右左折専用レーン<br>注意案内 |        | ★する                   | 右左折専用レーン手前での音声による<br>「注意案内」をします。<br>※ルート案内中のみ注意案内をします。                                                            | レーダー動作モード                          | ローカル<br>ドライブ<br>カスタム                                       | 詳細は ● P.120を確認してください。                                                    |
|                  |        | しない                   | 「注意案内」をしません。                                                                                                    |                                    | GPS 表示・音声                                                  |                                                                          |
|                  |        | ★自動変更する               | 一般道から高速道に入ると縮尺を「200ml<br>に高速道から一般道に入ると縮尺を[50m]                                                                    | ローカル設定<br>GPS   その他                | 詳細は ● P.121を確認してください。                                      |                                                                          |
|                  | 誘導時縮尺  |                       | に「自動変更」します。                                                                                                    | ドライブ設定                             | GPS 表示・音声                                                  | 詳細は ● P.121を確認してください。                                                    |
|                  |        | 自動変更しない               | 「自動変更」しません。                                                                                                    |                                    | GPS   その他                                                  |                                                                          |
|                  |        |                       | 目的地や現在駐停車している付近に、盗                                                                                                | GPS   表示・音声<br>カスタム設定              | 詳細は ● P.121を確認してください。                                      |                                                                          |
| 盗難多発地点警告         |        | ★する                   | 難多発地点が存在すると [地点警告] をし<br>ます。                                                                                      |                                    | GPS   その他                                                  |                                                                          |
|                  |        | しない                   | 「地点警告 をしません。                                                                                                    |                                    |                                                            |                                                                          |
| 道の駅<br>ガイド       | 道の駅    | ★する                   | 道の駅を音声案内する。                                                                                                    |                                    |                                                            |                                                                          |
|                  | 案内     | しない                   | 音声案内しません。                                                                                                    |                                    |                                                            |                                                                          |
|                  | 自動表示   | ★自動表示する               | ガイド情報を表示する。                                                                                                    |                                    |                                                            |                                                                          |
|                  |        | 白動表示しない               | 表示しない。                                                                                                    |                                    |                                                            |                                                                          |

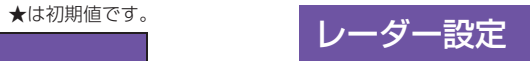

<span id="page-60-0"></span>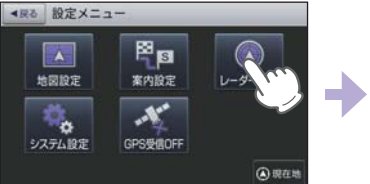

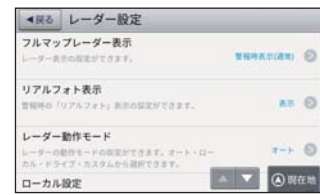

### ■ レーダー設定の設定一覧

<sup>★</sup>は初期値です。

| 頂<br>目          | 設 定        | 説<br>明                       |  |  |
|-----------------|------------|------------------------------|--|--|
|                 | 常時表示       | 「フルマップレーダー」を常に表示します。         |  |  |
| フルマップレーダー<br>表示 | ★警報時表示(通常) | 警報時に 「フルマップレーダー  を表示し<br>ます。 |  |  |
|                 | 警報時表示(最小化) | 「警報名称表示エリア」のみ表示します。          |  |  |
| リアルフォト表示        | ★表示        | 警報時に「リアルフォト」を表示します。          |  |  |
|                 | 非表示        | 表示しません。                      |  |  |
|                 | ★オート       |                              |  |  |
| レーダー動作モード       | ローカル       | 詳細は ● P.120を確認してください。        |  |  |
|                 | ドライブ       |                              |  |  |
|                 | カスタム       |                              |  |  |
|                 | GPS 表示・音声  | 詳細は ● P.121を確認してください。        |  |  |
| ローカル設定          | GPS その他    |                              |  |  |
|                 | GPS 表示・音声  |                              |  |  |
| ドライブ設定          | GPS その他    | 詳細は ● P.121を確認してください。        |  |  |
| カスタム設定          | GPS 表示・音声  | 詳細は ● P.121を確認してください。        |  |  |
|                 | GPS   その他  |                              |  |  |

して使う

<span id="page-61-1"></span>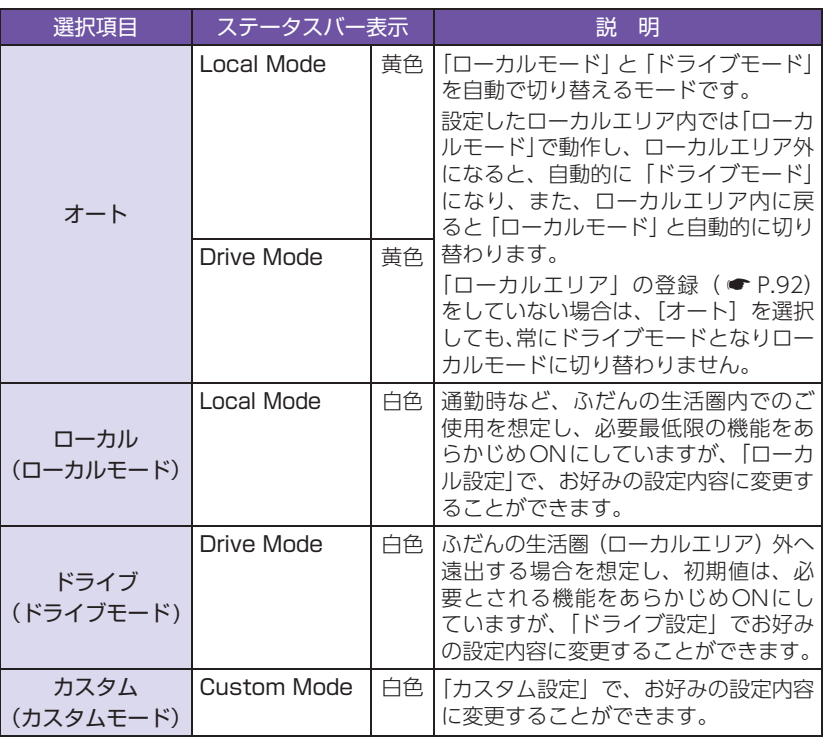

### **して使うカスタマイズ** ファイル・ファイル しゅうしょう して使う

#### ■ ステータスバー表示について

設定状態を表示します。

ローカル/ドライブ/カスタム表示(「レーダー動作モード一覧」(上の表))

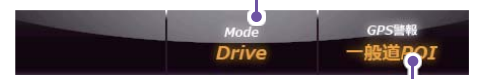

道路選択表示( • [P.122\)](#page-62-1)

#### ■ GPS | 表示·音声設定の初期値一覧

<span id="page-61-0"></span>以下の設定は初期値です。GPSターゲットごとに「表示」のON/OFFと「音声」の ON/OFFをそれぞれ個別に変更することができます。

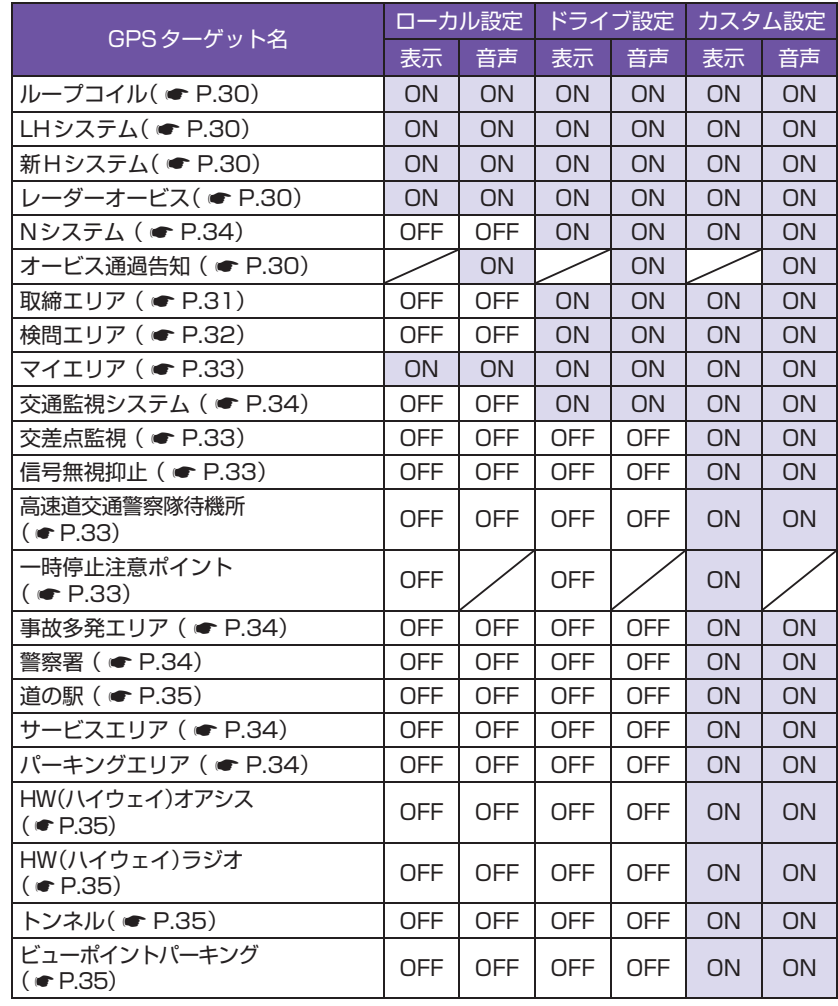

#### 例:ドライブモードの警報を表示のみにし たい場合

[レーダー設定]→[ドライブ設定]→[GPS |表示・音声]の順にタッチします。 画面上の[ON]にタッチして設定を[OFF] に変更します。

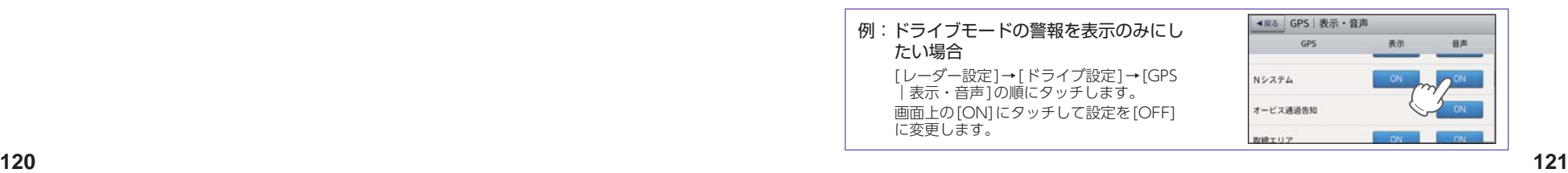

**して使う**<br>カスタマイズ

# <span id="page-62-1"></span>■ GPS|その他設定一覧 システム設定

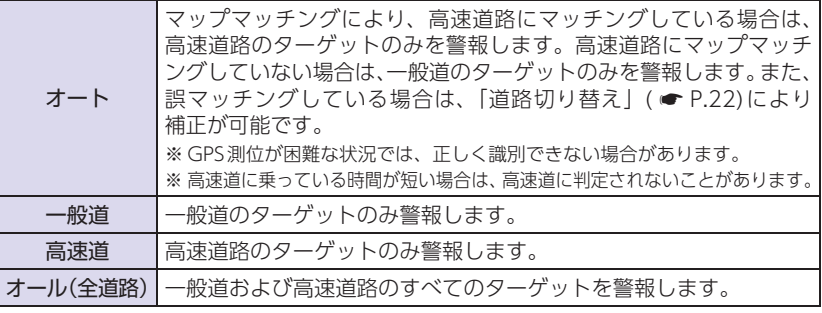

<span id="page-62-0"></span>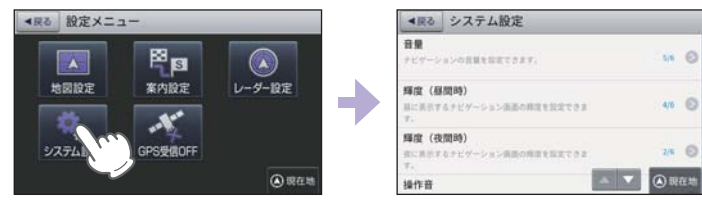

※設定メニュー画面の表示方法は、● [P.115「設定メニュー画面を表示する」](#page-58-0)を参照ください。

#### ■ システム設定の設定一覧 ねんじゅう しゅうしゅう しゅうしゅうきょう

| 項目        |       | 設定                         | 説<br>明                                                   |  |
|-----------|-------|----------------------------|----------------------------------------------------------|--|
| 音量        |       | $1\sim 6$ ( $\bigstar 5$ ) | ナビの音量を設定します。                                             |  |
| 輝度(昼間時)※  |       | $1\sim 6$ ( $\star$ 4)     | 昼間表示用の輝度を設定します。                                          |  |
| 輝度(夜間時)※  |       | $1\sim 6$ ( $\bigstar 2$ ) | 夜間表示用の輝度を設定します。                                          |  |
| 操作音       |       | $\star$ on                 | ONにします。                                                  |  |
|           |       | OFF                        | 画面操作時のタッチ音をOFFにします。                                      |  |
|           |       | ★標準                        | 標準の地図画面で表示します。                                           |  |
|           |       | サイファイ                      | サイファイの地図画面で表示します。<br>$($ • P.124)                        |  |
| 地図モード     |       | 震災支援                       | 震災時に危険箇所や救援施設等の災害回<br>避に役立つ情報を地図上に表示します。<br>$($ • P.125) |  |
| GPS測位情報表示 |       |                            | GPS番号、受信レベル、緯度・経度、高<br>度など「GPS 測位情報」を表示します。              |  |
| システム情報表示  |       |                            | ナビゲーションシステムや地図データの<br>バージョンを表示します。                       |  |
|           | 自宅設定  | ★白宅                        | 「自宅 の名称を「自宅 に変更します。                                      |  |
|           |       | 出発地                        | 「自宅 の名称を「出発地 に変更します。                                     |  |
| その他設定     |       | 会社                         | 「自宅」の名称を「会社」に変更します。                                      |  |
|           | 情報初期化 | 実行                         | 白宅設定以外の全ての情報を初期化します。                                     |  |
|           |       | 地図設定                       | 地図についての設定を初期化します。                                        |  |
|           |       | 案内設定                       | ルート案内についての設定を初期化します。                                     |  |
|           |       | レーダー設定                     | 全てのレーダー設定を初期化します。                                        |  |
|           |       | 登録地点                       | 全ての登録地点を初期化します。                                          |  |
|           | 設定初期化 | 登録ルート                      | 全ての登録ルートを初期化します。                                         |  |
|           |       | 回避エリア                      | 全ての回避エリアを初期化します。                                         |  |
|           |       | 履歴                         | 全ての履歴を初期化します。                                            |  |
|           |       | ローカルエリア                    | 全てのローカルエリアを初期化します。                                       |  |

ファイル・ファイル しゅうしょう して使う

して使う力スタマイズ

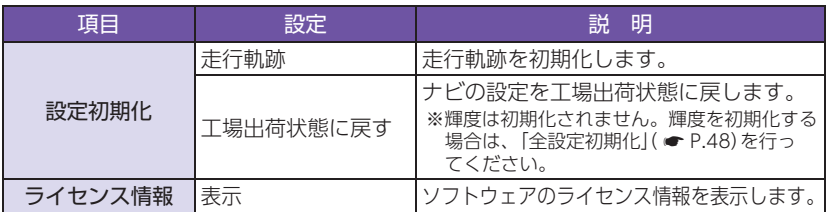

※ GPSの時刻情報を利用し、地域および季節に応じて昼間時・夜間時の時間帯が自動で切り替わります。 ※ Main Menu、Optionの画面輝度と同じ機能です。ナビの輝度を個別に設定することはできません。

### <span id="page-63-0"></span>1. サイファイについて

地図モード( \* [P.123\)](#page-62-0)の[サイファイ]と[標準]では下記の違いがあります。

#### ■ 地図設定

サイファイには、[地図設定(昼)]、[地図設定(夜)]、[ロゴマーク]、[3Dランドマーク] ( ● [P.115](#page-58-1) ~ [116](#page-59-3))の設定がありません。

#### ■ アイコン表示

ファイル・ファイル しゅうしょう して使う

して使うカスタマイズ

サイファイには、「ロゴマーク( \* [P.160](#page-81-0))」や「3Dランドマーク( \* [P.163\)](#page-82-1)」の 表示がありません。

#### ■ 自車位置の表示

サイファイには、ルート案内時の目的地線(自車位置と目的地を結ぶ赤線)の表示が ありません。( \* [P.50\)](#page-26-0)

 $10:00$ 

Θ

 $^{\circ}$ il iz.

#### ・ルート案内時

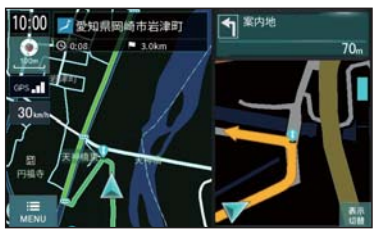

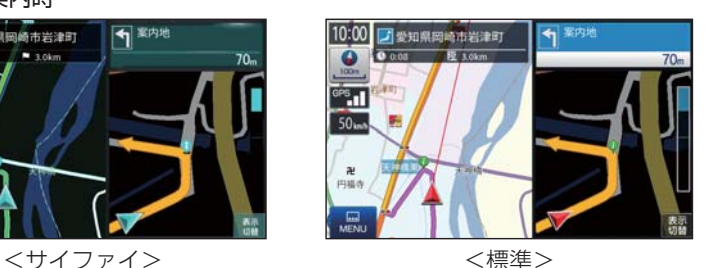

・スクロール時

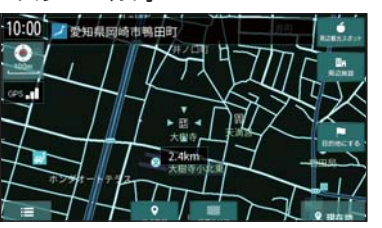

 $2.4 km$ 

小爱知県岡崎市鴨田町

 $\bullet$ 

 $\omega$ 

図 目的地にする

#### <span id="page-63-1"></span>2. 震災支援について

地図モード( \* [P.123](#page-62-0))の[震災支援]と[標準]では下記の違いがあります。

#### ■ 地図設定

震災支援には、[地図設定(昼)]、[地図設定(夜)(] \* [P.115](#page-58-1))の設定がありません。

#### ■ アイコン表示

震災時の震災支援関連のアイコン( \* [P.169\)](#page-85-3)を表示します。 ※ 表示した震災支援関連のスポットは検索対象外です。 ※ アイコン表示は、首都圏・中京圏・京阪神圏のみ表示します。 ※ 徒歩ナビの機能はありません。他のテーマと同様、カーナビゲーションとして機能します。

#### ■ レーダー設定

震災支援では「レーダー設定」をすることはできません。また、GPSターゲットを お知らせすることはできません。

#### ・ルート案内時

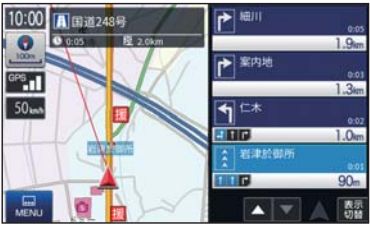

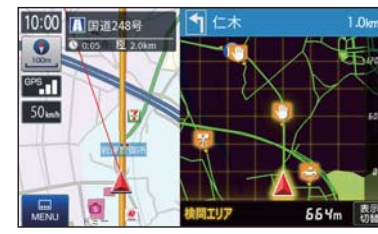

<震災支援> インディング イ標準>

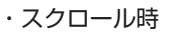

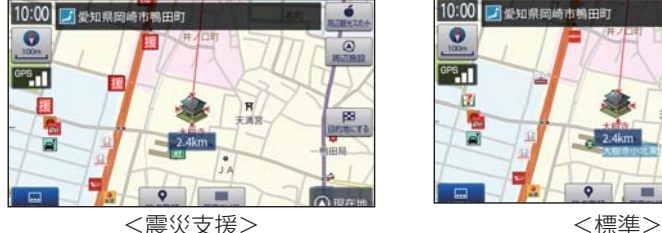

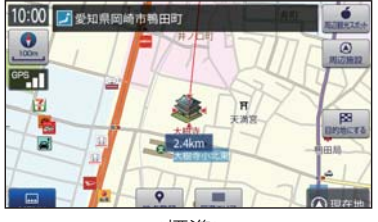

### カーレスキュー

車両が路上や駐車場で動かなくなった場合に、専門スタッフを現場 急行させるためのカーレスキュー救援番号を表示します。

運転者モード(初期値)でご使用の場合は、一定速度以上になると安全のた め本機の操作を規制します。カーレスキュー救援番号を表示する場合は必 ず安全な場所に停車してから本機の操作を行ってください。(● [P.48](#page-25-2))

### 注 意

- ・ 路上で故障されている場合、安全な場所に移動してから本機を操作してください。 ・ 作業内容に応じた料金が都度発生します。
- ・ 事前にカーレスキューに会員登録されている方は、サービス範囲内の作業は無料 になります。詳細は下記ホームページをご確認ください。 http://www.timesclub.jp/

#### 1. カーレスキュー救援番号を表示する

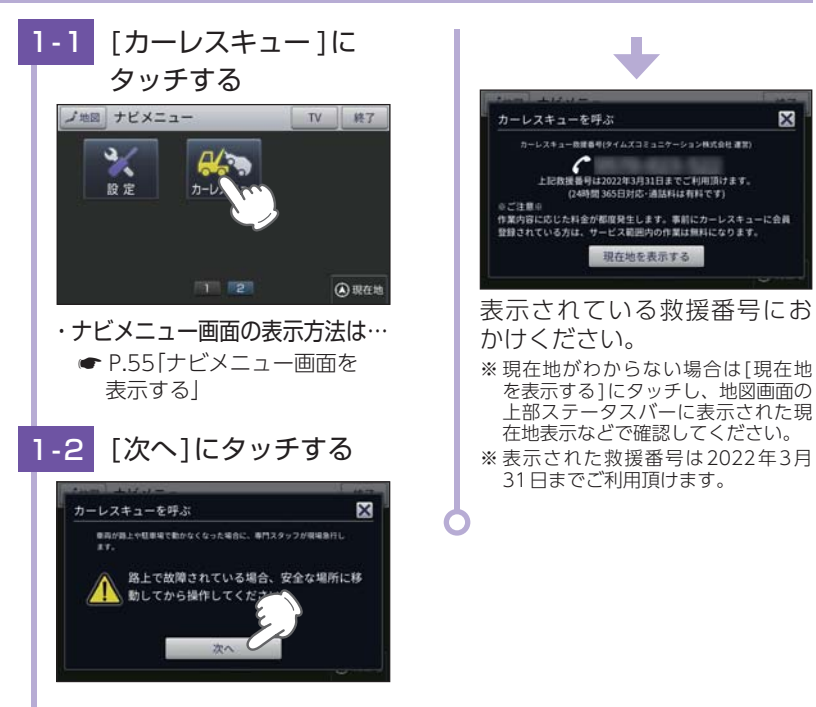

### Musicを使う前に

Musicを使用する前に下記の準備を行い、本機で再生したいデータを パソコンにてSDカードへ保存してください。

#### 1. 準備するもの

#### ■ microSDカード

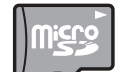

市販品の2GB以下のmicroSDカードまたは32GB以下の microSDHCカードをご用意(別途ご購入)ください。

※ microSDカードとの相性による動作の不具合については保証いたしかねます。 ※ microSDカードは、本機専用でご使用ください。

※ 予期せぬ不具合等で、microSDカード内のデータがすべて消えてしまう可能性もあります。 <sub>うかごとなかのといった。</sub><br>万が一に備え、バックアップをとっておくこと (PCや別の媒体へデータをコピーしておくこ と)をお勧めいたします。なお、データを失ってしまっても、当社では責任を負いかねます。

#### ■ microSDHCカードリーダーライター または SDカード変換アダプター

※ SDメモリーカードスロットを備えたパソコンの場合は、必要ありません。(使用する microSDカード、microSDHC カードの容量に対応している場合)

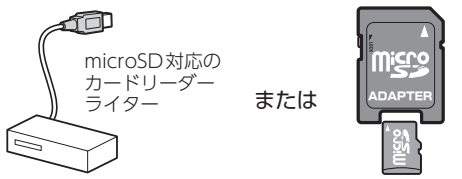

SDカード 変換アダプター

> ※ SDカードリーダーライターや、パ ソコンのSDメモリーカードスロッ トを使用する場合は、SDカード変 換アダプターが必要となります。

ミュージック 127<br>127

※ 使用するmicroSDカード、microSDHCカードの容量に対応していることをご確認ください。

#### ■ 再生するデータ

ナビで再生できる形式でデータを用意します。未対応の形式を用意しても再生でき ませんのでご注意ください。

#### • 再生できる形式

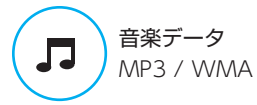

**● [P.130「](#page-66-0)再生できるMP3・WMA形式の音楽データ** ファイルについて」

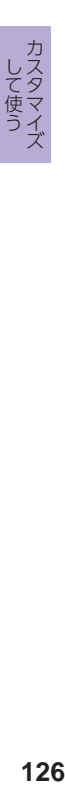

#### <span id="page-65-0"></span>2. SDカードへ再生したいデータを保存する

- 再生するデータを、SDカードへ保存します。
- ※ 本機はSDカードへのMP3・WMA形式の音楽データファイルの収録機能はありません。あら かじめパソコンなどでMP3・WMA形式のデータファイルを作成してください。

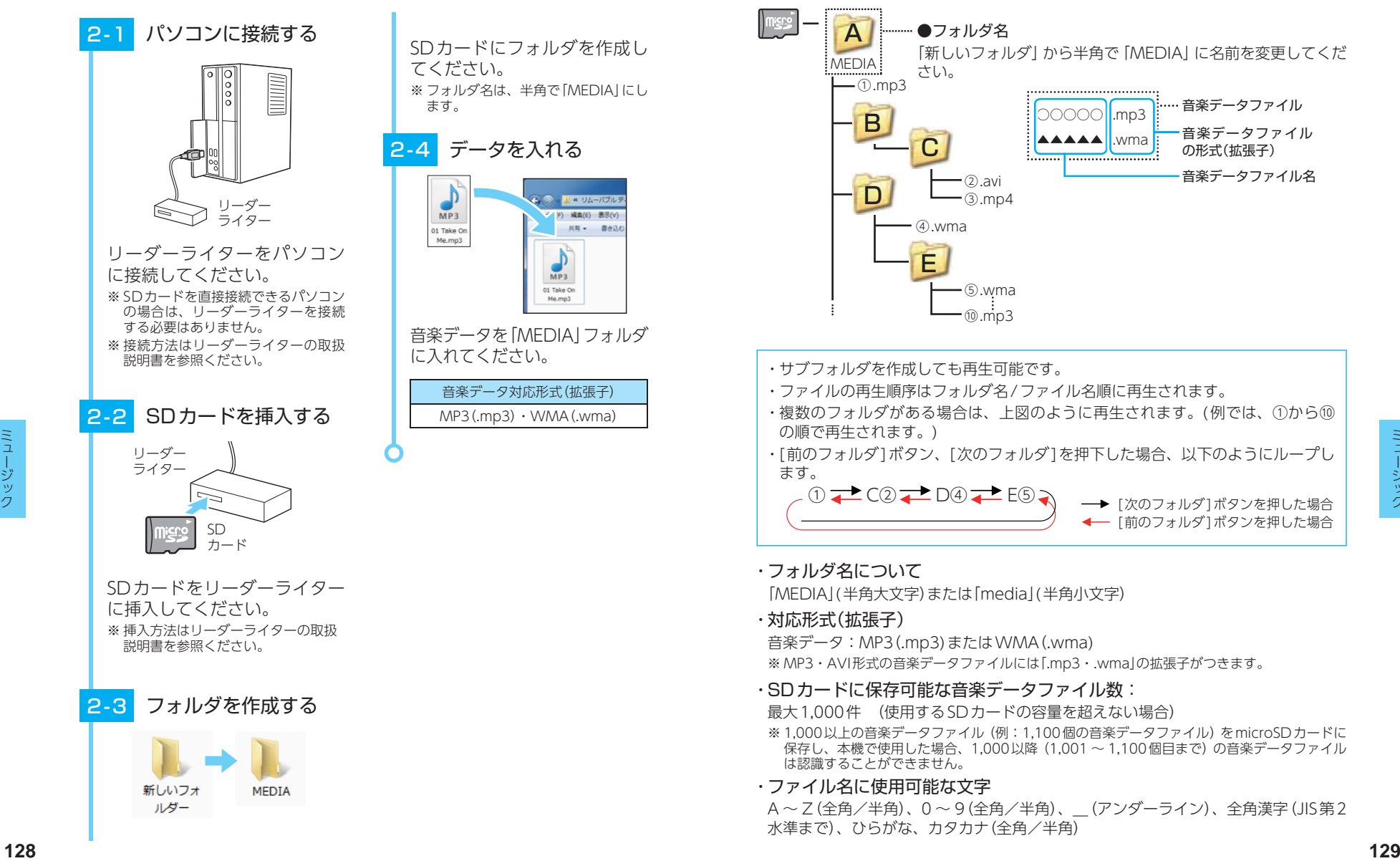

#### 3. フォルダ構造、ファイル名について

リムーバブルディスクを開き、フォルダを新規作成したあと、下記のように フォルダ名を変更してください。

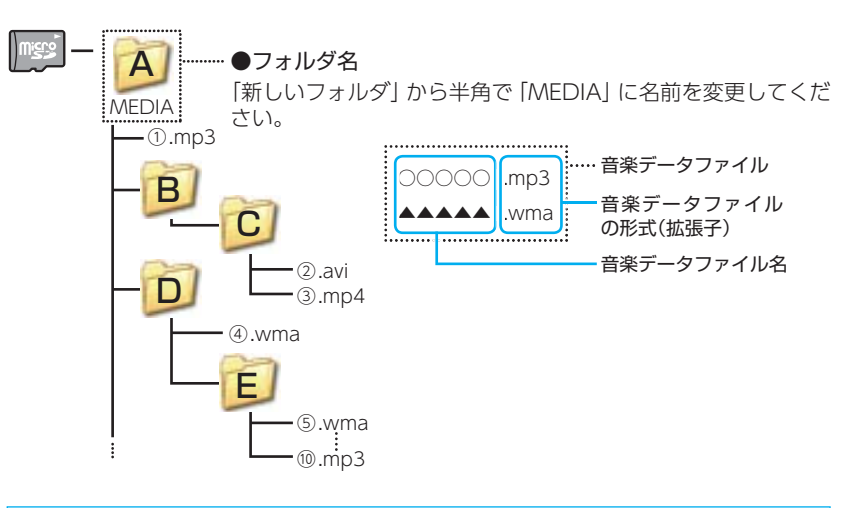

- ・ サブフォルダを作成しても再生可能です。
- ・ ファイルの再生順序はフォルダ名/ファイル名順に再生されます。
- ・ 複数のフォルダがある場合は、上図のように再生されます。(例では、①から⑩ の順で再生されます。)
- ・ [前のフォルダ]ボタン、[次のフォルダ]を押下した場合、以下のようにループし ます。

 $\bigcirc$   $\rightarrow$  C $\bigcirc$   $\rightarrow$  D $\bigcirc$   $\rightarrow$  E $\bigcirc$   $\rightarrow$ → [次のフォルダ]ボタンを押した場合 ← 「前のフォルダ1ボタンを押した場合

・ フォルダ名について

「MEDIA」(半角大文字)または「media」(半角小文字)

・ 対応形式(拡張子)

音楽データ:MP3(.mp3)またはWMA(.wma)

※ MP3・AVI形式の音楽データファイルには「.mp3・.wma」の拡張子がつきます。

- · SDカードに保存可能な音楽データファイル数:
- 最大1,000件 (使用するSDカードの容量を超えない場合)
- ※ 1,000以上の音楽データファイル(例:1,100個の音楽データファイル)をmicroSDカードに 保存し、本機で使用した場合、1,000以降(1,001 ~ 1,100個目まで)の音楽データファイル は認識することができません。
- ・ ファイル名に使用可能な文字

A~Z(全角/半角)、0 ~ 9(全角/半角)、\_(アンダーライン)、全角漢字(JIS第2 水準まで)、ひらがな、カタカナ(全角/半角)

## <span id="page-66-0"></span>4. 再生できる MP3・WMA 形式の音楽データファイルについて ■ ■ 再生可能なサンプリング周波数・ビットレート

#### ■ MP3とは?

MP3(MPEG-1 Audio Layer 3)は、元のファイルを最大約1/10のサイズに圧縮す る音声圧縮技術に関するフォーマットの1つです。

#### $\blacksquare$  WMA とは?

WMAデータは、音声データをMP3よりも高い圧縮率(約半分)で音楽データファイ ルを作成・保存することができ、Windows Media Playerを使用して作成すること ができます。

WMA(Windows MediaTM Audio)は米国Microsoft Corporationによって開発さ れた音声圧縮技術です。

#### ■音楽データファイル名について

MP3/WMA形式の音楽データと認識し音楽を再生(聴く)ことができるファイルは MP3の拡張子"MP3" / WMAの拡張子"WMA"が付いたものだけです。

MP3形式の音楽データファイルには"MP3"または"mp3"、WMA形式の音楽データ ファイルには"WMA"または"wma"の拡張子を付けて保存してください。

※ MP3形式以外の音楽データファイルに"MP3"の拡張子またはWMA形式以外の音楽 データファイルに"WMA"の拡張子を付けると、MP3・WMA形式の音楽データファイ ルと誤認識して、大きな音が出てスピーカーを破損する場合があります。MP3・WMA 形式の音楽データファイル以外には"MP3" / "WMA"の拡張子を付けないでください。 MP3・WMA以外の形式の音楽データファイルは動作を保証しておりません。

#### ■ ID3タグについて

音楽データファイルにID3タグとして、アーティスト名、タイトルが登録されてい る場合、Musicの画面( \* [P.133](#page-67-0))にアーティスト名、タイトルが表示されます。 ※ 本機はID3v.1.0、ID3v.1.1、ID3v.2.2、ID3v.2.3 のID3タグに対応しております。 ※ ID3タグの情報を見るには、エクスプローラ画面でMP3形式のファイルを選択し、右クリック メニューの[プロパティ ]で[概要]タブを開き、[詳細設定]ボタンをクリックすると、記録さ れているID3タグ情報が表示されます。(Windows XP の場合)

#### ■ 本機では著作権保護されたMP3・WMA形式の音楽データファイルは再生 することができず、Musicの画面( \* [P.133\)](#page-67-0)に「このファイルは再生で きません」と表示されます。

著作権保護とは著作権者の財産的利益を保護するための権利です。著作権の内容に ついては、著作権法で具体的に定められています。著作権を侵害した場合は、損害 賠償の責任が生じるほか、著作権法に定める刑事罰が適用されることもあります。

#### ■ MP3・WMA 形式の音楽データファイルの対応規格

MP3形式:MPEG-1 Audio Layer 3 WMA形式:Windows Media Audio

 $<$  MP3  $>$ 

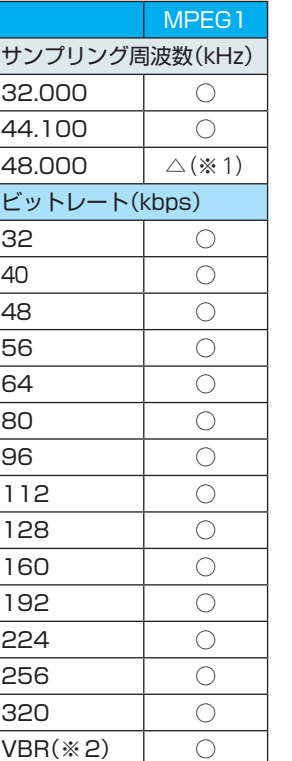

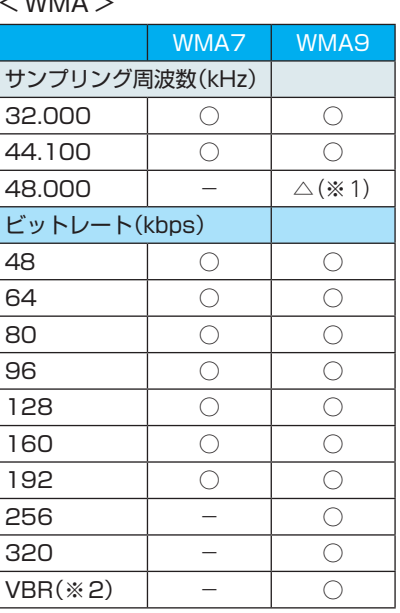

※ 1:処理負荷が重くなり、本機の動作が鈍くなることがあります。 ※ 2:VBR:可変ビットレート

・ DRMには対応していません。(デジタル著作権管理)

- ・ Windows Media Audio Standard フォーマット(形式)以外のフォーマット(形式)に は対応していません。
- **<sup>130</sup> <sup>131</sup>** ミュージック ミュージック ・ 一般的にビットレートが高くなるほど音質は良くなります。一定の音質で音楽を楽し んでいただくためには、MP3形式の音楽データでは128kbps、WMA形式の音楽デー タではできるだけ高いビットレートで記録されたファイルの使用をお勧めします。
	- ・ VBRに対応しています。
	- ・ フリーフォーマットや可逆圧縮フォーマットには対応していません。
	- ・ MP3 PROフォーマットには対応していません。
	- ・ 音楽データ再生中に電源OFF → ON した後、再生を自動的に再開することは出来ま すが、完全に同じ位置からの再生が出来ない場合があります。また、音楽データファ イルの内容/状態によっては意図した位置から再生できない場合があります。

#### **Music**

### ※ 他のアプリと同時起動すること<br>はできません。

#### 1. Musicを起動/再生/終了する

※ 本機はSDカードへのMP3・WMA形式の音楽データファイルの収録機能はありません。あらかじ めパソコンなどでMP3・WMA形式のデータファイルを作成してください。

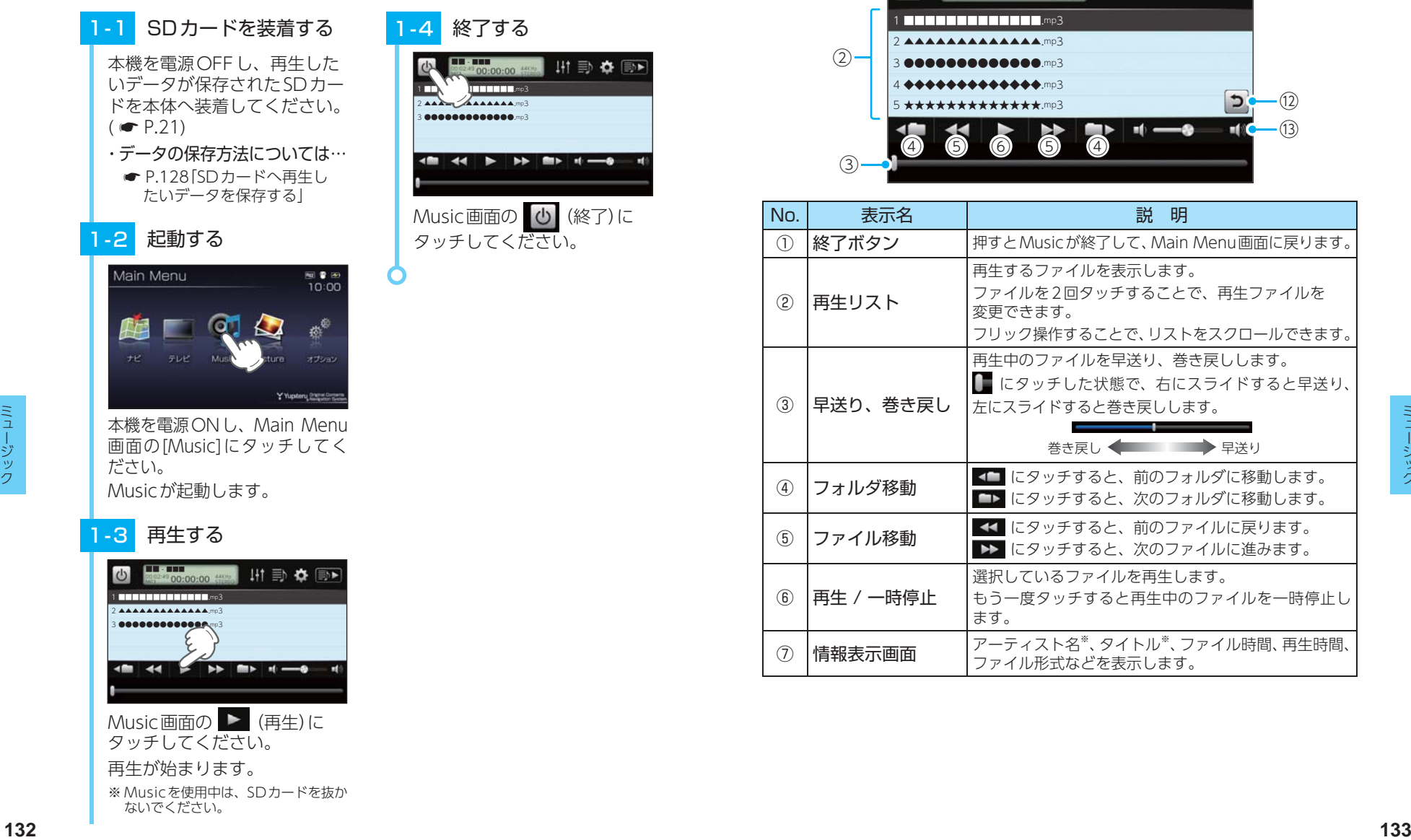

#### 2. Music画面

<span id="page-67-0"></span>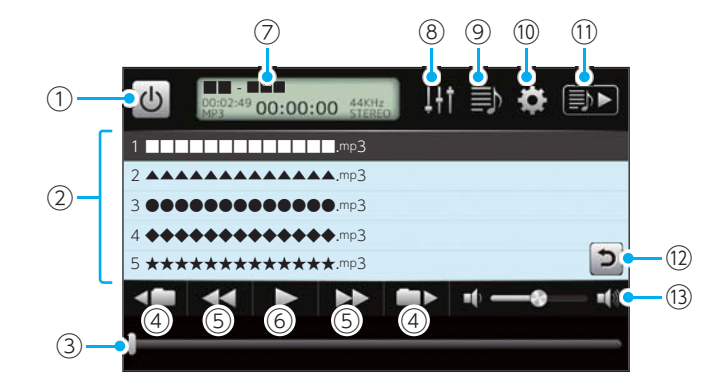

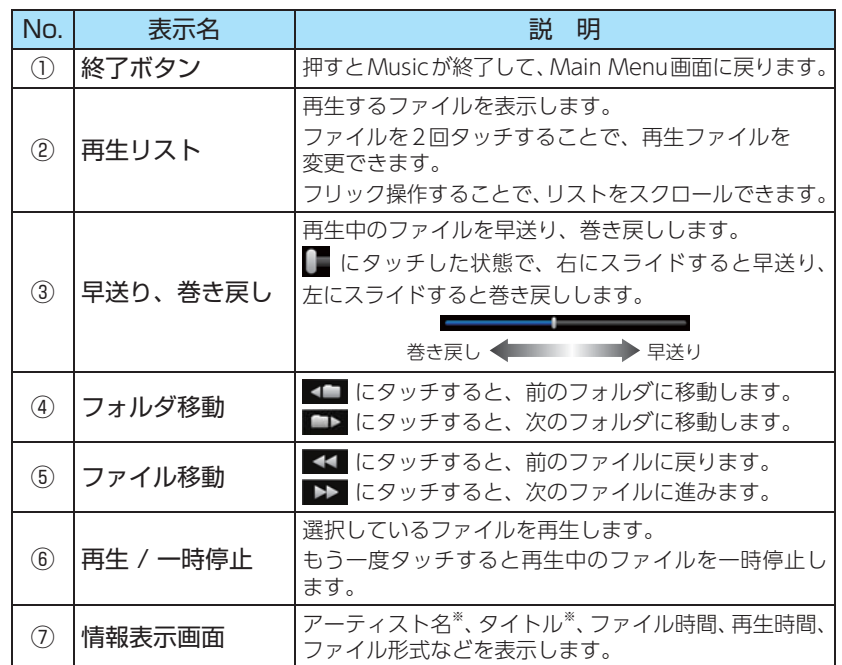

再生が始まります。

ないでください。

※ Musicを使用中は、SDカードを抜か

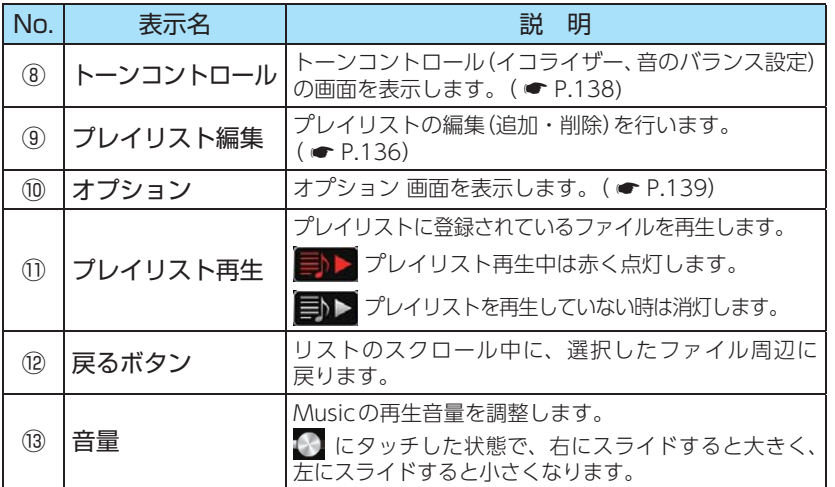

※音楽データファイルにID3タグ (● [P.130](#page-66-0))として、アーティスト名、タイトルが登録されて いる場合、アーティスト名、タイトルが表示されます。

- ※ SDカードへ新たに音楽データファイルを追加保存し、プレイリストに追加したい場合、プレイ リスト画面を表示させたあとプレイリストの編集を行ってください。なお、SDカード内の音楽 データファイルを個別削除した場合は、「個別に除外(削除)する」( \* [P.137\)](#page-69-0)を行ってください。
- ※ SDカードに音楽データファイルが保存されていない場合、⑨ の[プレイリスト編集]にタッチし ても、プレイリスト画面は表示されません。

### 3. プレイリスト画面

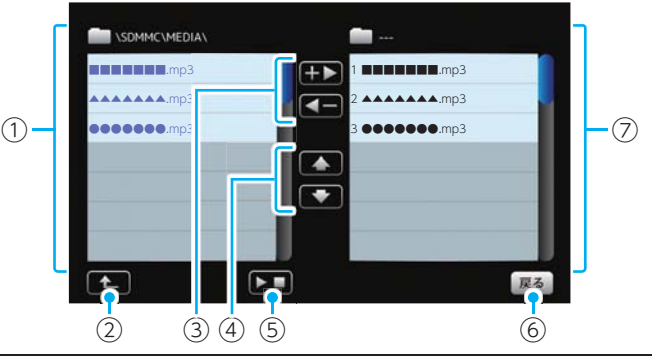

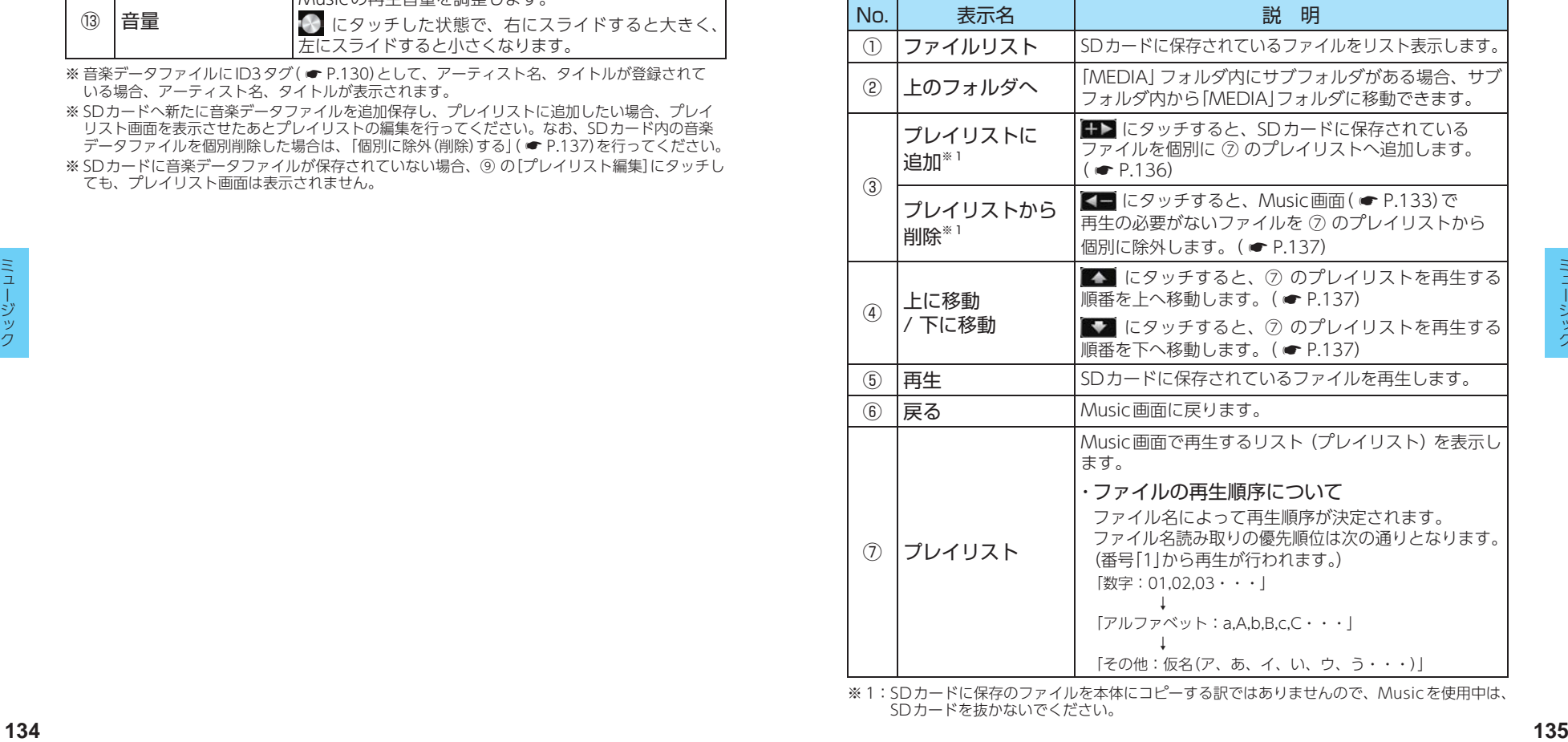

※ 1: SDカードに保存のファイルを本体にコピーする訳ではありませんので、Musicを使用中は、 SDカードを抜かないでください。

### 4. プレイリスト画面で試聴する

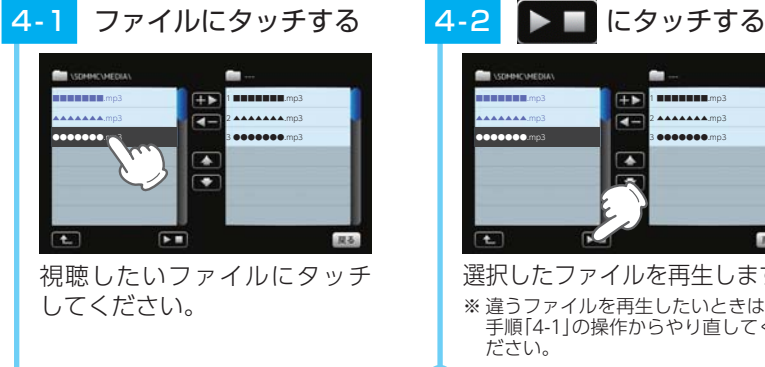

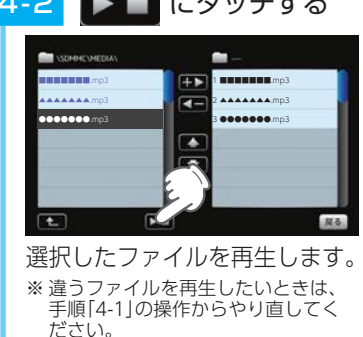

#### <span id="page-69-0"></span>6. 個別に除外(削除)する

※ 全削除の操作を行うことはできません。

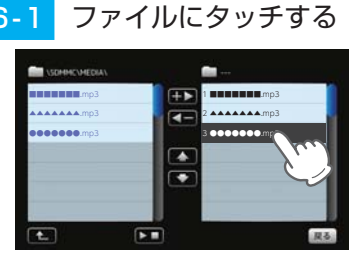

プレイリストから削除したい ファイルにタッチしてください。

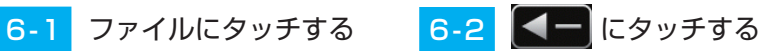

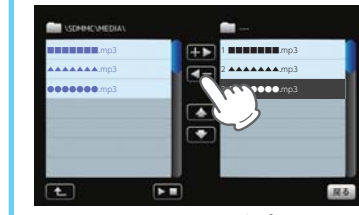

選択したファイルがプレイ リストから除外されます。 ※ 違うファイルをプレイリストから除外 したいときは、手順「6-1」の操作から やり直してください。

### <span id="page-69-1"></span>5. プレイリストの編集

Music画面上で、再生するファイルやファイル順を選んで設定することが できます。

音楽データを個別にプレイリストへ追加する場合 …

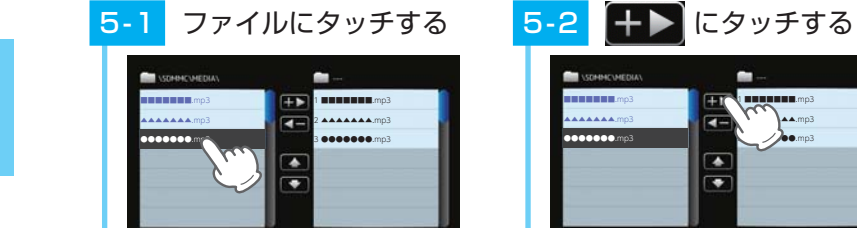

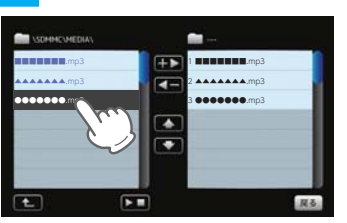

プレイリストに追加したいファ イルにタッチしてください。

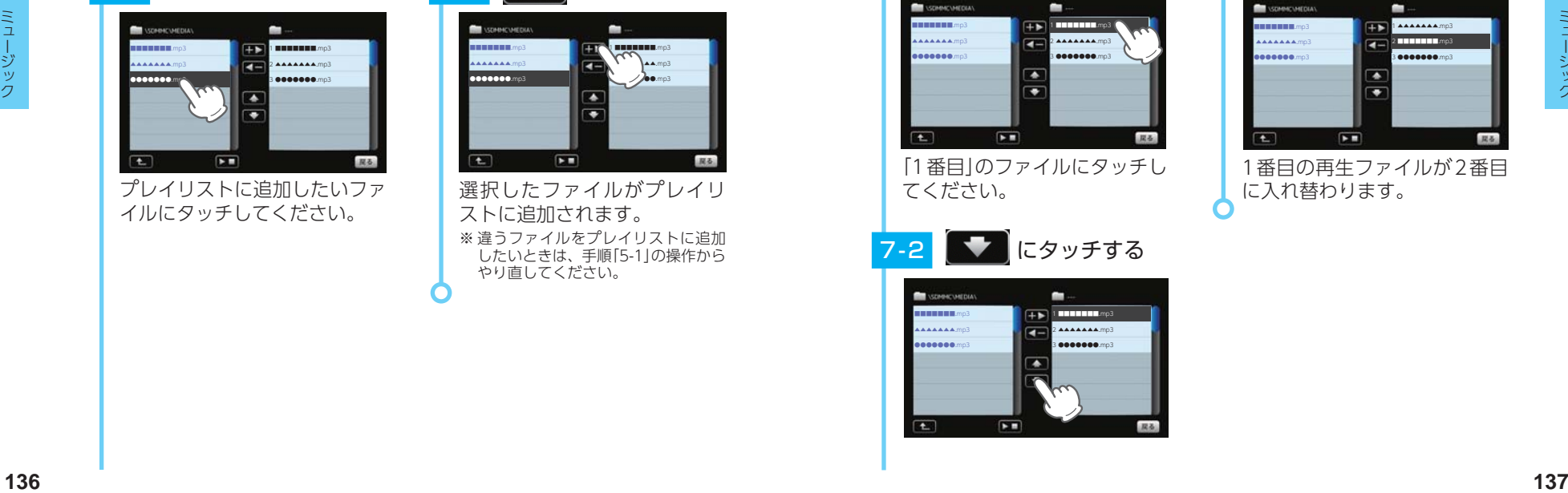

選択したファイルがプレイリ ストに追加されます。 ※ 違うファイルをプレイリストに追加 したいときは、手順「5-1」の操作から やり直してください。

#### <span id="page-69-2"></span>7. 再生する順番を変更する

例: 1番目に再生のファイルを2番目に変更する

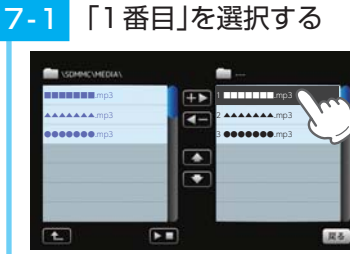

7-2 → にタッチする

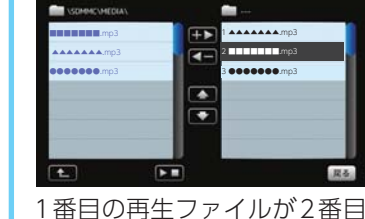

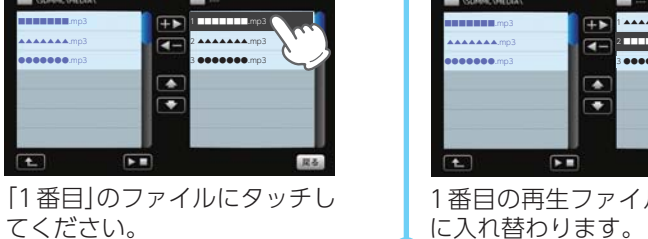

■■■■■■■.mp3 ▲▲▲▲▲▲▲.mp3 ●●●●●●●.mp3  $\overline{1 + \mathbf{b}}$  **I all all a**mp3 2 **\*\*\*\*\*\*\*\***.mp3 3 ●●●●●●●.mp3

てください。

### <span id="page-70-0"></span>8. トーンコントロール画面

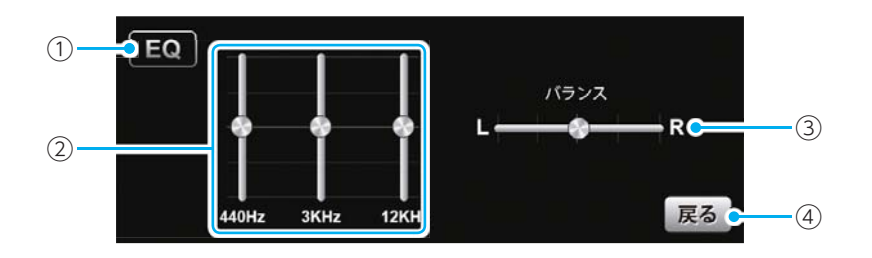

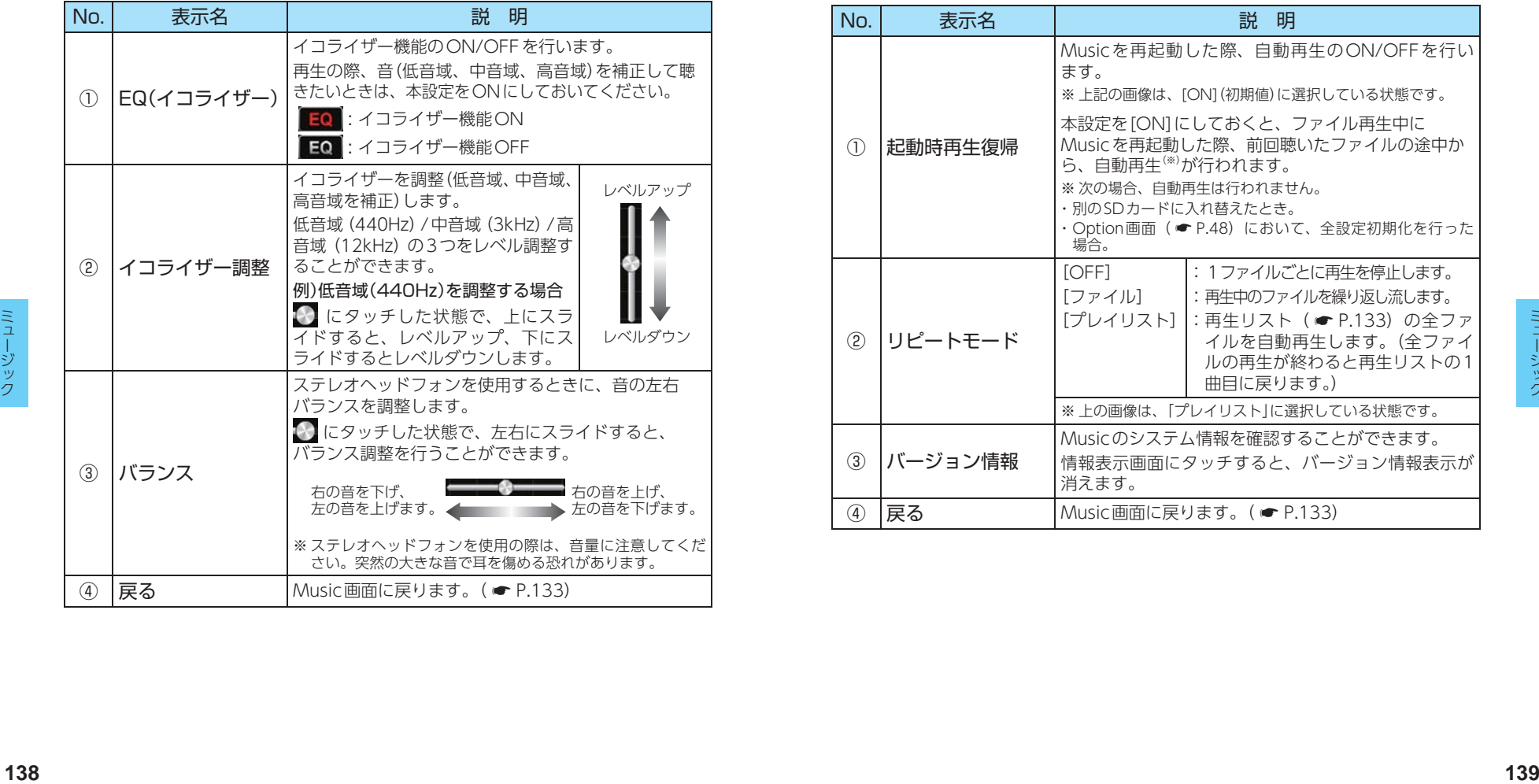

### <span id="page-70-1"></span>9. オプション画面

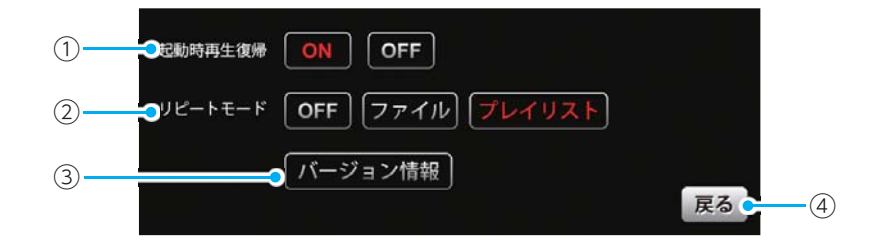

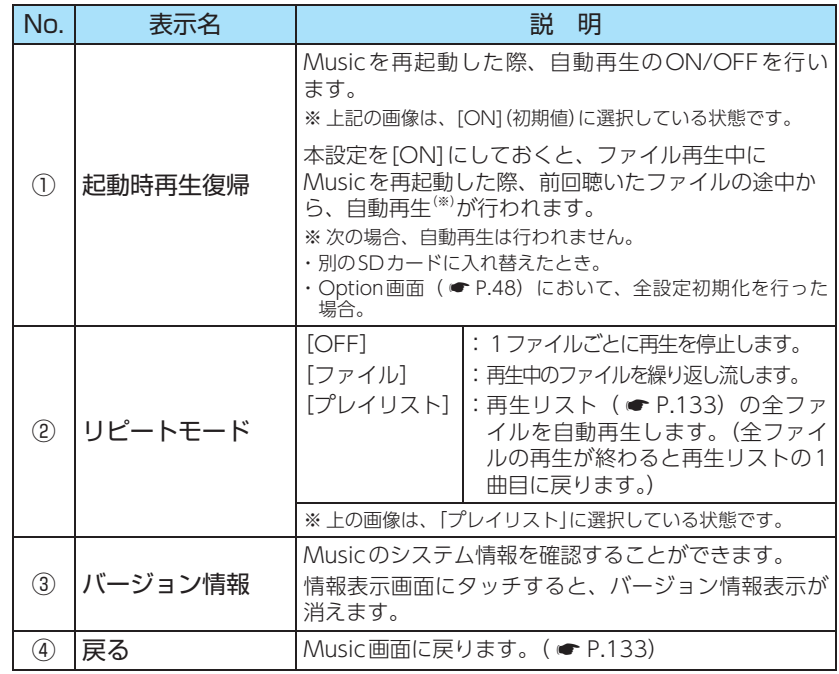

### Pictureを使う前に

Pictureを使用する前には、下記の準備を行い、パソコンを利用して、 デジタルカメラなどで撮影したBMP・JPEG・PNG 形式の画像データ ファイルを、SDカードへ保存してください。

#### 1. 準備するもの

#### ■ microSDカード

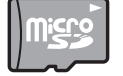

市販品の2GB以下のmicroSDカードまたは32GB以下の microSDHCカードをご用意(別途ご購入)ください。

※ microSDカードとの相性による動作の不具合については保証いたしかねます。 ※ microSDカードは、本機専用でご使用ください。

※ 予期せぬ不具合等で、microSDカード内のデータがすべて消えてしまう可能性もあります。 万が一に備え、バックアップをとっておくこと(PCや別の媒体へデータをコピーしておくこ と)をお勧めいたします。なお、データを失ってしまっても、当社では責任を負いかねます。

■ microSDHCカードリーダーライター または SDカード変換アダプター

※ SDメモリーカードスロットを備えたパソコンの場合は、必要ありません。(使用する microSDカード、microSDHC カードの容量に対応している場合)

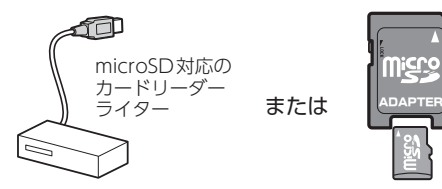

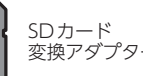

変換アダプター

※ SDカードリーダーライターや、パ ソコンのSDメモリーカードスロッ トを使用する場合は、SDカード変 換アダプターが必要となります。

※ 使用するmicroSDカード、microSDHCカードの容量に対応していることをご確認ください。

#### ■ 表示するデータ

**<sup>140</sup> <sup>141</sup>** ピクチャー ピクチャー ナビで表示できる形式でデータを用意します。未対応の形式を用意しても表示でき ませんのでご注音ください。

#### ・ 表示できる形式

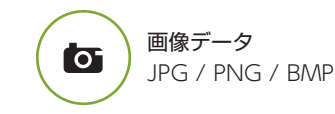

#### 2. SDカードへ画像データを保存する

BMP・JPEG・PNG形式の画像データファイルを、SDカードへ保存します。

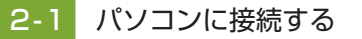

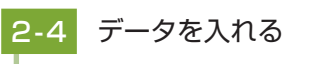

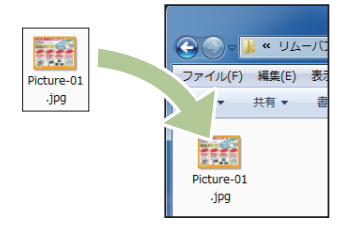

画像データを「DCIM」フォルダ に入れてください。

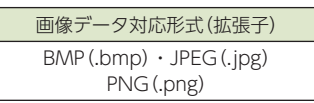

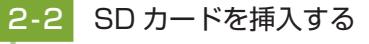

リーダーライターをパソコン

リーダー ライター

**MITHIN** 

※ SDカードを直接接続できるパソコン の場合は、リーダーライターを接続

に接続してください。

する必要はありません。 ※ 接続方法はリーダーライターの取扱 説明書を参照ください。

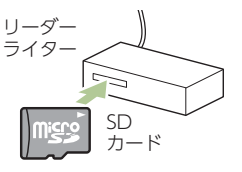

SDカードリーダーライターに 挿入してください。 ※挿入方法はリーダーライターの取扱 説明書を参照ください。

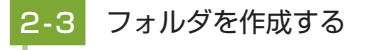

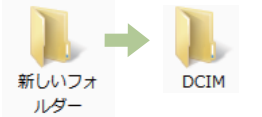

SDカードにフォルダを作成し てください。 ※ フォルダ名は、半角で「DCIM」にし ます。
## <span id="page-72-0"></span>3. 画像データを保存する場合の注意

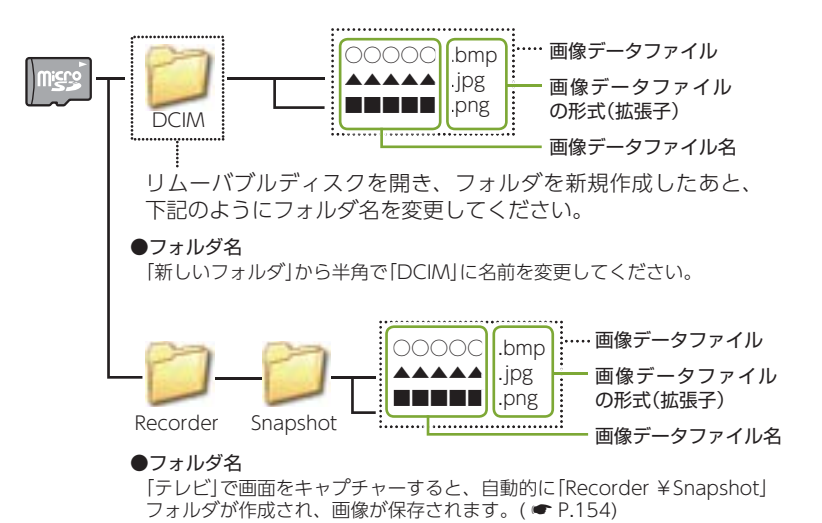

・ フォルダ名について

「DCIM」(半角大文字)または、「dcim」(半角小文字)

#### ・ 対応形式(拡張子)

BMP(.bmp)・JPEG(.jpg)・PNG(.png) ※ BMP・JPEG・PNG形式の画像データファイルには「.bmp・.jpg・.png」の拡張子がつきます。

### ・ SDカードに保存可能な画像データファイル数

最大1,000件 (使用するmicroSDカードの容量が超えない場合) ※ 1,000以上の画像データファイル(例:1,100個の画像データファイル)をmicroSDカードに

保存し、本機で使用した場合、1,000以降(1,001~1,100個目まで)の画像データファイル は認識することができません。

#### ・ ファイル名の名称で、使用可能な文字

A~Z(全角/半角)、0 ~ 9(全角/半角)、(アンダーライン)、全角漢字(JIS第2水準 まで)、ひらがな、カタカナ(全角/半角)

#### ・表示可能なピクセル数

下記の最大ピクセル数(幅、高さ)やファイルサイズを超えたBMP・JPEG・PNG形式 の画像データファイルの場合、本機で画像を表示することができません。

- ・最大ピクセル数(幅):4,500ピクセル
- ・最大ピクセル数(高さ):4,500ピクセル
- ・最大ファイルサイズ:16MB

## **Picture**

※他のアプリと同時起動すること はできません。

## 1. Pictureを起動/表示/終了する

※ デジカメなどで撮影した画像データを、あらかじめSDカードに保存してください。

### **- 1 SDカードを装着する**

本機を電源OFFし、画像データ が保存されたSDカードを本体へ 装着してください。(● [P.21](#page-11-0)) ・データの保存方法については… ● [P.141「](#page-71-0)SDカードへ画像 データを保存する|

## 1 - 2 記動する

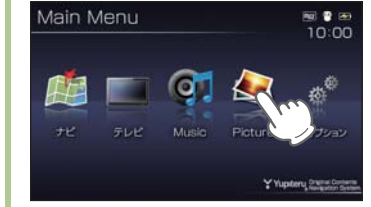

本機を電源ONし、Main Menu 画面の[Picture]にタッチしてく ださい。

Pictureを起動します。

※ Pictureを使用中は、SDカードを 抜かないでください。

## - 3 表示する

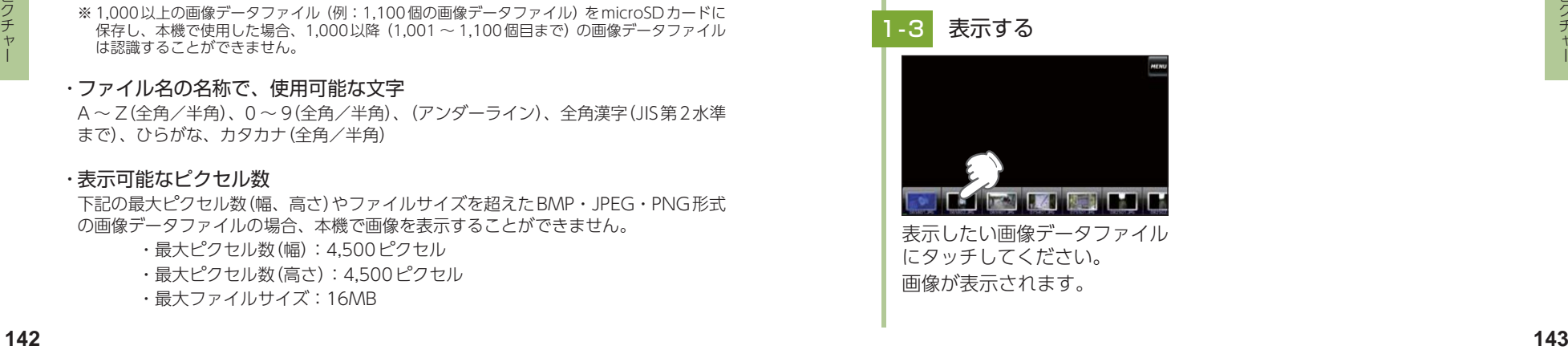

表示したい画像データファイル にタッチしてください。 画像が表示されます。

## 終了する

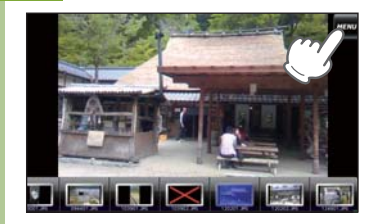

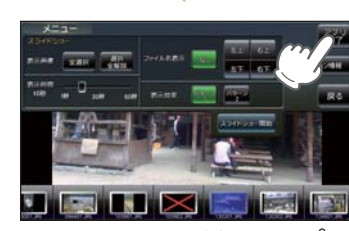

[Menu]にタッチし、[アプリ 終了]にタッチしてください。

### <span id="page-73-0"></span>2. Picture画面

※ SDカードを本体に挿入していない場合や、BMP・JPEG・PNG形式の画像データファイルが SDカードに保存されていない場合、画像は表示されません。

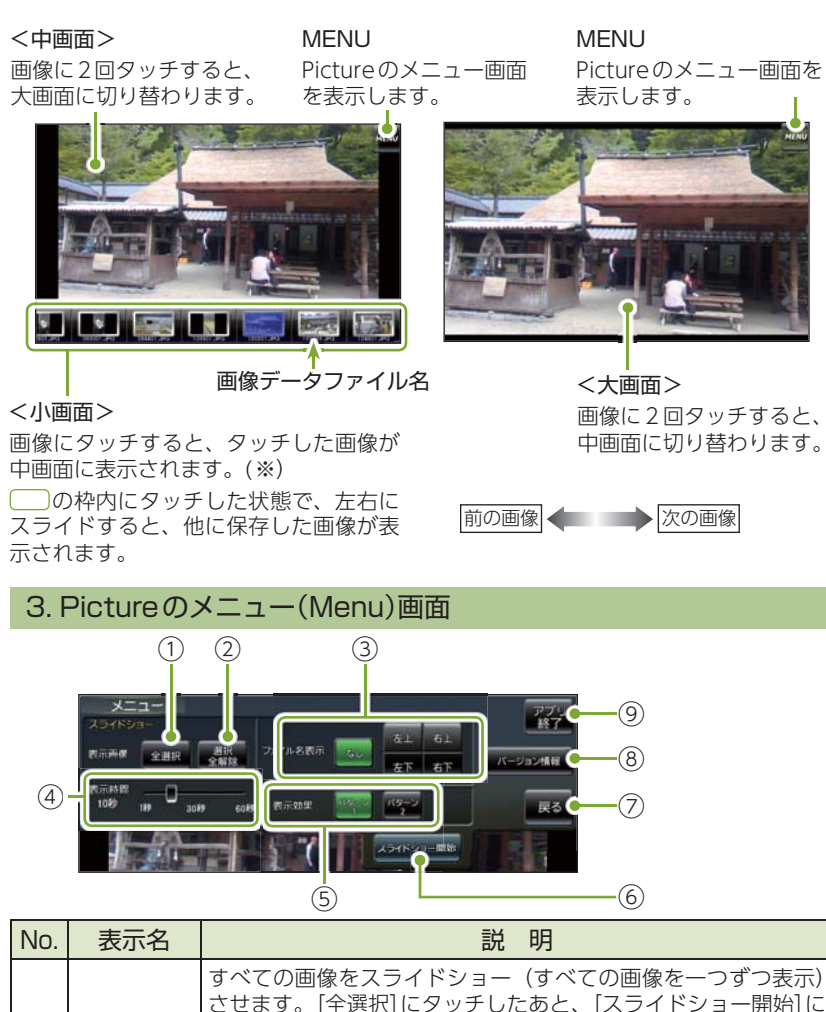

タッチしてください。

※ スライドショーを行う画像には、 √ のマークがつきます。全選択は、す べての画像に上記のマークが入ることになります。(スライドショーを行

いたい画像を個別に選択することもできます。 ● [P.146](#page-74-0))

も、スライドショーは開始されません。

①での全選択を解除します。(√のマークがすべて消えます) ※ 上記のマークが消えている場合、[スライドショー開始]にタッチして

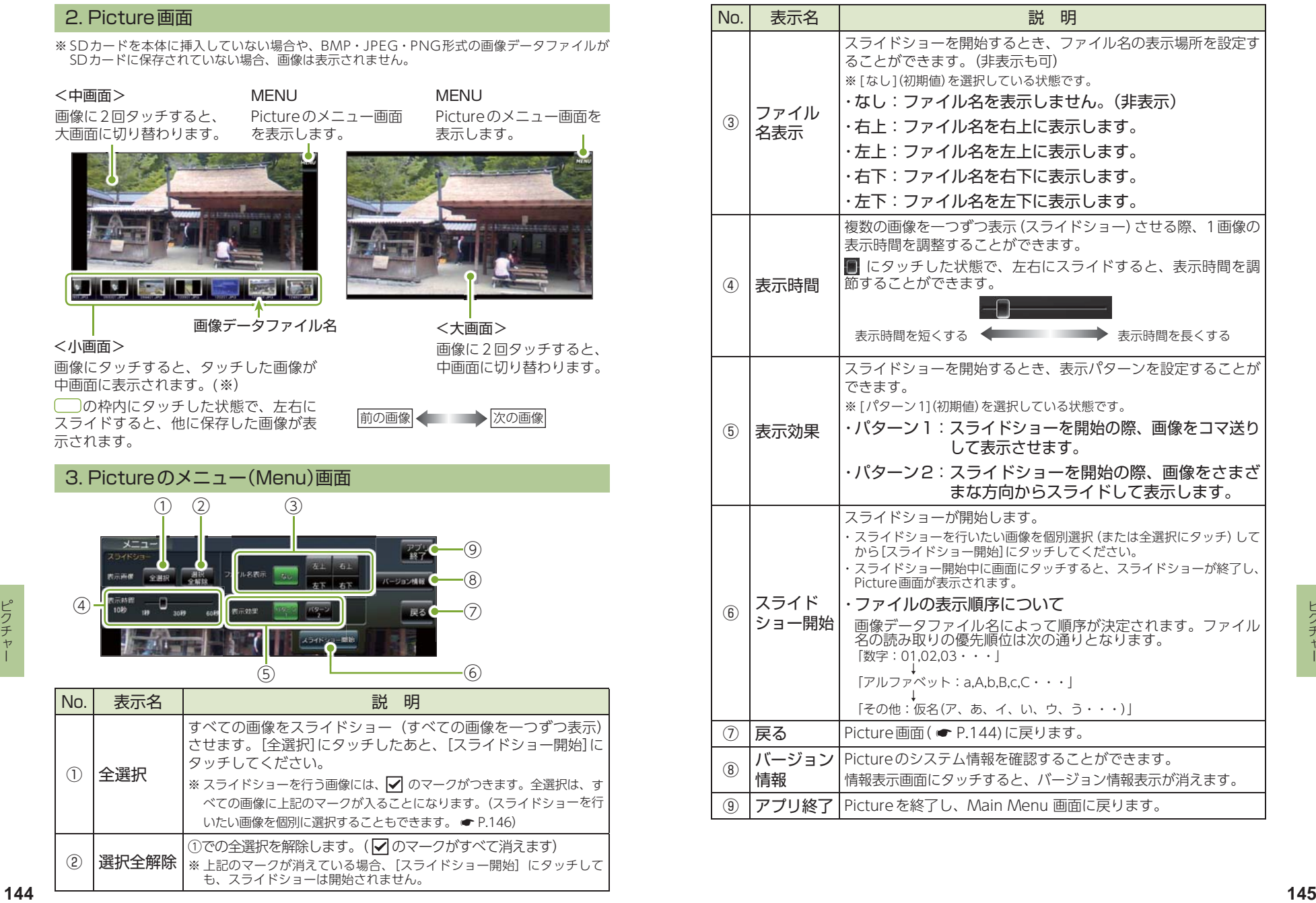

① 全選択

② 選択全解除

## 4. すべての画像をスライドショーする

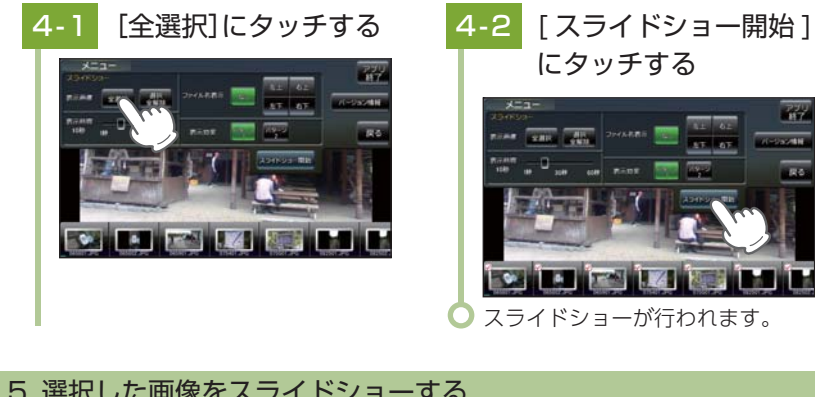

## <span id="page-74-0"></span>5. 選択した画像をスライドショーする

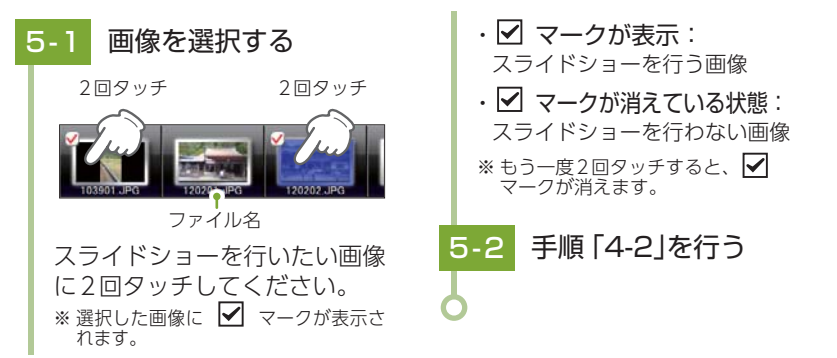

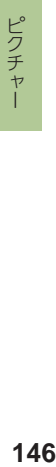

## 6. 画像の表示制限

下記の最大ピクセル数(幅、高さ)やファイルサイズを超えたBMP・JPEG・ PNG 形式の画像データファイルの場合、画像は表示されません。 (「画像サイズが大きすぎるため表示できません」と表示されます)

- ・ 最大ピクセル数(幅) :4500ピクセル
- ・ 最大ピクセル数(高さ):4500ピクセル
- ・ 最大ファイルサイズ :16Mbyte

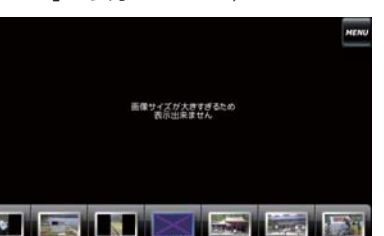

## テレビ はできません。 運転者モード(初期値)でご使用の場合は、一定速度以上になると映像が 表示されません。音声のみでお楽しみください。( ● [P.48\)](#page-25-0)

### 1. テレビを起動する

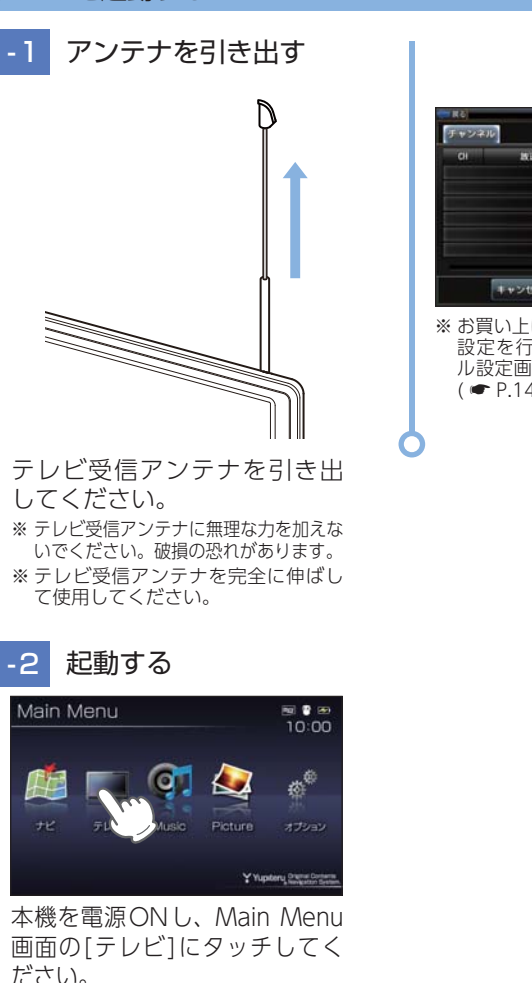

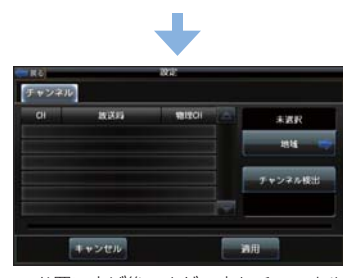

※他のアプリと同時起動すること

※ お買い上げ後、まだ一度もチャンネル 設定を行なってない場合、チャンネ ル設定画面が自動的に表示されます。  $( \bullet P.149)$  $( \bullet P.149)$  $( \bullet P.149)$ 

ださい。 テレビが起動します。

## <span id="page-75-1"></span>2. トップ画面

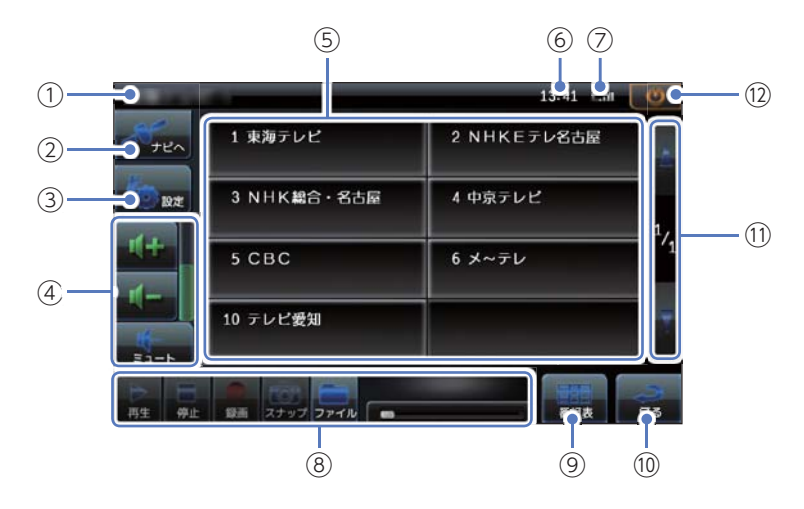

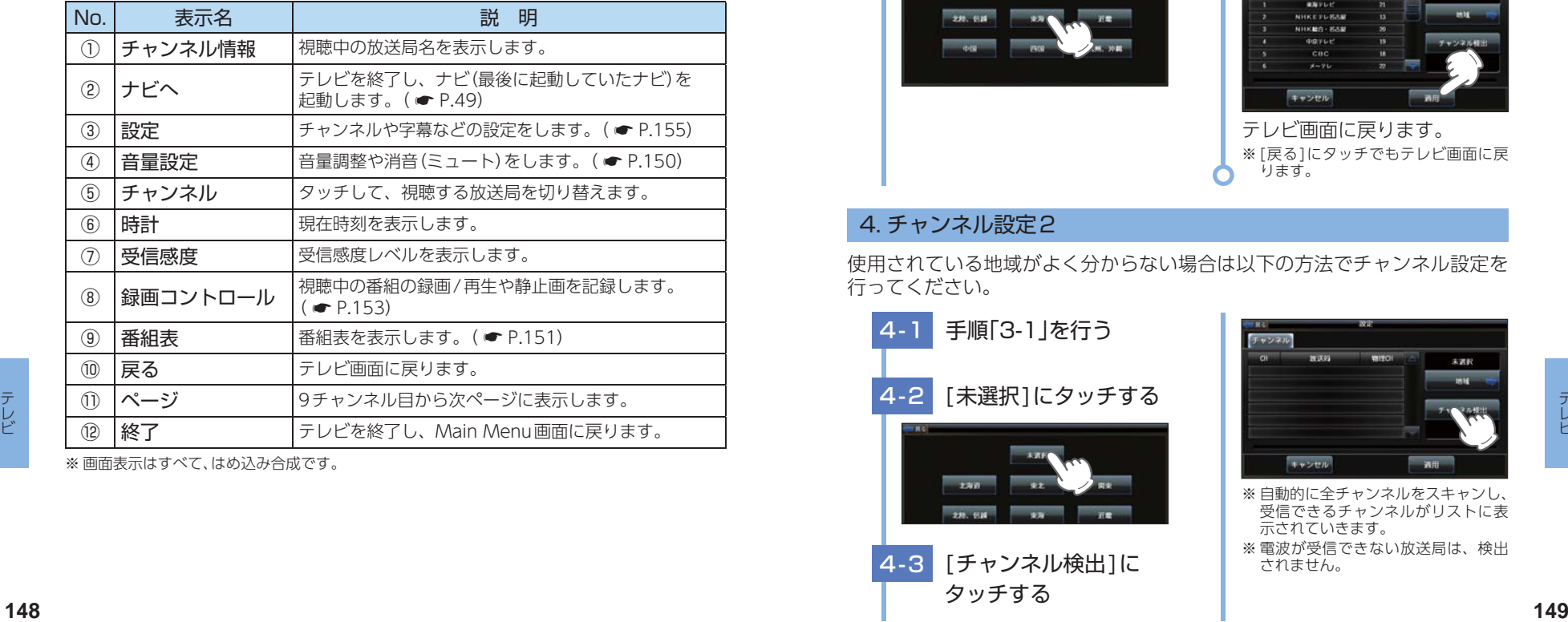

※ 画面表示はすべて、はめ込み合成です。

## <span id="page-75-0"></span>3. チャンネル設定1

使用されている場所に応じて、チャンネル設定を行ってください。

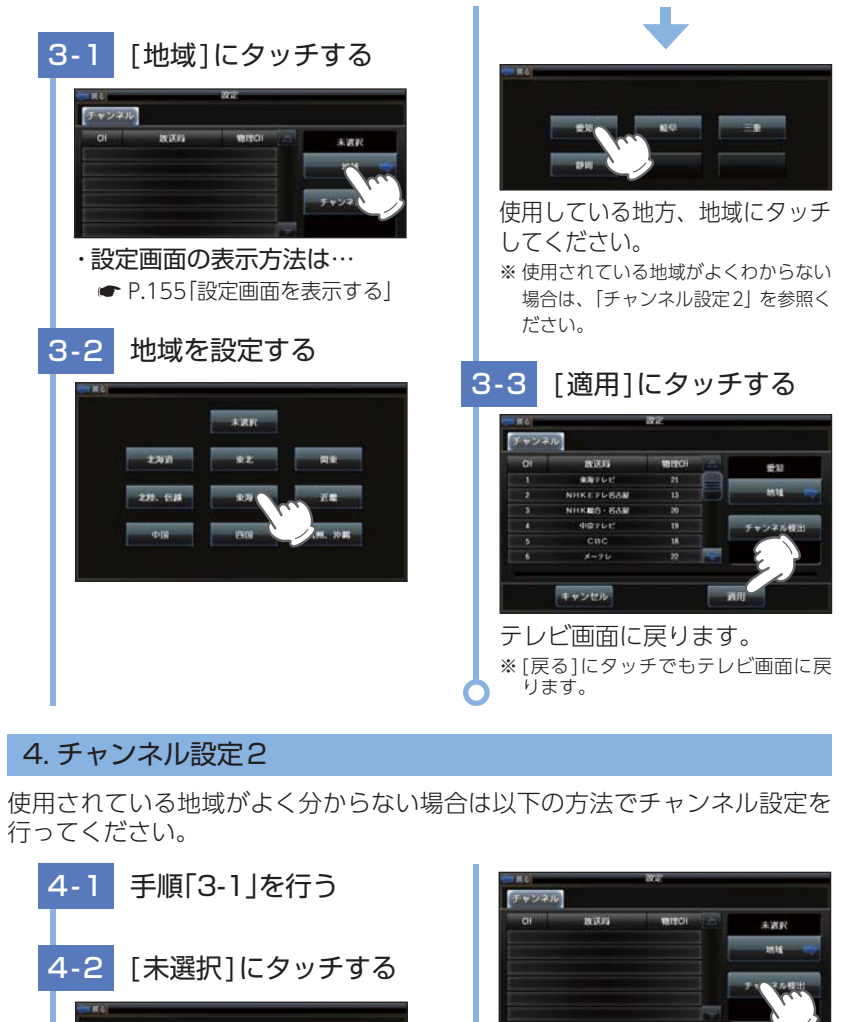

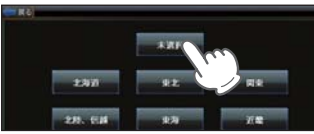

4-3 [チャンネル検出]に タッチする

※ 自動的に全チャンネルをスキャンし、 受信できるチャンネルがリストに表

※ 電波が受信できない放送局は、検出

示されていきます。

されません。

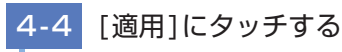

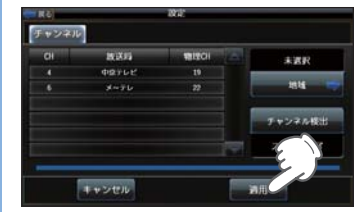

テレビ画面に戻ります。 ※ [戻る]にタッチでもテレビ画面に戻 ります。

## <span id="page-76-0"></span>5. テレビを視聴/終了する

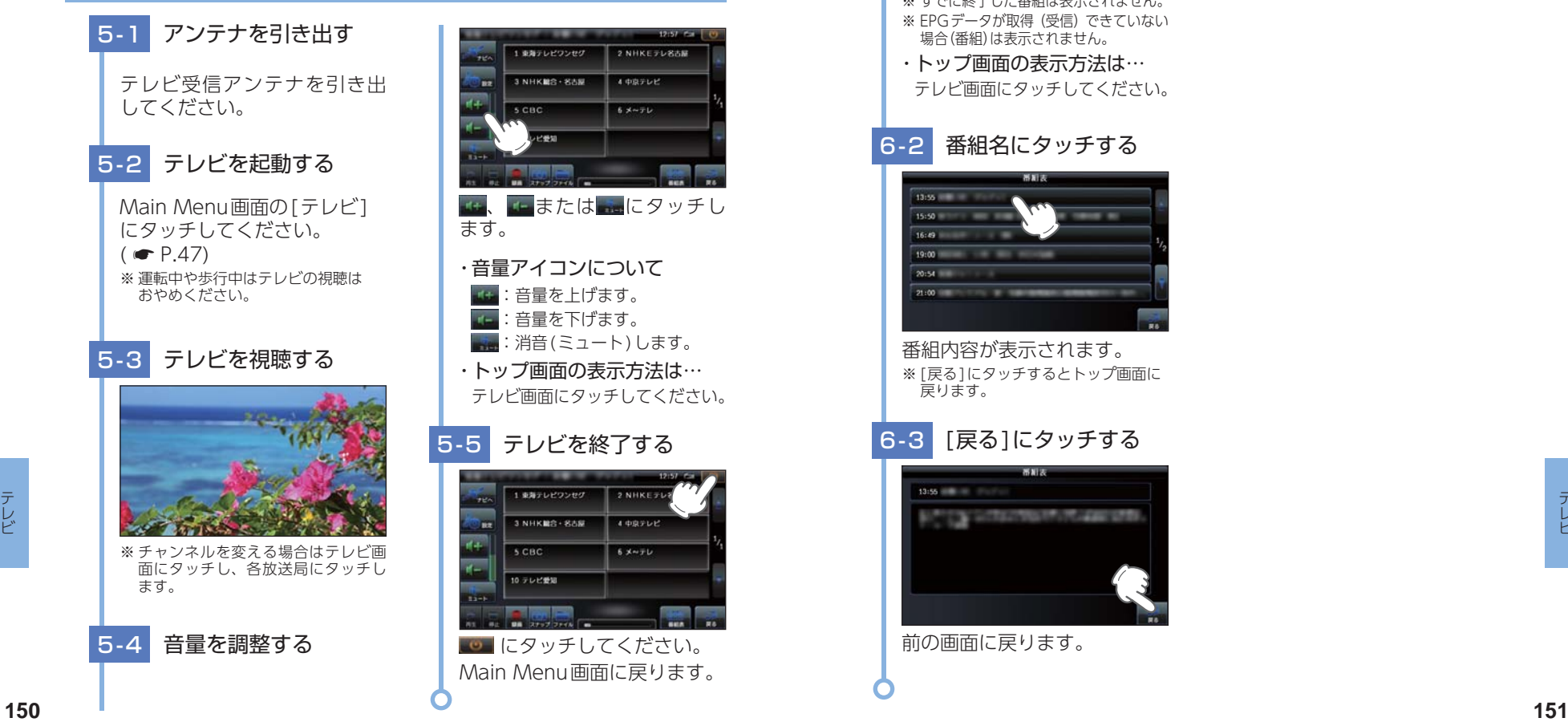

## <span id="page-76-1"></span>6. 番組表を表示する

視聴(受信)している放送局の電子番組表(EPG)を表示することができます。

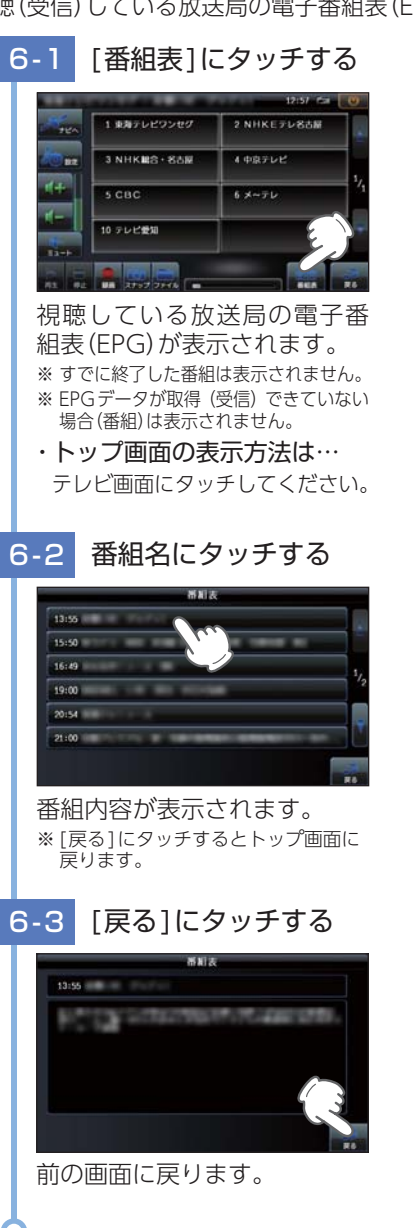

## 7. テレビを録画する

- テレビ放送を本機内のSDカードに録画することができます。
- ※ 録画した番組は、個人での視聴のみ可能です。
- ※ 本機で録画した番組をパソコンなどに転送して見ることはできません。また、パソコンなどで 作成したファイルを本機で視聴することはできません。

## SDカードを装着する 本機を電源OFFし、SDカード を本体へ装着してください。  $($   $\bullet$  [P.21](#page-11-0))

## 7 - 2 テレビを録画する

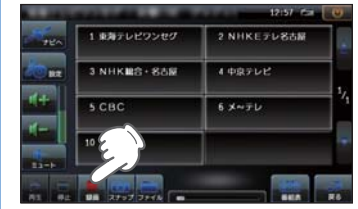

#### [録画]にタッチしてください。 録画が開始されます。

- ※ 録画した内容はSDカードに保存さ れます。
- ※ SDカードの容量がいっぱいになると 録画が中断します。
- ・ トップ画面の表示方法は… テレビ画面にタッチしてください。

## 7 - 3 録画を停止する

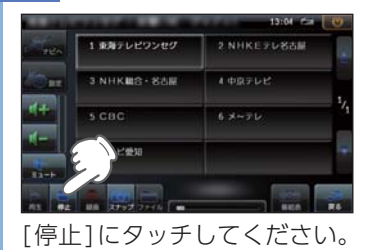

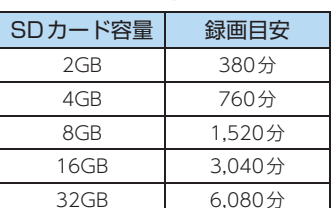

· テレビの緑画時間の日安

※ 連続録画の最大容量は、約4GBです。

- ※ 緑画時間は放送局から来る番組の状態 などによって異なります。
- ※ 上記録画時間は、Music、Pictureが SDカードを使用していない状態での 目安です。

## <span id="page-77-0"></span>8. 録画した番組を見る

本機内のSDカードに録画した番組を見ることができます。

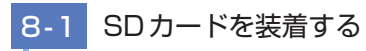

本機を電源OFFし、録画した 番組が保存されたSDカード を本体へ装着してください。  $\left( \blacksquare$  [P.21\)](#page-11-0)

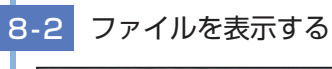

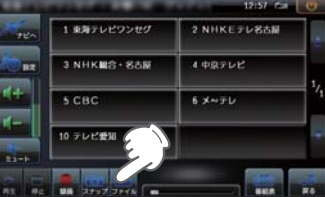

[ファイル]にタッチします。 ・ トップ画面の表示方法は… テレビ画面にタッチしてください。

8 - 3 番組を選択する

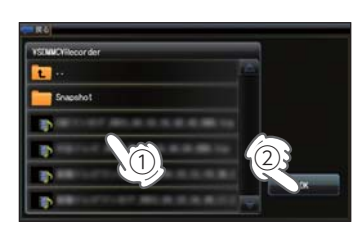

見たい番組を選択して[OK]に タッチしてください。

※ 選択された番組が緑色になります。 ※ SDカードがいっぱいになった時な ど、録画した番組を削除したいとき は、パソコンで削除してください。 X(SDカードのドライブ名): ¥Recorder内のデータが録画した 番組です。

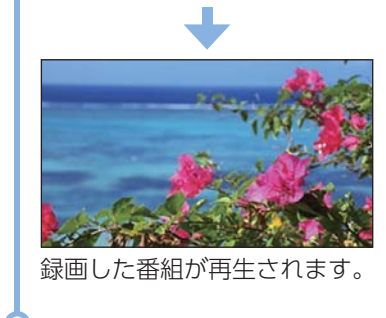

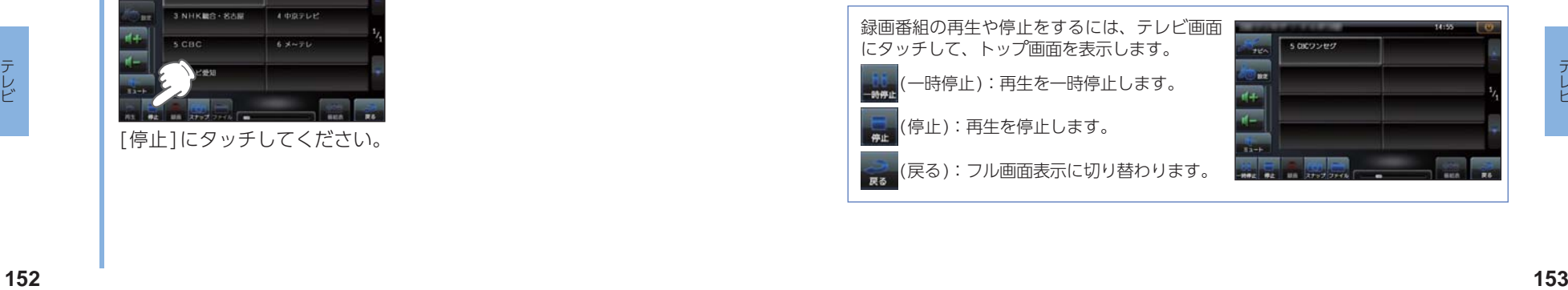

## <span id="page-78-0"></span>9. 画面をキャプチャーする

## 9 - 1 SDカードを装着する

本機を電源OFFし、SDカード を本体へ装着してください。  $( \bullet P.21)$  $( \bullet P.21)$  $( \bullet P.21)$ 

## 9-2 キャプチャーする

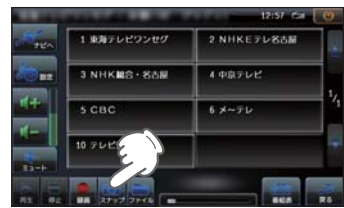

- [スナップ]にタッチしてくだ さい。 タッチしたときの画面がキャ
- プチャーされます。
- ※ キャプチャーされた画像はSDカード に保存されます。
- ・ トップ画面の表示方法は… テレビ画面にタッチしてください。

キャプチャーした画面は、「Picture」で見ることができます。「Picture」の使い方は **■ [P.140](#page-71-1)を参照ください。** ※ SDカードがいっぱいになった時など、キャプチャーした画面を削除したいときは、パソコン

で削除してください。 X(SDカードのドライブ名): ¥Recorder ¥Snapshot内のデータがキャプチャーした画面です。

 $($   $\bullet$  [P.142](#page-72-0))

## <span id="page-78-1"></span>テレビの設定

### <span id="page-78-2"></span>1. 設定画面を表示する

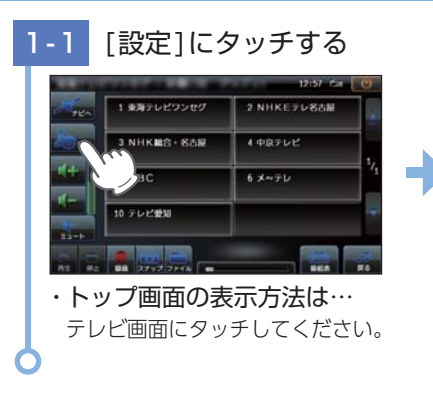

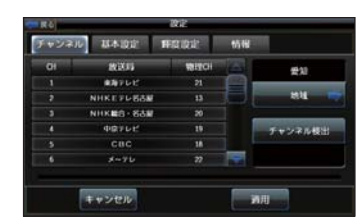

設定画面が表示されます。

## <span id="page-78-3"></span>2. 音声切り替え 1

番組内で複数の音声信号が放送されている場合に、音声を切り替えることが できます

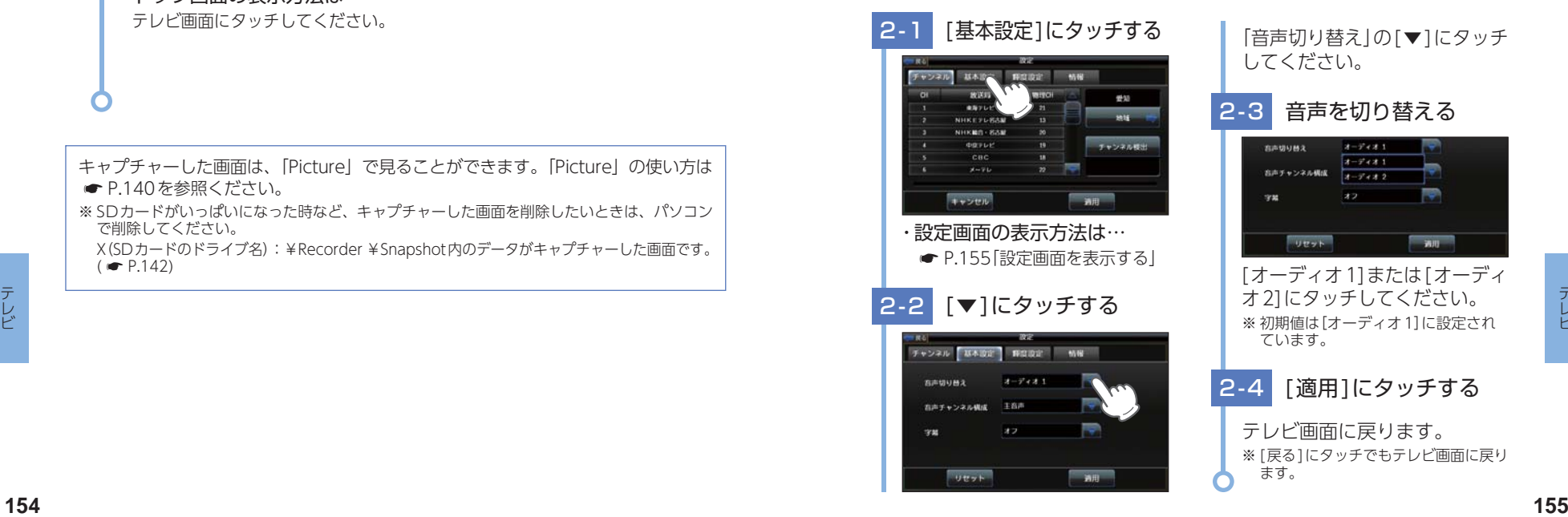

## 3. 音声切り替え2

二重音声放送の音声を切り替えることができます。

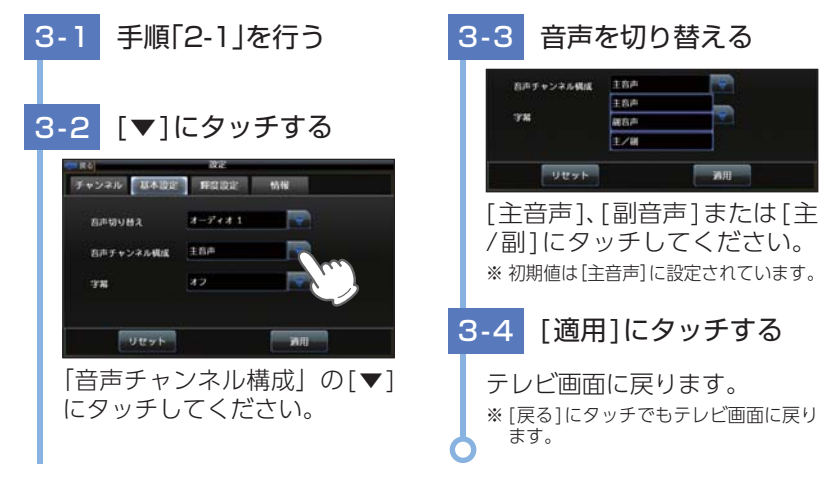

## 4. 字幕表示

字幕表示のON/OFFおよび切り替えができます。

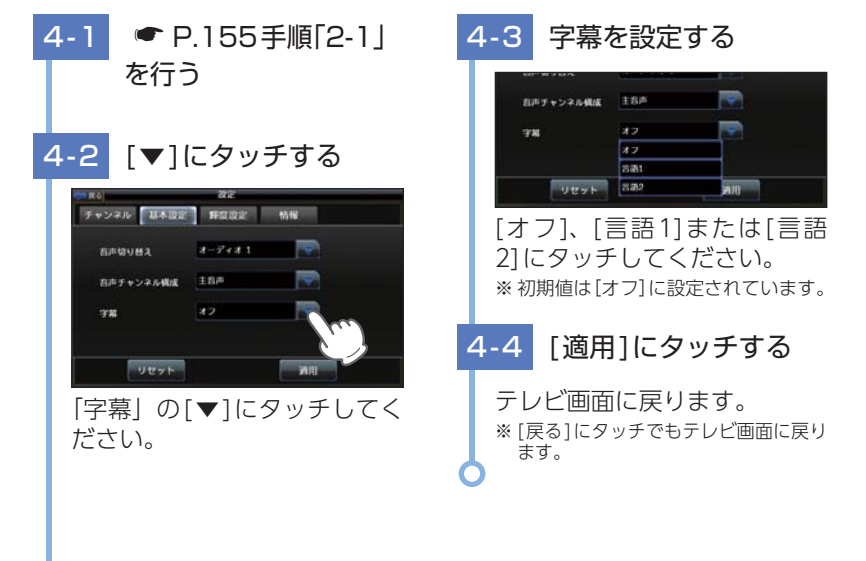

## 5. 輝度を調節する

昼間用、夜間用の輝度を個別に設定できます

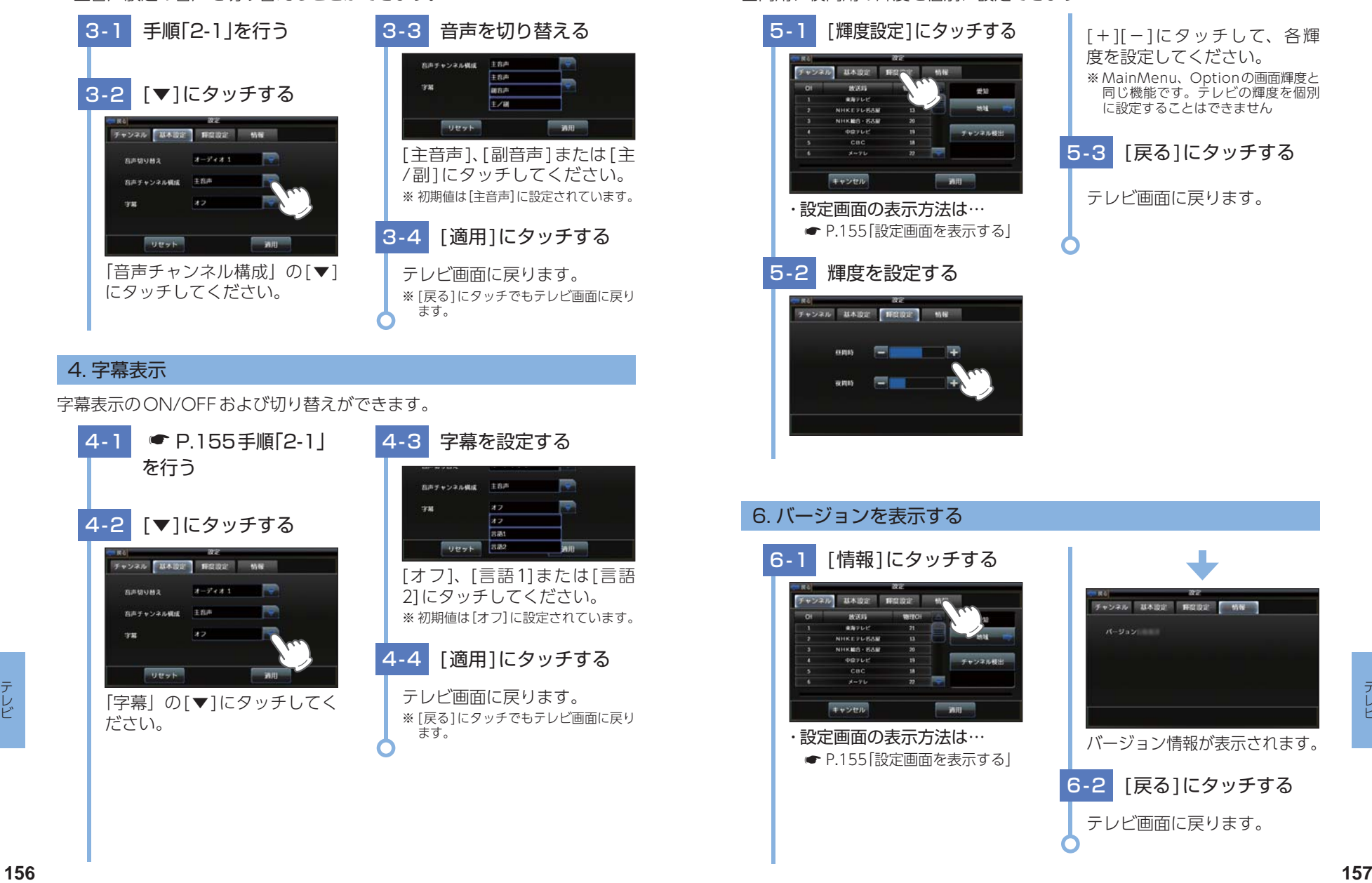

## オービス・取締り系&コンテンツデータ更新

パソコンでのダウンロード、microSDカードをお送りするお届けプ ラン、本体お預かり更新サービスで本機のオービス・取締り系&コ ンテンツデータの更新を行っていただけます。 各種更新サービスについての詳細は下記ホームページを参照ください。

https://ity.yupiteru.co.jp/

パソコンでのダウンロード、microSDカードをお送りするお届けプラン をご利用の際には、下記ホームページよりご利用の機種を選択のうえ、お 申込み手続きを行ってください。

ity.クラブ/ POWERED BY Y Yupiteru https://ity.yupiteru.co.jp/

電話でのお問い合わせは下記のフリーコールにてお願いします。

◆ユピテルityクラブ窓口 受付時間9:00 ~ 17:00月曜日~金曜日(祝祭日、年末年始等、当社指定期間を除く)

# 0120-958-955

※ 本機お預かり更新サービスをご要望される場合は、お買い上げの販売店、または、お客様ご 相談センターにご依頼ください。

本製品に関する地図更新は予定しておりません

## 地図アイコン

※ ロゴマークや3Dランドマークは非表示にすることもできます。地図設定の設定一覧 (● [P.115](#page-58-0)) を参照ください。

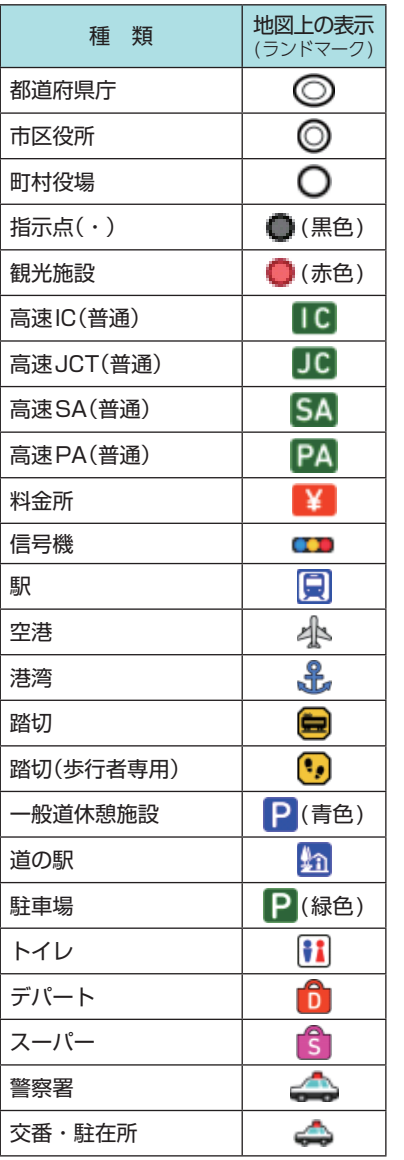

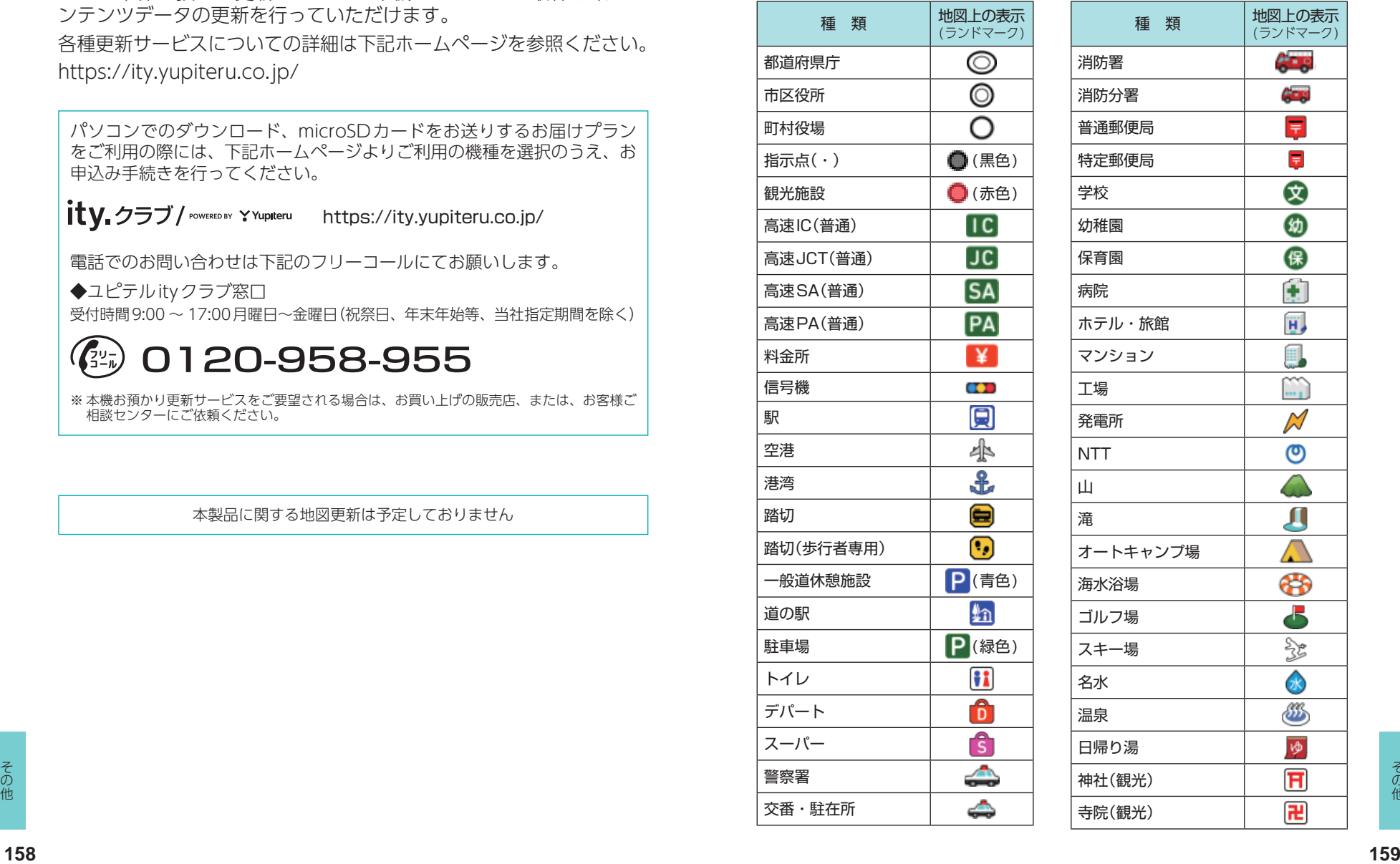

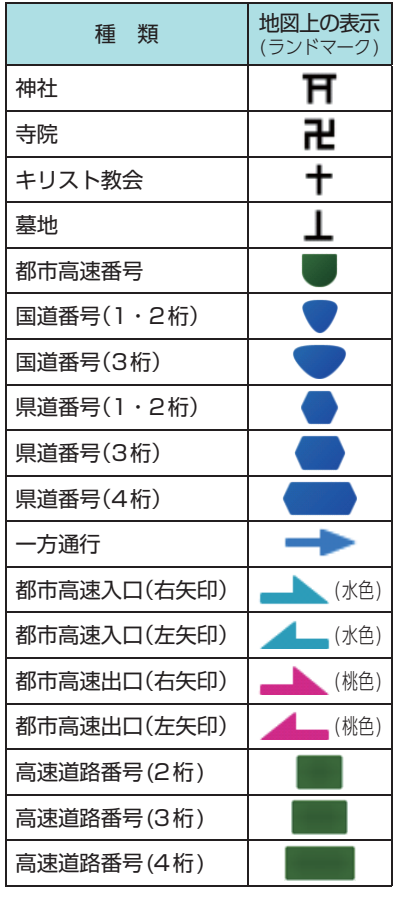

■ ロゴマーク一覧

エネオス 出光興産 コスモ 昭和シェル モービル エッソ

種 類 地図上の表示 (ランドマーク)

**INEOS**  $\bullet$  $\overline{\mathcal{C}}$ 

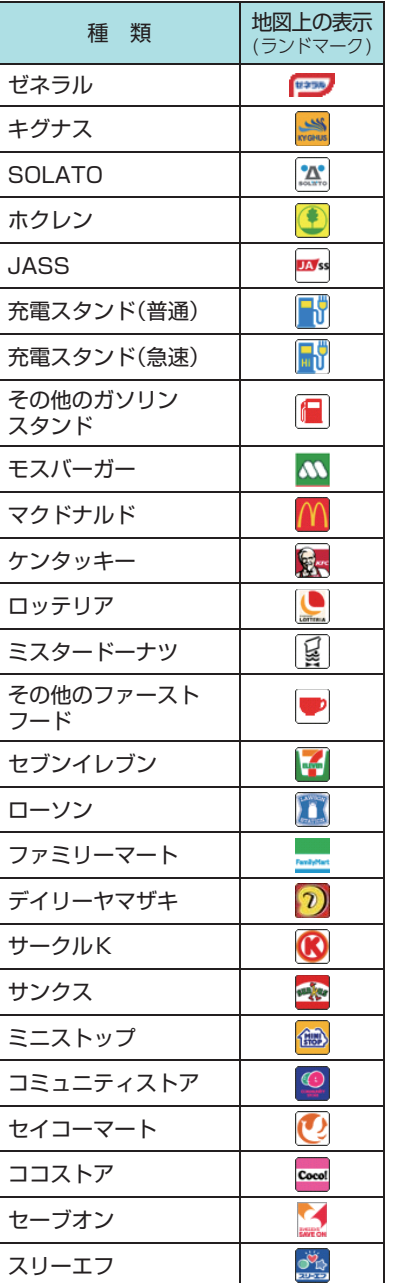

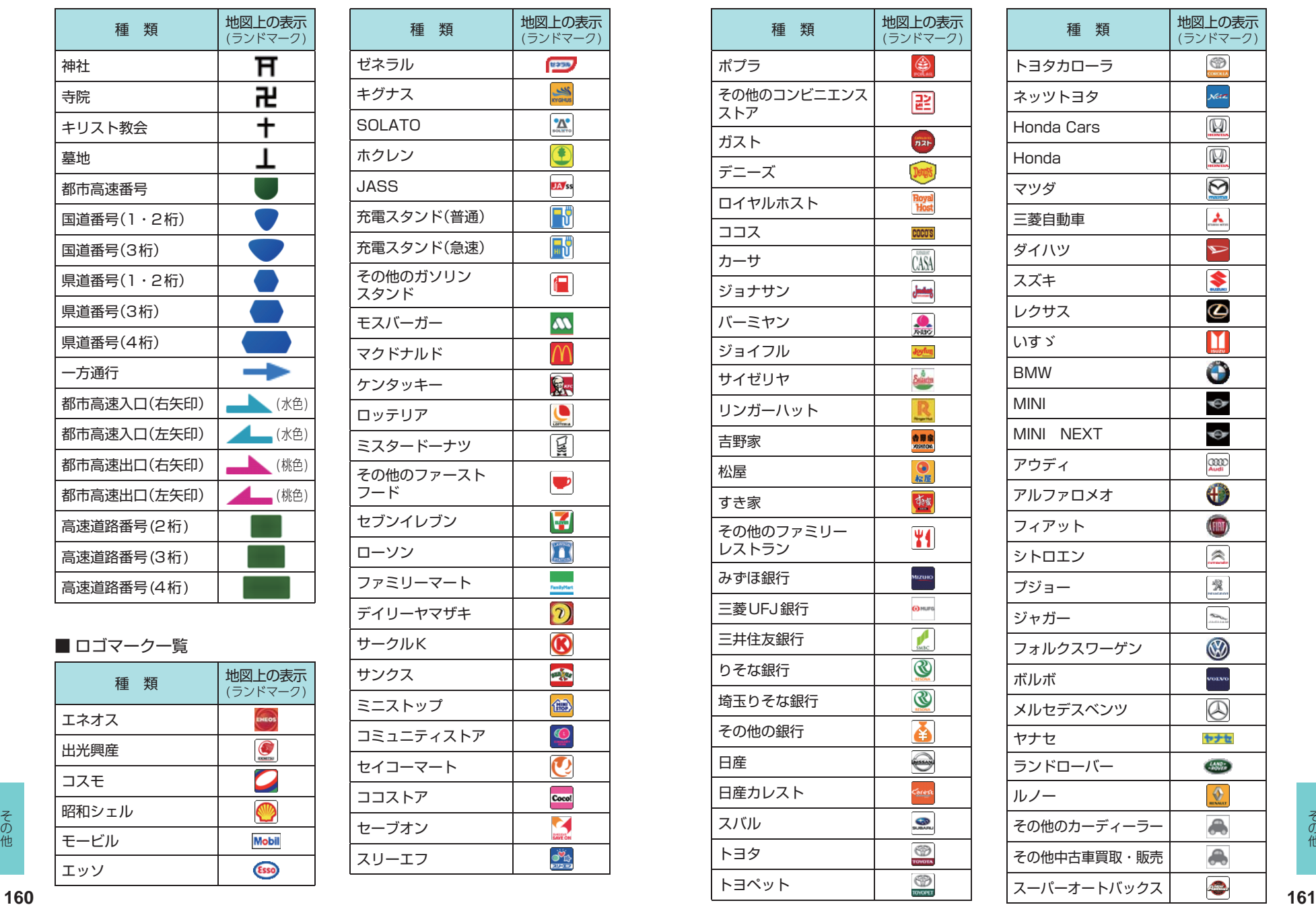

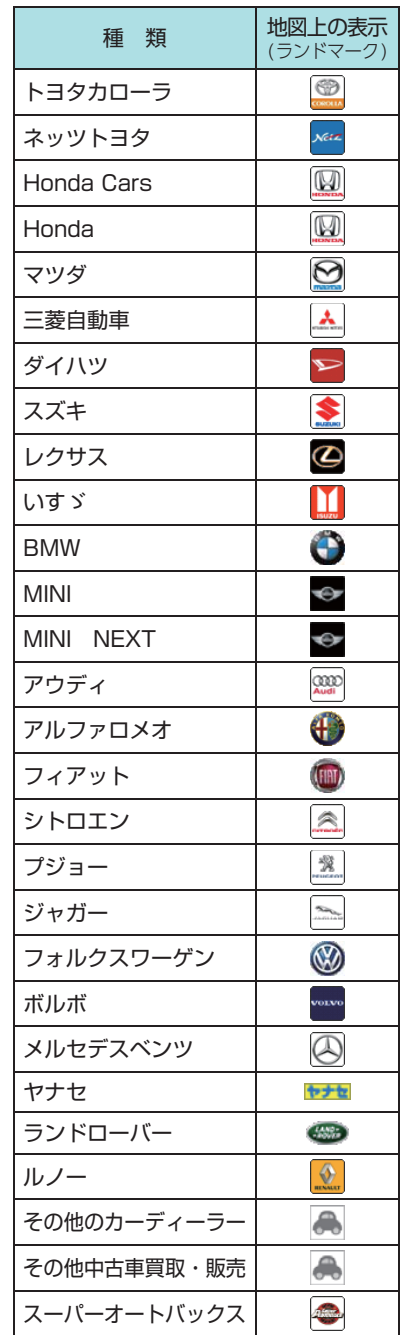

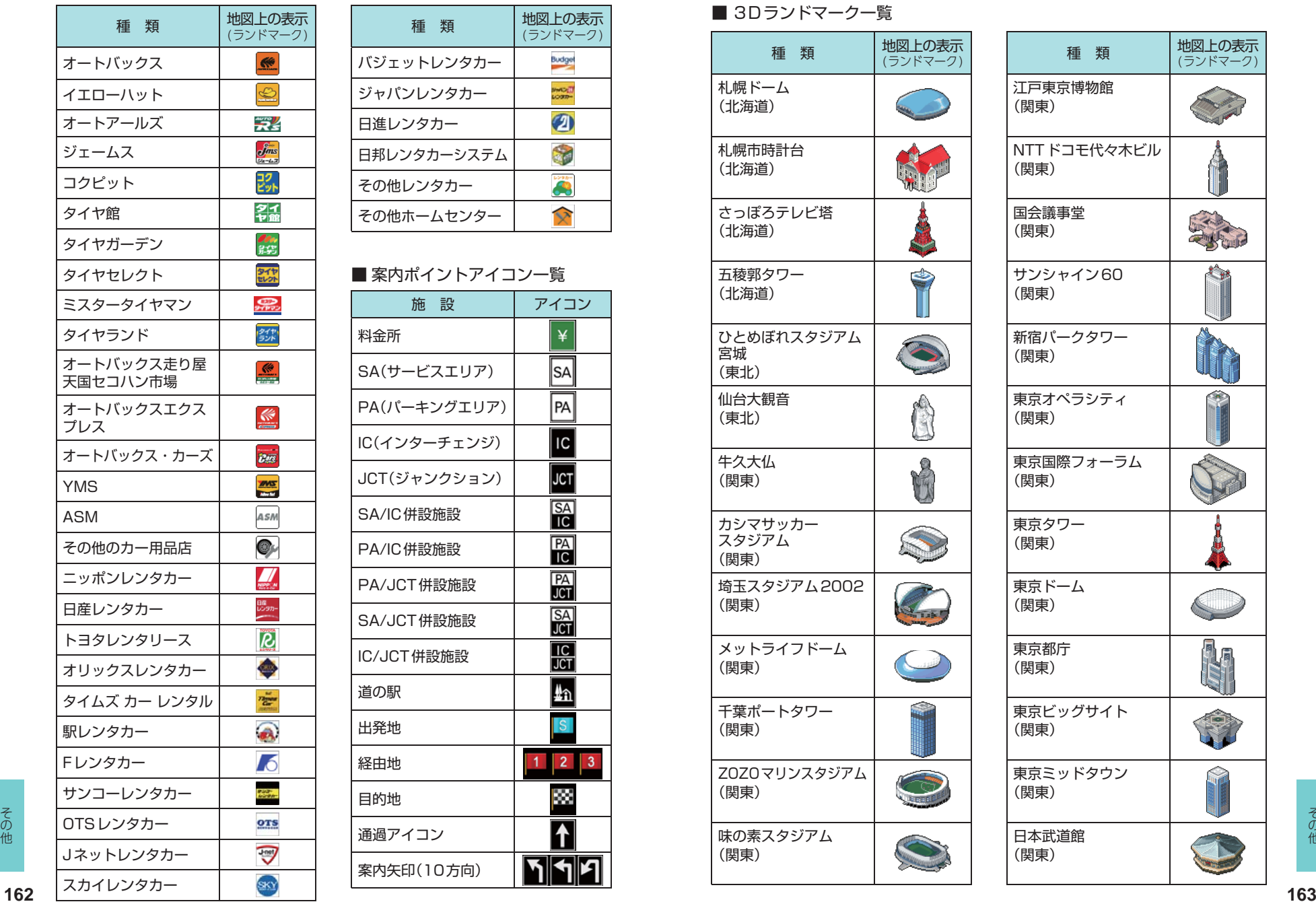

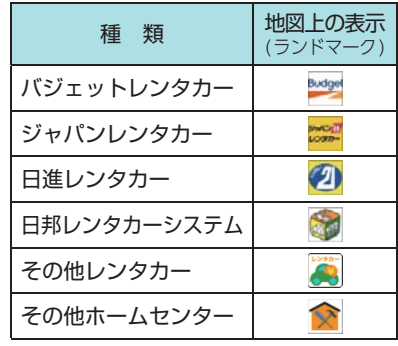

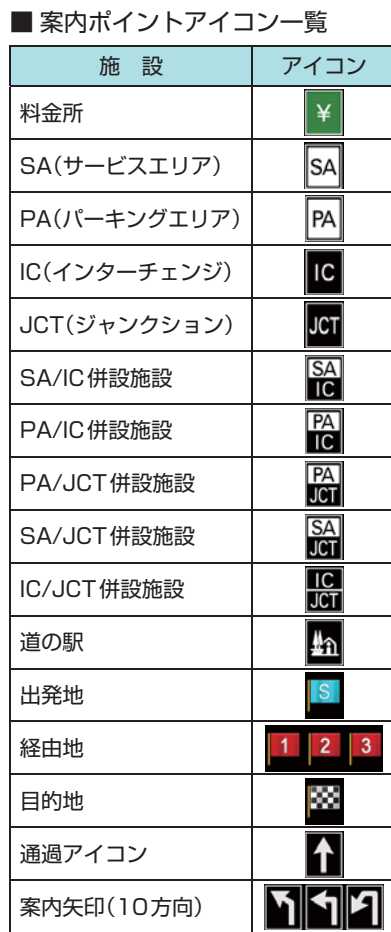

### ■ 3Dランドマークー覧

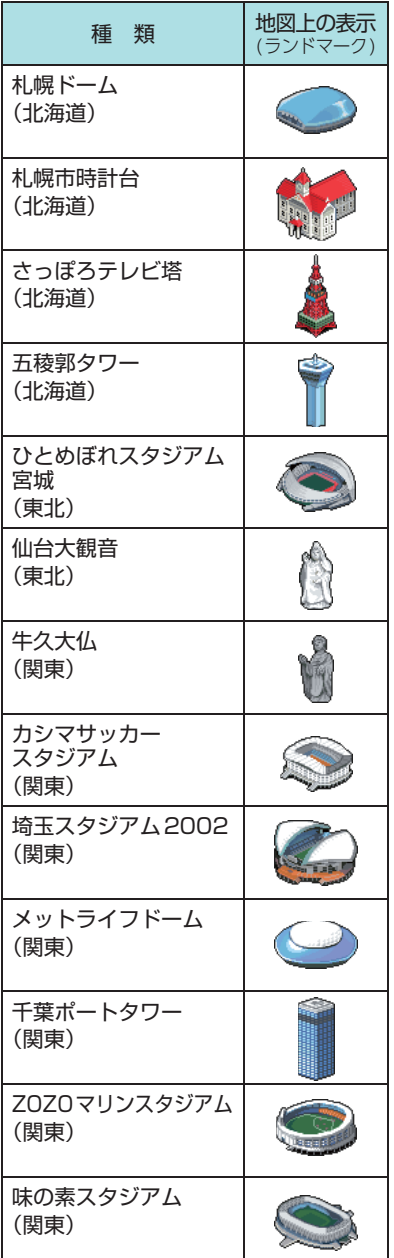

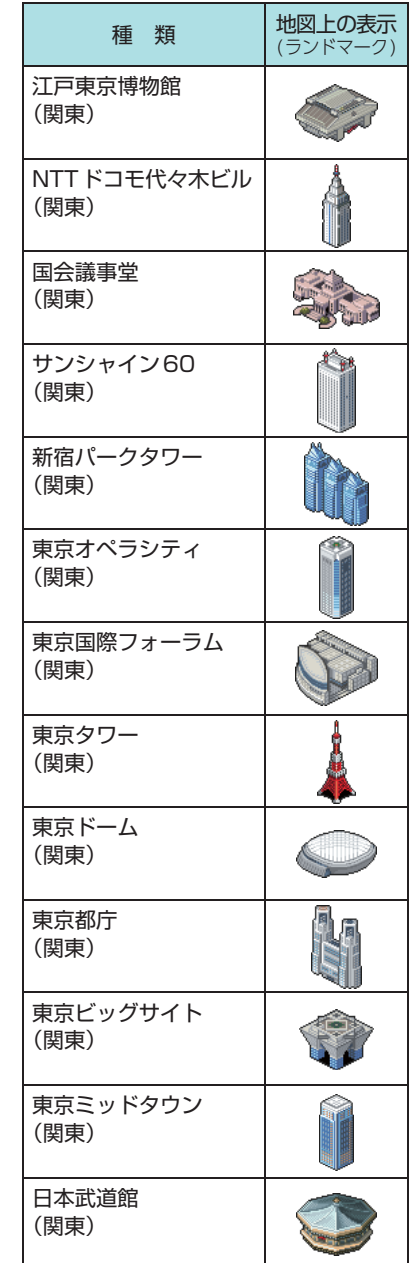

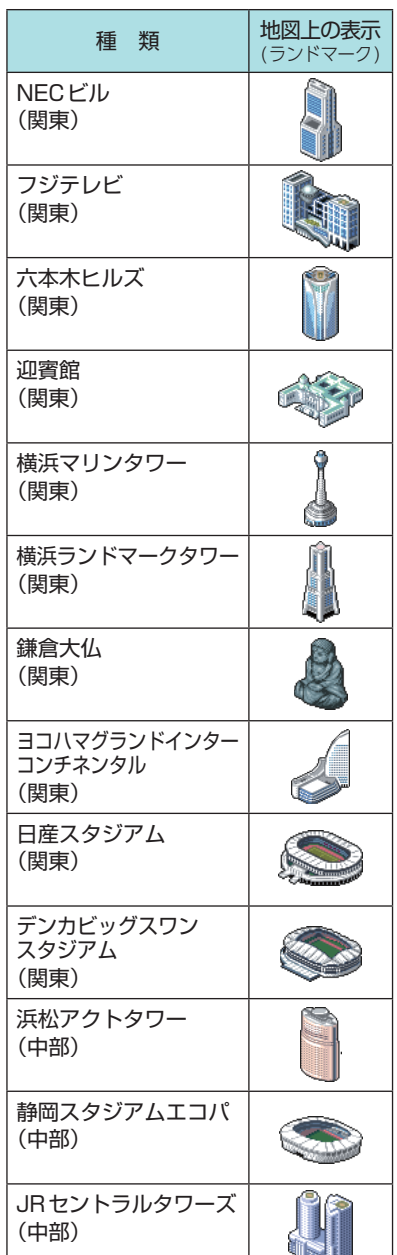

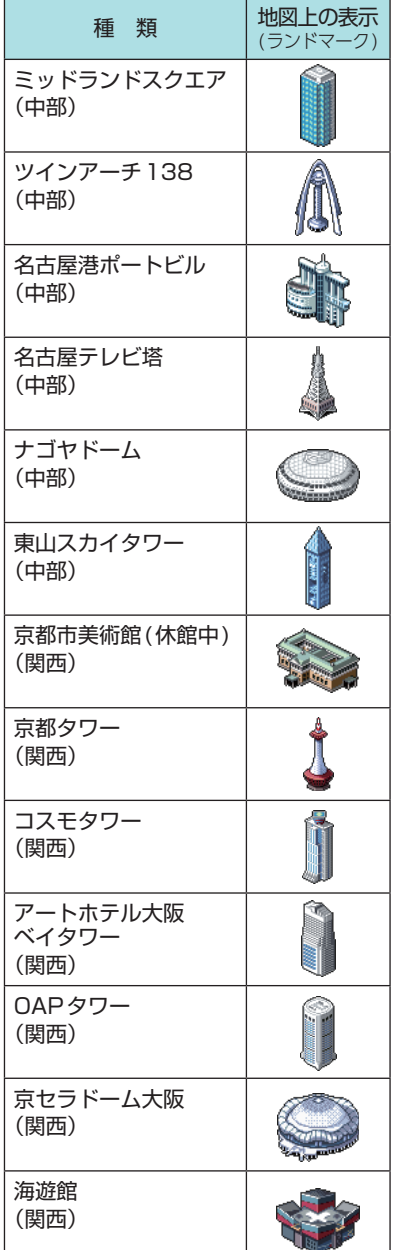

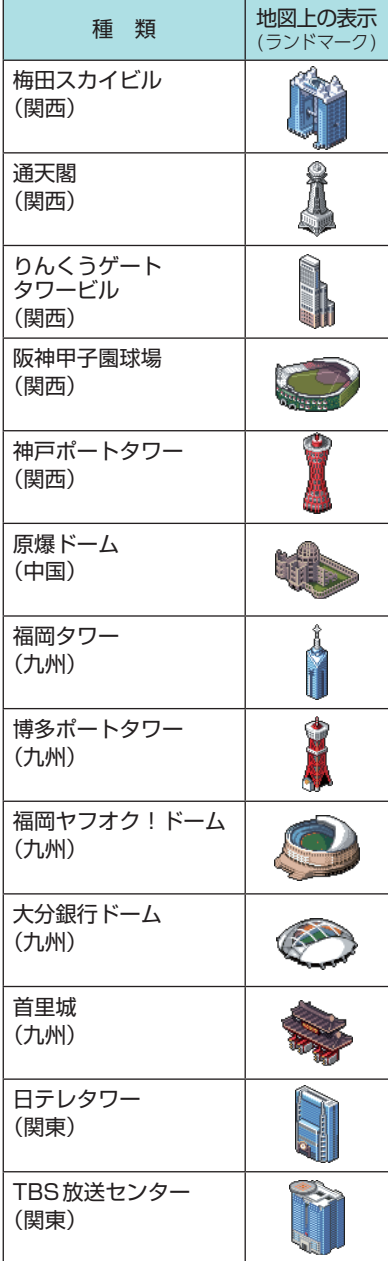

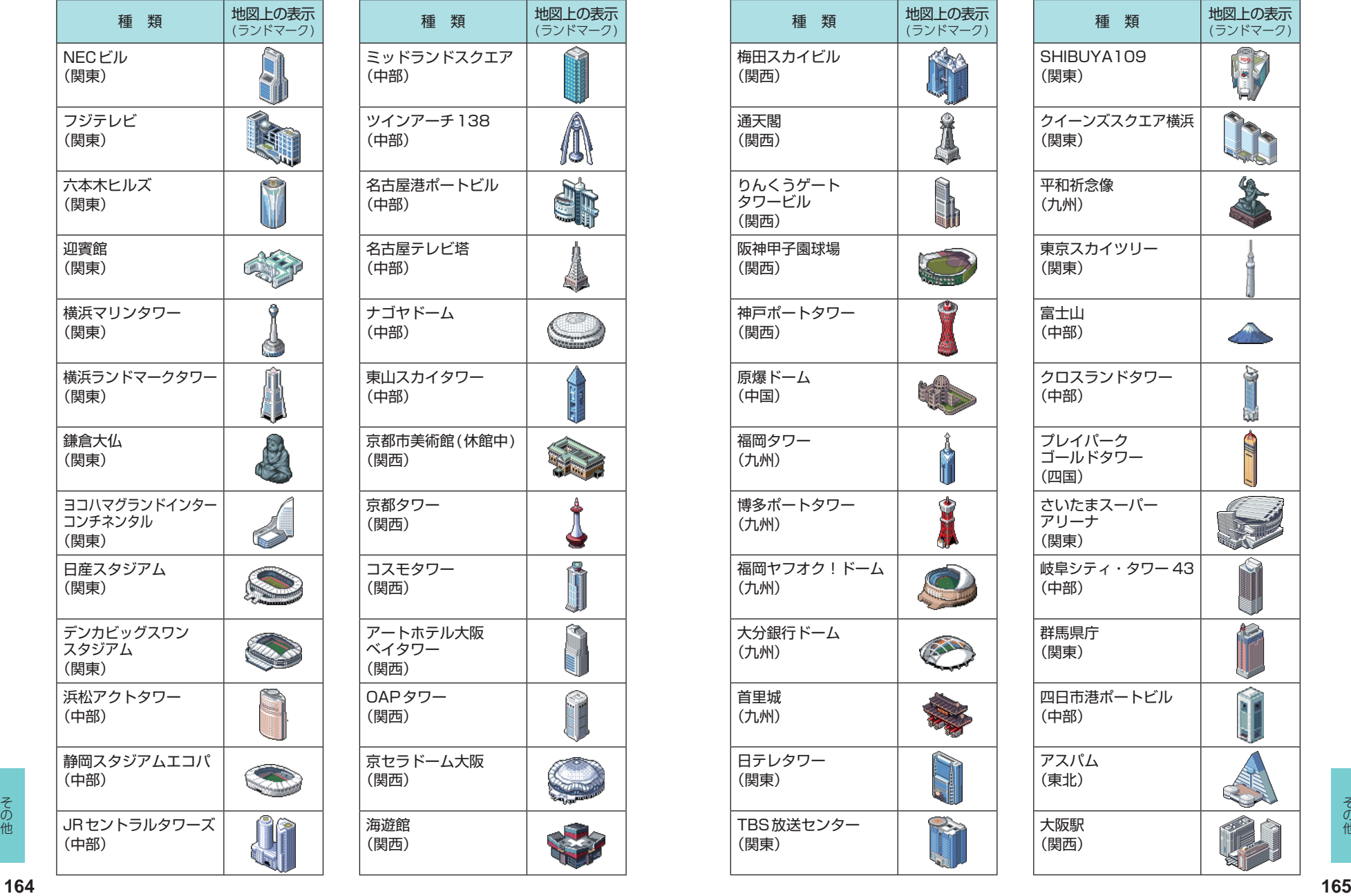

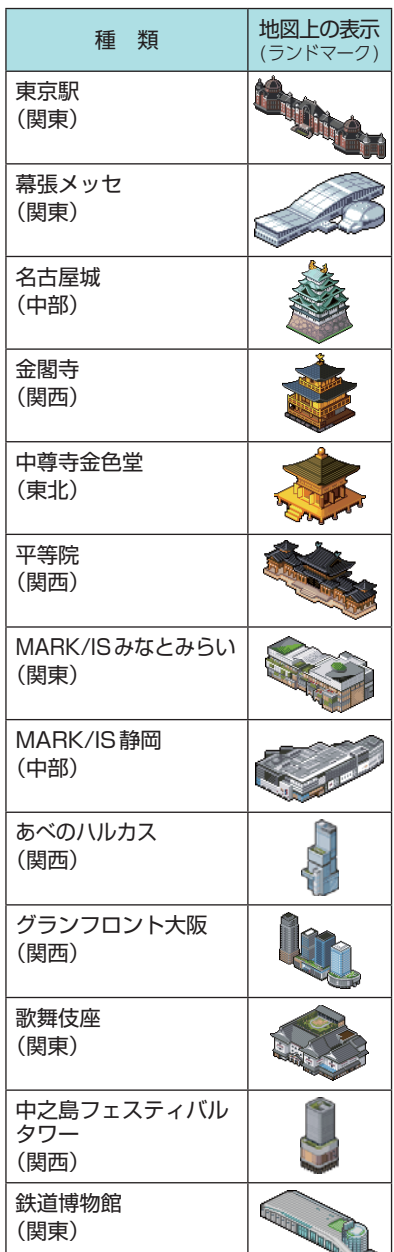

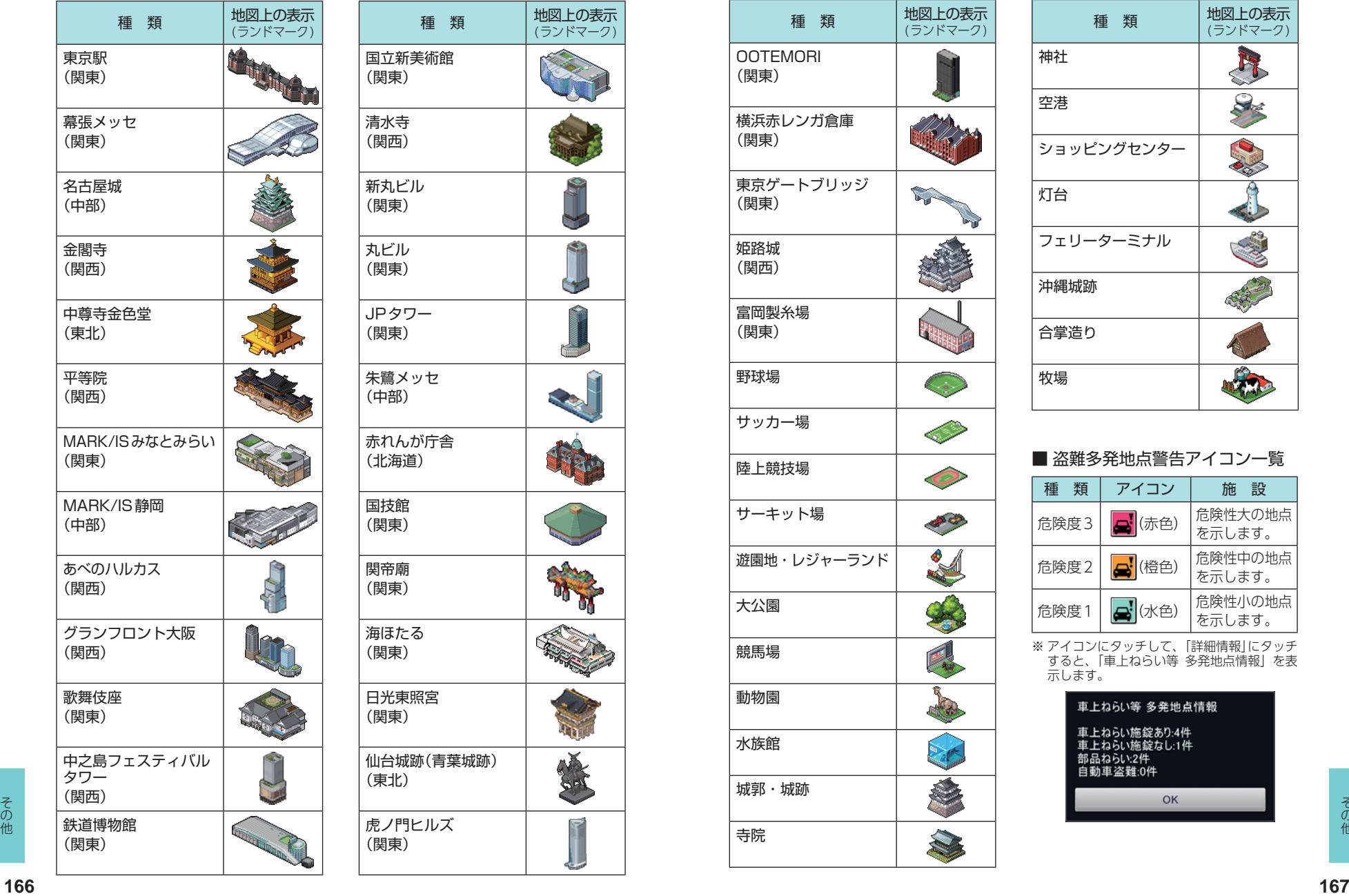

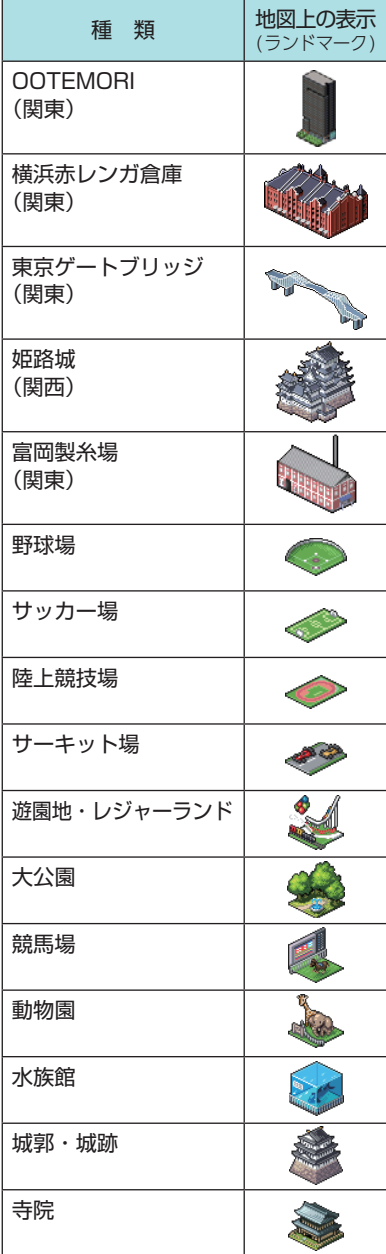

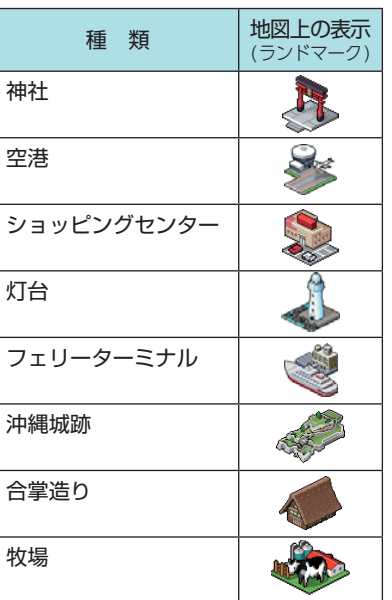

## ■ 盗難多発地点警告アイコン一覧

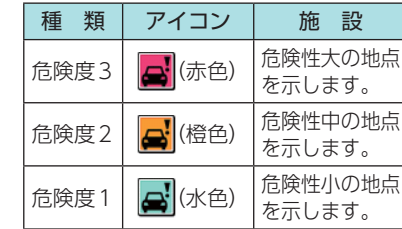

※ アイコンにタッチして、「詳細情報」にタッチ すると、「車上ねらい等 多発地点情報」を表 示します。

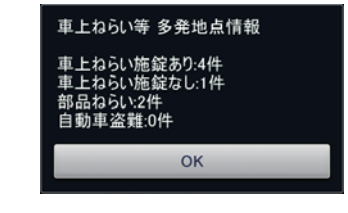

### ■ SA/PA施設アイコン一覧

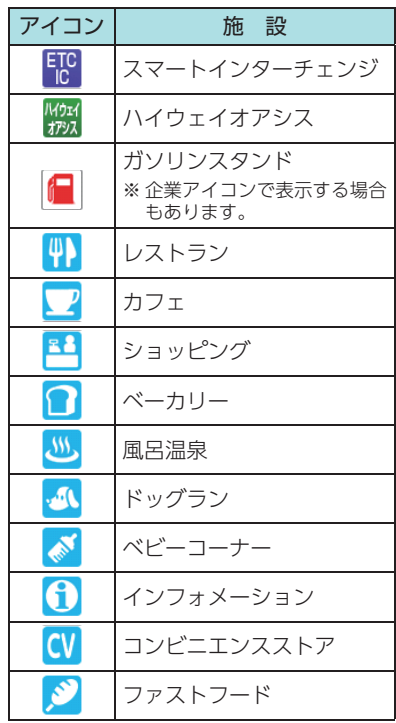

### ■ 道の駅施設アイコン一覧

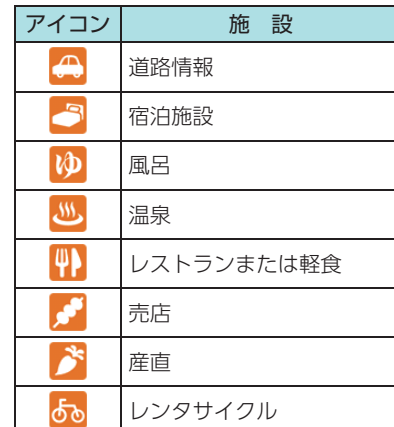

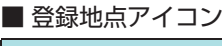

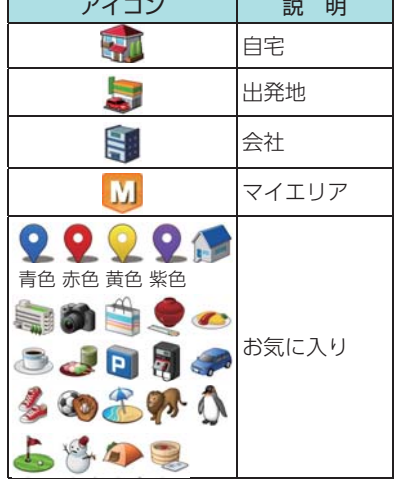

## ■ ジャンルアイコン

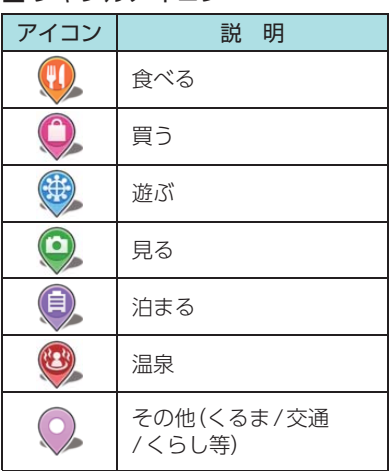

■ MAPPLEアイコン 検索結果リスト画面にて、該当施設に表示し ます。( <del>●</del> [P.57](#page-29-0))

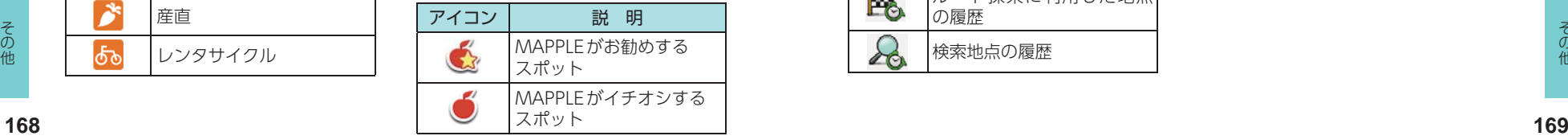

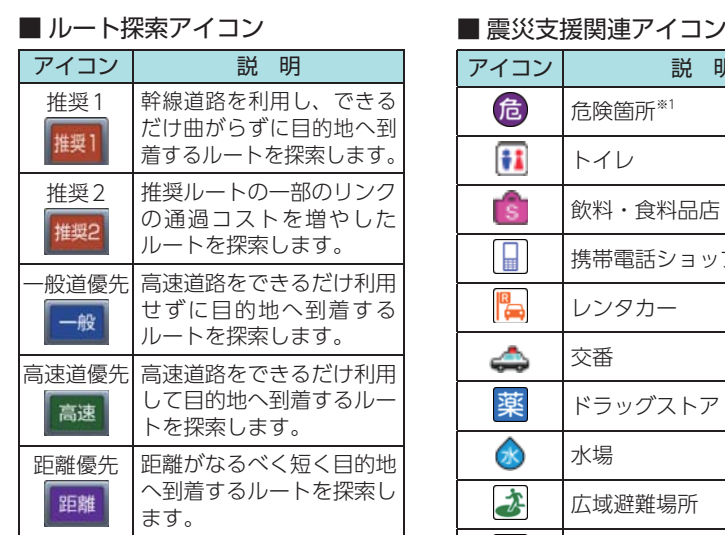

## ■ 料金ゲートアイコン

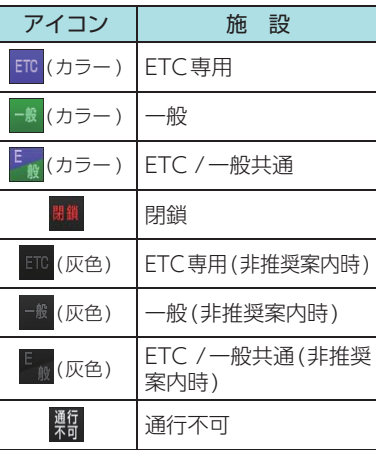

## ■ 履歴アイコン

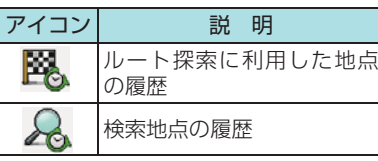

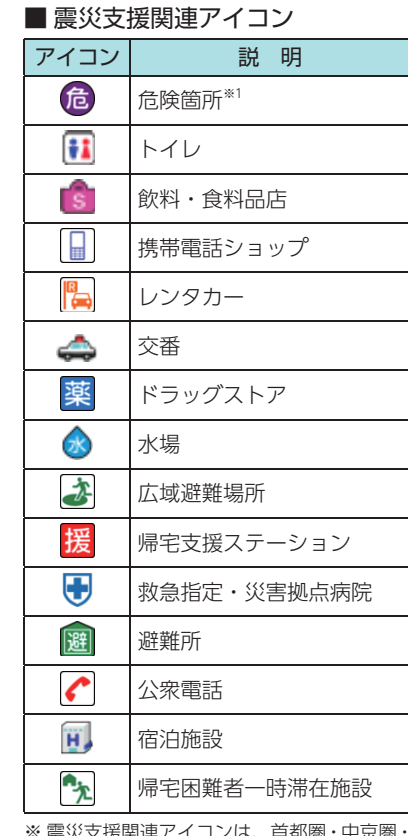

※ 震災支援関連アイコンは、首都圏・中京圏・ 京阪神圏のみ表示されます。

※1:アーケード、ガケ・石垣、ガラス、タイ ル外壁、フェンス、看板、自販機、路上 。<br>陳列、頭上注意、塀、放置自転車など。

## 詳細市街地図収録エリア

※ 本機では、全国の市街地図を収録しています。 ※ 一部でも収録されている市区町村名を列挙しています。 ※ 市区町村役場など、中心地が収録されていない箇所があります。

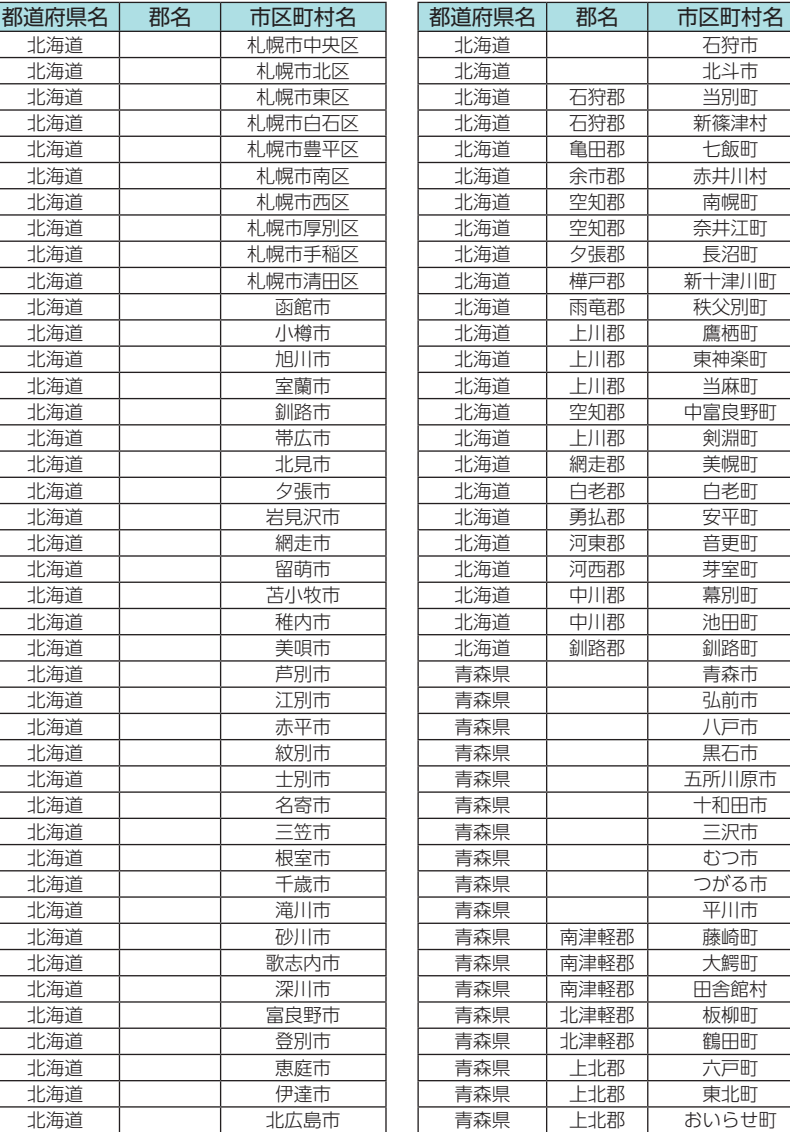

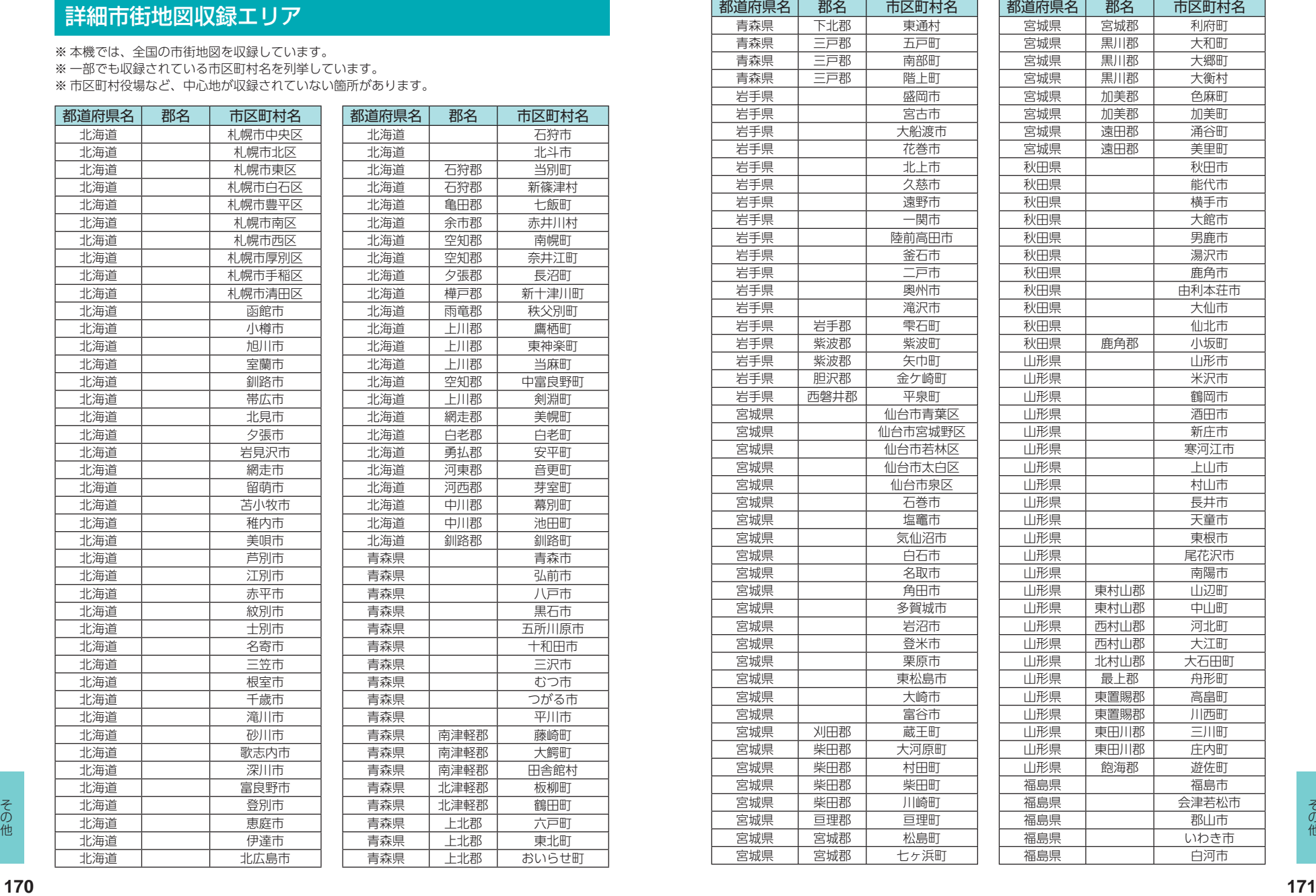

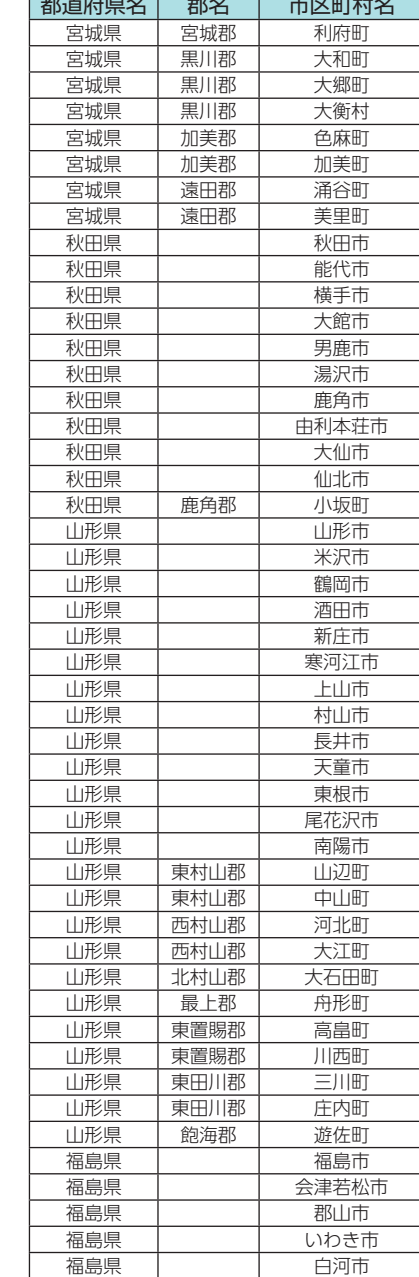

- 1 - <del>1 - 1 - 1 - 1</del> - 1 - 1 - 1 -

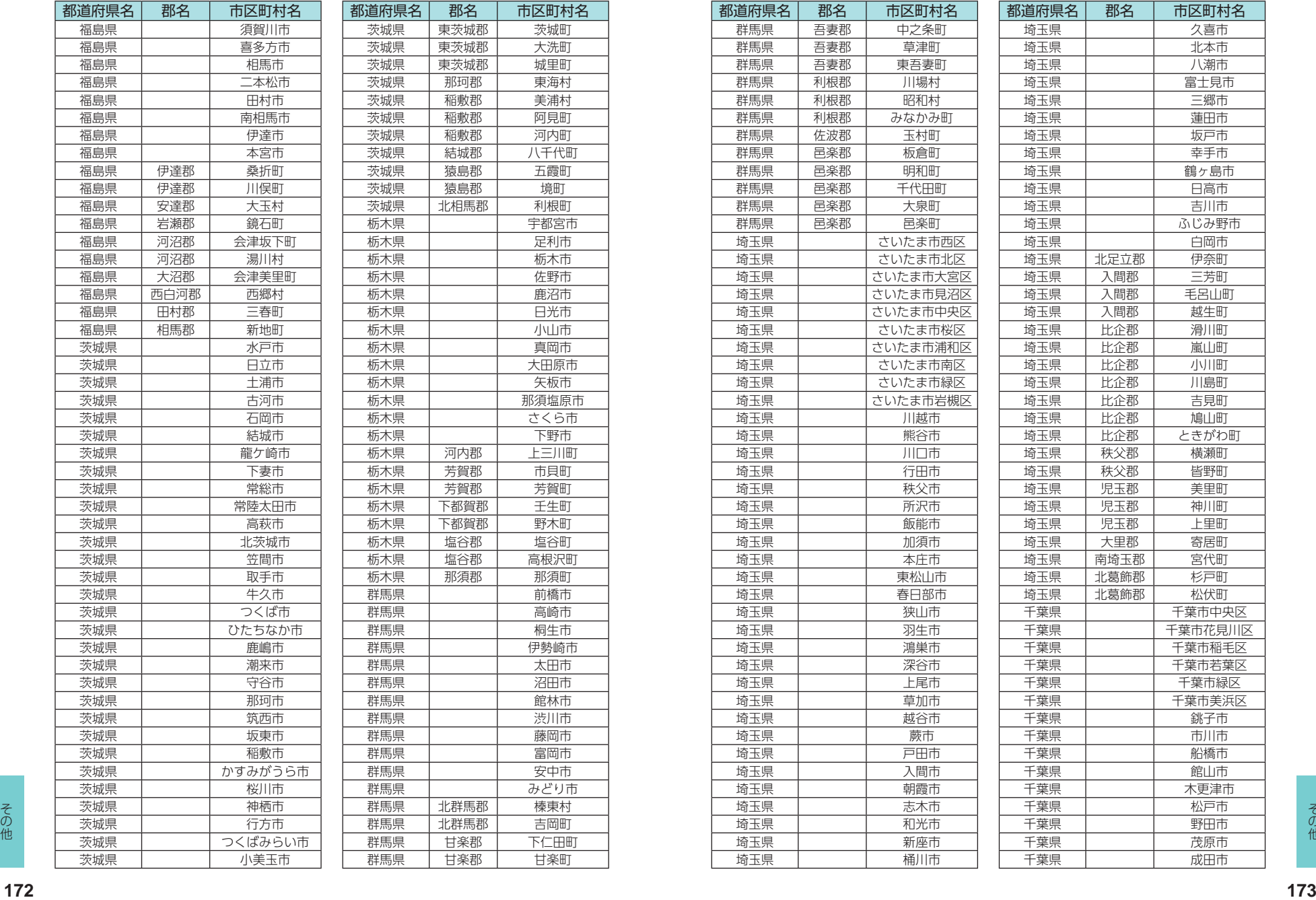

天城町 大洗町 城里町 東海村 茨城県 稲敷郡 美浦村 阿見町 河内町

五霞町 ——<br>境町 利根町

足利市 栃木市 佐野市 鹿沼市 日光市 小山市 高原町

矢板市

下野市 土三川町 市貝町 芳賀町 壬生町 野木町 塩谷町

那須町 高橋市 高崎市 桐生市

群馬県 太田市 沼田市 館林市 群馬県 渋川市 藤岡市 富岡市 安中市

榛東村 吉岡町

群馬県 甘楽郡 甘楽町

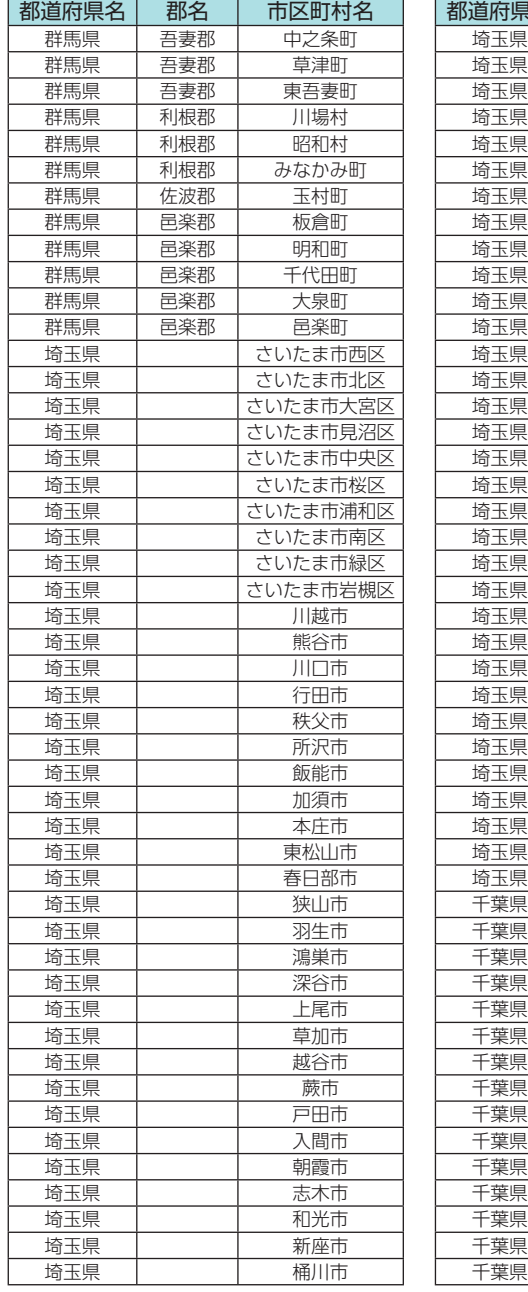

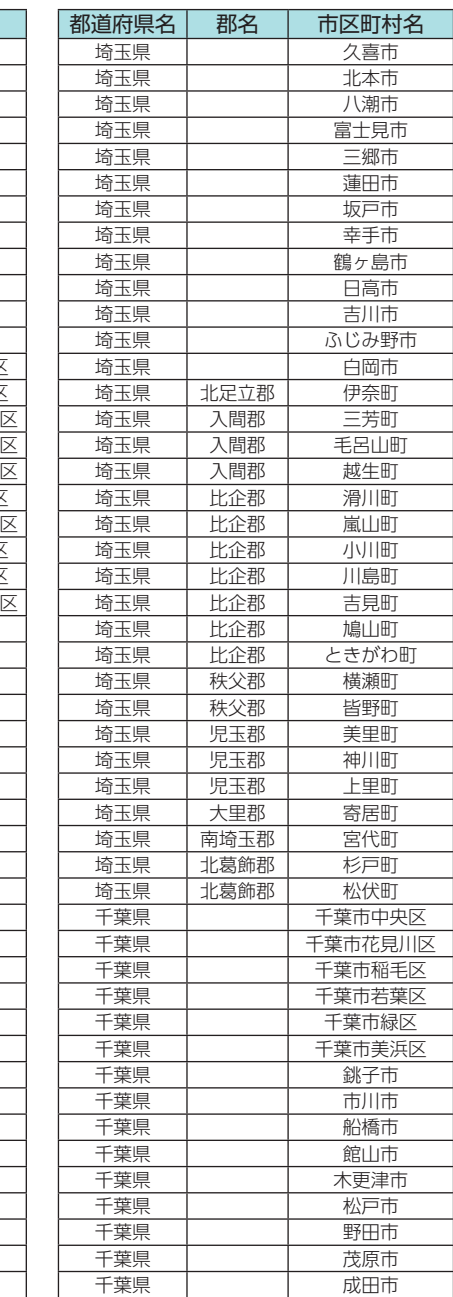

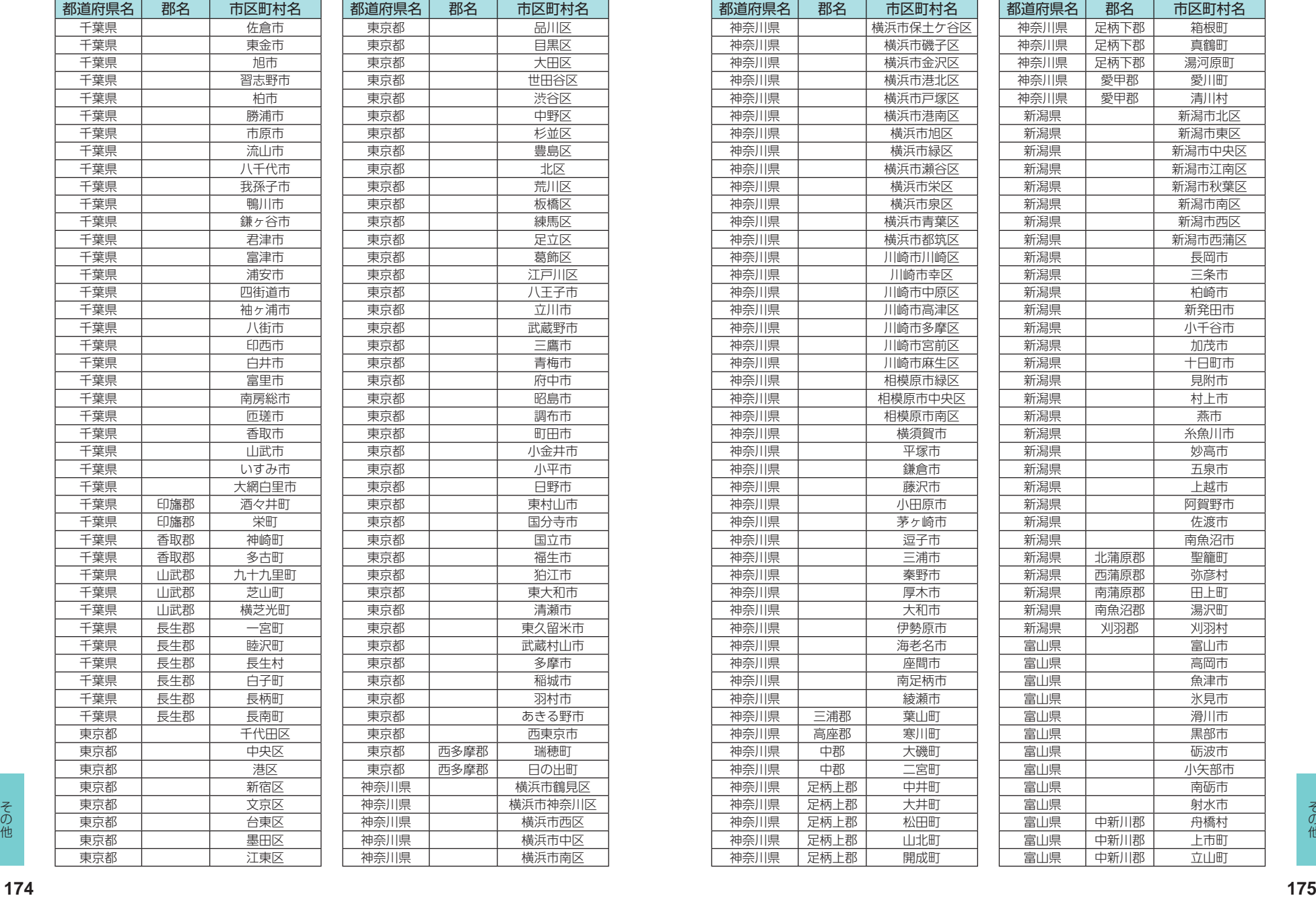

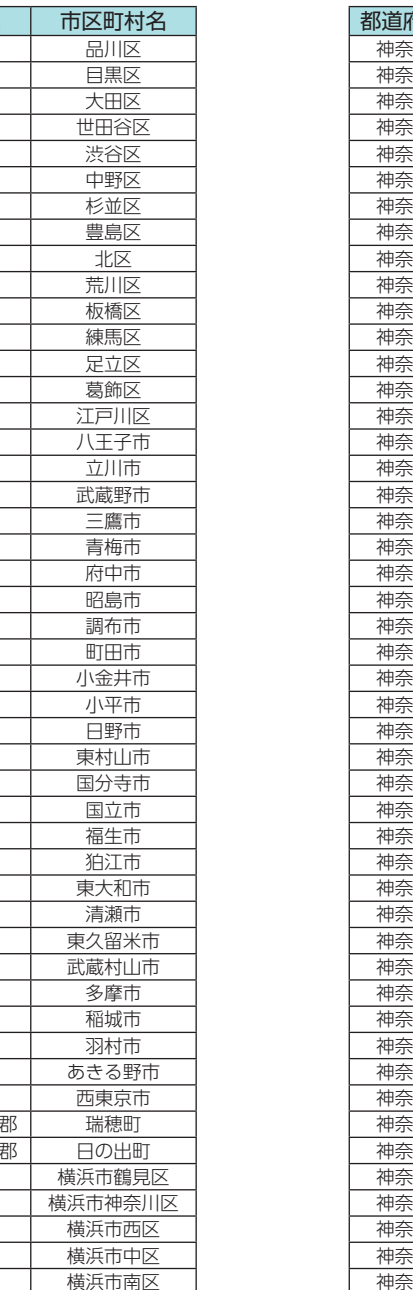

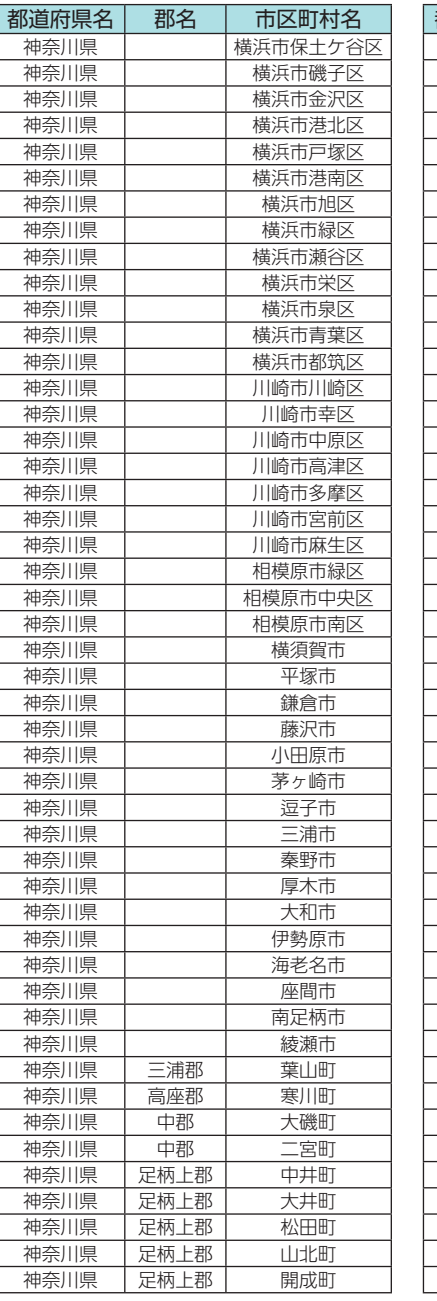

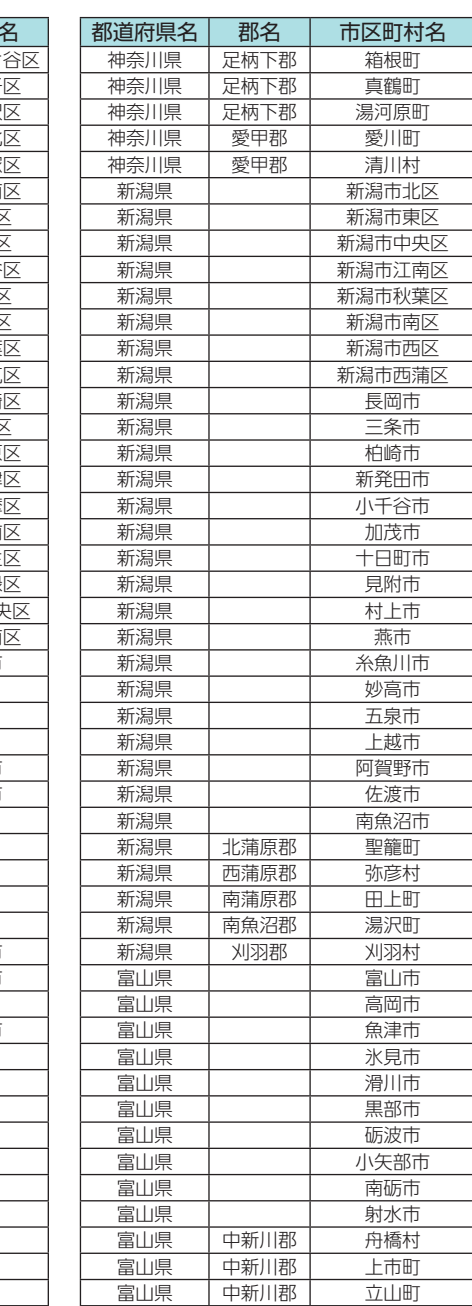

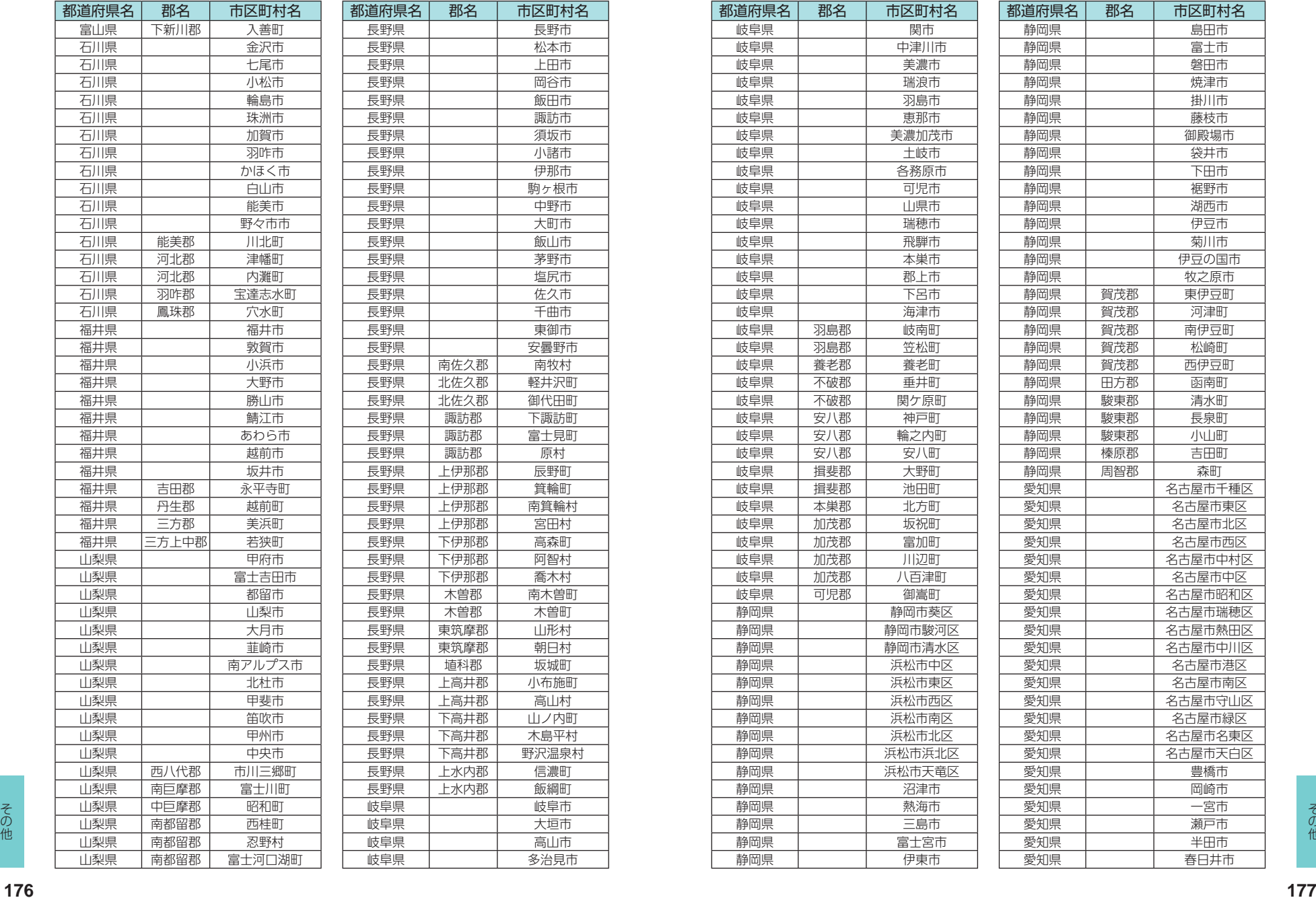

長野県 長野市 松本市 長野県 上田市 長野県 岡谷市 飯田市 諏訪市 須坂市 小諸市 長野県 伊那市 駒ヶ根市 中野市 長野県 大町市 飯山市 茅野市 塩尻市 佐久市 長野県 千曲市 東御市 長野県 安曇野市 南牧村 軽井沢町 御代田町 下諏訪町 富士見町 原村 辰野町 箕輪町 南箕輪村 宮田村 高森町 西智村 喬木村 南木曽町 木曽町 山形村 朝日村 坂城町 小布施町 高山村 ト<br>山ノ内町 木島平村

信濃町 飯綱町 仮阜市 岐阜県 大垣市 高山市 多治見市

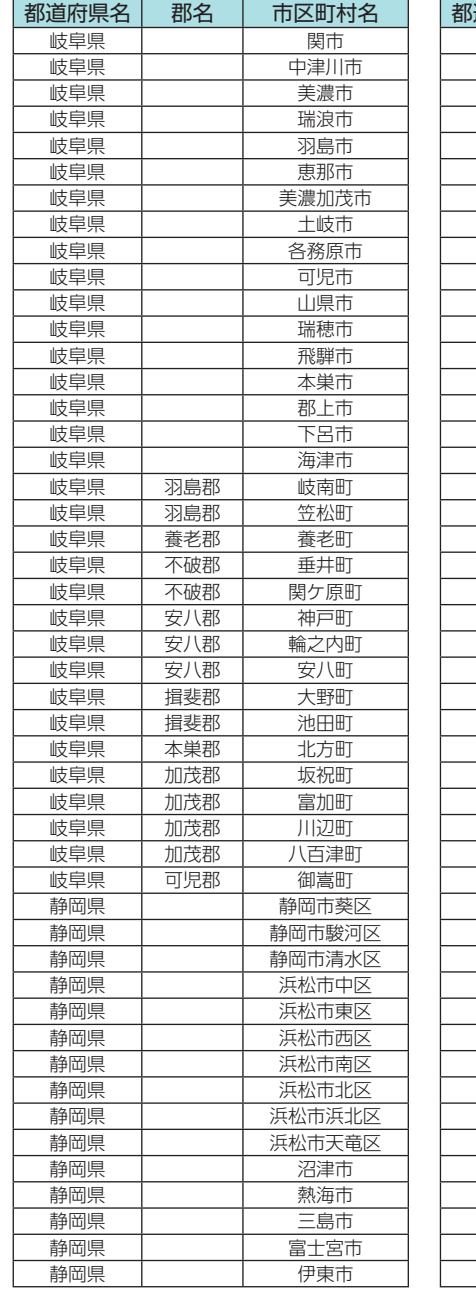

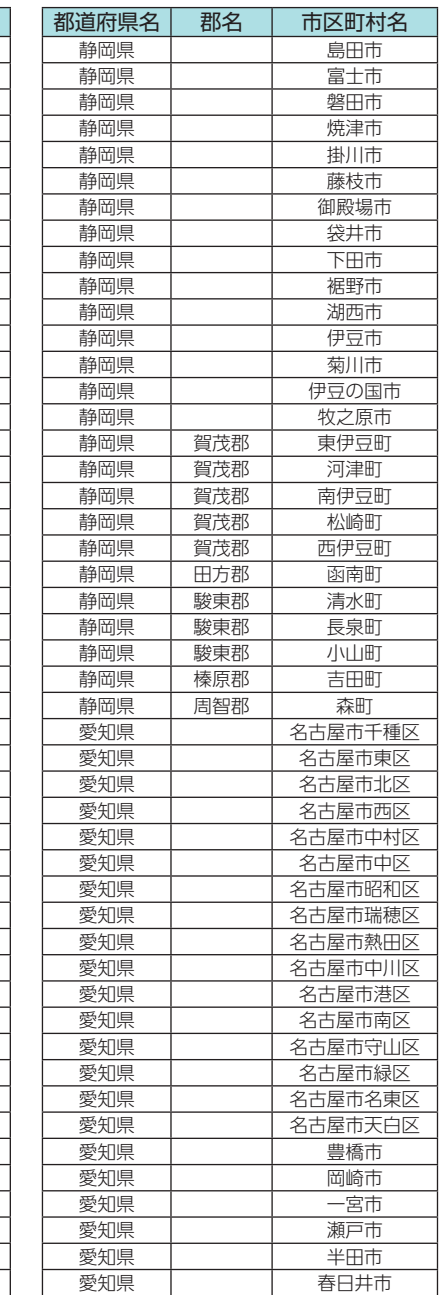

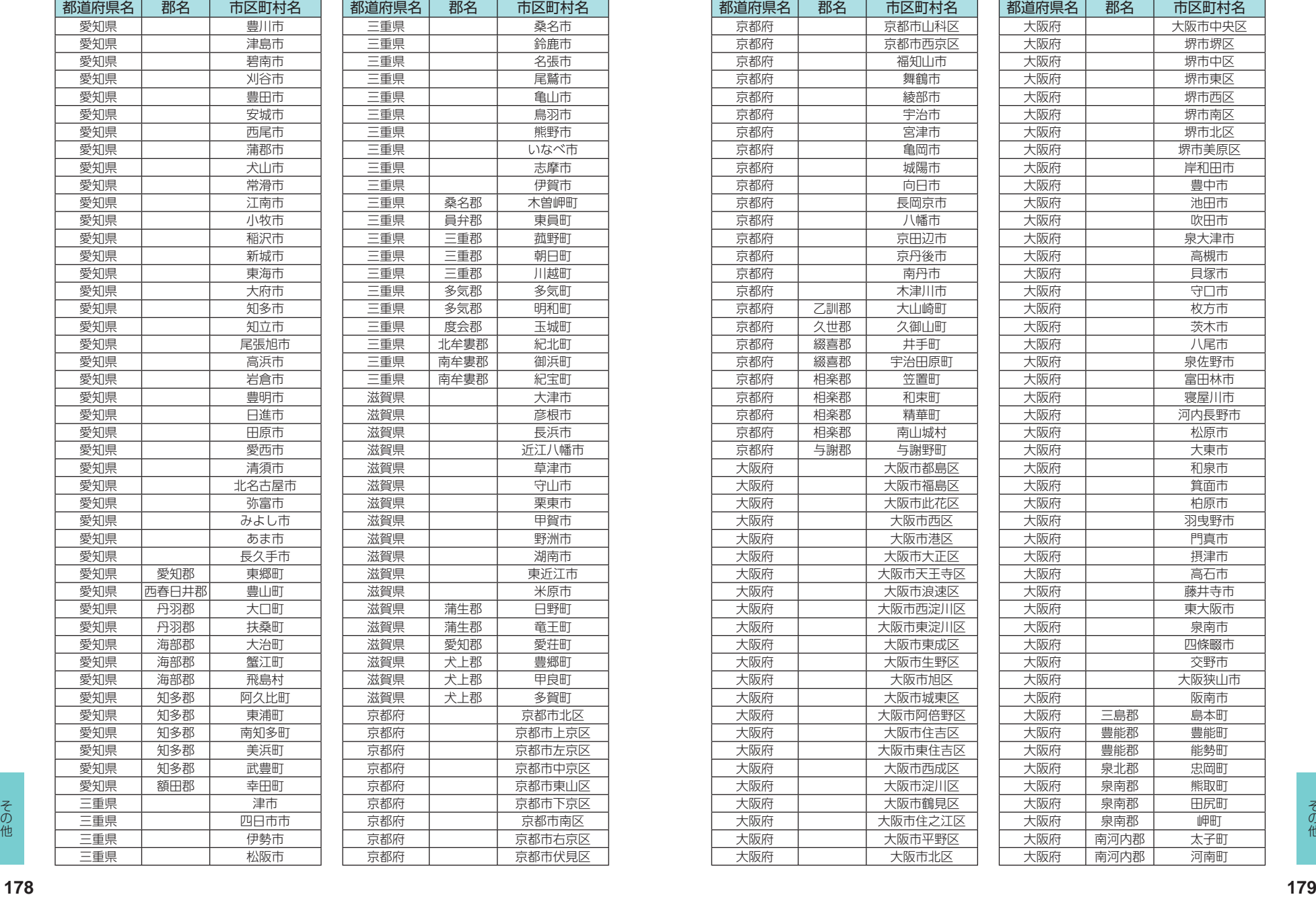

都道府県名 郡名 市区町村名 三重県 桑名市 鈴鹿市 名張市 三重県 尾鷲市 亀山市 鳥羽市 熊野市 三重県 いなべ市 志摩市 三重県 伊賀市 木曽岬町 三重県 員弁郡 東員町 菰野町 朝日町 川越町 多気町 西南村 明和町 玉城町 三重県 北牟婁郡 紀北町 御浜町 紀宝町 大津市 彦根市 長浜市 近江八幡市 車津市 守山市 栗東市 甲賀市 野洲市 湖南市 東近江市 米原市 日野町 竜王町 愛荘町 豊郷町 甲良町 多賀町 京都市北区

京都府 京都市左京区

京都市東山区

京都府 京都市南区 京都市右京区 京都市伏見区

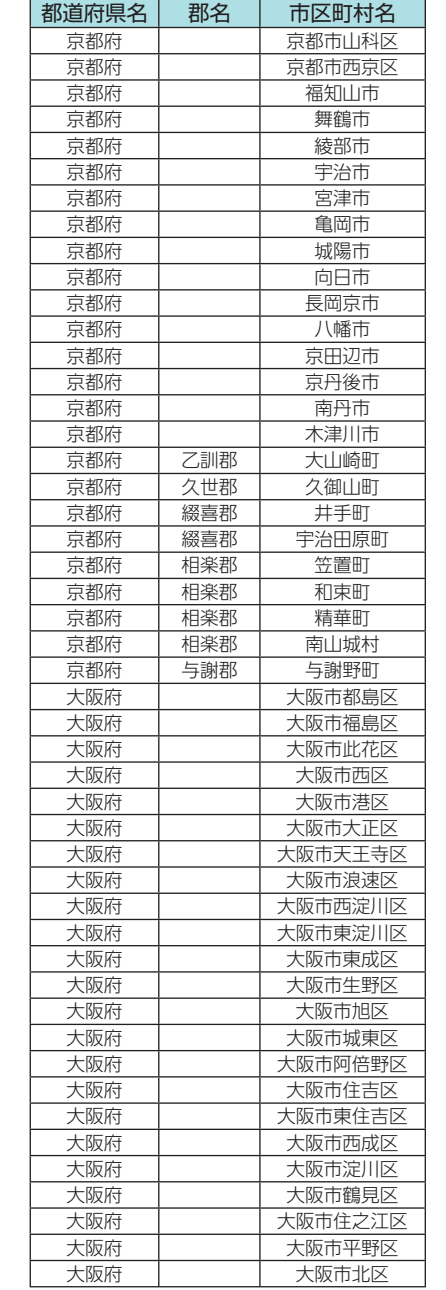

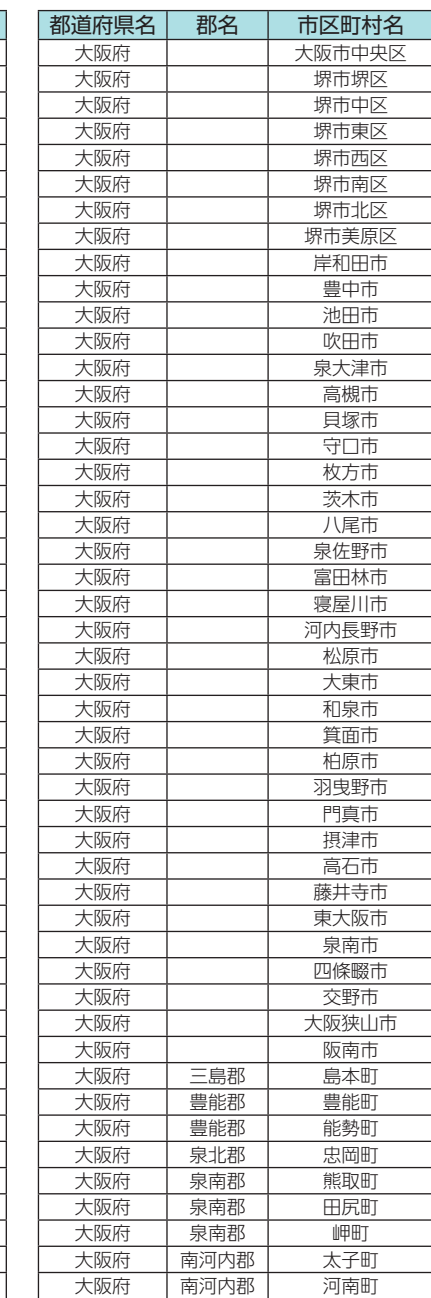

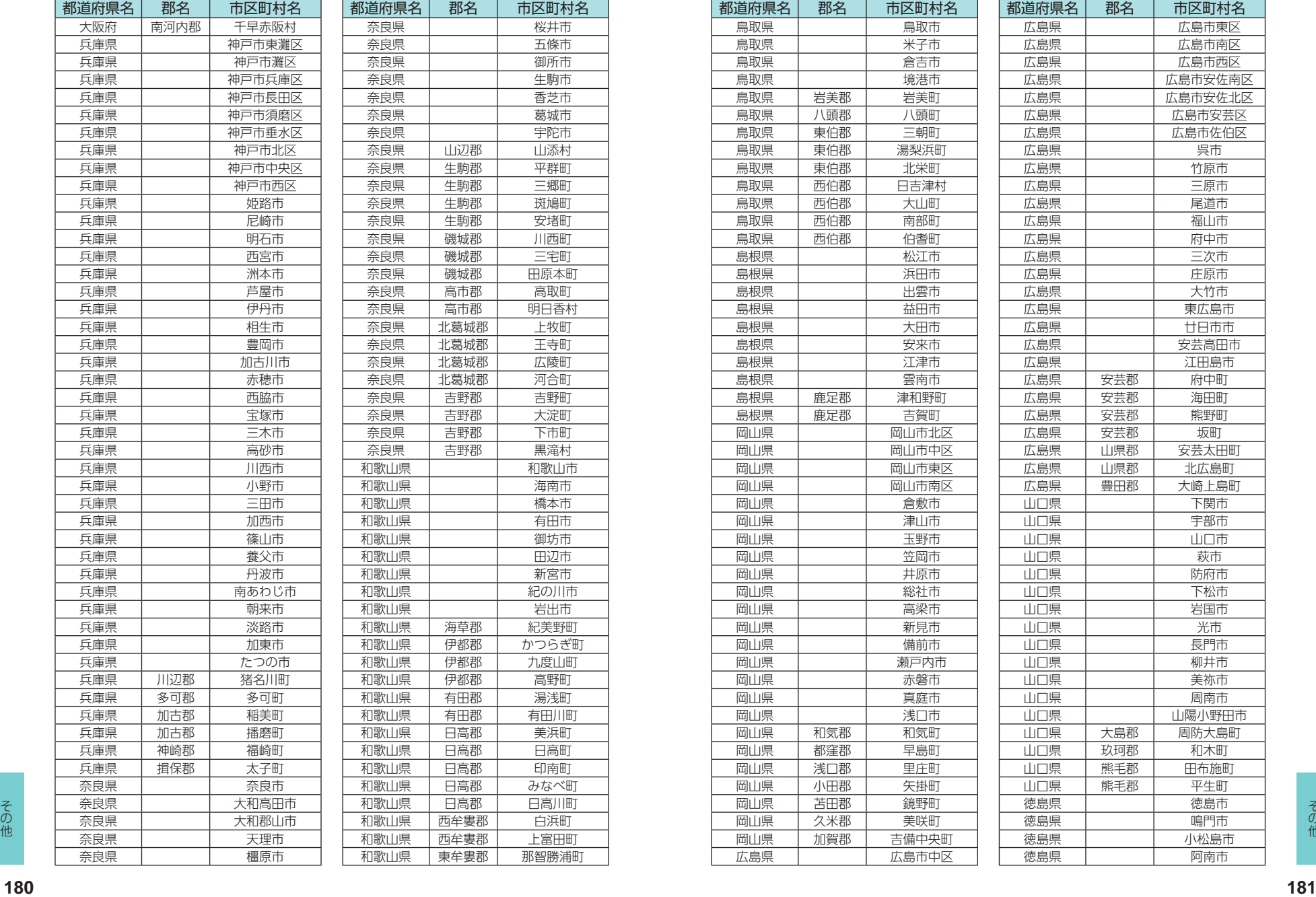

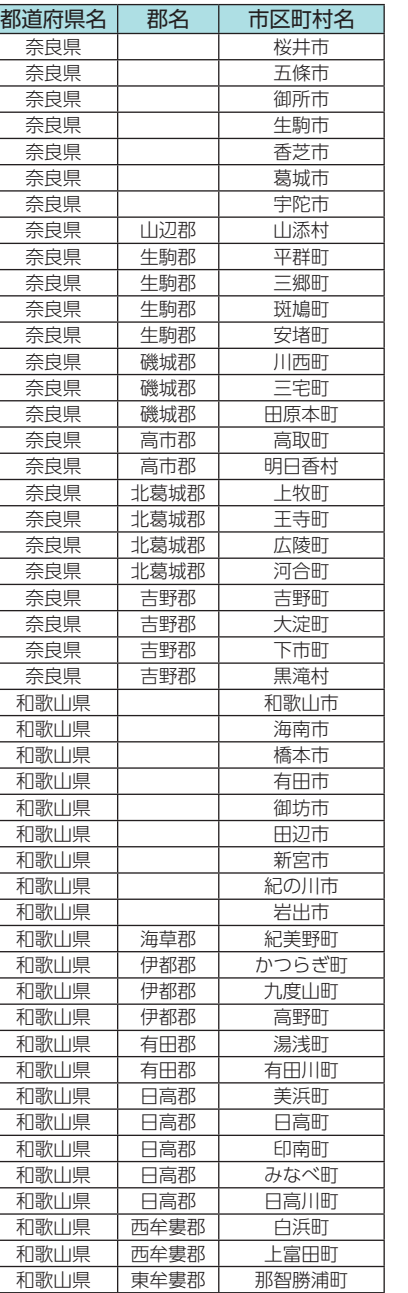

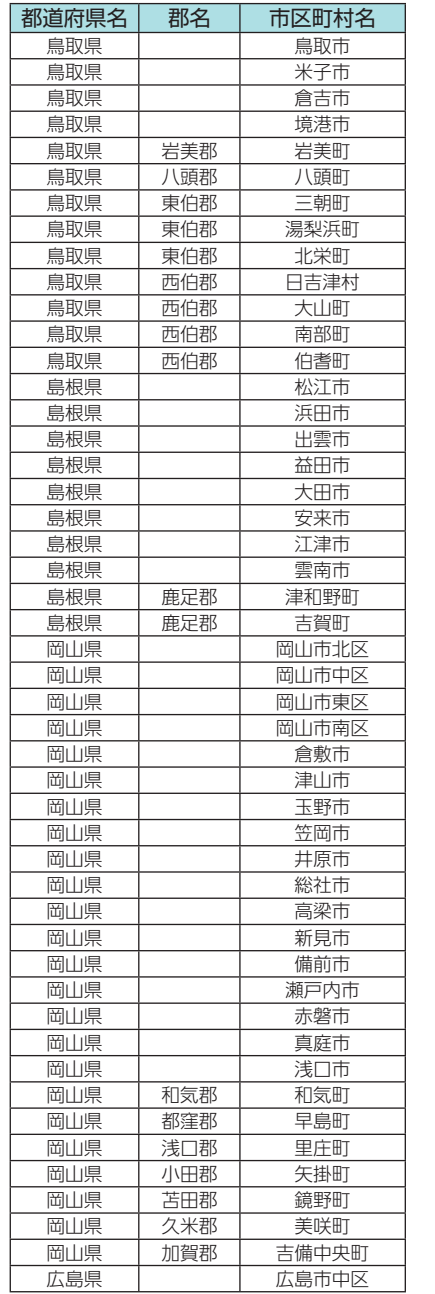

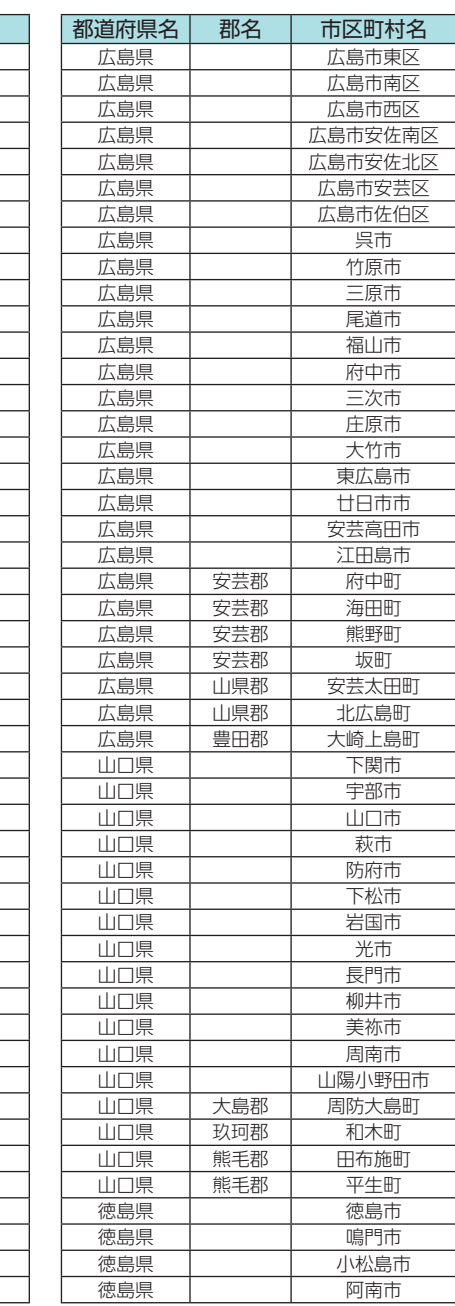

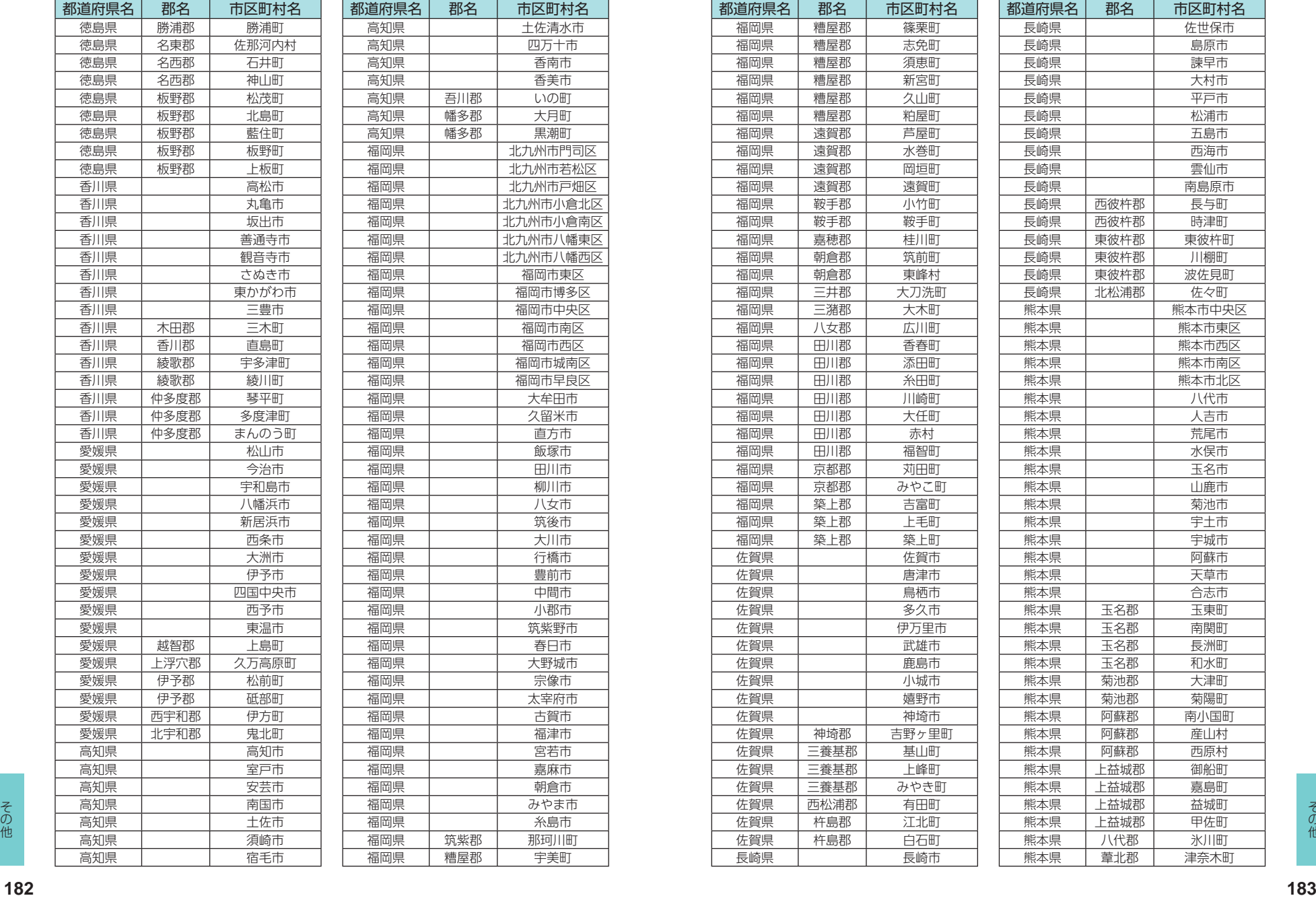

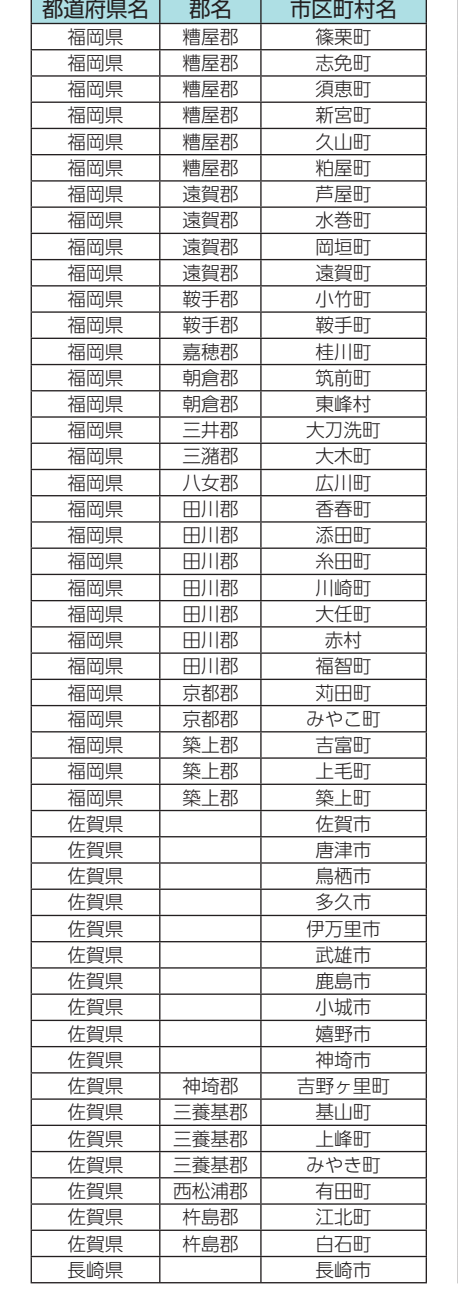

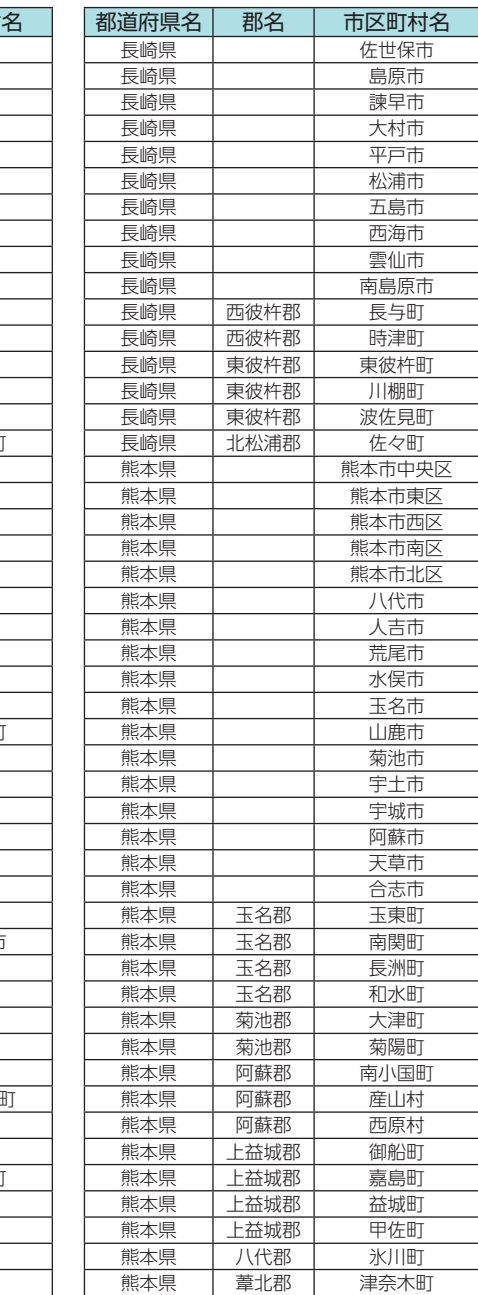

都道府県名 郡名 市区町村名 高知県 土佐清水市 四万十市 高知県 香南市 香美市 いの町 大月町 黒潮町

福岡市東区 福岡市博多区 福岡市中央区 福岡市南区 福岡市西区 福岡市城南区 福岡市早良区 大牟田市 久留米市 直方市 飯塚市 田川市 柳川市 八女市 筑後市 大川市 行橋市 豊前市 中間市 小郡市 筑紫野市 春日市 大野城市 福岡県 宗像市 太宰府市 古賀市 福津市 宮若市 嘉麻市 国会市 みやま市 木島市 那珂川町 宇美町

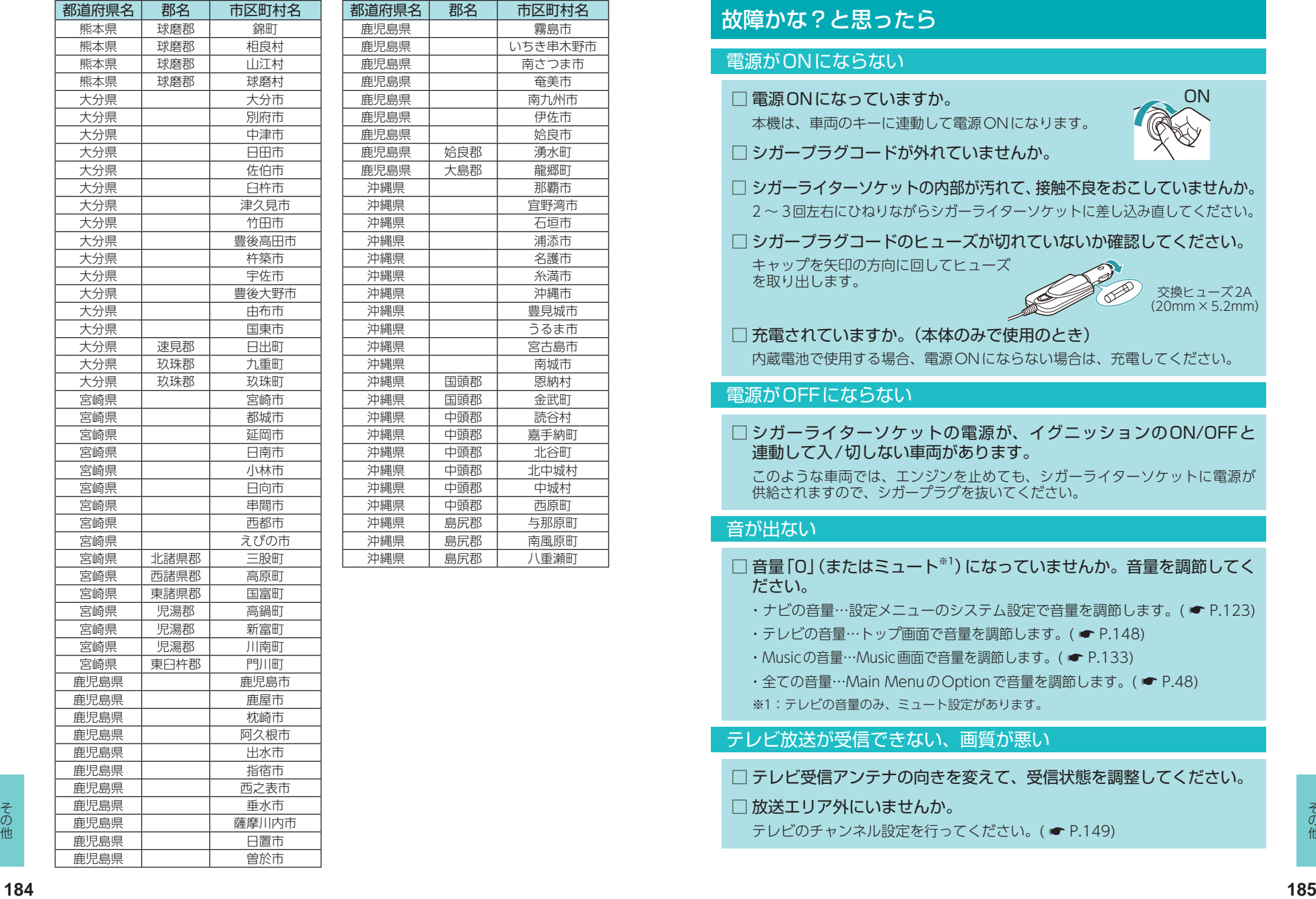

#### 市区町村名 霧島市 いちき串木野市 南さつま市 奄美市 南九州市 伊佐市 協良市 演水町 龍郷町 那覇市 宜野湾市 石垣市 浦添市 沖縄県 名護市 沖縄県 糸満市 沖縄県 沖縄市 豊見城市 うるま市 宮古島市 南城市 恩納村 金武町 読谷村 嘉手納町 北谷町 北中城村 沖縄県 中頭郡 中城村 市原町

与那原町 南風原町 八重瀬町

## 故障かな?と思ったら

## 電源がONにならない

- □ 電源ONになっていますか。
	- 本機は、車両のキーに連動して電源ONになります。

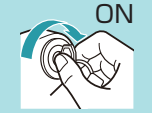

- □ シガープラグコードが外れていませんか。
- □ シガーライターソケットの内部が汚れて、接触不良をおこしていませんか。 2 ~ 3回左右にひねりながらシガーライターソケットに差し込み直してください。

□ シガープラグコードのヒューズが切れていないか確認してください。

キャップを矢印の方向に回してヒューズ を取り出します。

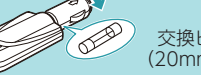

交換ヒューズ2A (20mm×5.2mm)

## □ 充電されていますか。(本体のみで使用のとき)

内蔵電池で使用する場合、電源ONにならない場合は、充電してください。

## 電源がOFFにならない

□ シガーライターソケットの電源が、イグニッションのON/OFFと 連動して入/切しない車両があります。

このような車両では、エンジンを止めても、シガーライターソケットに電源が 供給されますので、シガープラグを抜いてください。

## 音が出ない

- □音量「0」(またはミュート<sup>※1</sup>)になっていませんか。音量を調節してく ださい。
	- ・ナビの音量…設定メニューのシステム設定で音量を調節します。( [P.123\)](#page-62-0)
	- •テレビの音量…トップ画面で音量を調節します。(● [P.148](#page-75-1))
	- · Musicの音量…Music画面で音量を調節します。( [P.133](#page-67-0))
	- · 全ての音量…Main MenuのOptionで音量を調節します。( [P.48](#page-25-0))
	- ※1:テレビの音量のみ、ミュート設定があります。

## テレビ放送が受信できない、画質が悪い

□ テレビ受信アンテナの向きを変えて、受信状態を調整してください。

### □ 放送エリア外にいませんか。

テレビのチャンネル設定を行ってください。(● [P.149\)](#page-75-0)

### モニター画面に斑点や輝点がある

□ 液晶パネルの現象です、故障ではありません。 有効画素の中に画素欠けや常時点灯する場合があります。

### 速度表示が車両の速度計と異なる

□ 車両の速度計は、実際より数値が高く表示される(プラス誤差)傾向が あります。

## タッチパネルのズレや反応が悪い

- □ 液晶保護フィルムが貼ったままになっていませんか。
- □ タッチパネル補正をお試しください。 (● [P.48](#page-25-0))

### 地図にズレがでる

てみてください。

- □ GPS測位していましたか。 障害物や遮蔽物の無い、視界の良い場所へ移動し
- GPS **GPS** 圏外 n II 受信できない場合 受信している場合
- □ マーク・名称が重なって表示されることがありますが、故障ではあり ませんので、ご了承ください。

### Musicが再生できない

□ SDカードが正しく挿入されていますか。

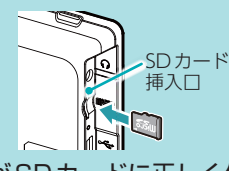

MEDIA

□ MP3・WMA形式の音楽データファイルがSDカードに正しく保存さ れていることをご確認ください。

データファイルの形式(拡張子)が "mp3" "wma" のデータであっても、本機で 再生できないものもありますので、サンプリング周波数/ビットレートなどを ご確認ください。( \* [P.131](#page-66-0))

□ SDカードに、保存用のフォルダ (半角でMEDIAの名称フォルダ )は 作成していますか。

音楽データファイルは、SDカードの「MEDIA」フォルダに保存して ください。( \* [P.129](#page-65-0))

□ 著作権保護されたデータファイルではありませんか。

あ ロ <del>宮1F作は護されたプータファイカとはめりませんか。</del> インスティルは再生する *「道路切替]にタッチ*することで、道路を切り替えることができます。( ● P.22) d<br>他 本機では著作権保護されたMP3・WMA形式の音楽データファイルは再生する コ パイウェイオア<mark>シスは、[一般道]に設定された場合もGPS 告知されます。 イ87</mark><br>186 本機では著作権保護されたMP3・WMA形式の音楽データファイルは再生す ることができません。

### Pictureで画像データが見られない

□ SDカードが正しく挿入されていますか。

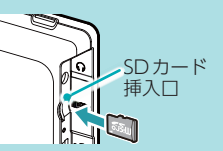

□ JPEG・PNG・BMP形式の画像データファイルがSDカードに正しく 保存されていることをご確認ください。

画像データファイルの形式(拡張子)が"jpg" "png""bmp" の画像データであっ ても、本機で画像が見られないものもありますので、画像の表示制限が越えて いないかご確認ください。( ← [P.142\)](#page-72-0)

□ SDカードに、保存用のフォルダ(半角でDCIMの名称フォルダ)は作成 していますか。

"jpg" "png" "bmp" 形式の画像データファイルは、SDカードの 「DCIM」フォルダに保存してください。( \* [P.142\)](#page-72-0)

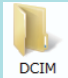

### GPS警報しない

□ GPS測位していましたか。

本機は、GPS測位機能を利用して、オービスな どのターゲットを識別してお知らせします。

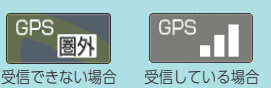

- □ 新たに設置されたオービスなどのターゲットではありませんか。 新たに設置されたオービスなどの、データが登録されていないターゲットは 警報できません。あらかじめご了承ください。
- □ 地図モードが「震災支援1になっていませんか。(● [P.123](#page-62-0)) 「震災支援」の場合、GPSターゲットをお知らせすることはできません。

### 一般道を走行中に高速道のターゲットをGPS警報する

□ [道路選択]の設定を[オール]でご使用の場合は、一般道と高速道の 両方のターゲットを警報します。(初期値:[オート])

[レーダー設定]→[ローカル設定(またはドライ ブ設定、カスタム設定)※1]→[GPS|その他]→ **「道路選択1で設定します。( ● [P.119\)](#page-60-0)** 

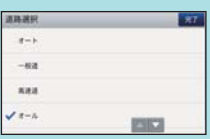

※1:道路選択は、「ローカル設定]「ドライブ設定] 「カスタム設定]でそれぞれ個別に設定します

□ 一時的に高速道路と認識した場合、高速道路のターゲットを表示・ 警報することがあります。

[道路切替]にタッチすることで、道路を切り替えることができます。( \* [P.22\)](#page-12-0)

□ ハイウェイオアシスは、[一般道]に設定された場合もGPS告知されます。

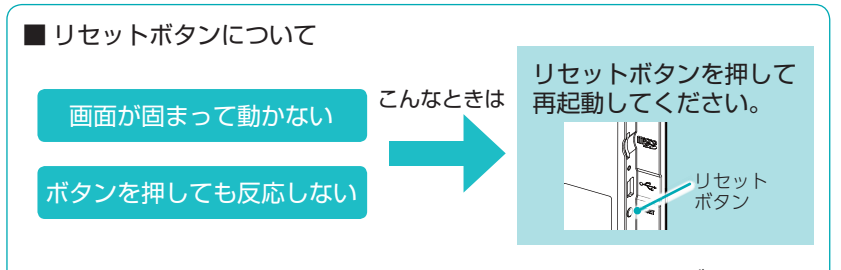

動作しなくなったり、誤作動を起こしたときは、本体下部のリセットボタンを押し て、システムを再起動させてください。

※ リセットボタンを押してもSDカードに記録したデータは消えません。

## 仕 様

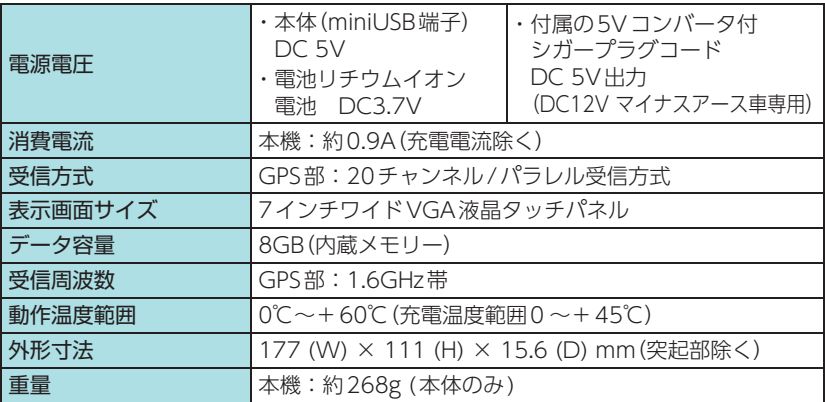

※ 本機にmicroSDカードは付属していません。市販品の2GB以下のmicroSDカードまたは、 32GB以下のmicroSDHCカードをご用意(別途ご購入)ください。

※ 本機は、microSDカードへの音楽データの収録機能はありません。あらかじめパソコンなどで 音楽データを収録したmicroSDカードをご利用ください。

※ この説明書に記載されている各種名称・会社名・商品名などは各社の商標または登録商標です。 なお、本文中ではTM、Ⓡマークは明記していません。

#### ◆主なナビ機能

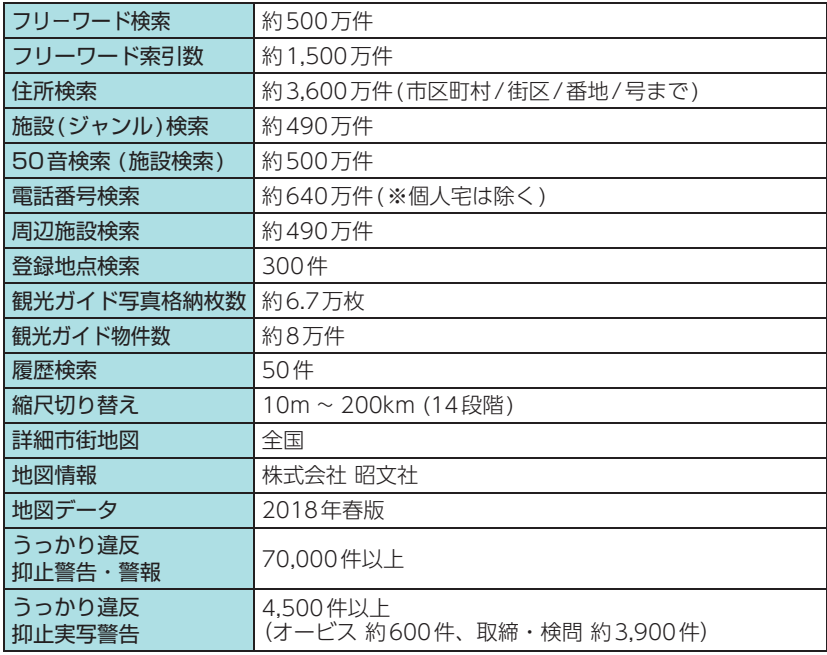

### ■ ゾーン30のデータについて

本機で使用している交通規制データは、公益財団法人 日本道路交通情報セン ター (JARTIC)の交通規制情報を使用しています。

本機で使用している交通規制データは、道路交通法及び警察庁の指導に基づき 全国交通安全活動推進センターが公開している交通規制情報、公益財団法人 日 本道路交通情報センター (JARTIC)の交通規制情報を、株式会社トヨタマップマ スターが加工して作成したものを使用しています。

## 地図データベース

#### 地図データをご利用いただくにあたって

ナビゲーションの地図データ(以下本地図データ)を作成するにあたり、常時官公庁や事業主体への 取材活動や実走実踏調査を通して、現在の状況を可能な限り再現する事はもちろん、将来の状況も 含めて最新の地図情報をお客様にお届けするように努めております。しかしながら、取材時期、収 集時期により新しい情報が収録できていない場合がございます事をご了承ください。

#### 承認について

この地図の作成に当たっては、国土地理院長の承認を得て、同院発行の1万分1地形図2万5千分 1地形図5万分1地形図20万分1地勢図100万分1日本、50万分1地方図及び数値地図500万 (総合)、基盤地図情報を使用した。(承認番号平29情使、第44-M04440X-01号平29情使、第 45-M04440X-01号平29情使、第46-M04440X-01号平29情使、第47-M04440X-01号平29 情使、 第48-M04440X-01号 平29情使、 第49-M04440X-01号) この地図の作成に当たっては、一般財団法人日本デジタル道路地図協会発行の全国デジタル道路地 図データベースを使用しました。(測量法第44条に基づく成果使用承認 15-0110 )

データについて

本製品に収録されている地図データは、国土地理院発行の地形図・地勢図をもとに、一般財団法人 日本デジタル道路地図協会発行の全国デジタル道路地図データベースおよび株式会社トヨタマップ マスターの地図情報を使用して、株式会社昭文社が制作したものです。

交通規制データは、公益財団法人 日本道路交通情報センター (JARTIC)の交通規制情報を使用し ています。交通規制データは、道路交通法及び警察庁の指導に基づき全国交通安全活動推進センター が公開している交通規制情報、公益財団法人 日本道路交通情報センター(JARTIC)の交通規制情報 を、株式会社トヨタマップマスターが加工して作成したものを使用しています。

本地図データ構築に当たって使用した情報は、下記の時期に収集・調査したものに基づいています。

#### ●通常地図

・通常地図は2017年9月25日までに判明した2018年4月1日実施までの重要情報を反映しています。

#### ●市街図

- ・ 都市地図は2017年9月25日までに判明した2018年4月1日実施までの重要情報を反映しています。
- ・ 2018年春版市街図: 1170市区町村(中心部収録)/ 1411市区町村(行政区域が一部でも含まれる) ※市街図全国の場合
- ・ 2018年春版市街図: 275市区町村(中心部収録)/ 332市区町村(行政区域が一部でも含まれる) ※市街図東名阪の場合

#### ●道路

- ・ 新規開通高速道路は2017年8月25日までに判明した2018年4月1日実施までの情報を反映しています。 (但し、一部道路形状と基本的属性のみ反映の場合があります。判明日時点で路線名称未定の路線については、仮 名称対応している場合があります。)
- ・ 高速施設は2017年8月25日までに判明した2018年4月1日実施までの情報を反映しています。 (但し、判明日時点で名称未定の施設については、仮名称対応している場合があります。)
- ・高速道路のレーン情報は2017年8月25日までに判明した情報を反映しています。
- ・信号機情報は通常地図・市街図の情報と同様となります。
- ・ 一般道路交差点のレーン情報は2017年7月までに収集した情報を反映しています。 (データ整備は、全国の国道・主要地方道・一般都道府県道を含む交差点のうち「両側通行3車線以上」もしくは「交 、<br>、差点への進入道路が一方通行2車線以上」のどちらかが接続する交差点を対象としています)

#### ●フェリー航路

・日刊海事通信社発行の「フェリー・旅客船ガイド2016年秋(下)号」に掲載の情報を反映しています。

#### ●住所データ

- ・2017年9月15日までに判明した2018年4月1日時点の情報を反映しています。
- ・市区町村合併/政令市移行については、2018年4月1日実施までの情報を反映しています。
- の 市区町村合併/政令市移行については、2018年4月1日実施までの情報を反映しています。<br>他 本データ整備には、一部データに日本加除出版株式会社の「行政区画便覧ファイル」2017年9月版を使用しています。<br>190 ・本データ整備には、一部データに日本加除出版株式会社の『行政区画便覧ファイル』2017年9月版を使用しています。

#### ●検索データ

- ・2017年9月30日までに判明した2018年4月1日実施までの情報を反映しています。
- ・チェーン店舗情報は2017年9月25日までに判明した情報を反映しています。
- ・ 駐車場情報は(株)アイ・エム・ジェイ提供の全国駐車場情報2017年8月版、パーク24(株)提供の駐車場情報 2017年8月版を使用しています。
- ・住所属性は、市区町村合併/政令市移行については2018年4月1日実施までの情報を反映しています。

#### ●電話帳データ

- ・ 雷話番号データは日本ソフト販売株式会社の「グリーンページ®(NSS業種付き電話帳データ)2017年9月版|の データを使用しています。・ハローページ2017年6月発刊分まで収録されています。 ・局番変更については、2017年9月1日実施までの情報を反映しています。
- ●高速道路・有料道路料金
- ・ 高速道路・有料道路の料金情報は2017年8月25日までに判明した2018年4月1日実施までの情報を反映して います。
- ※ 二輪・軽自動車・中型自動車・普通自動車・大型車・特大車の料金を取得します。(一般有料道路については、 一部収録対象外の区間があります)

#### ●ぬけみち

・ぬけみち情報は、2017年8月25日までに判明した2018年4月1日実施までの情報を反映しています。

#### ●ガイドデータ

- ・ガイドデータについては2016年5月から2017年9月までの最終取材日時点での情報を反映しています。
- ・住所属性は、市区町村合併/政令市移行については2018年4月1日実施までの情報を反映しています。

#### ●原子力災害情報(警戒区域) + 避難指示区域)

・2017年10月末までに取得した情報を反映しています。(警戒区域はすべて解除されています。)

#### <おことわり>

- ・ データベース作成時点の関連で、表示される地図が現状と異なることがありますのでご了承くだ さい。
- ・ 内容には万全を期しておりますが、道路標識などの交通規制情報も予告なく変更される事があり ますので、すべて現地の通行規制や標識に従って運転願います。
- ・情報掲載内容については、(株)昭文社独自の取捨選択を行っております。
- ・ 細心の注意を払い地図編集を行っておりますが全国の地図情報は膨大でかつ変化が激しいもので すので、現地の状況との相違については、何卒ご了承頂きますようよろしくお願い申し上げます。
- ・ 高速道路、有料道路の料金、また各種施設の料金につきましては、実際にかかる費用と異なる場 合がございます事を予めご了承ください。
- ・この地図に使用している交通規制データを無断で複写・複製・加工・改変する事はできません。
- ・ いかなる形式においても著作権者に無断でこの地図の全部または一部を複製し、利用する事を固 く禁じます。
- ・改良のため、予告なく編集方針(レイアウト、情報内容、地図仕様等)を変更する事があります。
- ・ 本地図データ利用により事故、損害、トラブル等が生じても、当社では責任を負いかねますので ご了承ください。

©2018一般財団法人日本デジタル道路地図協会 ©株式会社トヨタマップマスター ©日本ソフト販売株式会社 ©株式会社昭文社

- ・ MAPPLE、マップル、まっぷる、マップルナビ、ぬけみちアシストは、株式会社昭文社の登録商 標または商標です。
- ・「グリーンページ」は、日本ソフト販売株式会社の登録商標です。

## 営業時間のある有料道路の通行規制

道路の営業時間が設定されており、営業時間外の通行ができない有料 道路について時間規制(侵入禁止または通行禁止)をします。

#### ■ 対象路線

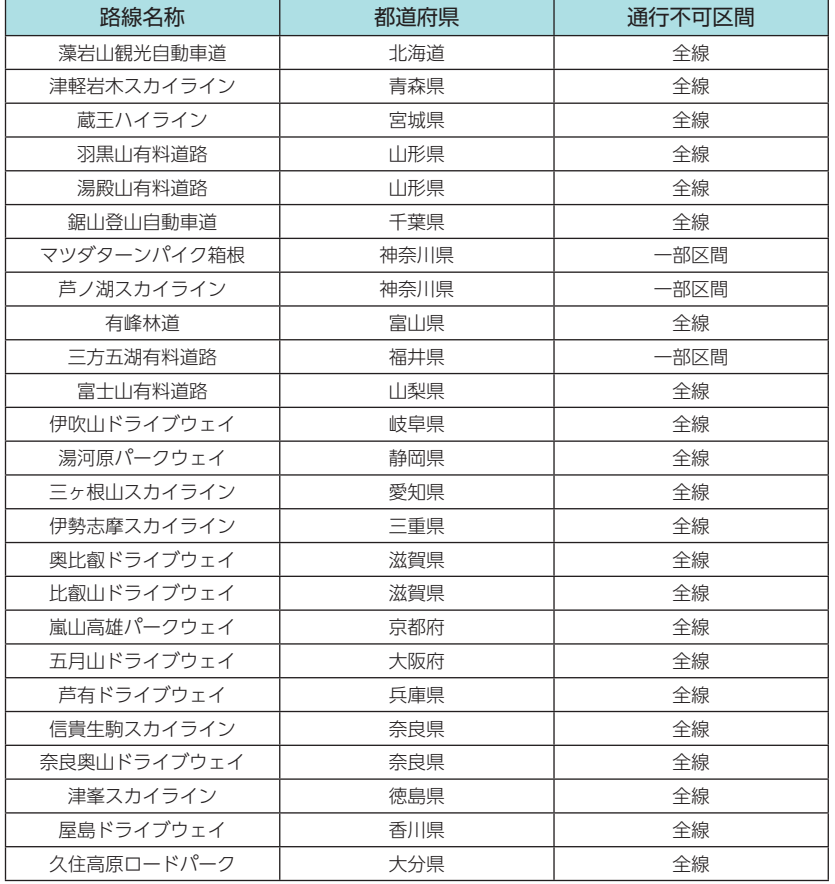

## 未開通の路線・IC

一部の路線・ICは2018年3月末までに開通予定であったため、新規 開通区間・ICとして収録済みとなっておりますが、開通が延期されて いるため、制限事項があります。詳細は下記ホームページ、またはQR コードからご確認ください。

※ 開通前であっても下記区間/ICを案内することがありますが、実際の道路状況に従って走行ください。 ※ 開設情報は、管轄事業主にご確認ください。

https://www.yupiteru.co.jp/pnd2018/road/

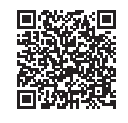

## 料金未収録区間一覧

下記の区間・箇所を含む経路については、情報未収録のため料金計算 されません。あらかじめご了承ください。

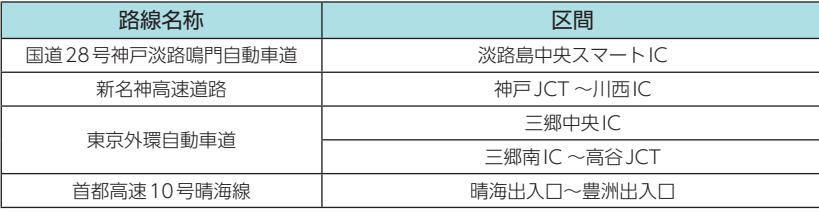

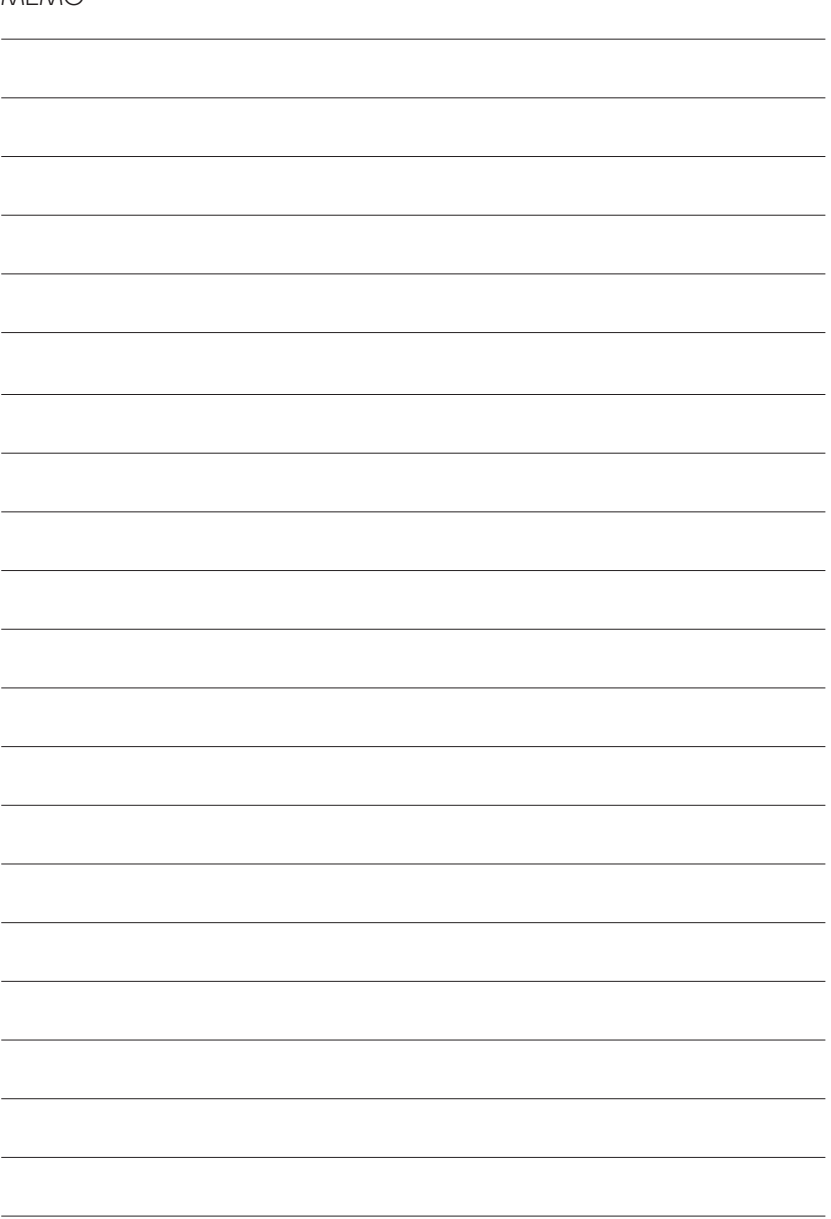